# **Dell™ 968 Allt-i-ett-skrivare Användarhandbok**

Beställa bläck eller förbrukningsartiklar från Dell:

1. Dubbelklicka på ikonen på skrivbordet.

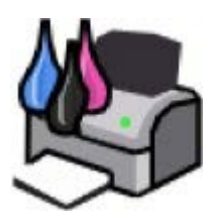

2. Besök Dells webbplats eller beställa förbrukningsartiklar till Dell-skrivaren via telefon.

[www.dell.com/supplies](http://www.dell.com/supplies)

För att få en så bra service som möjligt ser du till att ha serviceetiketten för Dell-skrivaren tillgänglig.

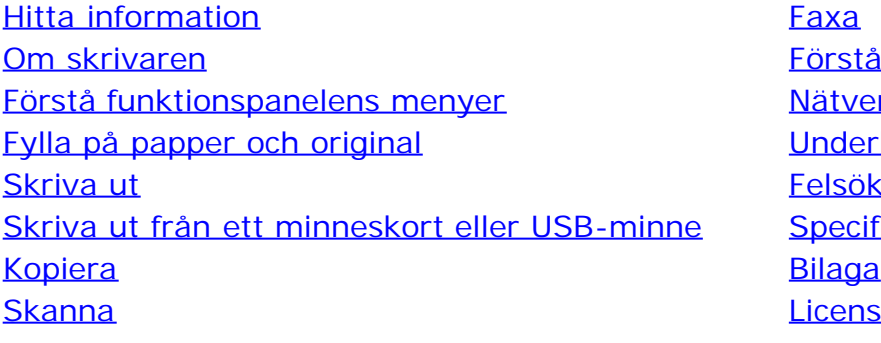

[Förstå programmet](#page-27-0) [Nätverkshantering](#page-65-0) [Underhåll](#page-85-0) [Felsökning](#page-103-0) [Specifikationer](#page-126-0) [Licensmeddelande](#page-150-0)

## **Obs!, meddelanden och varningar**

**OBS!** Ett **OBS!** anger viktig information som hjälper dig att använda skrivaren på bästa sätt.

**MEDDELANDE:** Ett **MEDDELANDE** anger antingen eventuell skada på maskinvara eller dataförlust samt berättar för dig hur du undviker problemet.

#### **VARNING: Ett VAR FÖRSIKTIG!-meddelande anger att det finns risk för materiell skada, personskada eller dödsfall.**

#### **Informationen i detta dokument kan ändras utan föregående meddelande. © 2007 Dell Inc. Med ensamrätt.**

Återgivning på något sätt överhuvudtaget utan föregående skriftligt tillstånd från Dell Inc. är strängt förbjudet.

Varumärken som används i denna text: *Dell*, *DELL*-logotypen och *Dell Ink Management System* är varumärken som tillhör Dell Inc. *Microsoft* och *Windows* är registrerade varumärken som tillhör Microsoft Corporation i USA och/eller i andra länder. *Windows Server* och *Windows NT* är registrerade varumärken som tillhör Microsoft Corporation. *Windows Vista* är antingen ett varumärke eller ett registrerat varumärke som tillhör Microsoft Corporation i USA och/eller andra länder. *Bluetooth* är ett registrerat varumärke som tillhör Bluetooth SIG, Inc. och som används av Dell Inc. under licens. *EMC* är ett registrerat varumärke som tillhör EMC Corporation. *Corel Snapfire* och *WordPerfect* är varumärken eller registrerade varumärken som tillhör Corel Corporation och/eller dess dotterbolag i Kanada, USA och/eller i andra länder.

Övriga varumärken och varunamn kan användas i detta dokument för att hänvisa antingen till enheter som äger märkena och namnen eller deras produkter. Dell Inc. frånsäger sig allt äganderättsligt intresse i varumärken och varunamn som inte tillhör företaget.

#### **BEGRÄNSADE RÄTTIGHETER AVSEENDE FÖRENTA STATERNAS REGERING**

Denna programvara och dokumentation är föremål för BEGRÄNSADE RÄTTIGHETER. Vid användning, kopiering eller utlämnande av staten gäller de förbehåll som fastställs i underparagraf (c)(1)(ii) i bestämmelserna Rights in Technical Data and Computer Software, DFARS 252.227-7013, samt tillämpliga bestämmelser enligt FAR: Dell Inc., One Dell Way, Round Rock, Texas, 78682, USA.

**Oktober 2007 SRV FY276 Rev. A00**

# <span id="page-2-0"></span>**Hitta information**

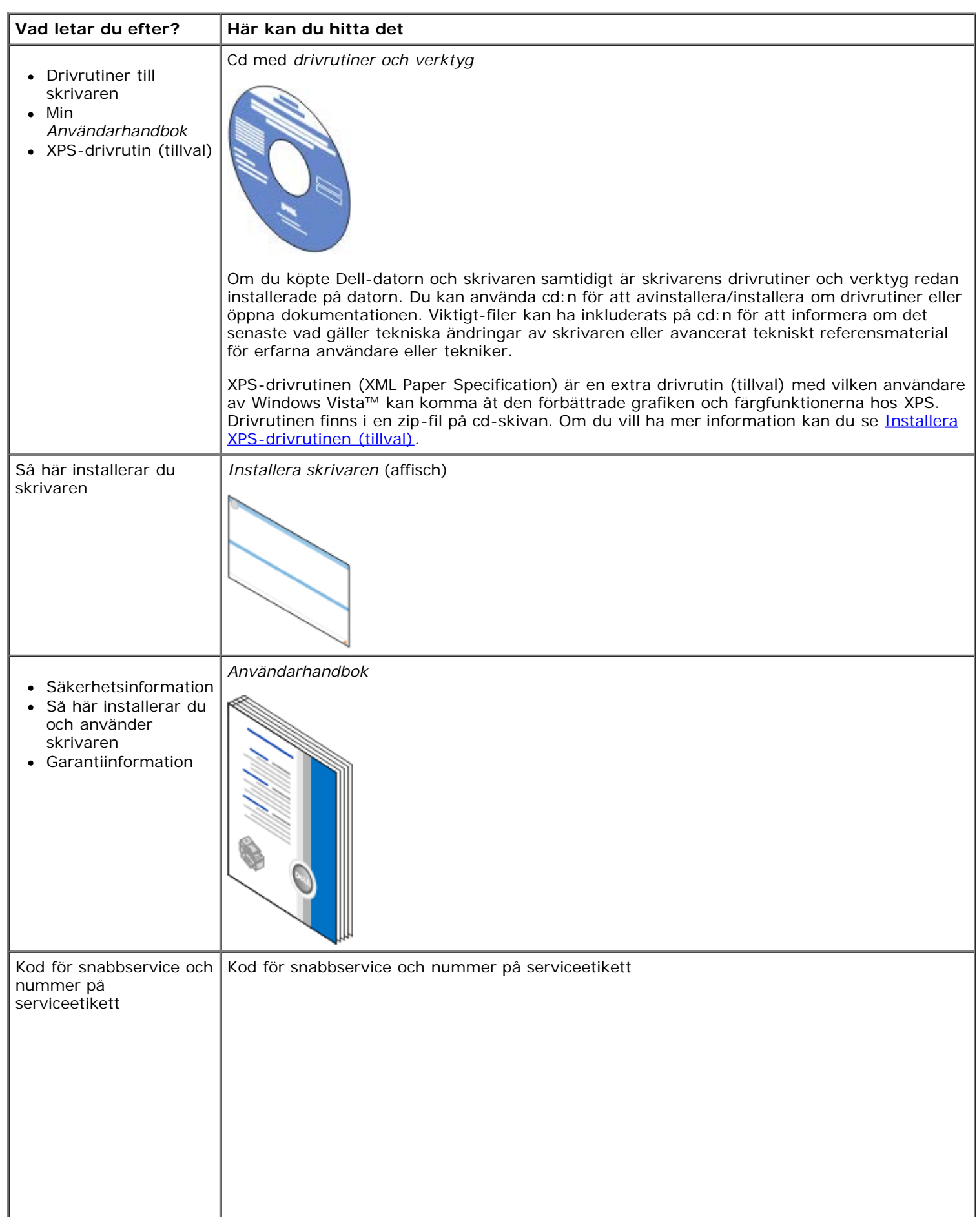

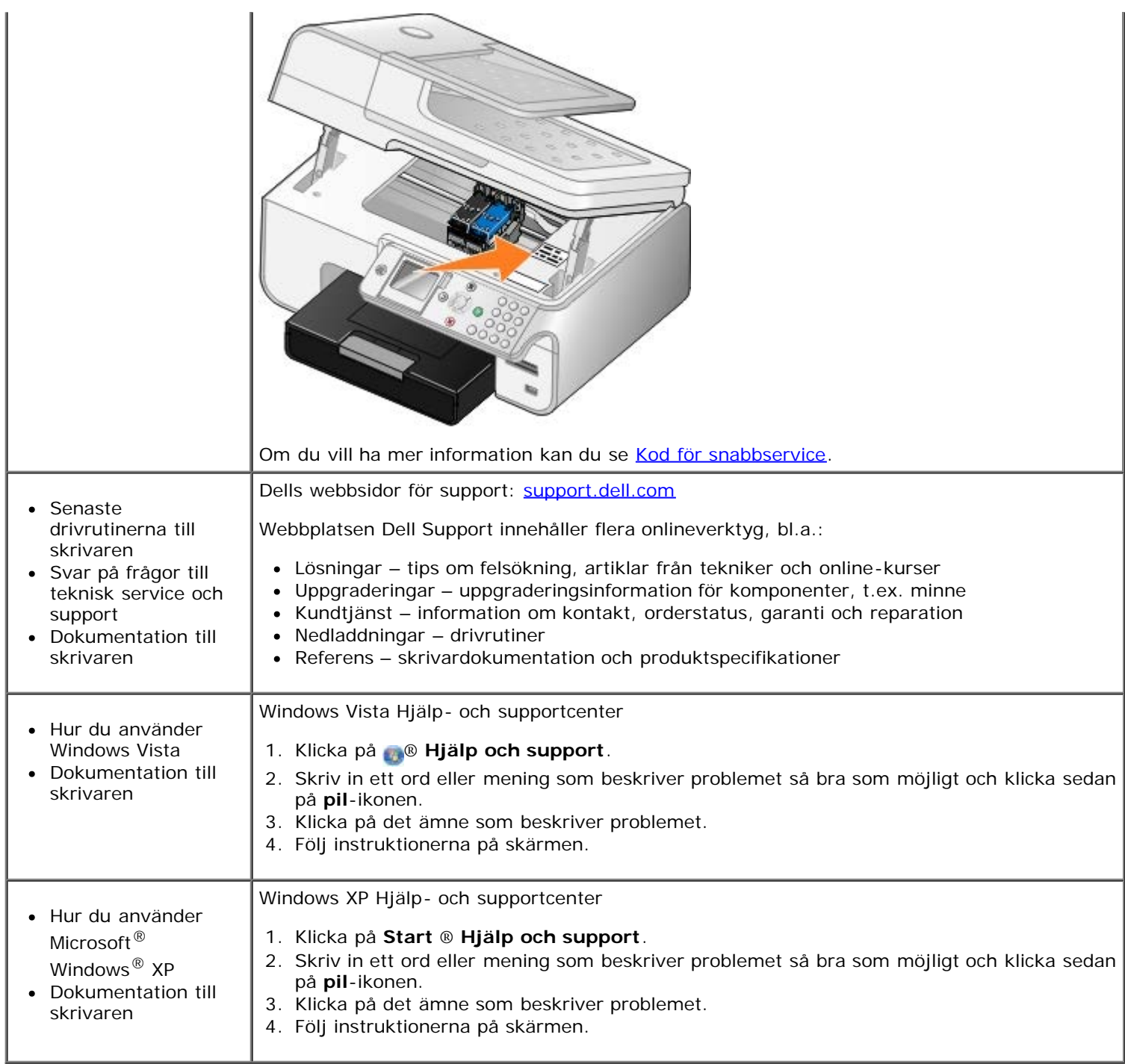

## <span id="page-4-0"></span>**Faxa**

- **O** [Installera skrivaren med externa enheter](#page-4-1)
- [Skicka ett fax](#page-7-0)
- [Ta emot fax](#page-11-0)
- [Ändra faxinställningen](#page-14-0)
- **Använda snabbuppringning**
- **[Blockera fax](#page-18-0)**
- [Skapa en faxaktivitetsrapport](#page-21-0)

Du kan använda skrivaren för att skicka och ta emot fax utan att behöva ansluta till en dator.

Programmet Dell™ faxlösningar finns dessutom på cd-skivan *Drivrutiner och verktyg* och bör ha installerats när du installerade skrivarprogramvaran. Du kan också använda faxprogrammet för att skicka och ta emot fax. Om du vill ha mer information kan du se [Använda programmet Dell faxlösningar.](#page-29-0)

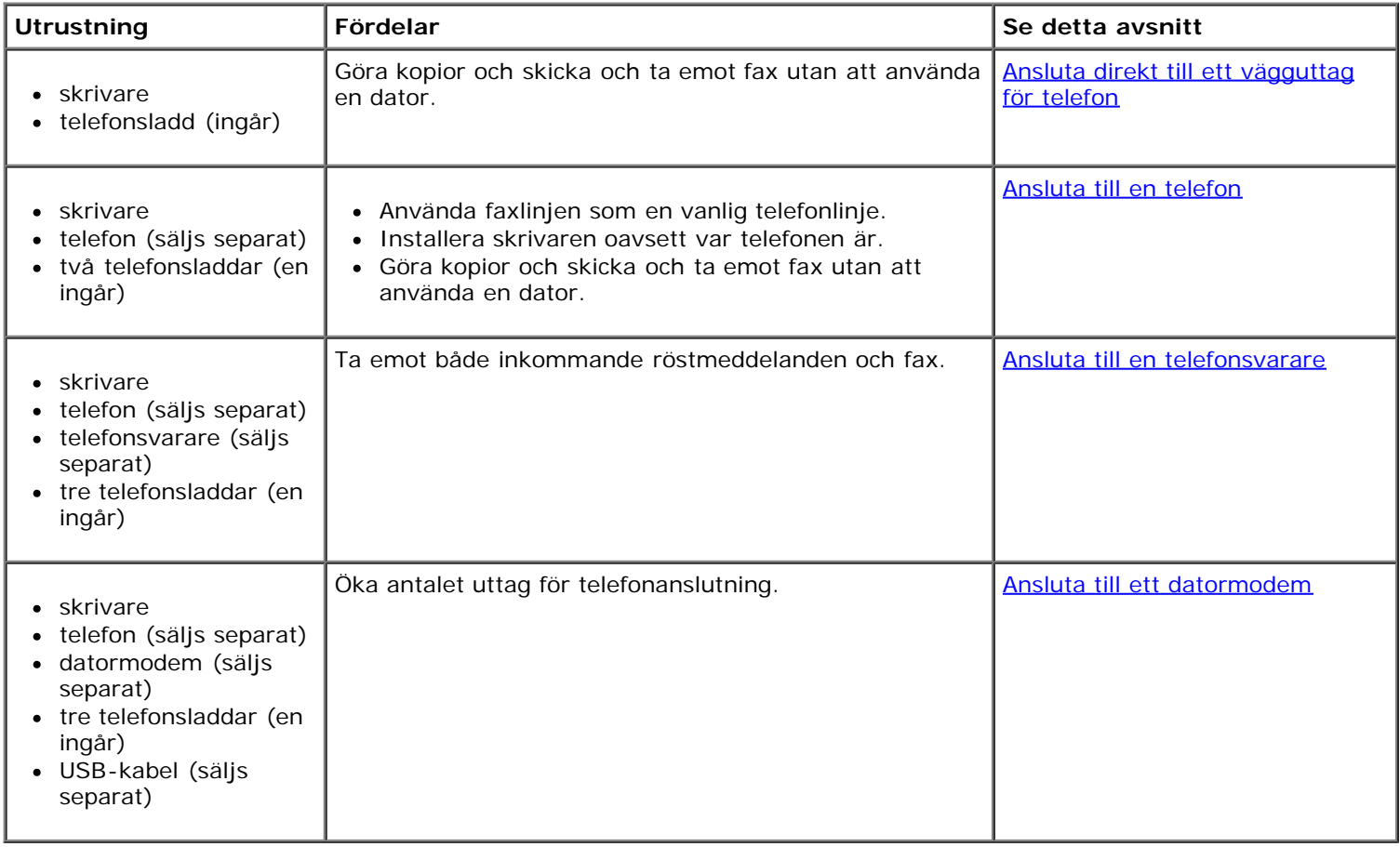

## <span id="page-4-1"></span>**Installera skrivaren med externa enheter**

### <span id="page-4-2"></span>**Ansluta direkt till ett vägguttag för telefon**

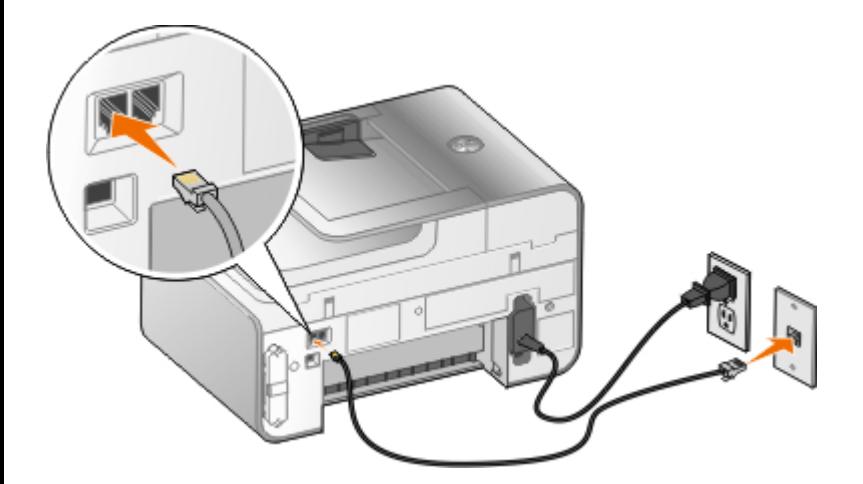

- 1. Anslut ena änden av telefonsladden till FAX-anslutningen ( $_{\text{max}}$  vänster anslutning).
- 2. Anslut telefonsladdens andra ände till ett fungerande vägguttag för telefon.

### <span id="page-5-0"></span>**Ansluta till en telefon**

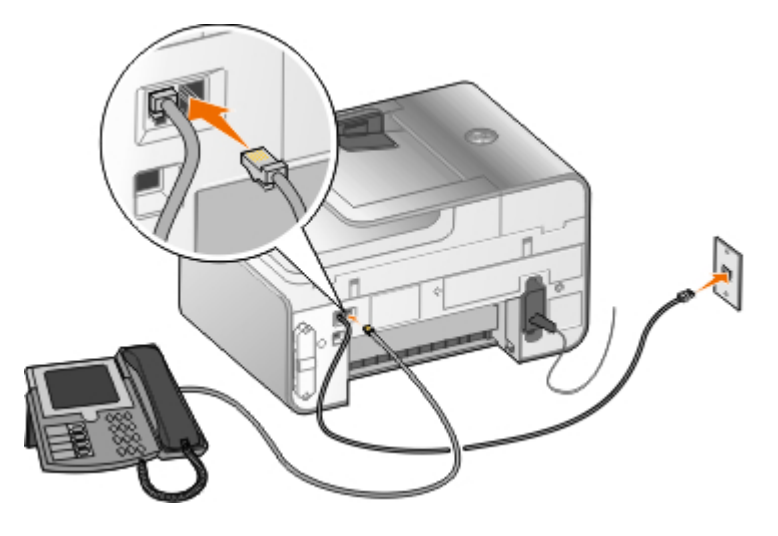

- 1. Anslut en telefonsladd från FAX-anslutningen (<sub>rax</sub> vänster anslutning) på skrivaren till ett fungerande vägguttag för telefon.
- 2. Ta bort den blå skyddspluggen från TELEFON-anslutningen  $(j)$  höger anslutning).
- 3. Anslut en telefonsladd från telefonen till TELEFON-anslutningen ( $\mathbf{y}$  höger anslutning).

**OBS!** Om telefonkommunikationen är seriell i ditt land (t.ex. Tyskland, Sverige, Danmark, Österrike, Belgien, Italien, Frankrike och Schweiz) måste du ta bort den blå pluggen från TELEFON-anslutningen (  $\overline{J}$  – höger anslutning) och föra in den medföljande gula kontakten för att din fax ska fungera ordentligt. Du kan inte använda den här porten för andra enheter i dessa länder.

## **Vad ska jag göra om jag har en DSL-linje (Digital Subscriber Line)?**

DSL förser en dator med digitala data via en telefonlinje. Skrivaren har utformats för att fungera med analoga data. Om du faxar över en telefonlinje som är ansluten till ett DSL-modem måste du installera ett DSL-filter för att undvika störningar i den analoga faxmodemsignalen.

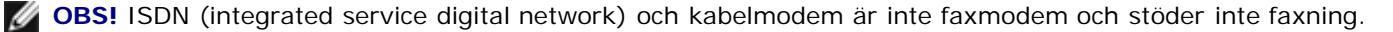

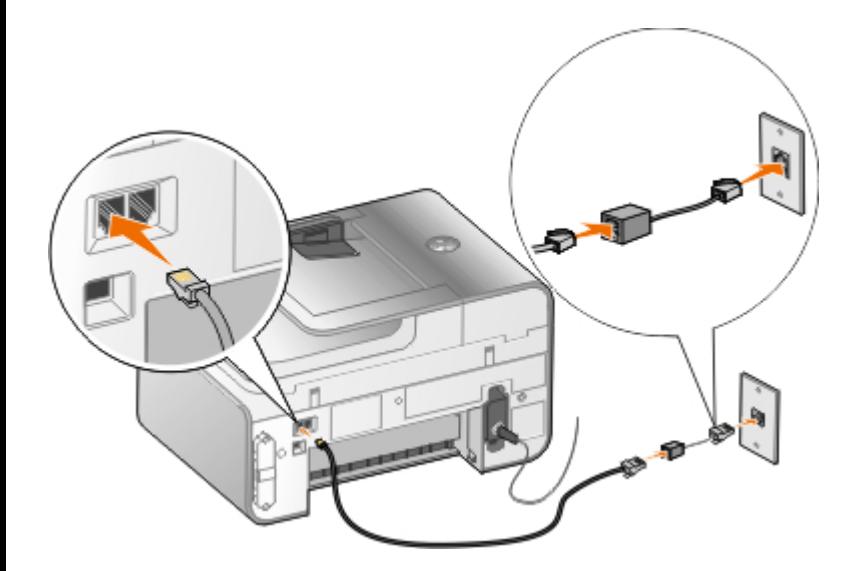

- 1. Anslut DSL-filtret till en aktiv telefonlinje.
- 2. Anslut skrivaren direkt till DSL-filtrets utgång.

*OBS!* Installera inga linjedelare mellan DSL-filtret och skrivaren. Kontakta DSL-leverantören om du behöver mer hjälp.

### <span id="page-6-0"></span>**Ansluta till en telefonsvarare**

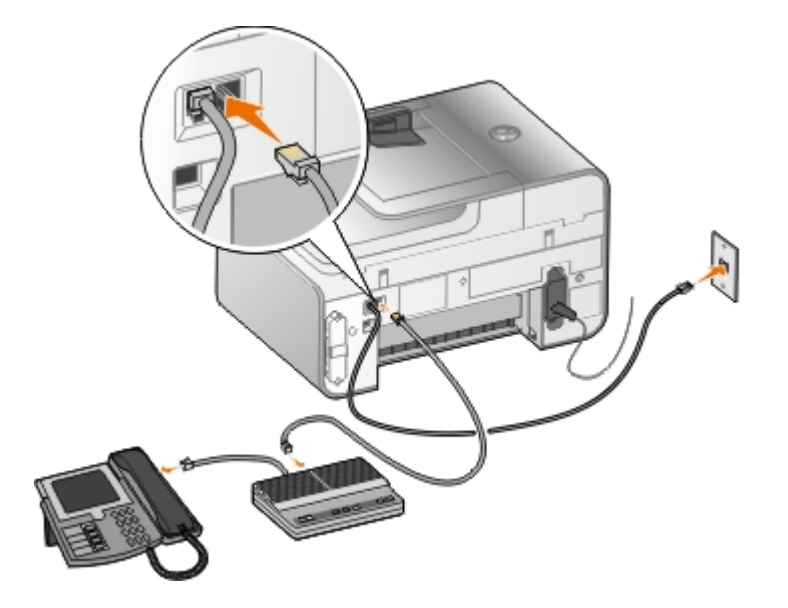

- 1. Anslut en telefonsladd från FAX-anslutningen (<sub>reax</sub> vänster anslutning) på skrivaren till ett fungerande vägguttag för telefon.
- 2. Ta bort den blå skyddspluggen från TELEFON-anslutningen ( $\bar{L}$  höger anslutning).
- 3. Anslut en telefonsladd från telefonsvararen till en telefon.
- 4. Anslut en telefonsladd från telefonen till TELEFON-anslutningen ( $j =$  höger anslutning).

Ø **OBS!** Om telefonkommunikationen är seriell i ditt land (t.ex. Tyskland, Sverige, Danmark, Österrike, Belgien, Italien, Frankrike och Schweiz) måste du ta bort den blå pluggen från TELEFON-anslutningen ( $J =$  höger anslutning) och föra in den medföljande gula kontakten för att din fax ska fungera ordentligt. Du kan inte använda den här porten för andra enheter i dessa länder.

### <span id="page-6-1"></span>**Ansluta till ett datormodem**

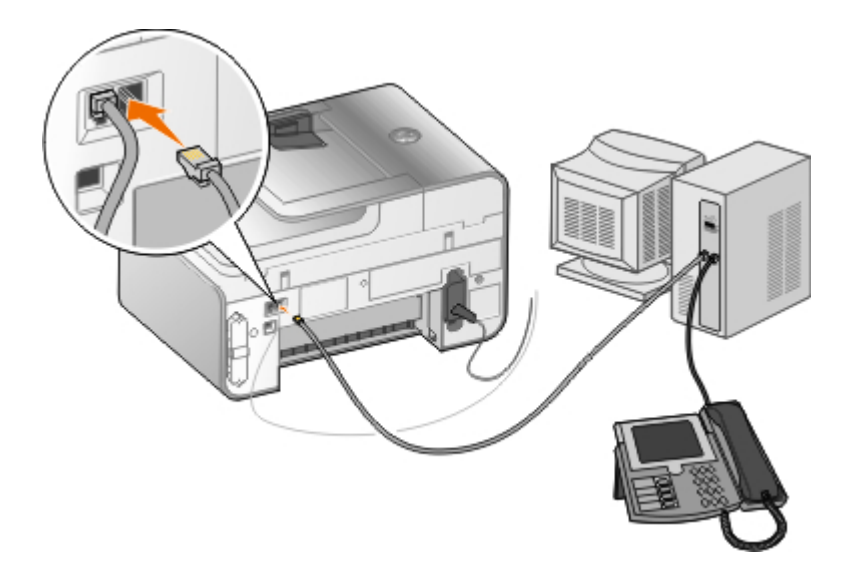

- 1. Anslut en telefonsladd från FAX-anslutningen (<sub>reax</sub> vänster anslutning) på skrivaren till ett fungerande vägguttag för telefon.
- 2. Ta bort den blå skyddspluggen från TELEFON-anslutningen ( $\mathbf{y}_{\text{c}}$  höger anslutning).
- 3. Anslut en telefonsladd från datormodemet till TELEFON-anslutningen (  $\bar{J}_e$  höger anslutning).
- 4. Anslut en telefonsladd från datormodemet till en telefon.

**OBS!** Om telefonkommunikationen är seriell i ditt land (t.ex. Tyskland, Sverige, Danmark, Österrike, Belgien, Italien, Frankrike och Schweiz) måste du ta bort den blå pluggen från TELEFON-anslutningen ( – höger anslutning) och föra in den medföljande gula kontakten för att din fax ska fungera ordentligt. Du kan inte använda den här porten för andra enheter i dessa länder.

## <span id="page-7-0"></span>**Skicka ett fax**

### **Skicka ett snabbfax**

#### **Använda funktionspanelen**

- 1. Kontrollera att skrivaren är korrekt inställd på att ta emot och skicka fax. Om du vill ha mer information kan du se [Installera skrivaren med externa enheter.](#page-4-1)
- 2. Lägg i originaldokumentet. Om du vill ha mer information kan du se [Fylla på originaldokument](#page-82-0).
- 3. Tryck på uppåt- eller nedåtpilarna <a>
refor att bläddra till Faxa.
- 4. Använd knappsatsen för att ange ett faxnummer eller ett snabbuppringningsnummer.
- 5. Tryck på knappen **Start** .

#### **Använda datorn**

- 1. Sätt på datorn och skrivaren och se till att de är anslutna.
- 2. Kontrollera att skrivaren är korrekt inställd på att ta emot och skicka fax. Om du vill ha mer information kan du se [Installera skrivaren med externa enheter.](#page-4-1)
- 3. Lägg i originaldokumentet. Om du vill ha mer information kan du se [Fylla på originaldokument](#page-82-0).
- 4. *I Windows Vista™:*
- a. Klicka på ® **Program**.
- b. Klicka på **Dell-skrivare**.
- c. Klicka på **Dell 968 AIO Printer**.

*I Microsoft*® *Windows*® *XP eller Windows 2000:*

Klicka på **Start**® **Program** eller **Alla program**® **Dell-skrivare**® **Dell 968 AIO Printer**.

5. Välj **Dell Faxlösningar**.

Dialogrutan för programmet **Dell faxlösningar** öppnas.

- 6. Klicka på **Skicka ett nytt fax**.
- 7. Följ anvisningarna på skärmen för att skicka ett fax.

## **Ange ett faxnummer**

#### **Använda funktionspanelen**

- 1. På huvudmenyn trycker du på uppåt- och nedåtpilarna <a>
för att bläddra till Faxa.
- 2. Ange ett faxnummer.

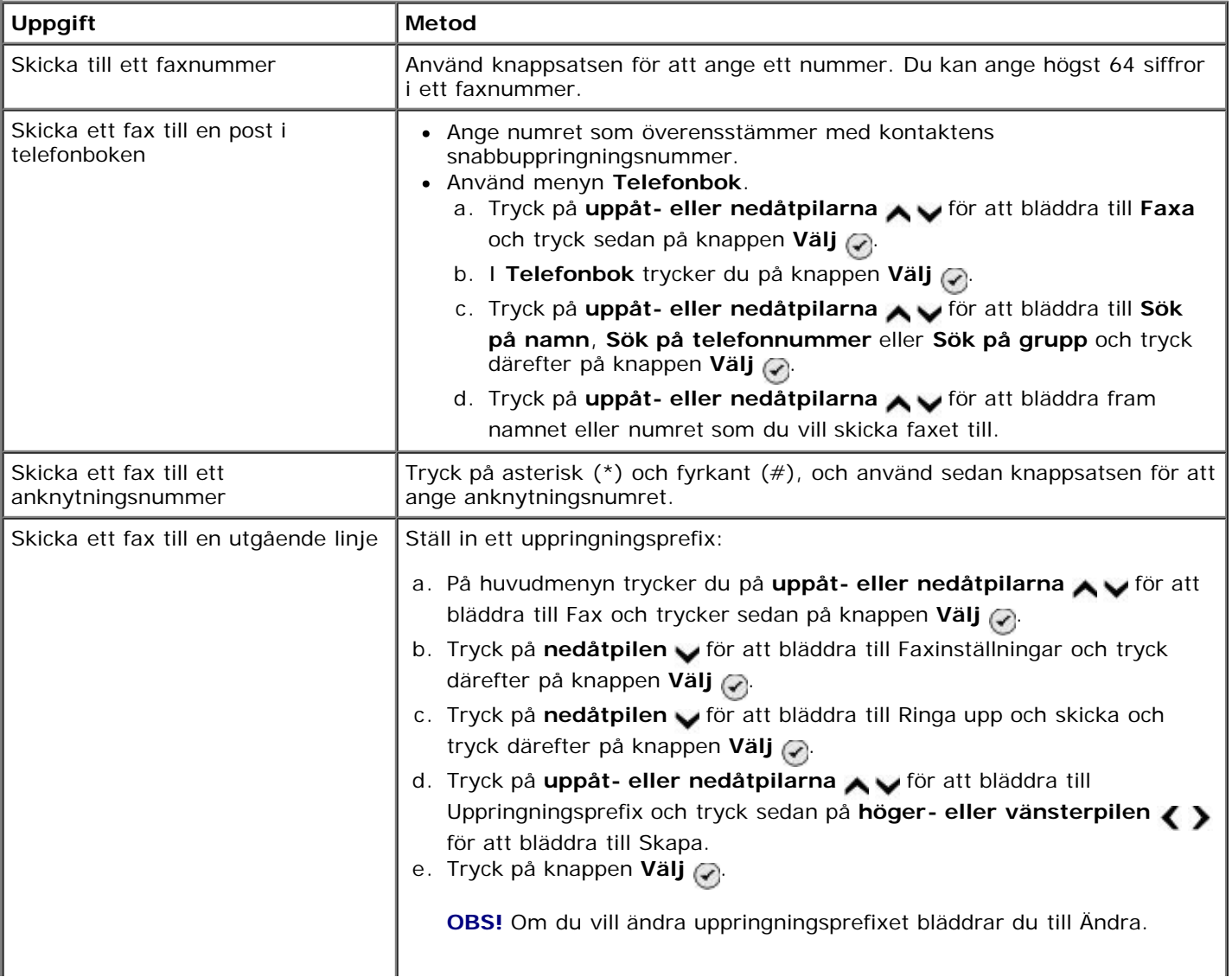

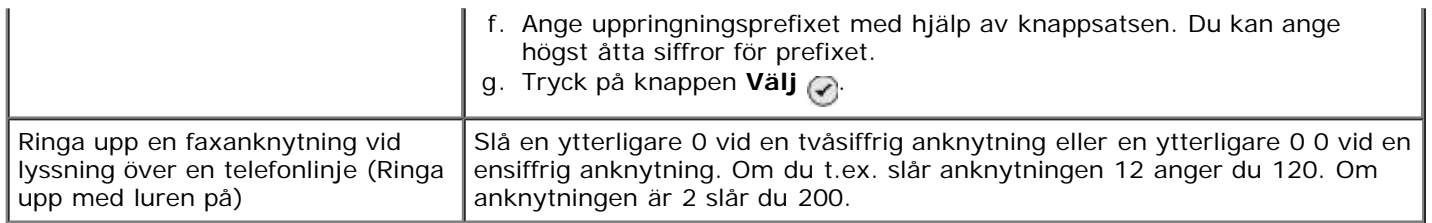

### **Använda datorn**

- 1. Sätt på datorn och skrivaren och se till att de är anslutna.
- 2. Kontrollera att skrivaren är korrekt inställd på att ta emot och skicka fax. Om du vill ha mer information kan du se [Installera skrivaren med externa enheter.](#page-4-1)
- 3. Lägg i originaldokumentet. Om du vill ha mer information kan du se [Fylla på originaldokument](#page-82-0).
- 4. *I Windows Vista:*
	- a. Klicka på ® **Program**.
	- b. Klicka på **Dell-skrivare**.
	- c. Klicka på **Dell 968 AIO Printer**.

*I WindowsXP eller Windows 2000:*

Klicka på **Start**® **Program** eller **Alla program**® **Dell-skrivare**® **Dell 968 AIO Printer**.

5. Välj **Dell Faxlösningar**.

Dialogrutan för programmet **Dell faxlösningar** öppnas.

6. Klicka på **Skicka ett nytt fax**.

Dialogrutan **Skicka fax** öppnas.

- 7. Ange kontaktinformationen för mottagaren i fälten Namn, Företag och Faxnummer eller klicka på **Välj mottagare i telefonboken** för att lägga till befintliga kontakter i mottagarlistan.
- 8. Om du vill lägga till den nya kontakten i telefonboken klickar du på **Lägg till denna mottagare i telefonboken**.
- <span id="page-9-0"></span>9. Om du vill skicka faxet till mer än en mottagare klickar du på **Lägg till en annan mottagare**.
	- a. Ange kontaktinformationen för nästa mottagare i fälten Namn, Företag och Faxnummer eller klicka på **Välj mottagare i telefonboken** för att lägga till befintliga kontakter i mottagarlistan.
	- b. Om du vill lägga till den nya kontakten i telefonboken klickar du på **Lägg till denna mottagare i telefonboken**.
	- c. Om du anger kontaktinformationen manuellt klickar du på **Lägg till** för att lägga till kontakten i mottagarlistan.
	- d. Om du vill ändra informationen om mottagaren väljer du mottagaren och klickar sedan på **Redigera**.
	- e. Om du vill ta bort en kontakt från mottagarlistan väljer du mottagaren och klickar på **Ta bort**.
	- f. Upprepa [steg](#page-9-1) a till steg e tills mottagarlistan är fullständig.
- <span id="page-9-1"></span>10. Klicka på **Nästa**.
- 11. Följ anvisningarna på skärmen för att skicka ett fax.

### **Skicka avancerade fax**

### **Använda funktionspanelen**

Om du använder skrivaren som fristående fax kan du använda de olika undermenyerna för Fax för att anpassa utgående fax. På menyn Fax kan du:

- Skicka ett fördröjt fax
- Skicka fax med snabbuppringningslistan
- Hantera telefonboken för att skicka fax till individer eller grupper
- Personliggöra faxets skiljeblad
- Skapa och skriva ut en faxhistorik
- Skapa och skriva ut en faxrapport

Om du vill ha mer information kan du se [Läget Faxa](#page-42-0).

### **Använda datorn**

Använd programmet Dell faxlösningar för att dra nytta av avancerade faxfunktioner. Förutom att skicka grundläggande fax gör programmet Dell faxlösningar det också möjligt att:

- Skicka ett fördröjt fax
- Skicka elektroniska filer och pappersdokument på samma gång
- Skicka fax med snabbuppringningslistan
- Hantera telefonboken för att enkelt skicka fax till individer eller grupper
- Anpassa och spara olika skiljeblad
- Skapa och skriva ut en faxhistorik
- Skapa och skriva ut en faxrapport

Om du vill ha mer information kan du se [Använda programmet Dell faxlösningar.](#page-29-0)

- 1. *I Windows Vista:*
	- a. Klicka på ® **Program**.
	- b. Klicka på **Dell-skrivare**.
	- c. Klicka på **Dell 968 AIO Printer**.
	- *I Windows XP och Windows 2000:*

Klicka på **Start**® **Program** eller **Alla program**® **Dell-skrivare**® **Dell 968 AIO Printer**.

2. Klicka på **Dell faxlösningar**.

Dialogrutan för programmet **Dell faxlösningar** öppnas.

- 3. Klicka på lämpliga länkar i dialogrutan för programmet **Dell faxlösningar** för att utföra en uppgift.
- 4. Följ instruktionerna på datorskärmen.

### **Skicka ett fax via ett automatiserat svarssystem**

Vissa företag har automatiserade svarssystem som kräver att du svarar på en mängd frågor för att koppla dig till den avdelning du vill prata med. När du svarat på frågorna genom att trycka på lämpliga knappar kopplas du slutligen till rätt avdelning. Ställ in skrivaren på Ringa upp med luren på om du vill skicka ett fax till ett företag som har ett automatiserat svarssystem.

- 1. Kontrollera att skrivaren är korrekt inställd på att ta emot och skicka fax. Om du vill ha mer information kan du se [Installera skrivaren med externa enheter.](#page-4-1)
- 2. Lägg originaldokumentet med framsidan nedåt på skannerglaset. Om du vill ha mer information kan du se [Fylla på](#page-82-0) [originaldokument.](#page-82-0)
- 3. På funktionspanelen trycker du på uppåt- eller nedåtpilarna v för att bläddra till Faxa och trycker därefter på knappen **Välj**
- 4. Tryck på uppåt- eller nedåtpilarna <a>
för att bläddra till Ringa upp med luren på och tryck därefter på knappen **Välj**
- 5. Ändra vid behov på informationen på skiljebladet och tryck därefter på knappen **Bakåt** .
- 6. Slå telefonnumret till företaget med hjälp av knappsatsen.
- 7. Navigera i det automatiserade svarssystemet med hjälp av knappsatsen.
- 8. När du hör faxtonen trycker du på knappen **Start** för att börja skicka faxet.

Avbryt faxjobbet genom att trycka på knappen **Avbryt** på skrivaren.

## <span id="page-11-0"></span>**Ta emot fax**

### **Ta emot ett fax automatiskt**

- 1. Kontrollera att skrivaren är på och ansluten till en aktiv telefonlinje.
- 2. Kontrollera att **Autosvar** är aktiverat eller befinner sig inom den schemalagda perioden.
	- a. På huvudmenyn trycker du på uppåt- eller nedåtpilarna <a>
	för att bläddra till Fax och trycker sedan på knappen **Välj**
	- b. Tryck på uppåt- eller nedåtpilarna v för att bläddra till Autosvar.
	- c. Tryck på vänster- eller högerpilarna <>>
	för att bläddra till På eller Schemalagd och tryck sedan på knappen **Välj** .
	- d. Om du valde Schemalagt visas skärmen **Svara schema automatiskt**. Använd knappsatsen för att ange den tid som du vill att **Autosvar** ska vara på eller av.
	- e. Tryck på knappen **Tillbaka**
- 3. Ange antalet ringsignaler som skrivaren ska tillåta innan den svarar på inkommande fax.
	- a. På huvudmenyn trycker du på uppåt- eller nedåtpilarna in För att bläddra till Fax och trycker sedan på knappen **Välj**
	- b. Tryck på **nedåtpilen för att bläddra till Faxinställningar och tryck sedan på knappen Välj** .
- c. Tryck på uppåt- eller nedåtpilarna i för att bläddra till Ringa upp och svara och tryck sedan på knappen **Välj** .
- d. Tryck på uppåt- eller nedåtpilarna i v för att bläddra till Svara på.
- e. Tryck på vänster- eller högerpilarna < > för att välja antalet ringsignaler som ska gå fram innan faxet tas emot i skrivaren.
- f. Tryck på knappen **Tillbaka** .

När antalet inställda ringsignaler känns av tar skrivaren emot faxet automatiskt.

### **Ta emot ett fax manuellt**

Du kan stänga av funktionen Autosvar om du vill kontrollera mottagna fax. Detta är användbart om du inte vill få spontana fax, om du sällan får fax eller om det är dyrt att använda fax där du bor.

- 1. Kontrollera att skrivaren är på och korrekt inställd på att ta emot fax. Om du vill ha mer information kan du se [Installera skrivaren med externa enheter.](#page-4-1)
- 2. Stäng av **Autosvar**.
	- a. På huvudmenyn trycker du på uppåt- eller nedåtpilarna <a>iv för att bläddra till Fax och trycker sedan på knappen **Välj** .
	- b. Tryck på uppåt- eller nedåtpilarna v för att bläddra till Autosvar.
	- c. Tryck på vänster- eller högerpilarna < > för att bläddra till Av.
	- d. Tryck på knappen **Tillbaka** .
- 3. När telefonen ringer lyfter du upp luren på telefonen som är ansluten till skrivaren och lyssnar om du hör faxtonen.
- 4. Om du hör faxtonen skriver du **DELL# (3355#)** på funktionspanelens eller telefonens knappsats.

**OBS! DELL#** är standardsvarskoden. Du kan ändra denna till någon annan kod. Om du vill ha mer information kan du se [Ändra hämtningskod.](#page-12-0)

### <span id="page-12-0"></span>**Ändra hämtningskod**

- 1. På huvudmenyn trycker du på uppåt- eller nedåtpilarna <a>
för att bläddra till Fax och trycker sedan på knappen **Välj** .
- 2. Tryck på nedåtpilen v för att bläddra till Faxinställningar och tryck sedan på knappen Välj .
- 3. Tryck på uppåt- eller nedåtpilarna <a>
för att bläddra till Ringa upp och svara och tryck sedan på knappen **Välj** (√)
- 4. Tryck på **uppåt- eller nedåtpilarna** för att bläddra till Manuell svarskod och tryck sedan på knappen **Välj** .
- 5. Mata in en ny sjusiffrig kod med hjälp av knappsatsen.

**OBS!** Giltiga tecken för hämtningskoden är 0-9, fyrkant (#), och stjärna (\*). Andra tecken som anges ignoreras.

6. Tryck på knappen **Välj** .

### **Skriva ut ett långt fax**

### **Använda funktionspanelen**

- 1. På huvudmenyn trycker du på **uppåt- eller nedåtpilarna** för att bläddra till Fax och sedan trycker du på knappen Välj (√)
- 2. Tryck på nedåtpilen v för att bläddra till Faxinställningar och tryck därefter på knappen Välj .
- 3. Tryck på **uppåt- eller nedåtpilarna** för att bläddra till Faxutskrift och sedan trycker du på knappen **Välj**  $\odot$
- 4. På Om för stort trycker du på **vänster- eller högerpilarna** sig för att välja ett alternativ.
- 5. Tryck på knappen **Tillbaka**

#### **Använda datorn**

- 1. Sätt på datorn och skrivaren och se till att de är anslutna.
- 2. Kontrollera att skrivaren är korrekt inställd på att ta emot och skicka fax. Om du vill ha mer information kan du se [Installera skrivaren med externa enheter.](#page-4-1)
- 3. *I Windows Vista:*
	- a. Klicka på ® **Program**.
	- b. Klicka på **Dell-skrivare**.
	- c. Klicka på **Dell 968 AIO Printer**.

*I Windows XP eller Windows 2000:*

Klicka på **Start**® **Program** eller **Alla program**® **Dell-skrivare**® **Dell 968 AIO Printer**.

4. Välj **Dell Verktyg för faxinställningar**.

Dialogrutan **Begäran om Dell Guide för faxinställningar** öppnas.

5. Klicka på **Nej**.

Dialogrutan **Dell Verktyg för faxinställningar** öppnas.

- 6. Klicka på fliken **Faxutskrifter/Rapporter**.
- 7. I fältet **Om faxet är för stort** väljer du ett alternativ.
- 8. Klicka på **OK**.

En dialogruta med en bekräftelse öppnas.

- 9. Klicka på **OK** för att skriva över faxinställningarna på skrivaren.
- 10. Klicka på **Stäng**.

## **Skriva ut ett fax på båda sidorna av papperet**

### **Använda funktionspanelen**

- 1. På huvudmenyn trycker du på uppåt- eller nedåtpilarna in För att bläddra till Fax och trycker sedan på knappen **Välj** .
- 2. Tryck på **nedåtpilen** för att bläddra till Faxinställningar och tryck därefter på knappen **Välj** .
- 3. Tryck på **uppåt- eller nedåtpilarna** för att bläddra till Faxutskrift och sedan trycker du på knappen **Välj**  $\odot$
- 4. På menyposten Dubbelsidig utskrift trycker du på vänster- eller högerpilarna < > för att bläddra till Dubbelsidig utskrift.
- 5. Tryck på knappen **Tillbaka** .

#### **Använda datorn**

- 1. Sätt på datorn och skrivaren och se till att de är anslutna.
- 2. Kontrollera att skrivaren är korrekt inställd på att ta emot och skicka fax. Om du vill ha mer information kan du se [Installera skrivaren med externa enheter.](#page-4-1)
- 3. *I Windows Vista:*
	- a. Klicka på ® **Program**.
	- b. Klicka på **Dell-skrivare**.
	- c. Klicka på **Dell 968 AIO Printer**.

*I Windows XP eller Windows 2000:*

Klicka på **Start**® **Program** eller **Alla program**® **Dell-skrivare**® **Dell 968 AIO Printer**.

4. Välj **Dell Verktyg för faxinställningar**.

Dialogrutan **Begäran om Dell Guide för faxinställningar** öppnas.

5. Klicka på **Nej**.

Dialogrutan **Dell Verktyg för faxinställningar** öppnas.

- 6. Klicka på fliken **Faxutskrifter/Rapporter**.
- 7. I fältet **Dubbelsidig utskrift** väljer du **Dubbelsidig utskrift**.
- 8. Klicka på **OK**.

En dialogruta med en bekräftelse öppnas.

- 9. Klicka på **OK** för att skriva över faxinställningarna på skrivaren.
- 10. Klicka på **Stäng**.

# <span id="page-14-0"></span>**Ändra faxinställningen**

## **Använda funktionspanelen**

Om skrivaren används som en fristående faxapparat kan du ändra faxinställningarna i menyerna i faxläget i **Faxinställningar**. Å andra sidan är ändringar på menyn **Faxinställningar** permanenta och gäller alla faxjobb. Om du vill ha mer information kan du se [Menyn Faxinställningar.](#page-47-0)

## **Använda datorn**

Du kan öppna **Verktyget för faxinställningar** om du vill konfigurera skrivarens faxinställningar från datorn.

- 1. För *Windows Vista*:
	- a. Klicka på ® **Program**.
	- b. Klicka på **Dell-skrivare**.
	- c. Klicka på **Dell 968 AIO Printer**.

*För Windows XP och Windows 2000:*

Klicka på **Start**® **Program** eller **Alla program**® **Dell-skrivare**® **Dell 968 AIO Printer**.

2. Välj **Dell Verktyg för faxinställningar**.

Dialogrutan för **Dell Begäran om Guiden för faxinställningar** öppnas.

3. Klicka på **Ja** om du vill använda Guiden för faxinställningar för att ställa in skrivaren på att faxa. Dialogrutan för **Välkommen till Guiden för faxinställningar** öppnas.

Klicka på **Nej** om du vill justera faxinställningarna manuellt. Dialogrutan för **Dell Verktyg för faxinställningar** öppnas.

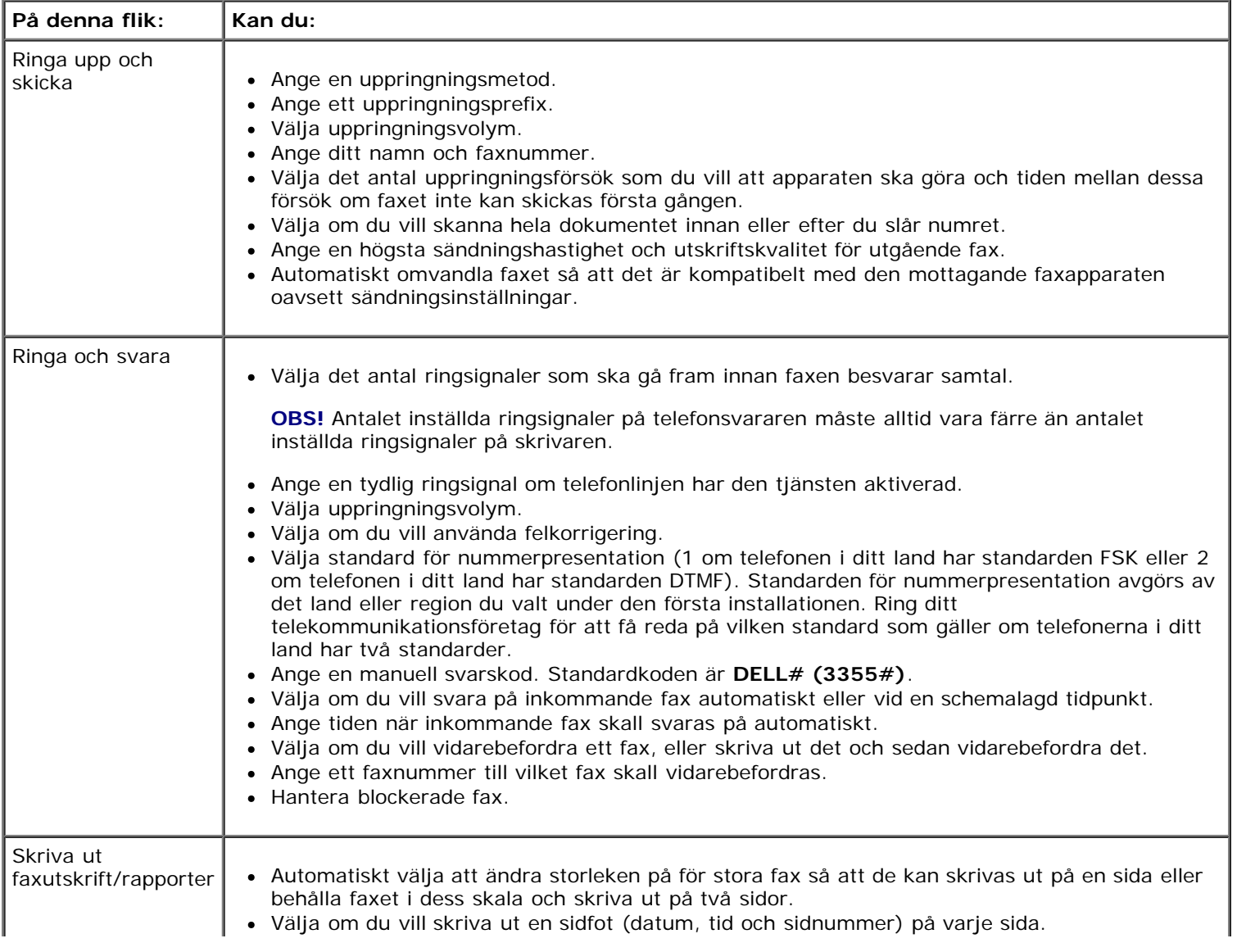

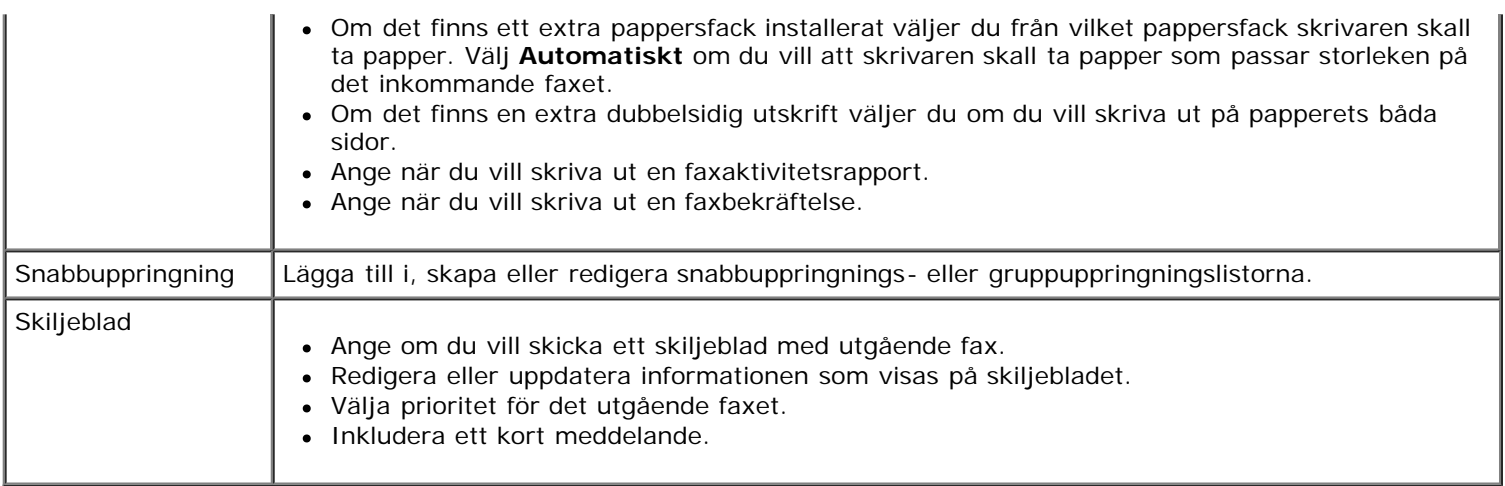

## **Använda snabbuppringning**

För att göra det lättare att skicka fax kan du tilldela ett snabbuppringningsnummer till 89 olika kontakter och 10 grupper som kan innehålla upp till 30 telefonnummer vardera med hjälp av skrivarens funktionspanel.

Om du vill skapa en snabbuppringnings- eller gruppuppringningslista med hjälp av datorn kan du se [Ändra](#page-14-0) [faxinställningen](#page-14-0).

## **Skapa en lista för Snabbuppringning eller Gruppuppringning**

### **Använda funktionspanelen**

### **Lägga till en post i listan Snabbuppringning**

- 1. På huvudmenyn trycker du på uppåt- eller nedåtpilarna <a>ider<br/>att bläddra till Fax och trycker sedan på knappen **Välj** .
- 2. Tryck på uppåt- eller nedåtpilarna <a>
för att bläddra till Telefonbok och tryck sedan på knappen Välj ...
- 3. Tryck på **uppåt- eller nedåtpilarna** för att bläddra till Lägg till post och tryck därefter på knappen **Välj** .
- 4. Mata in ett namn och ett faxnummer med hjälp av knappsatsen.

**OBS!** Det lägsta tillgängliga snabbuppringningsnumret tilldelas automatiskt till den här kontakten. Du kan inte ändra snabbuppringningsnumret.

5. Tryck på knappen **Tillbaka** .

### **Lägga till en post i listan Gruppuppringning**

- 1. På huvudmenyn trycker du på uppåt- eller nedåtpilarna in För att bläddra till Fax och trycker sedan på knappen Välj
- 2. Tryck på uppåt- eller nedåtpilarna <a>
för att bläddra till Telefonbok och tryck sedan på knappen Välj ...
- 3. Tryck på uppåt- eller nedåtpilarna <a>
för att bläddra till Lägg till grupp och tryck sedan på knappen Välj .
- 4. Mata in ett namn och faxnummer till gruppen med hjälp av knappsatsen. Tryck på uppåt- och nedåtpilarna v för att mata in ett annat nummer. Du kan även använda alternativet **Sök på namn**, **Sök på telefonnummer** eller **Återuppringningshistorik** för att välja telefonnummer. Varje nummer du väljer eller matar in läggs till

gruppuppringningslistan.

**OBS!** Kontakten tilldelas automatiskt det lägsta tillgängliga gruppuppringningsnumret. Du kan inte ändra snabbuppringningsnumret.

5. Tryck på knappen **Tillbaka** .

#### **Använda datorn**

- 1. Sätt på datorn och skrivaren och se till att de är anslutna.
- 2. Kontrollera att skrivaren är korrekt inställd på att ta emot och skicka fax. Om du vill ha mer information kan du se [Installera skrivaren med externa enheter.](#page-4-1)
- 3. *I Windows Vista:*
	- a. Klicka på ® **Program**.
	- b. Klicka på **Dell-skrivare**.
	- c. Klicka på **Dell 968 AIO Printer**.
	- *I Windows XP eller Windows 2000:*

Klicka på **Start**® **Program** eller **Alla program**® **Dell-skrivare**® **Dell 968 AIO Printer**.

4. Välj **Dell Verktyg för faxinställningar**.

Dialogrutan **Begäran om Dell Guide för faxinställningar** öppnas.

5. Klicka på **Nej**.

Dialogrutan **Dell Verktyg för faxinställningar** öppnas.

- 6. Klicka på fliken **Snabbuppringning**.
- 7. Om du vill lägga till en ny post i Snabbuppringningslistan klickar du på ett tillgängligt nummer mellan 1 och 89 och anger faxnumret och namnet på den nya kontakten.

Om du vill lägga till en ny grupp till Gruppuppringningslistan klickar du på ett tillgängligt nummer mellan 90 och 99. En mindre grupplista visas nedanför den huvudsakliga Snabbuppringningslistan. Ange faxnumrena och namnen på den nya grupposten.

8. Om du vill lägga till kontakterna från telefonboken klickar du på **Välj från telefonboken**.

#### Dialogrutan **Välj från telefonboken** öppnas.

- a. Välj en kontakt från telefonboken.
- b. Om du vill lägga till kontakten i listan klickar du på ett tillgängligt nummer i avsnittet Inställningar för snabboch gruppuppringning.

Om du vill skriva över en befintlig post i listan klickar du på posten du vill ändra.

- c. Klicka på **Lägg till i eller ändra lista**.
- d. När du har lagt till telefonboksposter i snabb- eller gruppuppringningslistan klickar du på **OK** för att återvända till fliken Snabbuppringning.
- 9. Klicka på **OK**.

En dialogruta med en bekräftelse visas.

10. Klicka på **OK** för att skriva över inställningarna på skrivaren.

## **Använda en lista för Snabbuppringning eller Gruppuppringning**

- 1. På huvudmenyn trycker du på **uppåt- eller nedåtpilarna in Fax** och tryck sedan på knappen **Välj**  $\odot$
- 2. Använd knappsatsen för att ange det tvåsiffriga snabbuppringningsnumret.
- 3. Tryck på knappen **Start** .

*OBS!* Om du, när du matar in siffror, bara matar in två siffror och en inmatning motsvarar detta numret antar skrivaren att det är ett snabbuppringningsnummer. Om numret du angav inte motsvarar någon inmatning i telefonboken antar skrivaren att det är ett anknytningsnummer.

## <span id="page-18-0"></span>**Blockera fax**

### **Skapa en lista över blockerade fax**

#### **Använda funktionspanelen**

- 1. På huvudmenyn trycker du på uppåt- eller nedåtpilarna <a>
för att bläddra till Fax och trycker sedan på knappen Välj ...
- 2. Tryck på nedåtpilen v för att bläddra till Faxinställningar och tryck därefter på knappen Välj .
- 3. Tryck på nedåtpilen **in för att bläddra till Faxblockering och tryck därefter på knappen Välj ...**
- 4. Tryck på **nedåtpilen** för att bläddra till Lägg till faxblockeringspost och tryck därefter på knappen **Välj** .
- 5. Använd knappsatsen för att ange ett namn.
- 6. Använd knappsatsen för att ange ett faxnummer och tryck sedan på knappen **Välj** .

**OBS!** Det lägsta tillgängliga numret för blockerat fax tilldelas automatiskt till den här kontakten. Du kan inte ändra numret för blockerat fax.

#### **Använda datorn**

- 1. Sätt på datorn och skrivaren och se till att de är anslutna.
- 2. Kontrollera att skrivaren är korrekt inställd på att ta emot och skicka fax. Om du vill ha mer information kan du se [Installera skrivaren med externa enheter.](#page-4-1)
- 3. *I Windows Vista:*
	- a. Klicka på ® **Program**.
	- b. Klicka på **Dell-skrivare**.
	- c. Klicka på **Dell 968 AIO Printer**.

*I Windows XP eller Windows 2000:*

Klicka på **Start**® **Program** eller **Alla program**® **Dell-skrivare**® **Dell 968 AIO Printer**.

4. Välj **Dell Verktyg för faxinställningar**.

Dialogrutan **Begäran om Dell Guide för faxinställningar** öppnas.

5. Klicka på **Nej**.

Dialogrutan **Dell Verktyg för faxinställningar** öppnas.

- 6. Klicka på fliken **Ringa och svara**.
- 7. Klicka på **Hantera blockerade fax**.

Dialogrutan **Hantera blockerade fax** öppnas.

- 8. Ange de faxnummer som du vill blockera på listan.
- 9. Klicka på **OK** för att återgå till fliken Ringa och svara.
- 10. Klicka på **OK**.

En dialogruta med en bekräftelse öppnas.

- 11. Klicka på **OK** för att skriva över faxinställningarna på skrivaren.
- 12. Klicka på **Stäng**.

## **Aktivera faxblockering**

### **Använda funktionspanelen**

- 1. På huvudmenyn trycker du på uppåt- eller nedåtpilarna <a>
för att bläddra till Fax och trycker sedan på knappen Välj ...
- 2. Tryck på **nedåtpilen** för att bläddra till Faxinställningar och tryck därefter på knappen **Välj** .
- 3. Tryck på nedåtpilen v för att bläddra till Faxblockering och tryck därefter på knappen Välj .
- 4. På Blockeringslista trycker du på vänster- eller högerpilarna < > för att välja På.
- 5. Tryck på knappen **Tillbaka** .

Om skrivaren identifierar ett fax från ett av numren i listan för blockerade fax avbryts överföringen.

#### **Använda datorn**

- 1. Sätt på datorn och skrivaren och se till att de är anslutna.
- 2. Kontrollera att skrivaren är korrekt inställd på att ta emot och skicka fax. Om du vill ha mer information kan du se [Installera skrivaren med externa enheter.](#page-4-1)
- 3. *I Windows Vista:*
	- a. Klicka på ® **Program**.
	- b. Klicka på **Dell-skrivare**.
	- c. Klicka på **Dell 968 AIO Printer**.

*I Windows XP eller Windows 2000:*

Klicka på **Start**® **Program** eller **Alla program**® **Dell-skrivare**® **Dell 968 AIO Printer**.

4. Välj **Dell Verktyg för faxinställningar**.

Dialogrutan **Begäran om Dell Guide för faxinställningar** öppnas.

5. Klicka på **Nej**.

Dialogrutan **Dell Verktyg för faxinställningar** öppnas.

- 6. Klicka på fliken **Ringa och svara**.
- 7. Klicka på **Hantera blockerade fax**.

Dialogrutan **Hantera blockerade fax** öppnas.

- 8. Välj **Aktivera faxblockering**.
- 9. Klicka på **OK** för att återgå till fliken Ringa och svara.
- 10. Klicka på **OK**.

En dialogruta med en bekräftelse öppnas.

- 11. Klicka på **OK** för att skriva över faxinställningarna på skrivaren.
- 12. Klicka på **Stäng**.

### **Blockera fax utan nummerpresentation**

### **Använda funktionspanelen**

- 1. På huvudmenyn trycker du på uppåt- eller nedåtpilarna <a>ider<br/>
of of att bläddra till Fax och trycker sedan på knappen **Välj** .
- 2. Tryck på nedåtpilen v för att bläddra till Faxinställningar och tryck därefter på knappen Välj
- 3. Tryck på nedåtpilen v för att bläddra till Faxblockering och tryck på knappen Välj
- 4. På Blockera ej-ID trycker du på vänster- eller högerpilarna < för att välja På.
- 5. Tryck på knappen **Välj** .

Om skrivaren identifierar ett fax från en fax utan nummerpresentation så avbryts överföringen.

#### **Använda datorn**

- 1. Sätt på datorn och skrivaren och se till att de är anslutna.
- 2. Kontrollera att skrivaren är korrekt inställd på att ta emot och skicka fax. Om du vill ha mer information kan du se [Installera skrivaren med externa enheter.](#page-4-1)
- 3. *I Windows Vista:*
	- a. Klicka på ® **Program**.
	- b. Klicka på **Dell-skrivare**.
	- c. Klicka på **Dell 968 AIO Printer**.
	- *I Windows XP eller Windows 2000:*

Klicka på **Start**® **Program** eller **Alla program**® **Dell-skrivare**® **Dell 968 AIO Printer**.

4. Välj **Dell Verktyg för faxinställningar**.

Dialogrutan **Begäran om Dell Guide för faxinställningar** öppnas.

5. Klicka på **Nej**.

Dialogrutan **Dell Verktyg för faxinställningar** öppnas.

- 6. Klicka på fliken **Ringa och svara**.
- 7. Klicka på **Hantera blockerade fax**.

Dialogrutan **Hantera blockerade fax** öppnas.

- 8. Välj **Blockera alltid fax från avsändare som saknar giltig nummerpresentation**.
- 9. Klicka på **OK** för att återgå till fliken Ringa och svara.
- 10. Klicka på **OK**.

En dialogruta med en bekräftelse öppnas.

- 11. Klicka på **OK** för att skriva över faxinställningarna på skrivaren.
- 12. Klicka på **Stäng**.

## <span id="page-21-0"></span>**Skapa en faxaktivitetsrapport**

### **Använda funktionspanelen**

- 1. På huvudmenyn trycker du på uppåt- eller nedåtpilarna <a>
för att bläddra till Fax och trycker sedan på knappen **Välj** .
- 2. Tryck på nedåtpilen **för att bläddra till Faxinställningar och tryck sedan på knappen Välj** .
- 3. Tryck på uppåt- eller nedåtpilarna <a>
för att bläddra till Historik och rapporter och tryck sedan på knappen **Välj** .
- 4. På menyn **Historik och rapporter** kan du visa eller skriva ut din faxaktivitet.

### **Använda datorn**

- 1. *I Windows Vista*:
	- a. Klicka på ® **Program**.
	- b. Klicka på **Dell-skrivare**.
	- c. Klicka på **Dell 968 AIO Printer**.

*I Windows XP och Windows 2000:*

Klicka på **Start**® **Program** eller **Alla program**® **Dell-skrivare**® **Dell 968 AIO Printer**.

2. Klicka på **Dell faxlösningar**.

Dialogrutan för programmet **Dell faxlösningar** öppnas.

- 3. Klicka på **Skriv ut aktivitetsrapport**.
- 4. På snabbmenyn **Visa** väljer du vilka fax du vill skriva ut en rapport för.
- 5. Välj ett datumintervall för rapporten.
- 6. Klicka på ikonen **Skriv ut** i det övre vänstra hörnet i dialogrutan om du vill skriva ut faxrapporten.

# <span id="page-23-0"></span>**Om skrivaren**

- [Förstå skrivarens delar](#page-23-1)
- [Förstå funktionspanelen](#page-25-0)

Du kan göra många olika saker med skrivaren. Några viktiga saker att tänka på:

- Om skrivaren är ansluten till en dator kan du antingen använda skrivarens funktionspanel eller skrivarprogramvaran för att skapa kvalitetsdokument.
- Du *måste* ansluta skrivaren till en dator för att skriva ut, skanna eller använda funktionen **Spara foton till dator** eller läget **Skriv ut filer**.
- Du *behöver inte* ansluta skrivaren till en dator för att kopiera dokument, skicka fax eller skriva ut från minneskort eller en PictBridge-kompatibel kamera.

**OBS!** Skrivaren (oavsett om den är ansluten till en dator eller inte) måste vara ansluten till en telefonlinje innan du kan skicka ett fax.

**OBS!** Om du använder ett DSL-modem till datorn måste du installera ett DSL-filter på telefonlinjen som datorn är ansluten till.

## <span id="page-23-1"></span>**Förstå skrivarens delar**

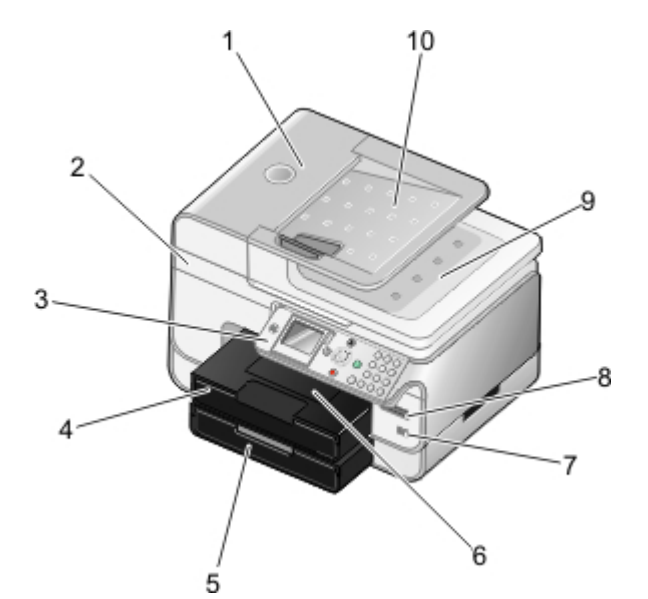

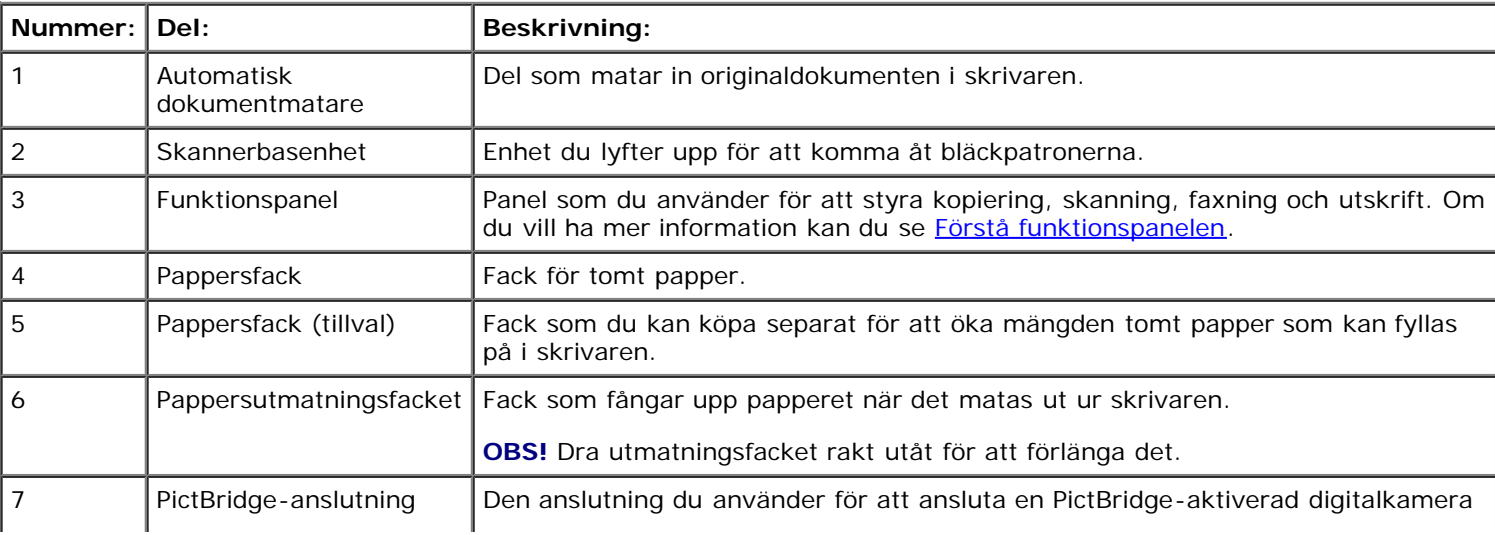

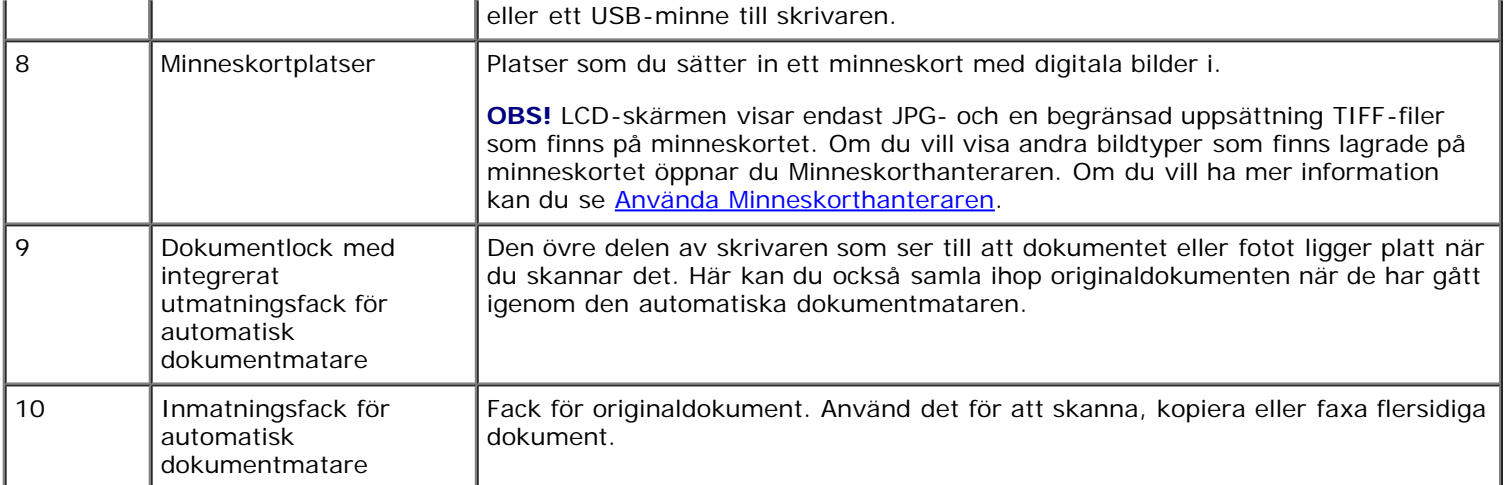

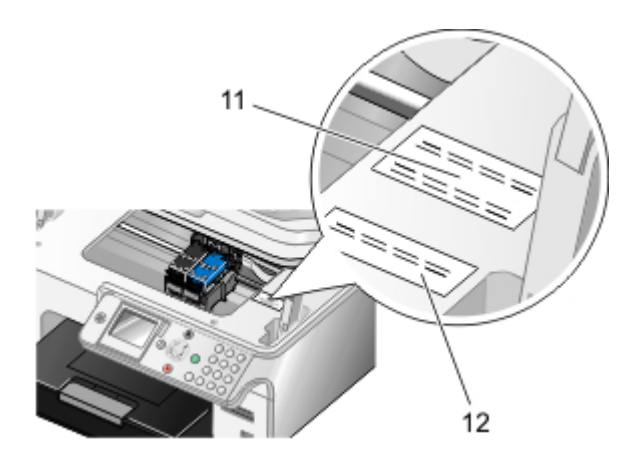

<span id="page-24-0"></span>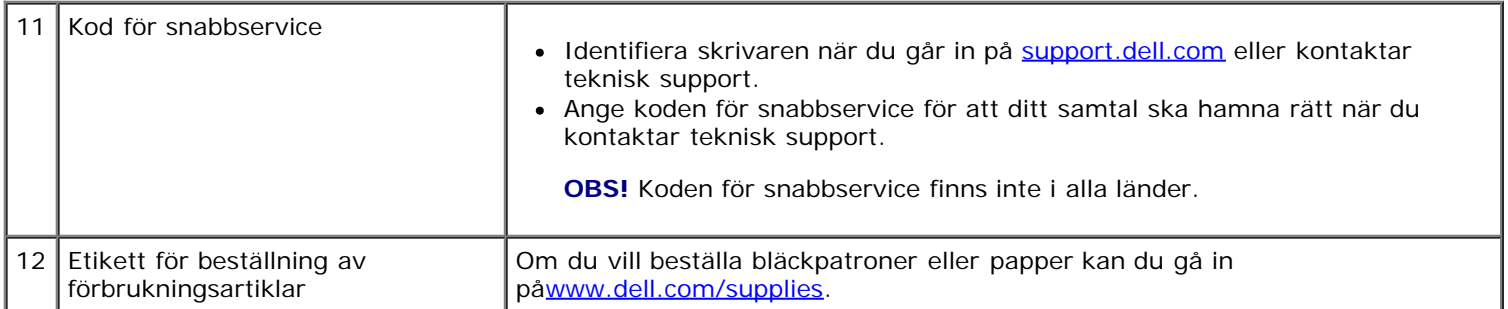

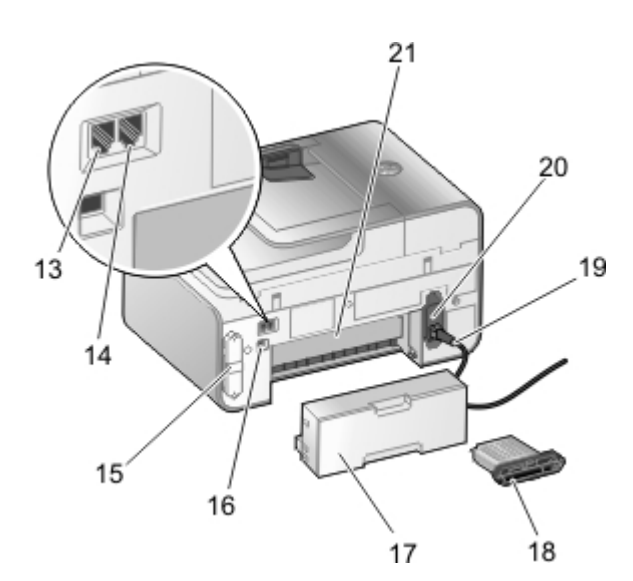

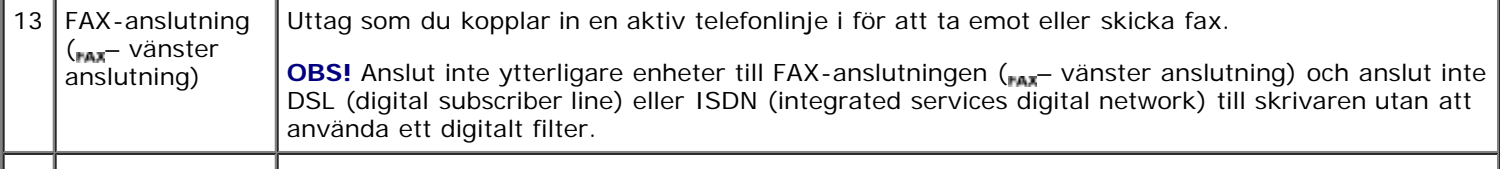

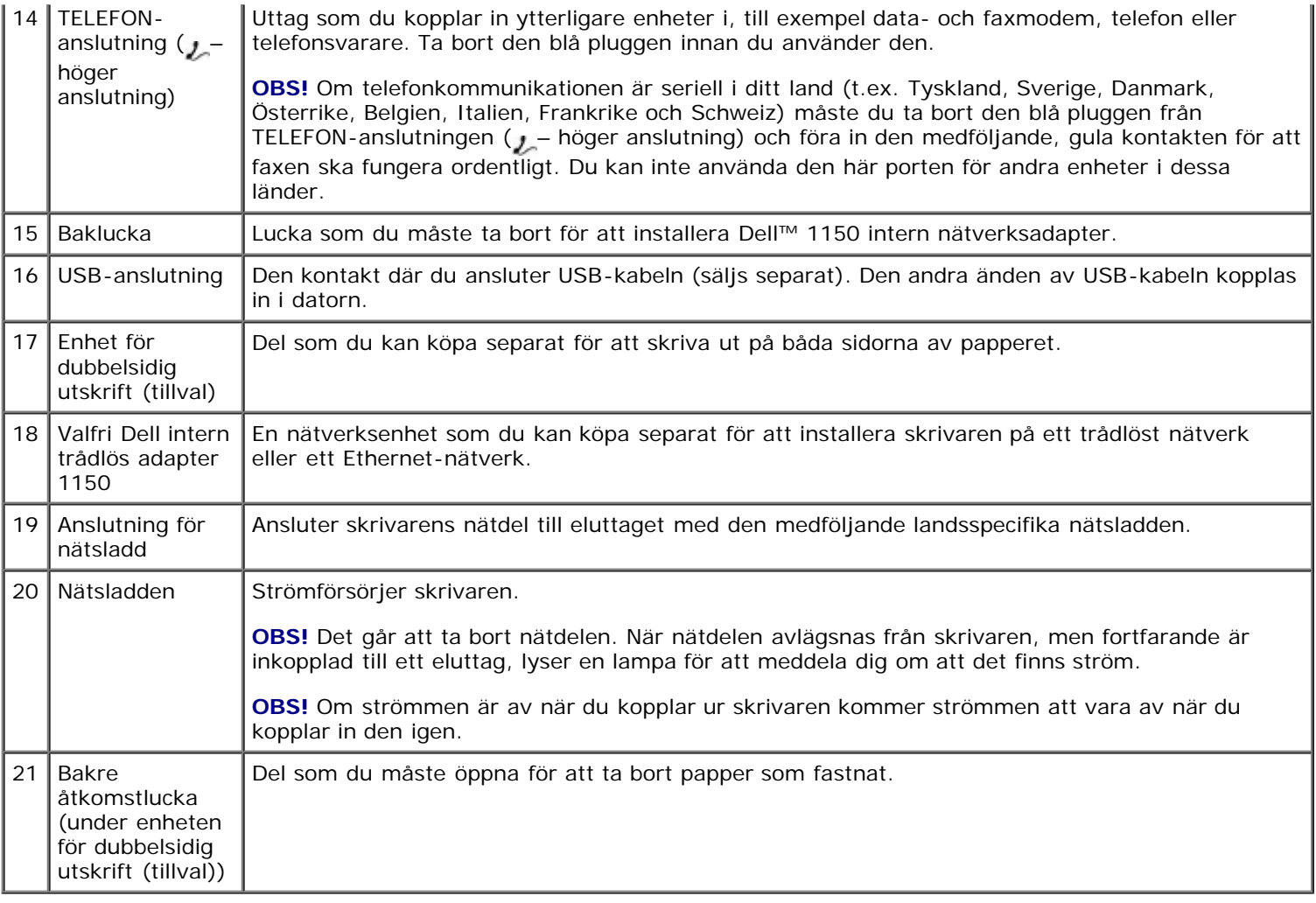

# <span id="page-25-0"></span>**Förstå funktionspanelen**

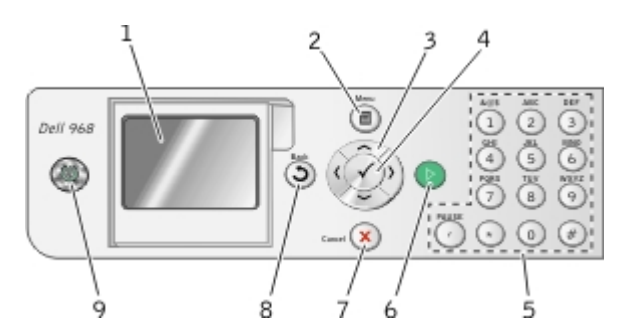

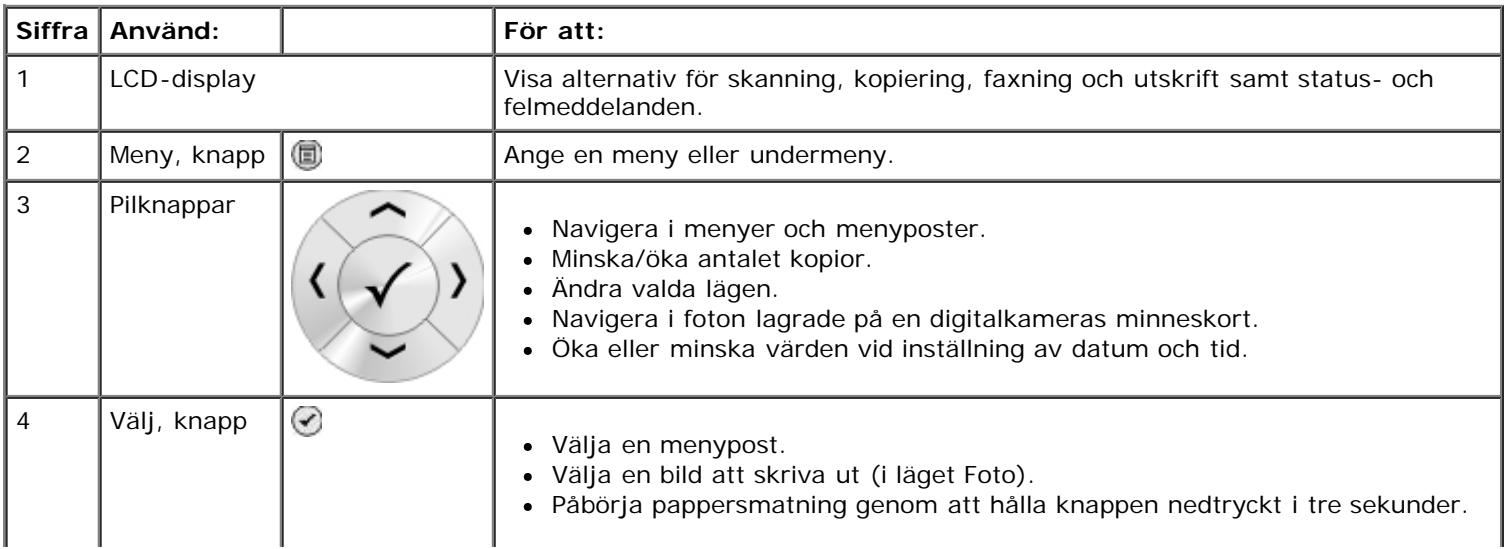

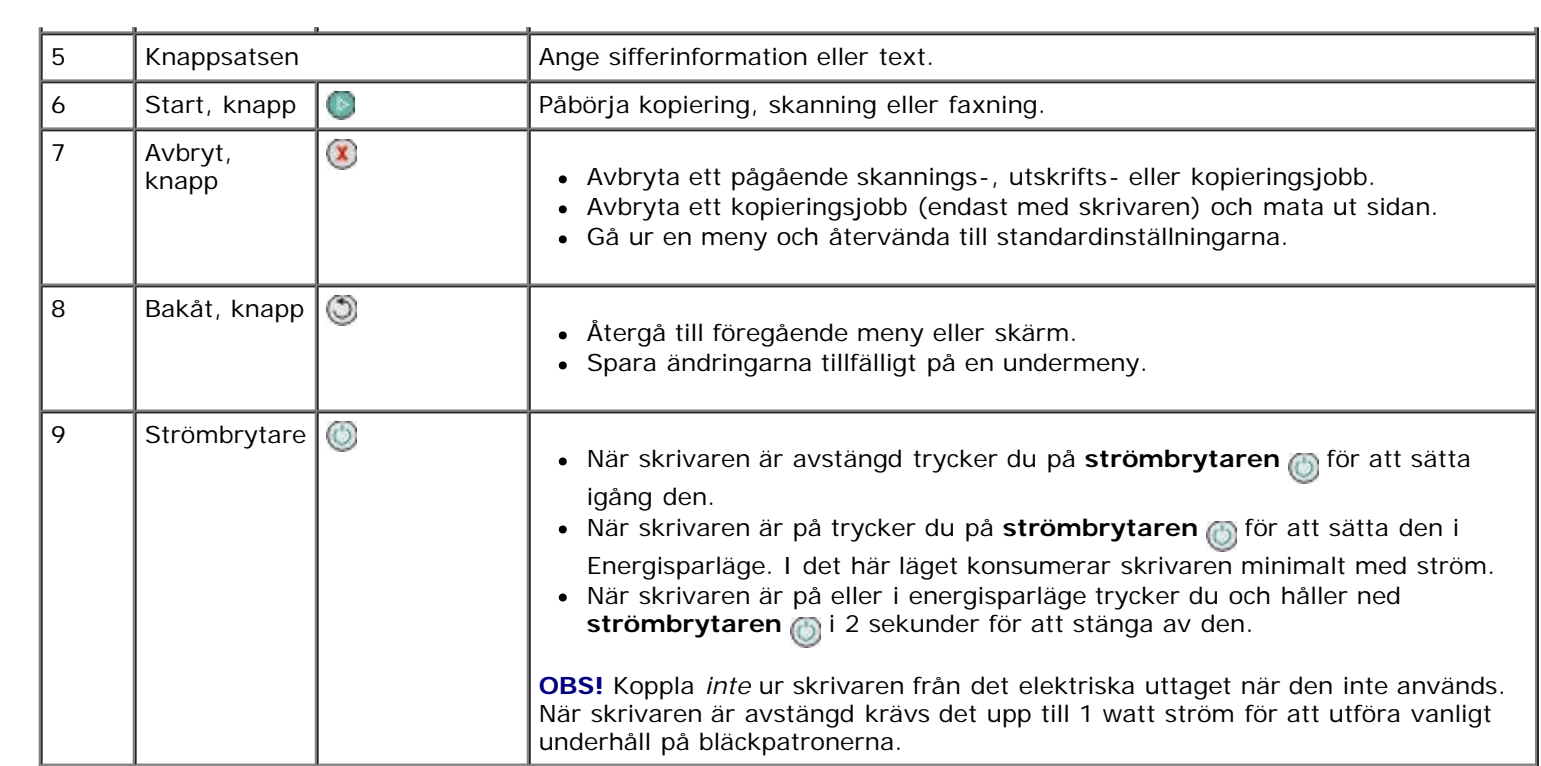

# <span id="page-27-0"></span>**Förstå programmet**

- [Använda Dell Allt-i-ett-center](#page-27-1)
- [Använda programmet Dell faxlösningar](#page-29-0)
- [Använda Utskriftsinställningar](#page-30-0)
- [Använda Minneskorthanteraren](#page-31-0)
- [Dell bläckhanteringssystem](#page-32-0)
- **[Ta bort och installera om programvaran](#page-33-0)**
- **[Installera XPS-drivrutinen \(tillval\)](#page-34-0)**

Skrivarprogrammet omfattar:

- **Dell Allt-i-ett-center**  Här kan du utföra olika skannings-, kopierings-, fax- och utskriftsåtgärder med dokument och bilder som nyligen har skannats och sparats.
- **Programmet Dell faxlösningar**  Här kan du faxa elektroniska eller skannade dokument.
- **Utskriftsinställningar**  Här kan du justera skrivarinställningar.
- **Memory Card Manager**  Här kan du visa, hantera, redigera, skriva ut och skanna foton från minneskortet eller USB-minnet till datorn.
- **Dell Ink Management System™**  Varnar när det börjar bli ont om bläck i skrivaren.
- **Corel**®**Snapfire™ Plus**  Här kan du visa, hantera och redigera foton som finns lagrade på datorn.

## <span id="page-27-1"></span>**Använda Dell Allt-i-ett-center**

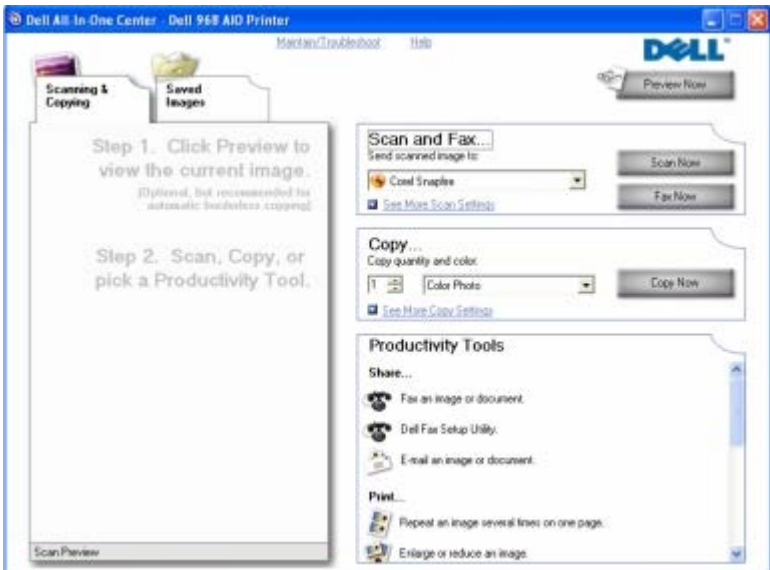

Med **Dell Allt-i-ett-center** kan du:

- Skanna, kopiera, faxa och använda produktivitetsverktyg.
- Välja vart du vill skicka den skannade bilden.
- Välja antal och färg på kopiorna.
- Få tillgång till information om felsökning och underhåll.
- Förhandsgranska bilder du vill skriva ut eller kopiera.
- Hantera fotografier (kopiera dem till mappar, skriva ut dem, utföra kreativ kopiering).

**OBS!** Om skrivaren är ansluten till ett nätverk med en trådlös eller Ethernet-anslutning måste du starta alla skannings- och kopieringsuppgifter från skrivarens funktionspanel istället för från Dell Allt-i-ett-center.

#### Så här öppnar du **Dell Allt-i-ett-center**:

- 1. *I Windows Vista™:*
	- a. Klicka på ® **Program**.
	- b. Klicka på **Dell-skrivare**.
	- c. Klicka på **Dell 968 AIO Printer**.

*I Windows® XP och Windows 2000:*

Klicka på **Start**® **Program** eller **Alla program**® **Dell-skrivare**® **Dell 968 AIO Printer**.

#### 2. Välj **Dell Allt-i-ett-center**.

Dell Allt-i-ett-center består av fyra huvudavsnitt:

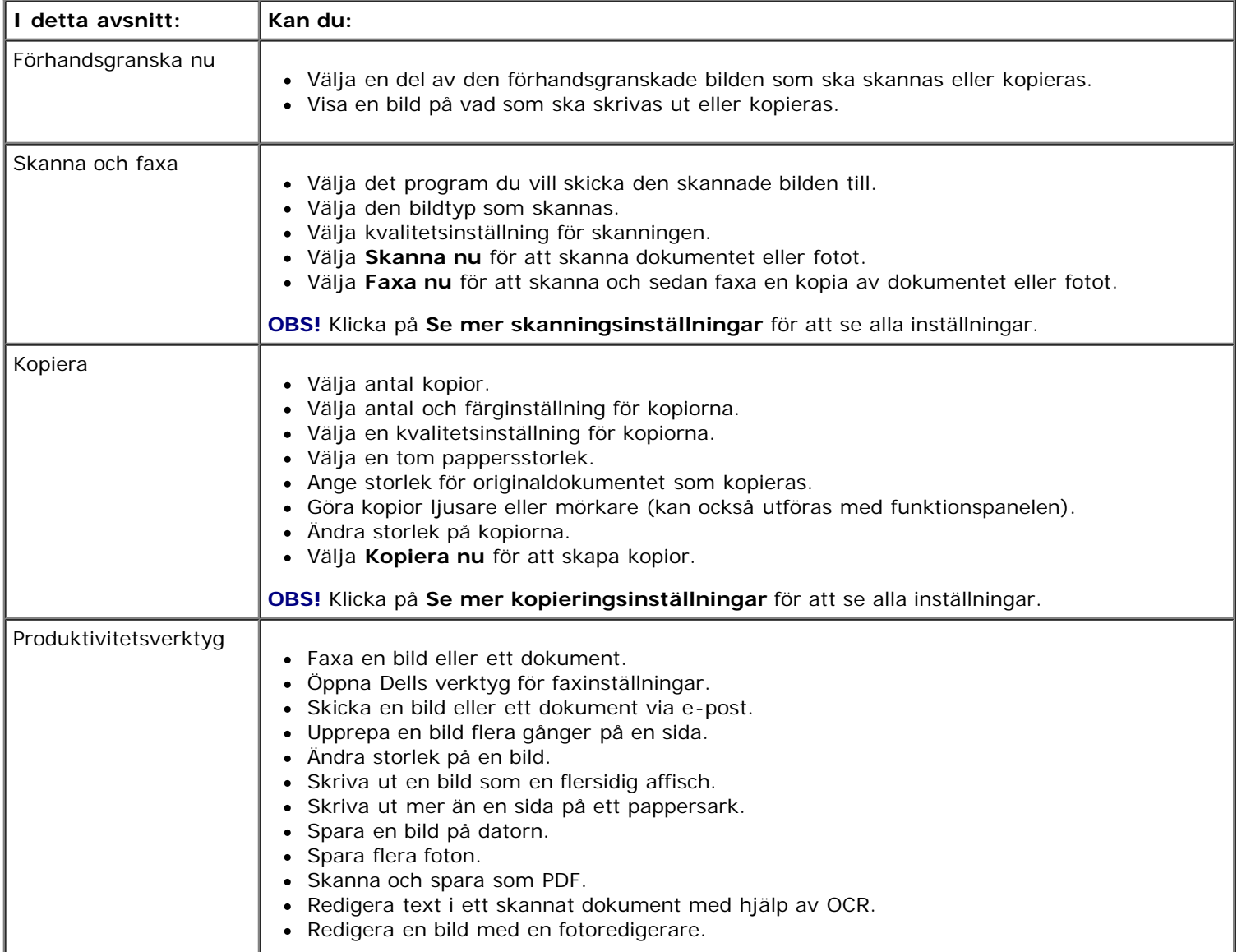

Om du vill ha mer information klickar du på **Hjälp** i **Dell Allt-i-ett-center**.

## <span id="page-29-0"></span>**Använda programmet Dell faxlösningar**

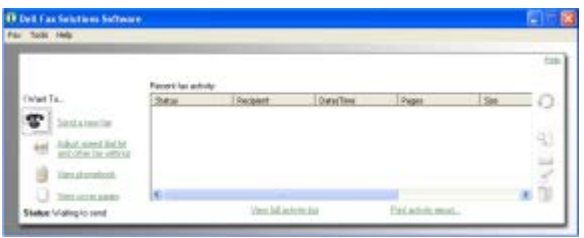

Med programmet **Dell faxlösningar** kan du:

• Skicka ett fax.

Klicka på **Skicka ett nytt fax** och följ sedan instruktionerna på datorskärmen.

Justera andra faxinställningar.

Klicka på **Anpassa snabbuppringningslistan och andra faxinställningar** om du vill anpassa faxinställningarna.

Visa och hantera telefonboken.

Klicka på **Visa telefonbok** om du vill öppna telefonboken. Du kan lägga till, redigera eller ta bort kontakt- och gruppinformation. Du kan också lägga till en kontakt eller grupp till snabbuppringningslistan.

Visa och anpassa skiljebladet.

Klicka på **Visa skiljeblad** om du vill öppna dialogen Skiljeblad. I guiden Skiljeblad kan du anpassa, lägga till logotyper eller välja bland en mängd olika färdiga skiljeblad för ditt fax.

Visa faxhistorik.

Klicka på **Visa fullständig aktivitetslogg** om du vill visa eller skriva ut en detaljerad lista över all faxaktivitet.

Skapa en faxrapport

Klicka på **Skriv ut aktivitetsrapport** om du vill se en detaljerad rapport över all faxaktivitet. Klicka på ikonen **Skriv ut** för att skriva ut aktivitetsrapporten.

**OBS!** Om skrivaren är ansluten till ett nätverk med en trådlös anslutning eller en Ethernet-anslutning måste Ø du starta ett skannat fax från skrivarens funktionspanel istället för programmet Dell faxlösningar.

Så här öppnar du programmet Dell faxlösningar:

- 1. *I Windows Vista:*
	- a. Klicka på ® **Program**.
	- b. Klicka på **Dell-skrivare**.
	- c. Klicka på **Dell 968 AIO Printer**.

*I Windows XP och 2000:*

Klicka på **Start**® **Program** eller **Alla program**® **Dell-skrivare**® **Dell 968 AIO Printer**.

2. Klicka på **Dell faxlösningar**.

Dialogrutan för programmet **Dell faxlösningar** öppnas.

# <span id="page-30-0"></span>**Använda Utskriftsinställningar**

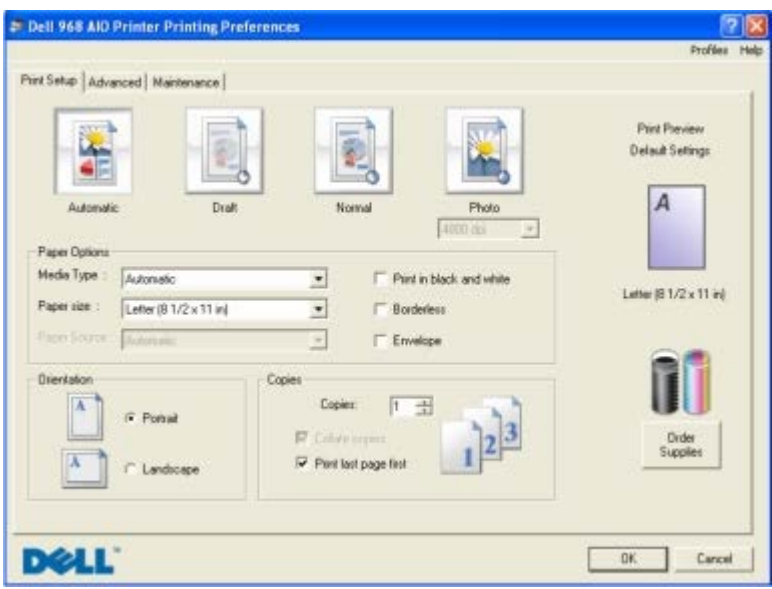

Du kan ändra skrivarinställningarna i Utskriftsinställningar efter vilken typ av projekt du vill skapa.

Om du vill komma åt Utskriftsinställningar när ett dokument är öppet:

1. Klicka på **Fil** ® **Skriv ut**.

Dialogrutan **Skriv ut** öppnas.

2. Klicka på **Inställningar**, **Egenskaper**, **Alternativ** eller **Installation** (beroende på program och operativsystem).

Dialogrutan **Utskriftsinställningar** visas.

Om du vill komma åt Utskriftsinställningar när ett dokument inte är öppet:

- 1. *I Windows Vista*:
	- a. Klicka på ® **Kontrollpanelen**.
	- b. Klicka på **Hårdvara och ljud**.
	- c. Klicka på **Skrivare**.

*I Windows XP* klickar du på **Start** ® **Inställningar** ® **Kontrollpanelen** ® **Skrivare och annan hårdvara** ® **Skrivare och fax**.

*I Windows 2000* klickar du på **Start** ® **Inställningar** ® **Skrivare**.

- 2. Högerklicka på ikonen **Dell 968 AIO Printer**.
- 3. Klicka på **Utskriftsinställningar**.

**OBS!** Ändringar som gjorts i skrivarinställningarna från mappen **Skrivare** blir standardinställningar för de flesta program.

Dialogrutan Utskriftsinställningar har tre avsnitt:

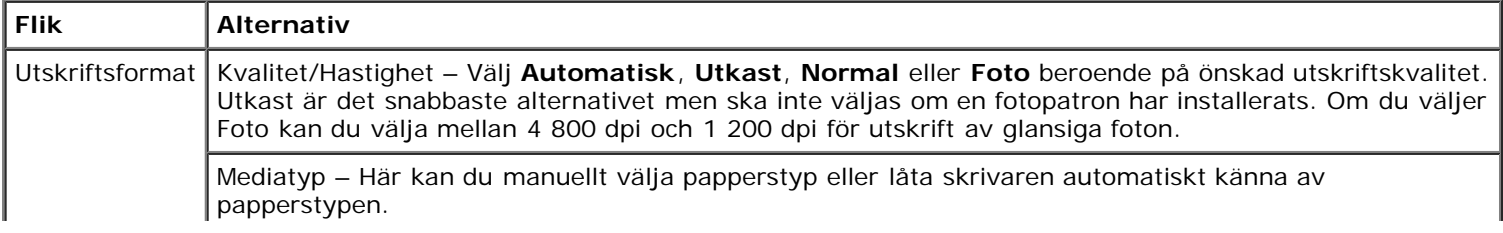

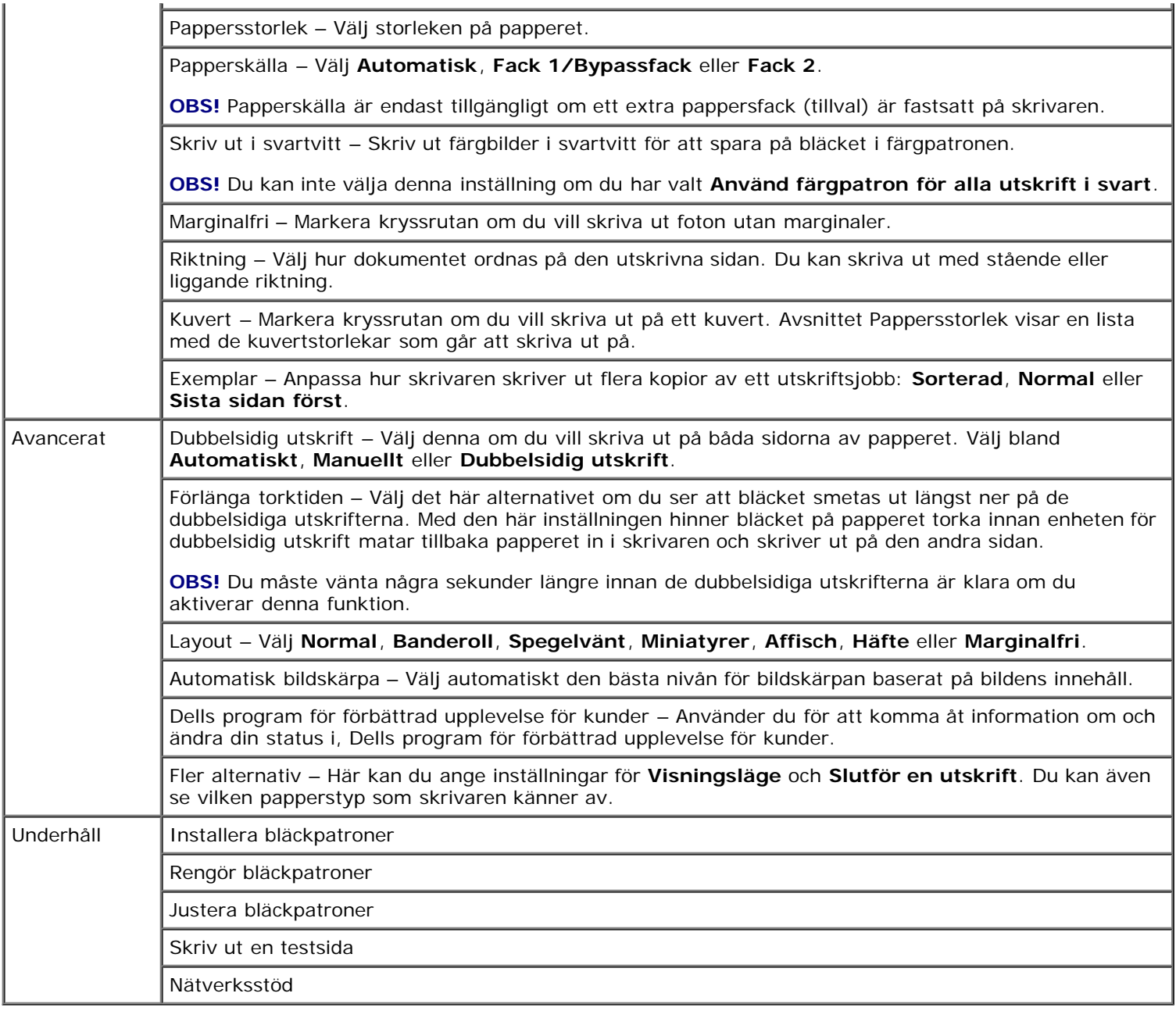

# <span id="page-31-0"></span>**Använda Minneskorthanteraren**

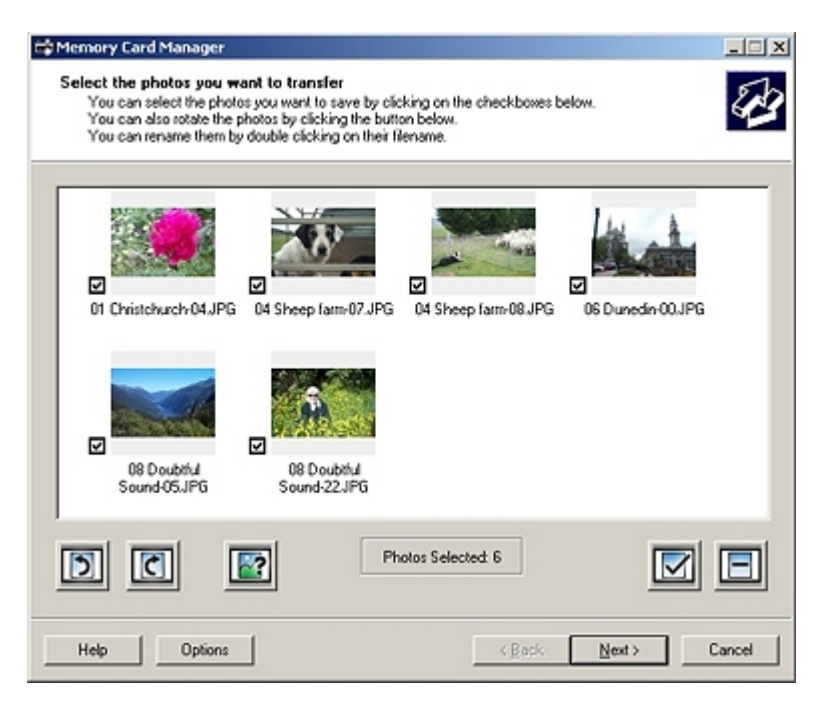

Med Minneskorthanteraren kan du visa, hantera, redigera, skriva ut och spara foton från ditt minneskort eller USB-minne till datorn.

Starta Minneskorthanteraren:

1. Sätt i ett minneskort i kortplatsen eller ett USB-minnesenhet i PictBridge-porten på skrivarens framsida.

**MEDDELANDE:** Du får inte ta ut minneskortet eller USB-minnet eller vidröra skrivaren i området för minneskortet eller USB-minnet när läsning, skrivning eller utskrift sker från dessa enheter. Data kan förstöras.

- 2. *I Windows Vista:*
	- a. Klicka på ® **Program**.
	- b. Klicka på **Dell-skrivare**.
	- c. Klicka på **Dell 968 AIO Printer**.

*I Windows XP och 2000:*

Klicka på **Start**® **Program** eller **Alla program**® **Dell-skrivare**® **Dell 968 AIO Printer**.

3. Välj **Aktivera Minneskorthanteraren**.

## <span id="page-32-0"></span>**Dell bläckhanteringssystem**

Varje gång du skriver ut ett jobb, visas en skärm med utskriftsförloppet, vilken visar förloppet för utskriften såväl som mängden bläck som återstår och det ungefärliga antalet sidor som återstår i patronen. Sidräknaren är dold under de första 50 sidorna som patronen används för, tills utskriftsmönstret har lärts in och en mer korrekt beräkning kan göras. Antalet sidor som återstår ändras som ett resultat av den typ av utskriftsjobb som utförs med skrivaren.

När bläcknivåerna i patronen är låga visas meddelandet **Låg bläcknivå** på skärmen när du försöker att skriva ut. Den här varningen visas varje gång du installerar en ny bläckpatron. Mer information finns i [Byta ut bläckpatroner.](#page-85-1)

När en eller båda bläckpatronerna är tomma visas fönstret **Extra behållare** på skärmen när du försöker att skriva ut. Om du fortsätter att skriva ut kan det hända att utskriftsjobbet inte skrivs ut så som du förväntar dig.

Om bläcket i den svarta bläckpatronen är slut kan du välja att skriva ut svart färg från färgbläckpatronen (Behandla svart) genom att välja **Gör en utskrift** innan du klickar på knappen **Fortsätt utskrift**. Om du väljer **Gör en utskrift** och klickar på **Fortsätt utskrift**, används Behandla svart för all svartvit utskrift tills den svarta patronen har bytts ut, eller tills alternativet har avmarkerats från **Fler alternativ**, på fliken **Avancerat** för **Utskriftsinställningar**. Dialogrutan **Extra behållare** visas inte igen förrän bläckpatronen med låg bläcknivå har bytts ut. Kryssrutan **Gör en utskrift** återställs automatiskt när en ny eller annan bläckpatron installeras.

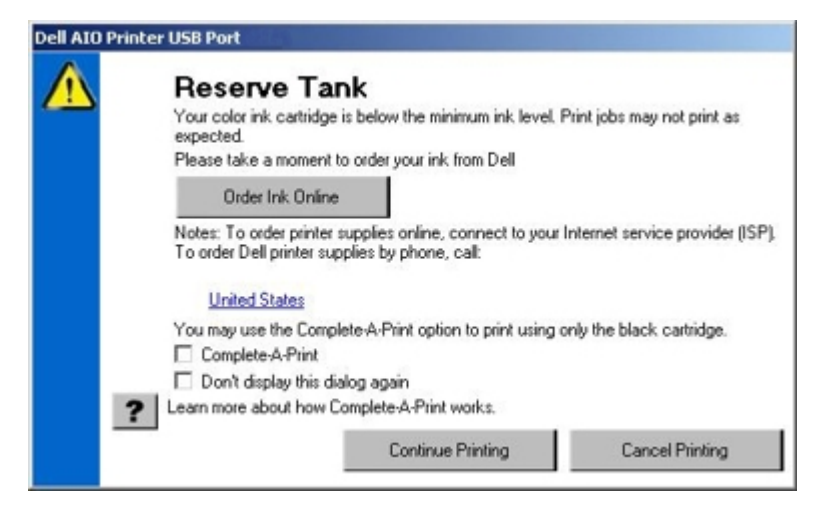

Om färgbläcket i färgbläckpatronen är slut kan du välja att skriva ut färgdokument i gråskala genom att välja **Gör en utskrift** innan du klickar på knappen **Fortsätt utskrift**. Om du väljer **Gör en utskrift** och klickar på **Fortsätt utskrift**, skrivs alla färgdokument ut i svartvitt tills den färgbläckpatronen har bytts ut, eller tills alternativet har avmarkerats från **Fler alternativ**, på fliken **Avancerat** för **Utskriftsinställningar**. Dialogrutan **Extra behållare** visas inte igen förrän bläckpatronen med låg bläcknivå har bytts ut. Kryssrutan **Gör en utskrift** återställs automatiskt när en ny eller annan bläckpatron installeras.

## <span id="page-33-0"></span>**Ta bort och installera om programvaran**

Om skrivaren inte fungerar som den ska eller om meddelanden om kommunikationsfel visas när du använder skrivaren kan du ta bort och installera om skrivarprogrammet.

- 1. *I Windows Vista:*
	- a. Klicka på ® **Program**.
	- b. Klicka på **Dell-skrivare**.
	- c. Klicka på **Dell 968 AIO Printer**.

*I Windows XP och Windows 2000:*

Klicka på **Start**® **Program** eller **Alla program**® **Dell-skrivare**® **Dell 968 AIO Printer**.

- 2. Klicka på **Avinstallera Dell 968 AIO Printer**.
- 3. Följ anvisningarna på skärmen.
- 4. Starta om datorn.
- 5. Sätt i cd-skivan *Drivrutiner och verktyg* och följ sedan instruktionerna på skärmen.

Om fönstret för installation inte visas:

- a. *I Windows Vista* klickar du på ® **Dator**.
	- *I Windows XP* klickar du på **Start** ® **Den här datorn**.
	- *I Windows 2000* dubbelklickar du på **Den här datorn** på skrivbordet.
- b. Dubbelklicka på ikonen för **cd-romenheten** och dubbelklicka sedan på **setup.exe**.
- c. När installationsskärmen för skrivarprogrammet visas klickar du på **Använda en USB-kabel**, **Använda ett trådlöst nätverk** eller **Använda en Ethernet-kabel**.
- d. Följ instruktionerna på skärmen för att slutföra installationen.

# <span id="page-34-0"></span>**Installera XPS-drivrutinen (tillval)**

XPS-drivrutinen (XML Paper Specification) är en extra skrivardrivrutin som är utformad för att använda de avancerade XPS-färg- och grafikfunktionerna som endast finns för användare av Windows Vista. För att kunna använda XPSfunktionerna måste du installera XPS-drivrutinen som en extra drivrutin efter att du har installerat skrivaren.

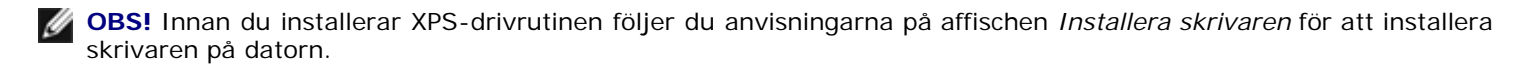

**OBS!** Innan du installerar XPS-drivrutinen måste du installera Microsoft QFE-patchen och extrahera drivrutinsfilerna från cd-skivan *Drivers and Utilities*. För att installera patchen måste du ha administratörsbehörighet på datorn.

Så här gör du för att installera Microsofts QFE-patch och extrahera drivrutinen:

- 1. Sätt i cd-skivan *Drivers and Utilities* och klicka sedan på **Avbryt** när installationsguiden visas.
- 2. Klicka på ® **Dator**.
- 3. Dubbelklicka på ikonen för **cd-rom-enheten** och dubbelklicka sedan på **Drivrutiner**.
- 4. Dubbelklicka på **xps** och dubbelklicka sedan på **setupxps**.

XPS-drivrutinsfilerna kopieras till datorn och eventuella Microsoft XPS-filer som behövs startar. Följ anvisningarna på skärmen för att avsluta installationen av patchen.

Så här installerar du drivrutinen:

- 1. Klicka på ® **Kontrollpanelen**.
- 2. Under **Maskinvara och ljud** klickar du på **Skrivare** och klickar sedan på **Lägg till en skrivare**.
- 3. I dialogrutan **Lägg till skrivare** väljer du något av följande alternativ:
	- Om du använder en USB-anslutning kontrollerar du att USB-kabeln är ansluten till datorn och skrivaren och gör sedan följande:
		- a. Klicka på **Lägg till en lokal skrivare**.
		- b. På snabbmenyn **Använd en befintlig port:** väljer du **Virtuell skrivarport för USB** och klickar sedan på **Nästa**.
	- Om du använder en Ethernet-anslutning eller en trådlös anslutning kontrollerar du att skrivaren är ansluten till nätverket och gör sedan följande:
		- a. Klicka på **Lägg till en nätverksskrivare, en Bluetooth-skrivare eller en trådlös skrivare**.
		- b. Välj din skrivare i listan.
		- c. Om din skrivare inte finns med i listan klickar du på **Skrivaren jag vill ha finns inte med i listan**.
		- d. Välj **Lägg till en skrivare genom att använda en TCP/IP-adress eller ett värdnamn** och klicka sedan på **Nästa**.
		- e. För att ta reda på skrivarens IP-adress skriver du ut en nätverksinstallationssida från menyn **Nätverksinstallation** under menyn **Installation** på skrivaren.
		- f. Skriv in skrivarens IP-adress i rutan **Värdnamn eller IP-adress:** och klicka sedan på **Nästa**.
- 4. Klicka på **Har disk**.

Dialogrutan **Installera från disk** öppnas.

5. Klicka på **Bläddra** och navigera sedan till filerna med XPS-drivrutinen på datorn:

- a. Klicka på **Dator** och dubbelklicka sedan på **(C:)**.
- b. Dubbelklicka på **Drivrutiner** och dubbelklicka sedan på **Skrivare**.
- c. Dubbelklicka på mappen med skrivarens modellnummer och dubbelklicka sedan på **Drivrutiner**.
- d. Dubbelklicka på **xps** och klicka sedan på **Öppna**.
- e. I dialogrutan **Installera från disk** klickar du på **OK**.
- 6. Klicka på **Nästa** i följande två dialogrutor.

Om du vill ha mer information om XPS-drivrutinen kan du se XPS **Viktigt**-fil på cd-skivan *Drivers and Utilities*. Filen finns i mappen **xps** med batchfilen setupxps (D:\Drivers\xps\readme).
# **Förstå funktionspanelens menyer**

- 
- 
- O [Läget Skriv ut filer](#page-42-0) Contract Contract Contract Contract Contract Contract Contract Contract Contract Contract Contract Contract Contract Contract Contract Contract Contract Contract Contract Contract Contract Contract C
- **O** [Läget Faxa](#page-42-1) **Community** Community Community Community Community Community Community Community Community Community Community Community Community Community Community Community Community Community Community Community Commu
- **O** [Läget Skanna](#page-52-0)
- **O** [Kopiera, läge](#page-36-0) **[Läget Foto](#page-38-0)** [Läget Underhåll](#page-61-0)

# <span id="page-36-0"></span>**Kopiera, läge**

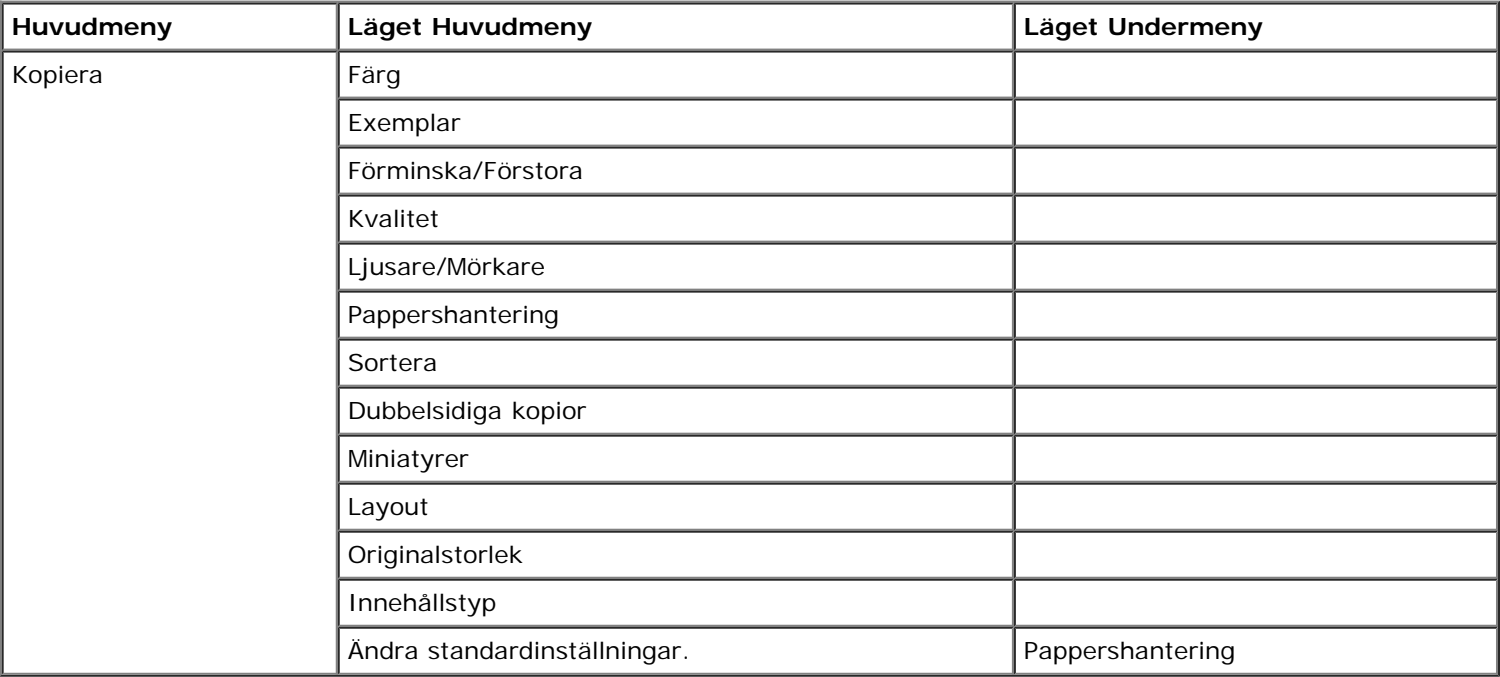

**OBS!** Menyn **Dubbelsidiga kopior** visas endast om den valfria enheten för dubbelsidig utskrift är påsatt på skrivaren.

Visa eller ändra menyn för läget **Kopiera**:

- 1. På huvudmenyn trycker du på uppåt- eller nedåtpilarna <a>
för att bläddra till Kopiera.
- 2. Tryck på knappen **Välj** .

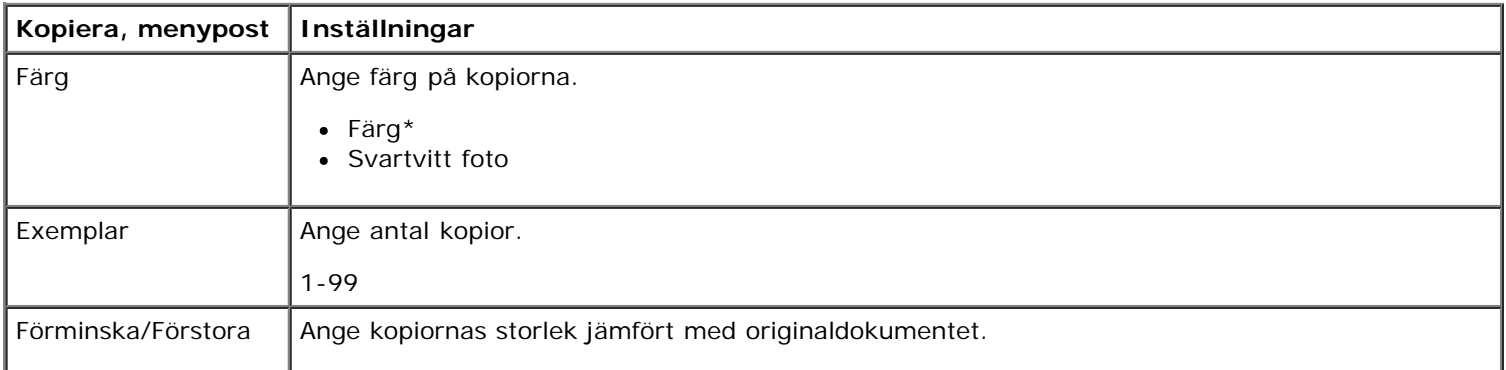

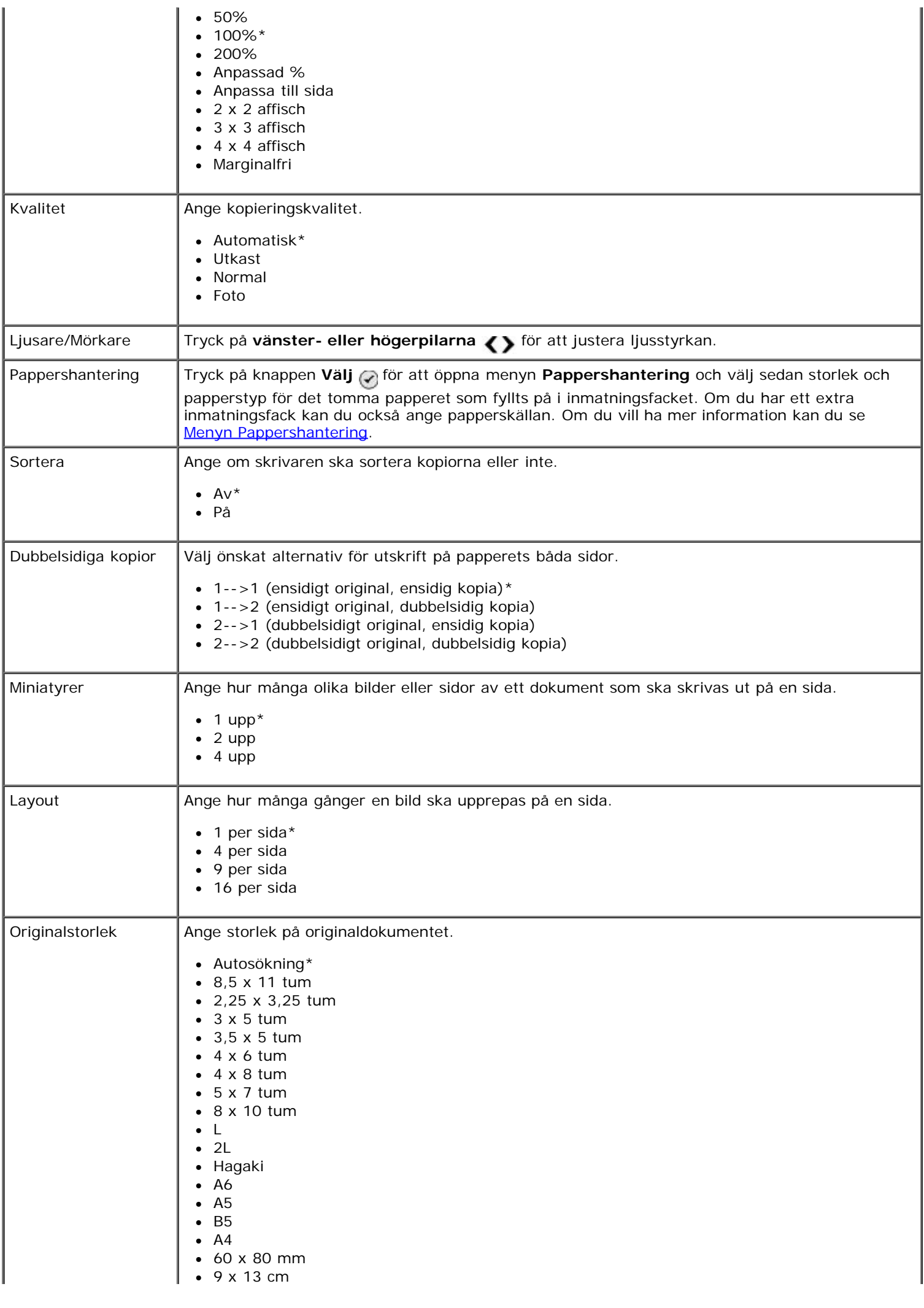

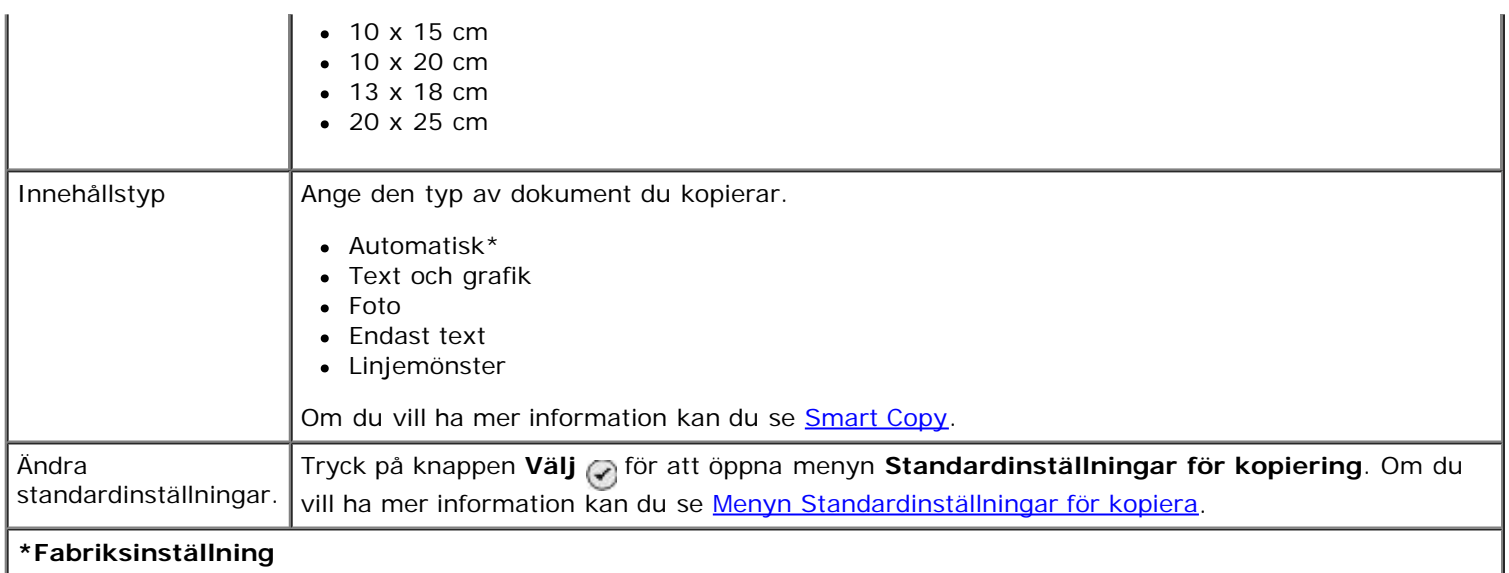

### <span id="page-38-1"></span>**Smart Copy**

Skrivaren är utrustad med **Smart Copy**, en teknik som gör att skrivaren automatiskt justerar inställningarna för **Innehållstyp** så att kvaliteten på kopiorna förbättras. När **Innehållstyp** är inställd på Automatisk (standardinställningen) skannar skrivaren varje dokument före kopiering och optimerar sedan inställningarna så att färgerna blir djupare, gråskalorna neutralare, texten skarpare och bilderna mer detaljerade.

# <span id="page-38-0"></span>**Läget Foto**

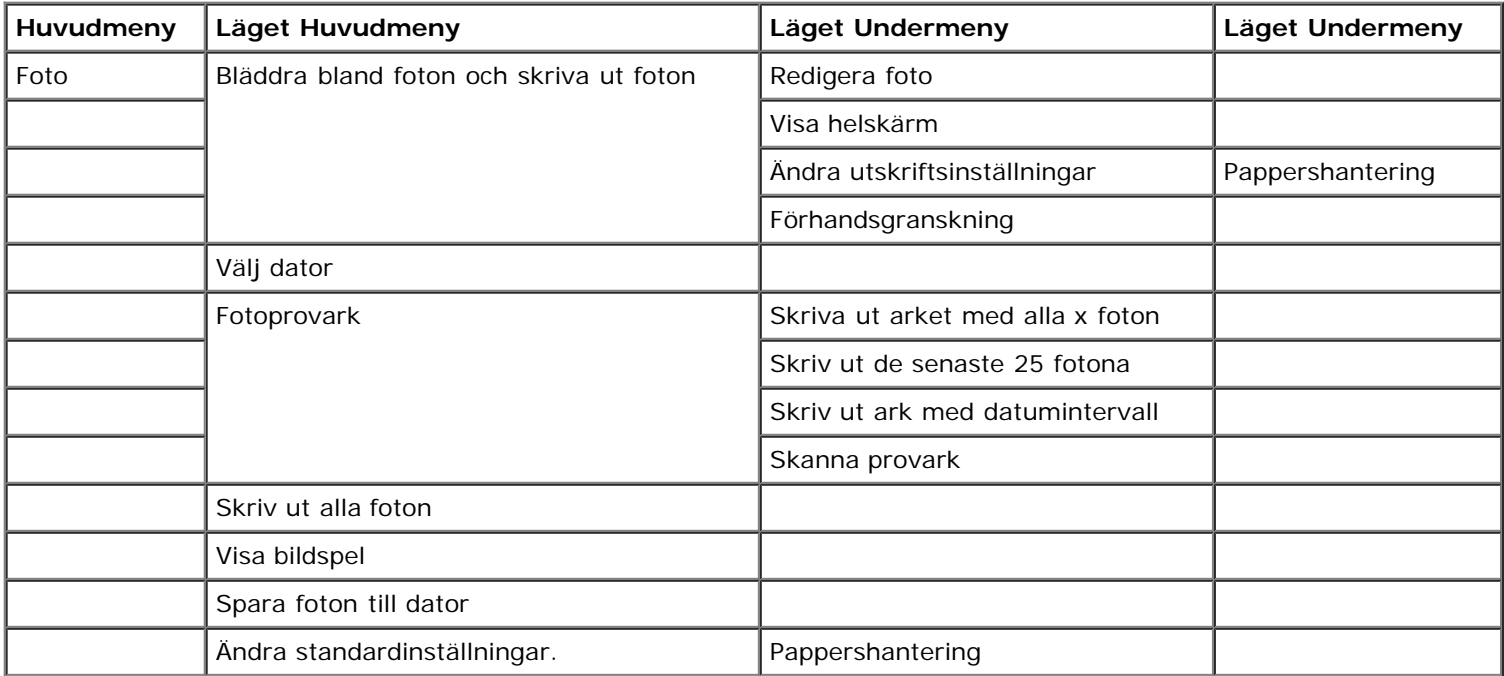

**OBS!** Menyn **Välj dator** visas endast om skrivaren är ansluten till ett nätverk.

**OBS!** Alternativet **Skriv ut de senaste 25 fotona** visas endast om det finns fler än 25 foton på minneskortet eller USB-minnet.

I de flesta digitalkameror sparas fotografier på ett minneskort. Skrivaren stöder följande digitala medier:

- CompactFlash Type I och II
- Memory Stick
- Memory Stick PRO
- Memory Stick Duo (med adapter)
- Microdrive
- Secure Digital
- SDHC-minneskort (Secure Digital High Capacity)
- Mini SD (med adapter)
- MultiMedia Card
- xD-Picture Card

Visa eller ändra inställningarna i läget Foto:

1. Sätta i ett minneskort. Skrivaren växlar automatiskt till läget **Foto** när kortet har lästs av.

**MEDDELANDE:** Du får *inte* ta ut minneskortet eller vidröra skrivaren i området för minneskortet när lampan blinkar.

2. Tryck på knappen **Välj** .

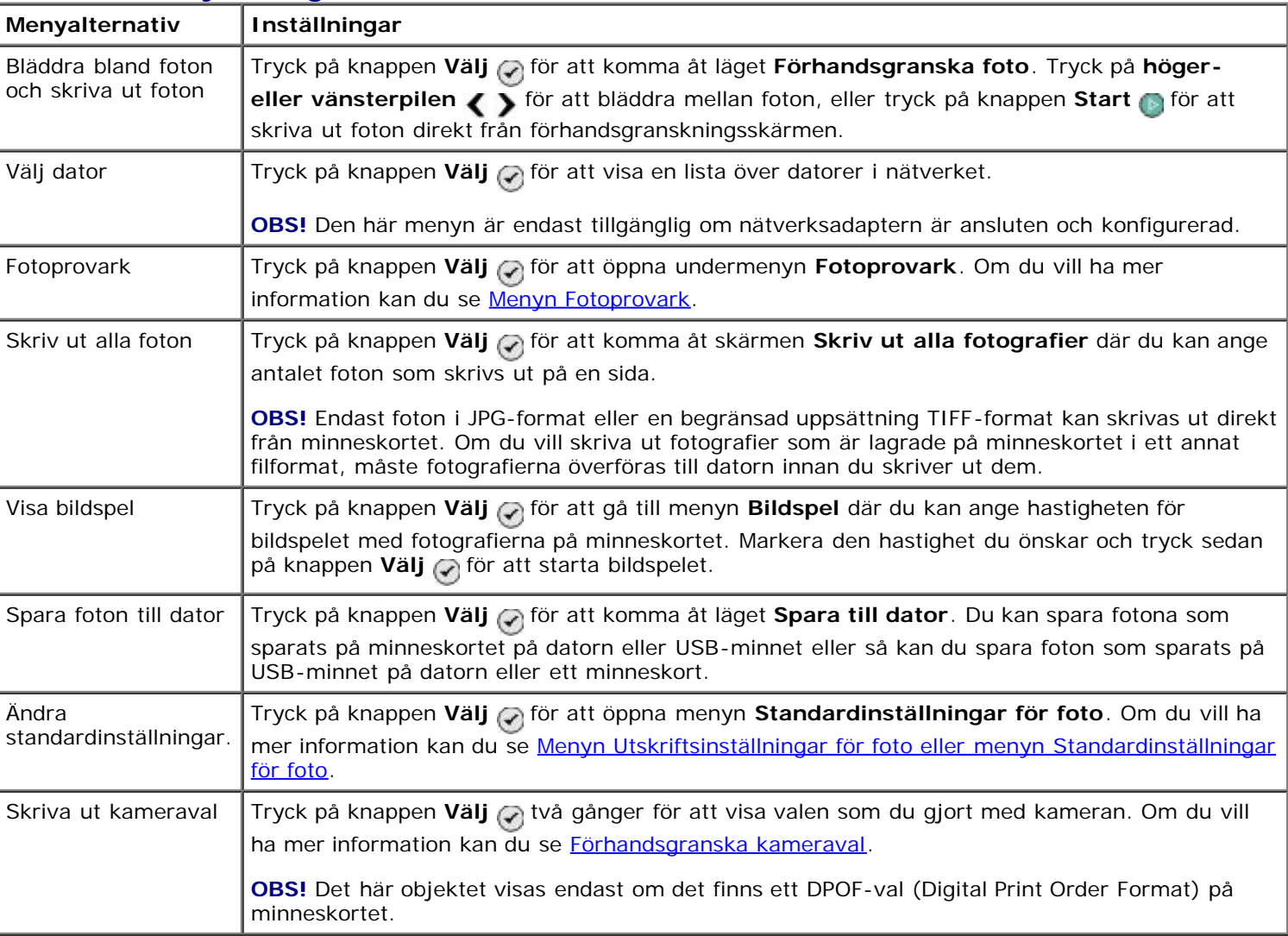

## **Fotokort, meny för läget**

#### **Menyn Fler fotoalternativ**

Menyn Fler fotoalternativ öppnas när du trycker på knappen Meny samtidigt som du har valt ett foto i läget **Förhandsgranska foto**.

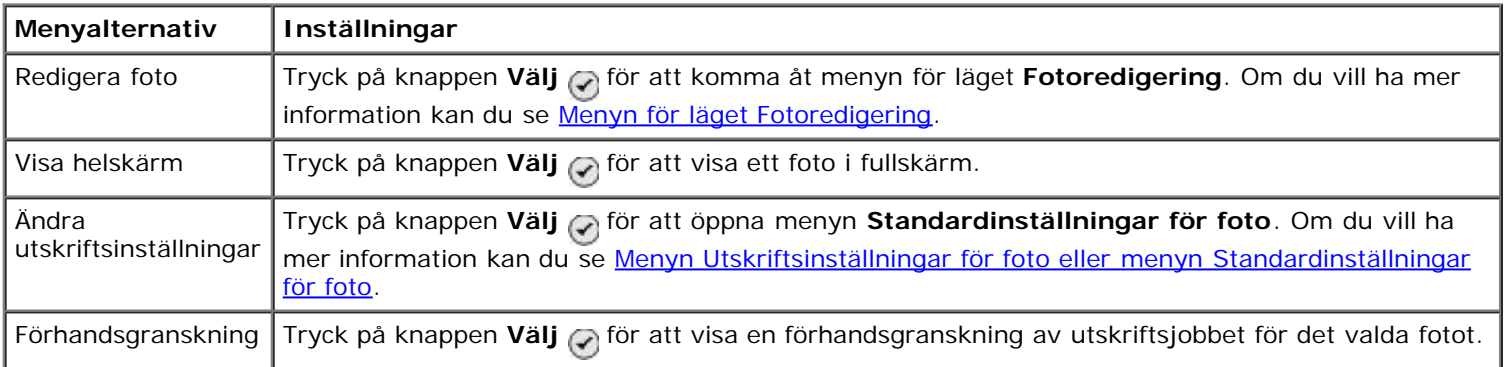

### <span id="page-40-1"></span>**Menyn för läget Fotoredigering**

Du kan komma åt menyn för läget **Fotoredigering** genom att välja Redigera fotografi från menyn **Fler fotoalternativ**.

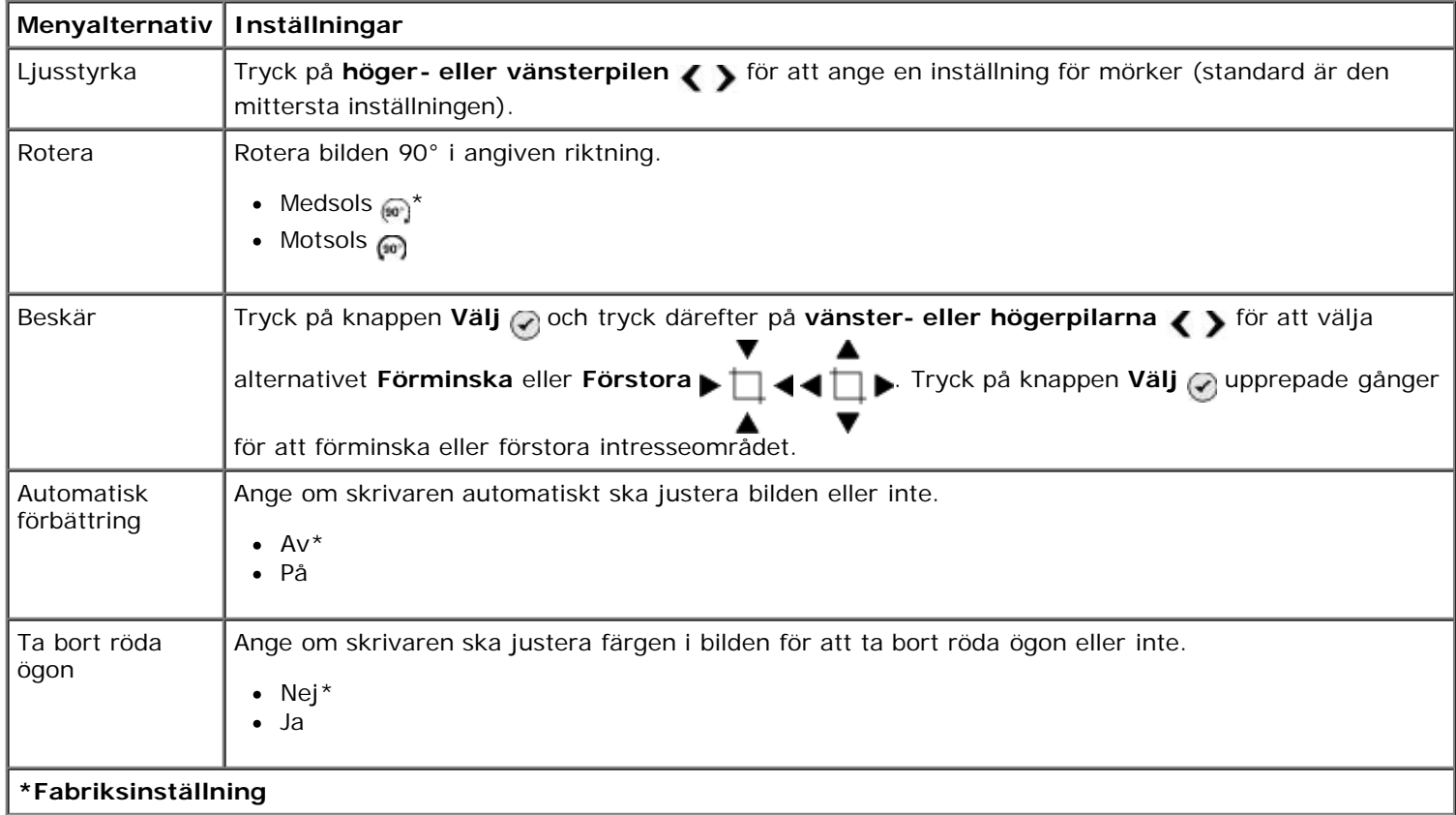

#### <span id="page-40-0"></span>**Menyn Utskriftsinställningar för foto eller menyn Standardinställningar för foto**

Du kommer åt menyn **Utskriftsinställningar för foto** genom att välja Ändra standardinställningar från huvudmenyn för läget **Fotokort** eller genom att välja Ändra utskriftsinställningar från menyn **Fler fotoalternativ**.

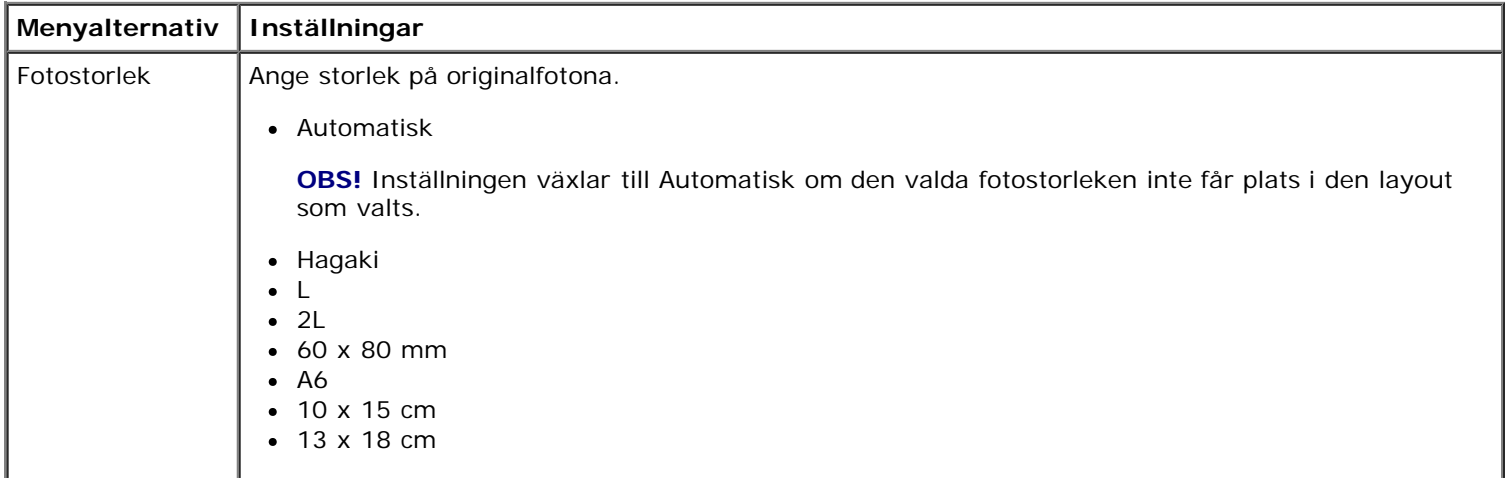

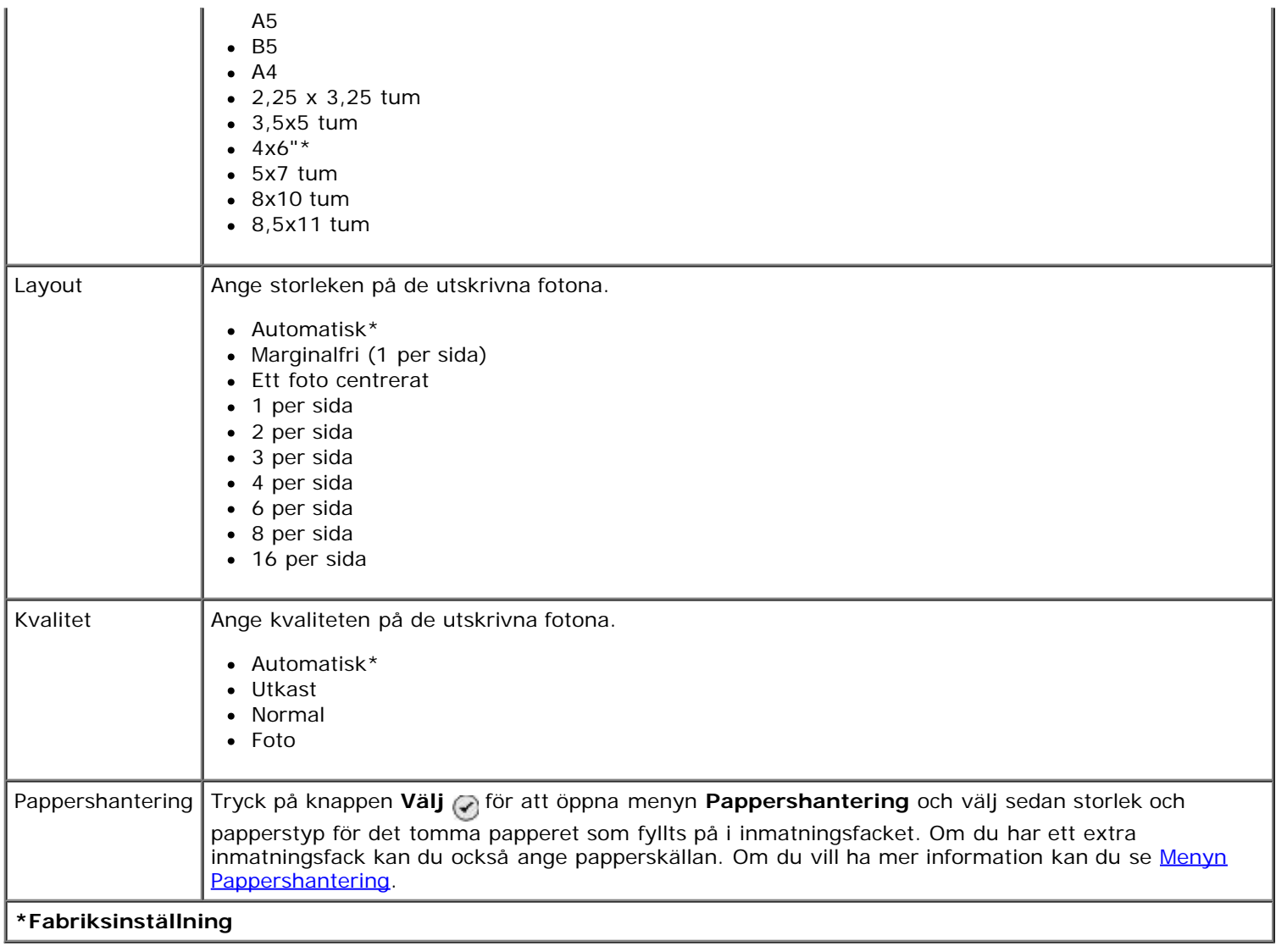

#### <span id="page-41-0"></span>**Menyn Fotoprovark**

Menyn **Fotoprovark** öppnas genom att du väljer Fotoprovark från huvudmenyn läget**Fotokort**.

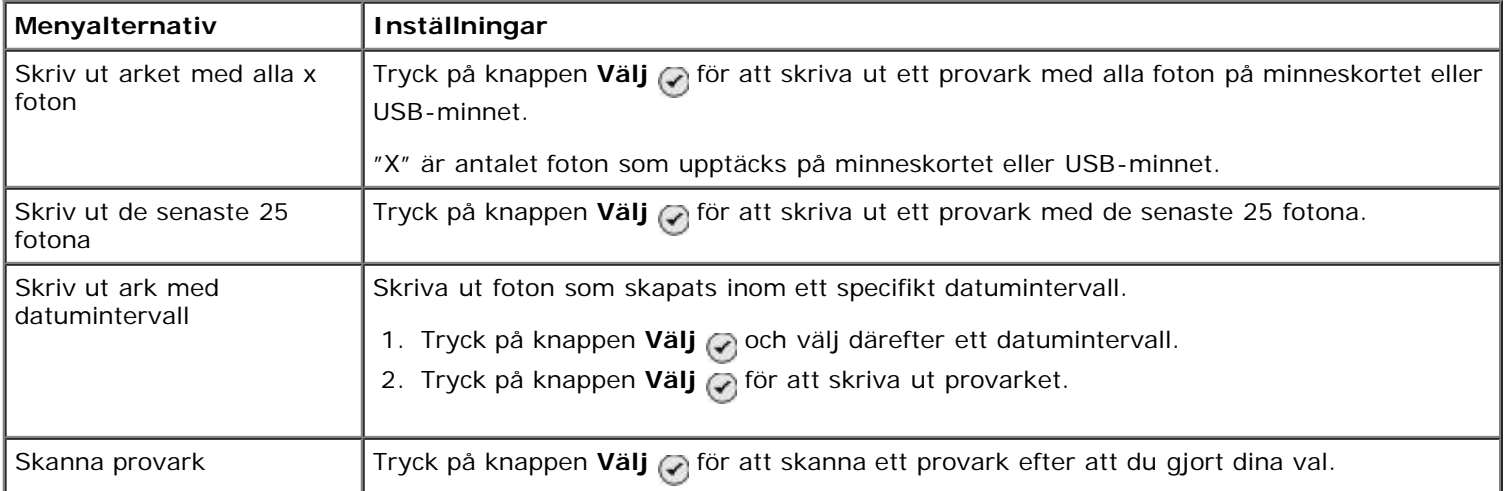

#### <span id="page-41-1"></span>**Förhandsgranska kameraval**

**Förhandsgranska kameraval** öppnas om du trycker på knappen **Välj** från menyn **Skriv ut kameraval**.

Om du vill navigera bland kameravalen trycker du på **vänster- eller högerpilarna < >>** Tryck på knappen Start att skriva ut fotona med aktuella utskriftsinställningar.

Om du vill ändra utskriftsinställningarna trycker du på knappen **Meny** . Från menyn för läget **Fotokort** bläddrar du till

# <span id="page-42-0"></span>**Läget Skriv ut filer**

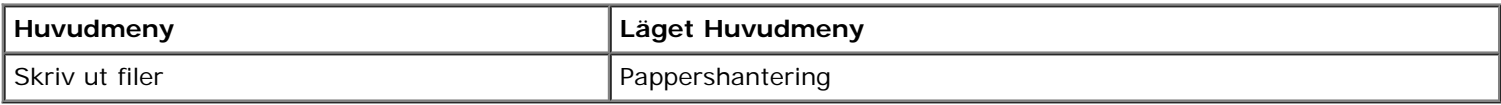

Använd läget **Skriv ut filer** för att skriva ut dokumentsom sparats på USB-minnet eller minneskortet.

Skrivaren känner igen filer med följande filnamnstillägg:

- .doc (Microsoft® Word)
- $\bullet$  .xls (Microsoft Excel<sup>®</sup>)
- .ppt (Microsoft Powerpoint) $^{\circledR}$ )
- .pdf (Adobe® Portable Document Format)
- .rtf (Rich Text Format)
- .docx (Microsoft Word Open Document Format)
- .docx (Microsoft Word Open Document Format)
- .pptx (Microsoft Powerpoint Open Document Format)
- .wps (Microsoft Works)
- $\bullet$  .wpd (WordPerfect<sup>®</sup>)

Visa eller ändra menyinställningarna i läget för **Skriv ut filer**:

- 1. Kontrollera att skrivaren är ansluten till en dator som har Microsoft Office installerat.
- 2. Sätt in ett minneskort i en minneskortplats eller ett USB-minne i PictBridge-porten.
- 3. Tryck på uppåt- eller nedåtpilarna <a>
för att bläddra till Skriv ut filer och tryck därefter på knappen Välj .

#### **Menyn för läget Skriv ut filer**

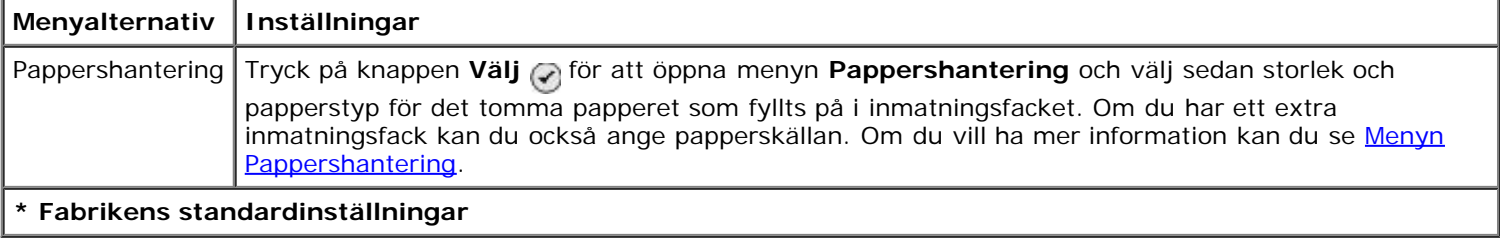

# <span id="page-42-1"></span>**Läget Faxa**

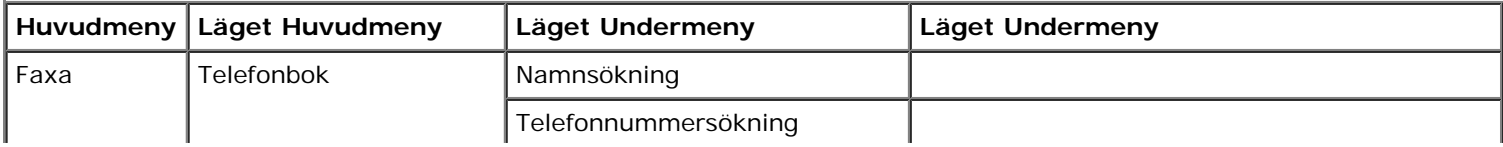

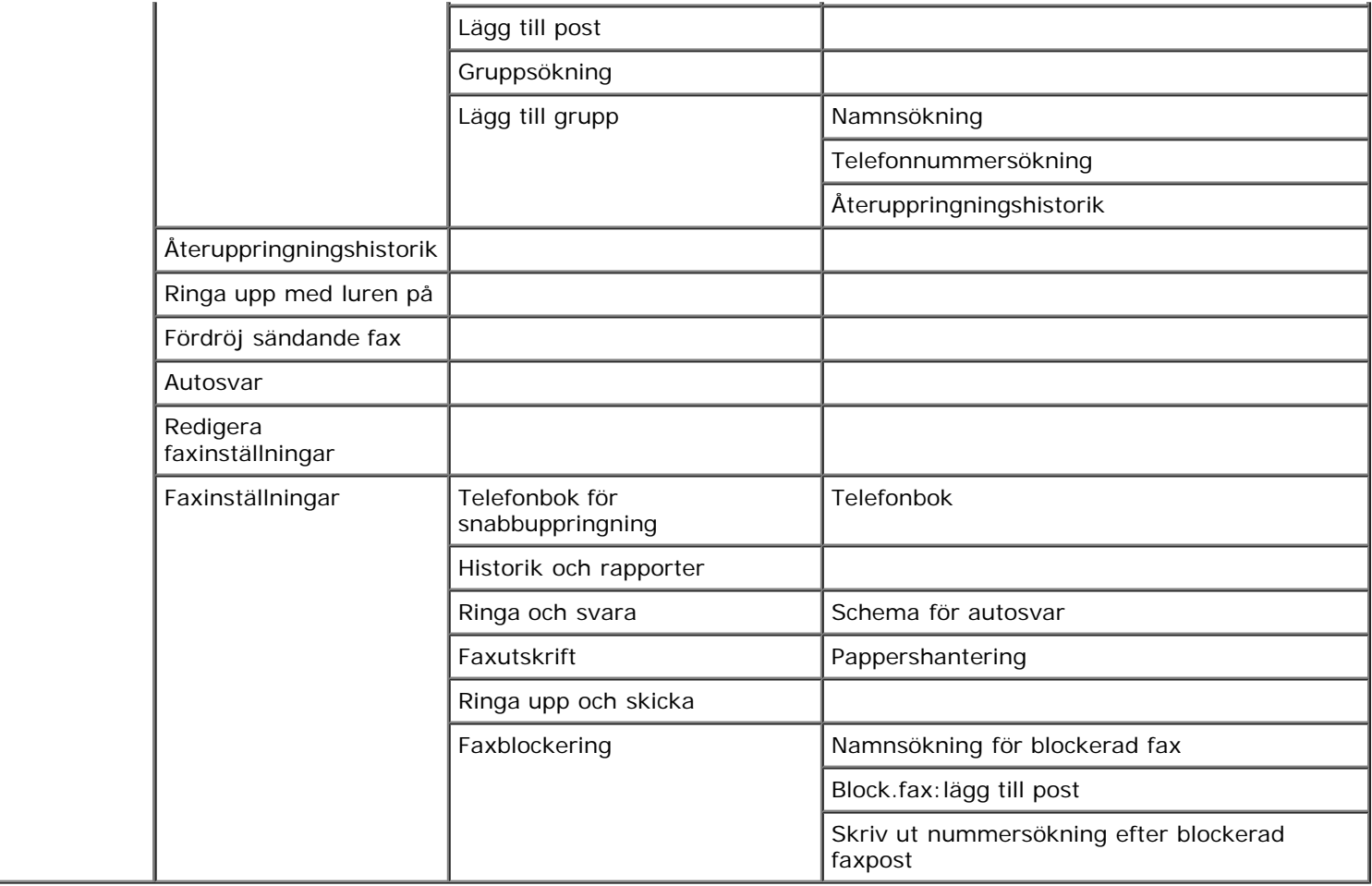

Så här visar eller ändrar du menyn för läget **Faxa**:

- 1. På huvudmenyn trycker du på uppåt- och nedåtpilarna v för att bläddra till Faxa.
- 2. Tryck på knappen **Välj** .

För att faxfunktionen ska fungera måste

Skrivarens FAX-anslutning (<sub>max</sub> – vänster anslutning) måste vara ansluten till en aktiv telefonlinje. Se <u>[Installera](#page-4-0)</u> [skrivaren med externa enheter](#page-4-0) för information om installationen.

*OBS!* Du kan inte faxa med DSL (digital subscriber line) eller ISDN (integrated signature digital network) om du inte skaffar ett digitalt linjefilter. Kontakta din Internet-leverantör för att få mer information.

Om du använder **Fax Dell 968 Allt-i-ett-skrivare** för att skicka ett fax från ett program måste skrivaren vara ansluten till en dator med USB-kabel.

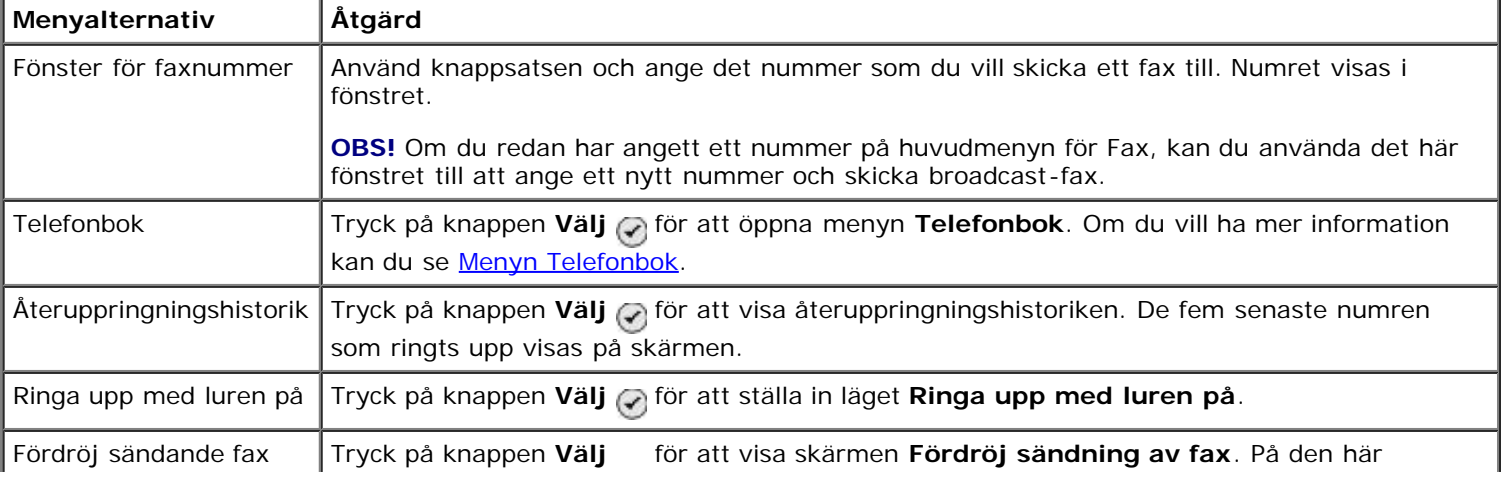

#### **Meny för faxalternativ**

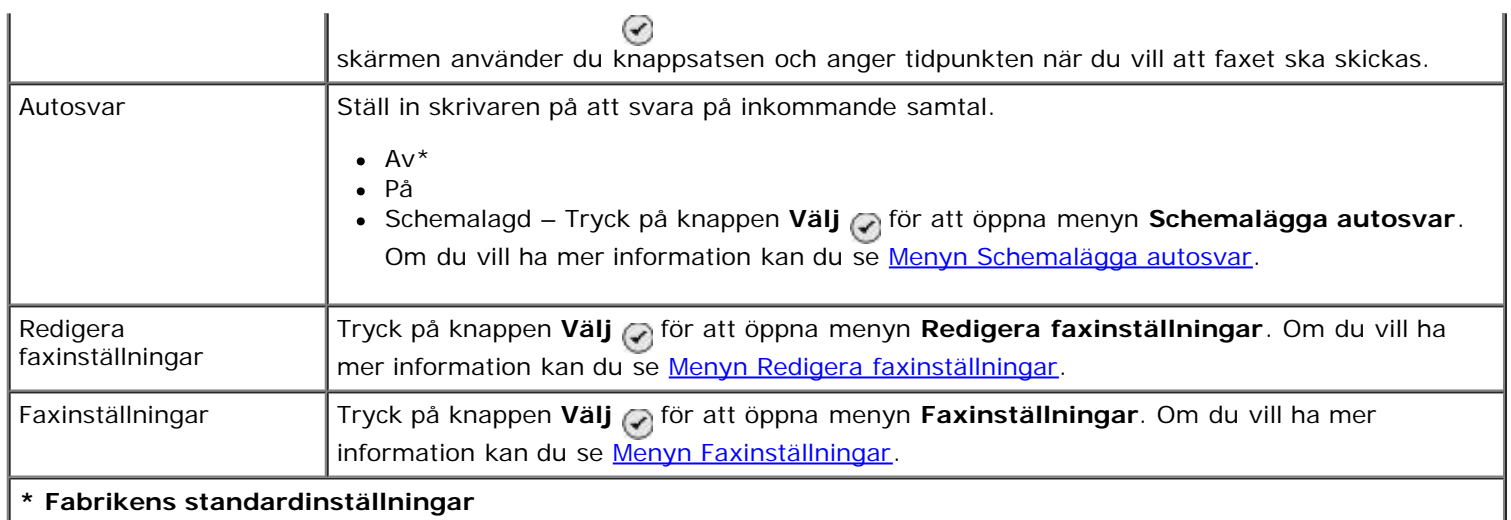

### <span id="page-44-0"></span>**Menyn Telefonbok**

Du kommer åt menyn **Telefonbok** genom att välja Telefonbok på menyn för läget **Faxa**. Du kan även komma åt den här menyn genom att välja Telefonbok för snabbuppringning på menyn **Faxinställningar**.

Du kan ange upp till 99 snabbuppringningsnummer – 89 individuella snabbuppringningsnummer för fax och 10 gruppuppringningsposter med upp till 30 nummer vardera.

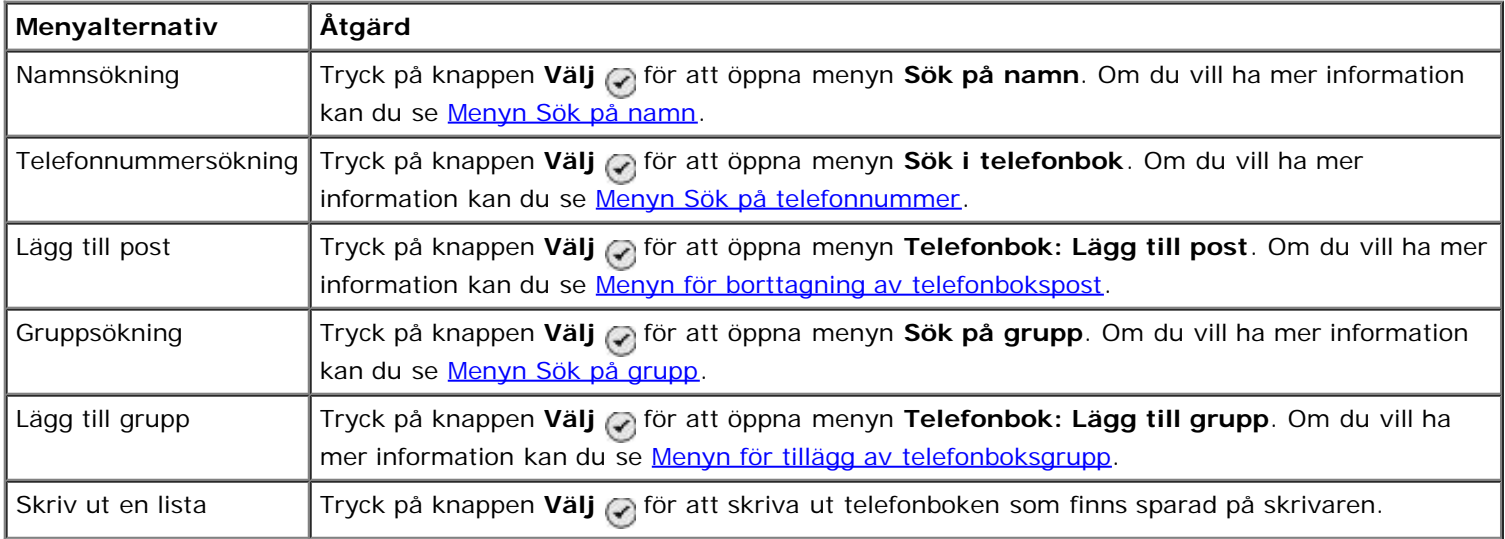

#### <span id="page-44-1"></span>**Menyn Sök på namn**

Du kommer åt menyn **Sök på namn** genom att välja Sök på namn på menyn **Telefonbok**.

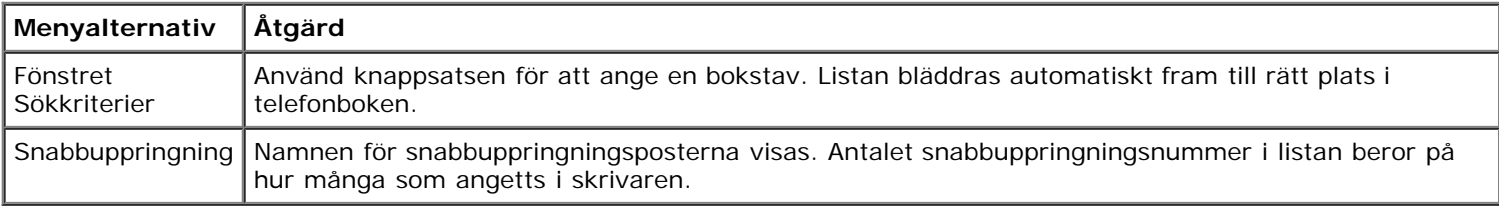

#### <span id="page-44-2"></span>**Menyn Sök på telefonnummer**

Du kommer åt menyn **Sök i telefonbok** genom att välja Sök i telefonbok på menyn **Telefonbok**.

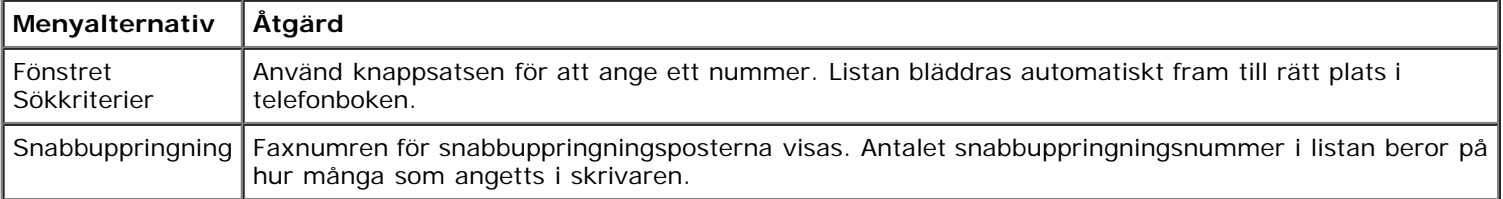

### **Menyn för redigering av telefonbokspost**

Du kommer åt menyn **Telefonbok: Redigera post** genom att trycka på knappen **Meny** när ett snabbuppringningsnummer är markerat i menyn **Sök på telefonnummer** eller **Sök på namn**.

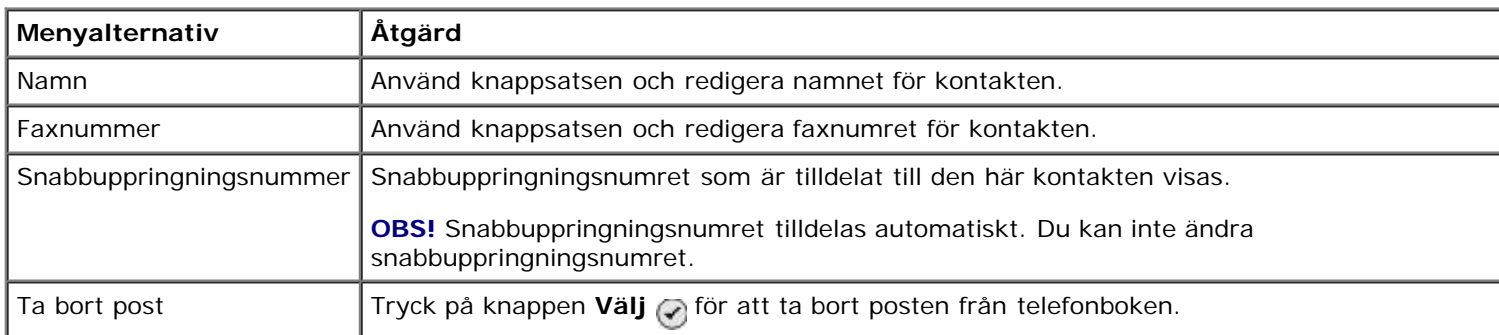

### <span id="page-45-0"></span>**Menyn för borttagning av telefonbokspost**

Du kommer åt menyn **Telefonbok: Lägg till post** genom att välja Lägg till post på menyn **Telefonbok**.

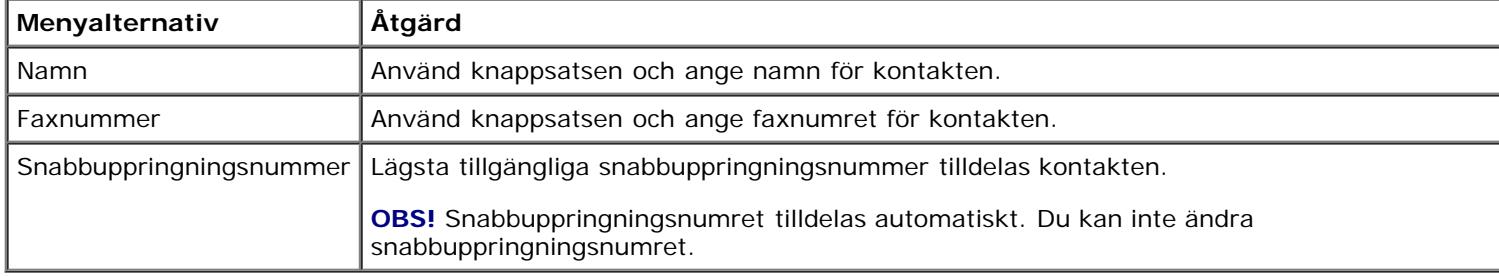

#### <span id="page-45-1"></span>**Menyn Sök på grupp**

Du kommer åt menyn **Sök på grupp** genom att välja Sök på grupp på menyn **Telefonbok**.

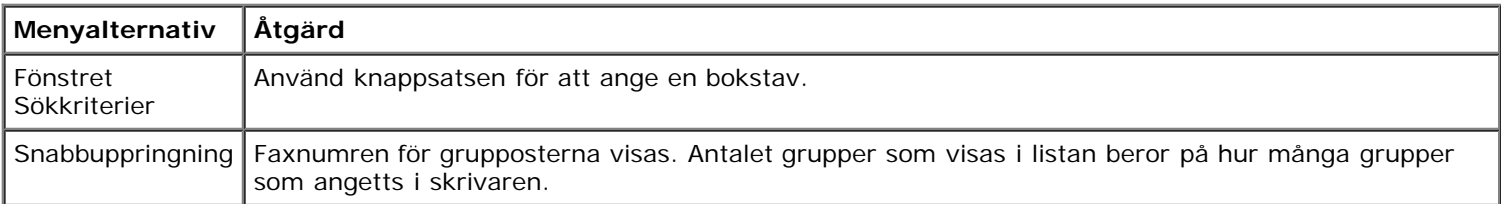

#### **Menyn för redigering av telefonboksgrupp**

Du kommer åt menyn **Telefonbok: Redigera grupp** genom att trycka på knappen **Meny** när ett snabbuppringningsnummer markerats på menyn **Sök på grupp**.

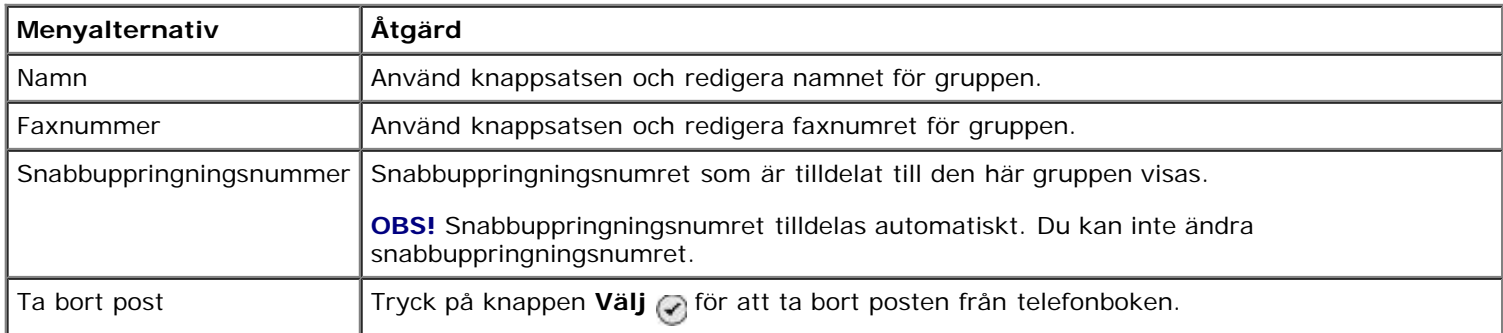

#### <span id="page-45-2"></span>**Menyn för tillägg av telefonboksgrupp**

Г

Du kommer åt menyn **Telefonbok: Lägg till grupp** genom att välja Lägg till grupp på menyn **Telefonbok**.

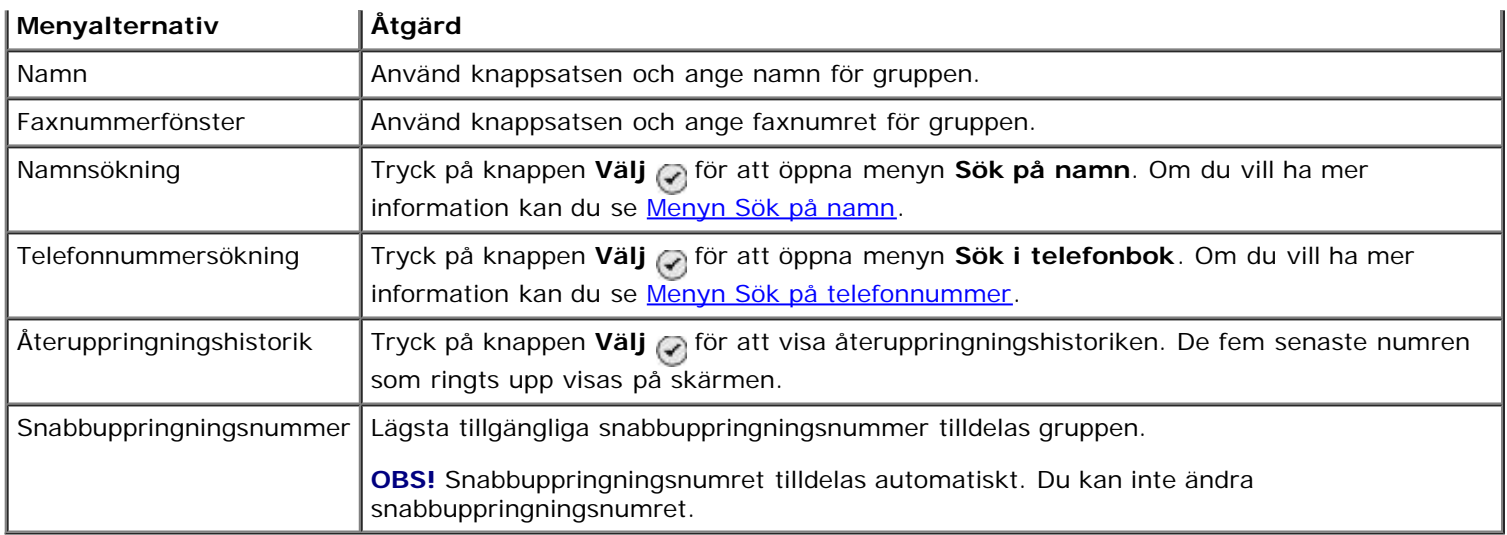

#### <span id="page-46-0"></span>**Menyn Schemalägga autosvar**

Du kommer åt menyn **Schemalägga autosvar** genom att välja Schemalagd från alternativet Autosvar på menyn **Faxläge**, eller genom att välja Schemalägga autosvar på menyn **Ringa och svara**.

När **Autosvar** är på svarar faxmaskinen på inkommande fax utan att användaren behöver göra något. När **Autosvar** är avstängt måste du svara manuellt på inkommande fax.

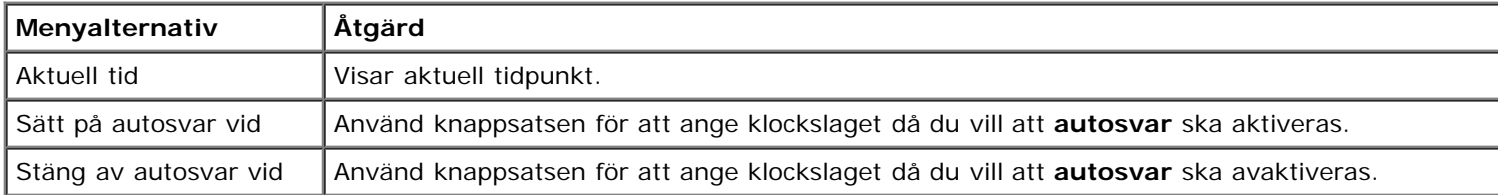

#### <span id="page-46-1"></span>**Menyn Redigera faxinställningar**

Du kommer åt menyn **Redigera faxinställningar** genom att välja Redigera faxinställningar på menyn för läget **Faxa**.

Inställningarna som ändras på den här menyn är tillfälliga och används endast för det faxjobb som skickas vid ändringstillfället. De gäller inte för efterföljande fax.

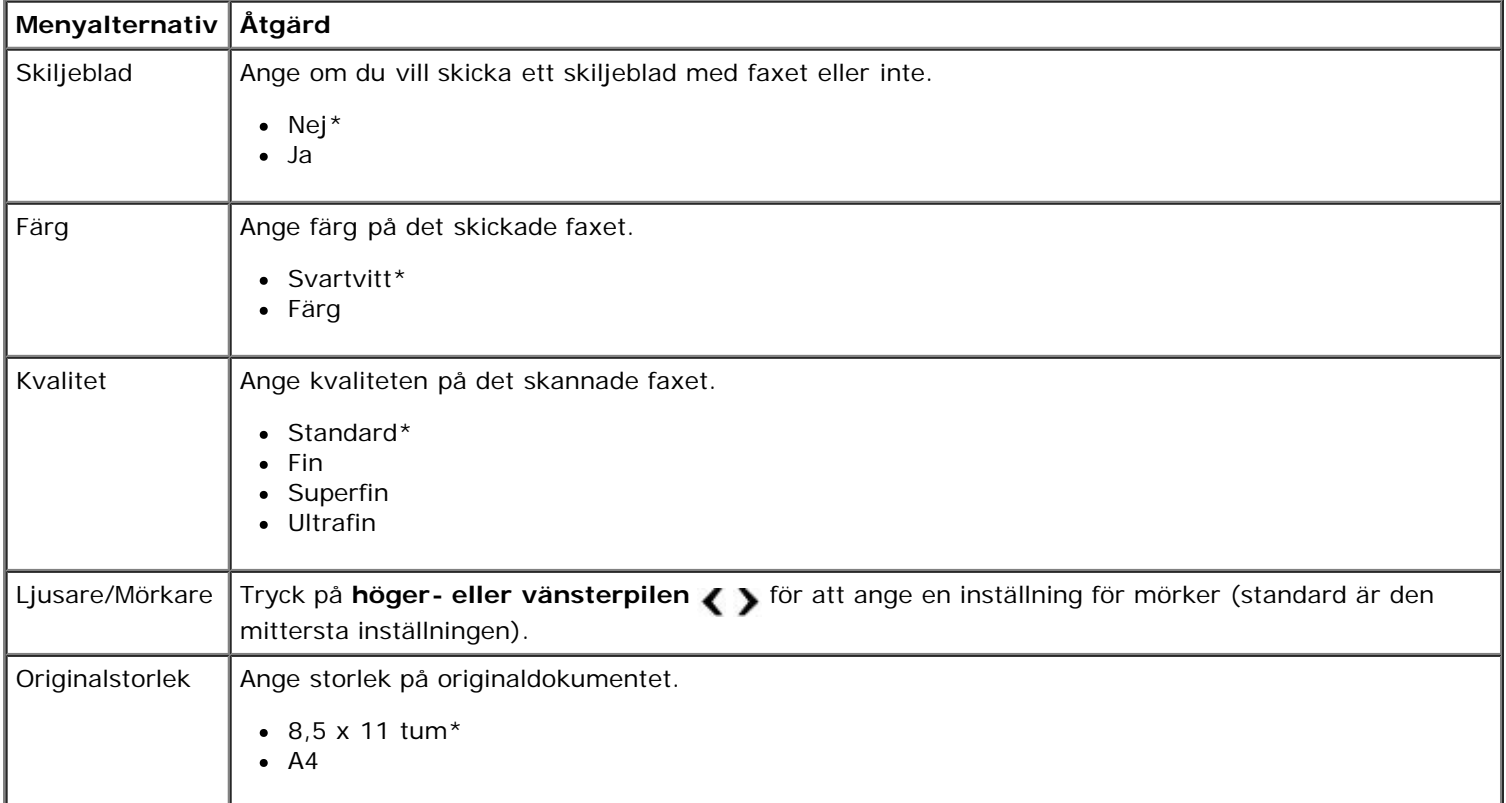

## **Menyn Skiljeblad**

Du kommer åt menyn **Skiljeblad** genom att trycka på knappen **Meny** när Skiljeblad är markerat på menyn **Redigera faxinställningar**. På menyn **Skiljeblad** trycker du på knappen **Meny** för att redigera innehållet på skiljebladet.

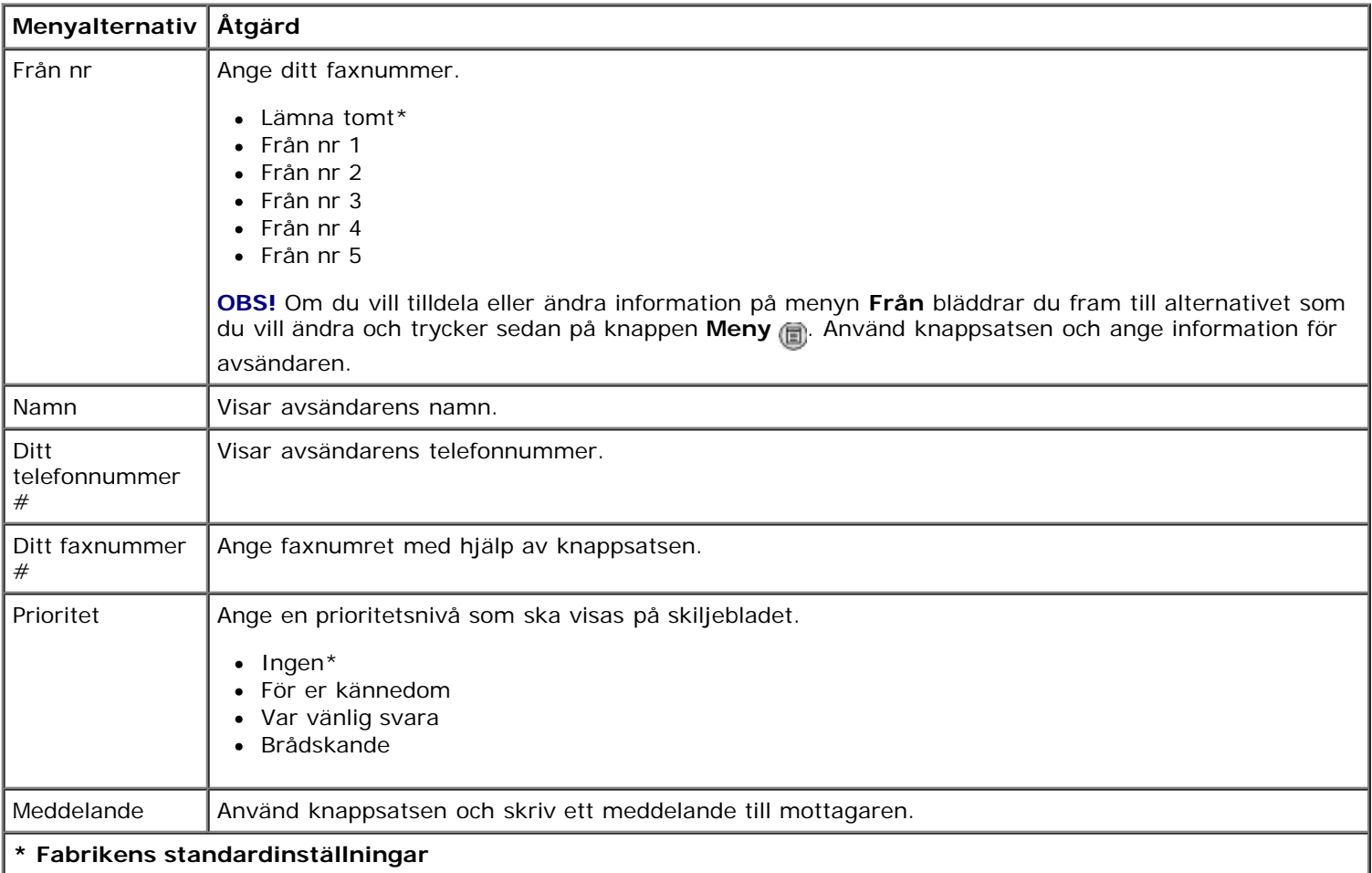

### <span id="page-47-0"></span>**Menyn Faxinställningar**

Du kommer åt menyn **Faxinställningar** genom att välja Faxinställningar på menyn för läget **Faxa** eller genom att välja Ändra standardinställningar för fax på menyn **Format**. Inställningarna som görs på den här menyn gäller för alla faxjobb som du skickar eller tar emot, om du inte återställer till fabriksinställningarna.

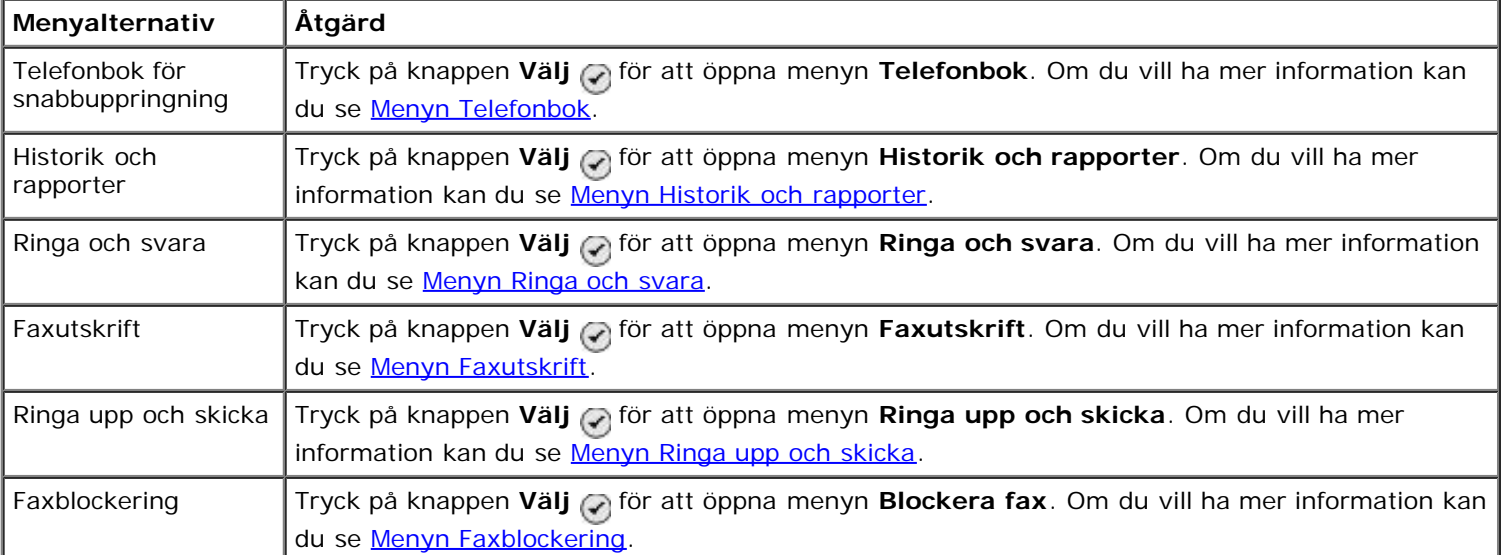

## <span id="page-48-0"></span>**Menyn Historik och rapporter**

Du kommer åt menyn **Historik och rapporter** genom att välja Historik och rapporter på menyn **Faxinställningar**.

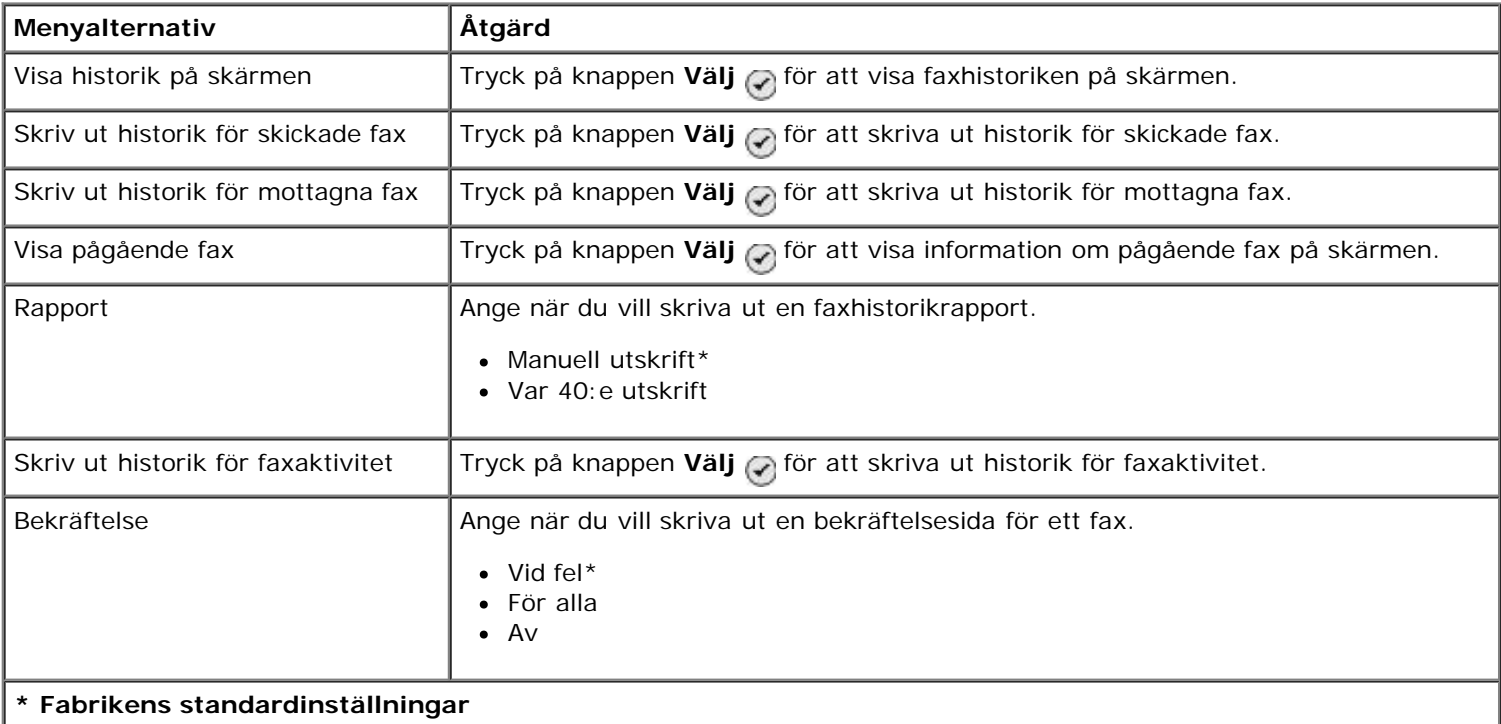

## **Menyn Fler alternativ för faxhistorik**

Du kan öppna **Fler alternativ för faxhistorik** genom att markera ett av numren som visas på skärmen **Faxhistorik** och trycka på knappen **Välj** .

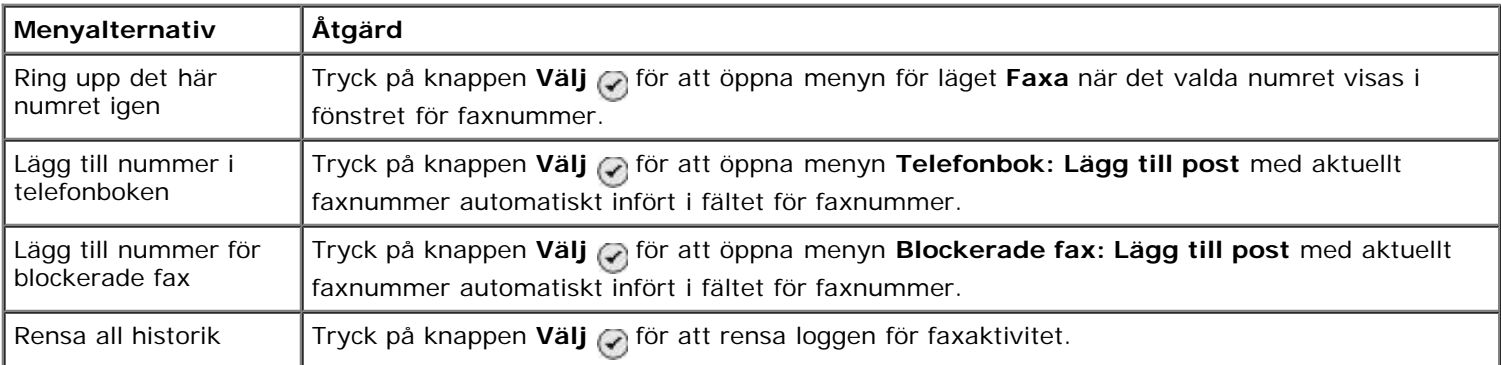

#### <span id="page-48-1"></span>**Menyn Ringa och svara**

Du kommer åt menyn **Ringa och svara** genom att välja Ringa och svara på menyn **Faxinställningar**.

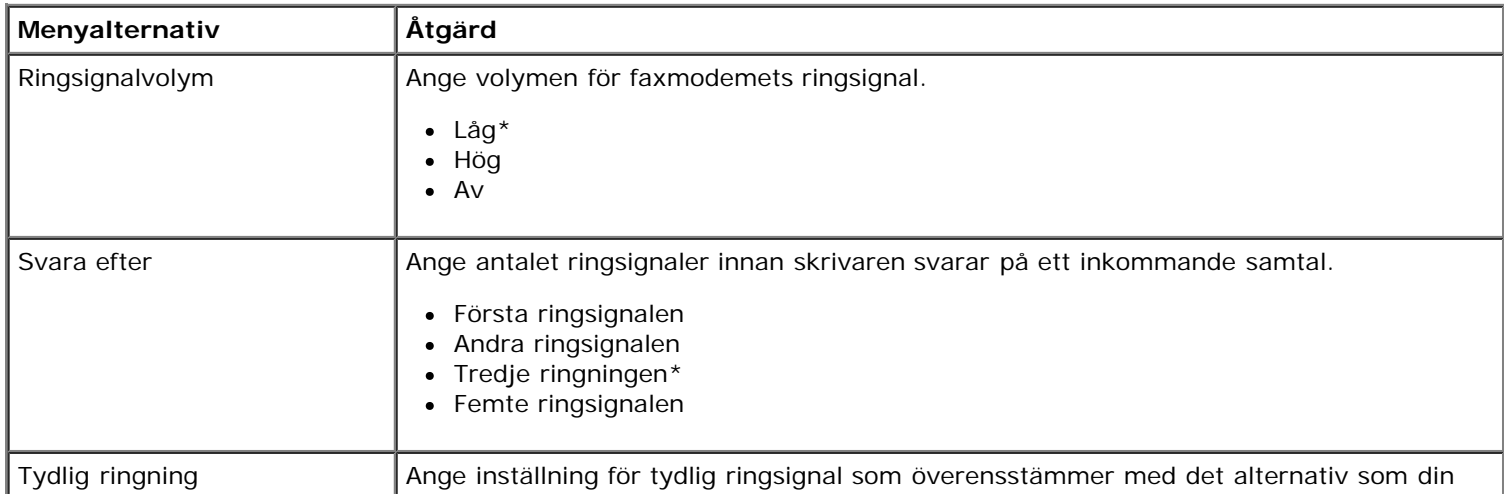

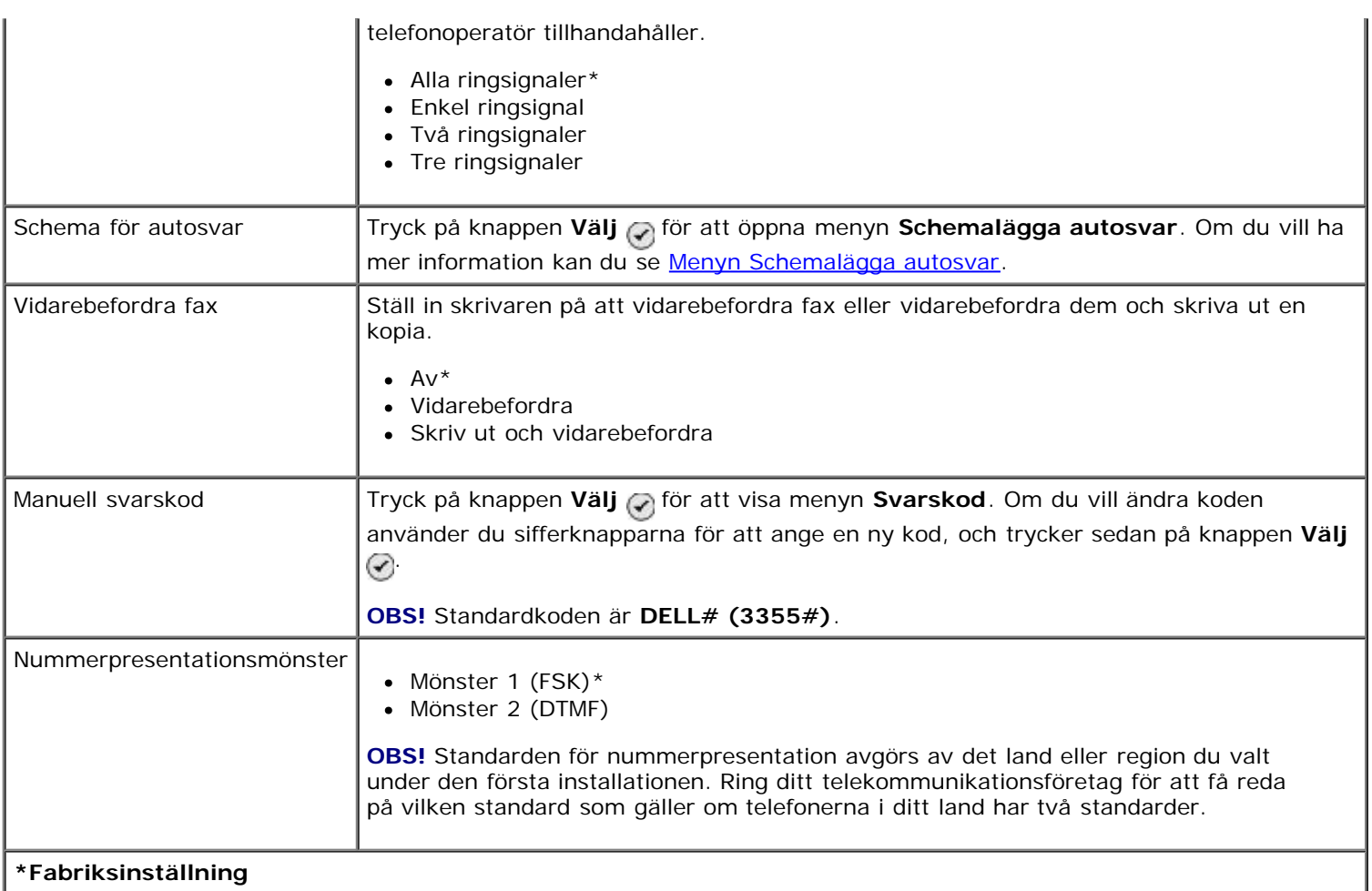

### <span id="page-49-0"></span>**Menyn Faxutskrift**

Du kan öppna menyn **Faxutskrift** genom att välja Faxutskrift på menyn **Faxinställningar**.

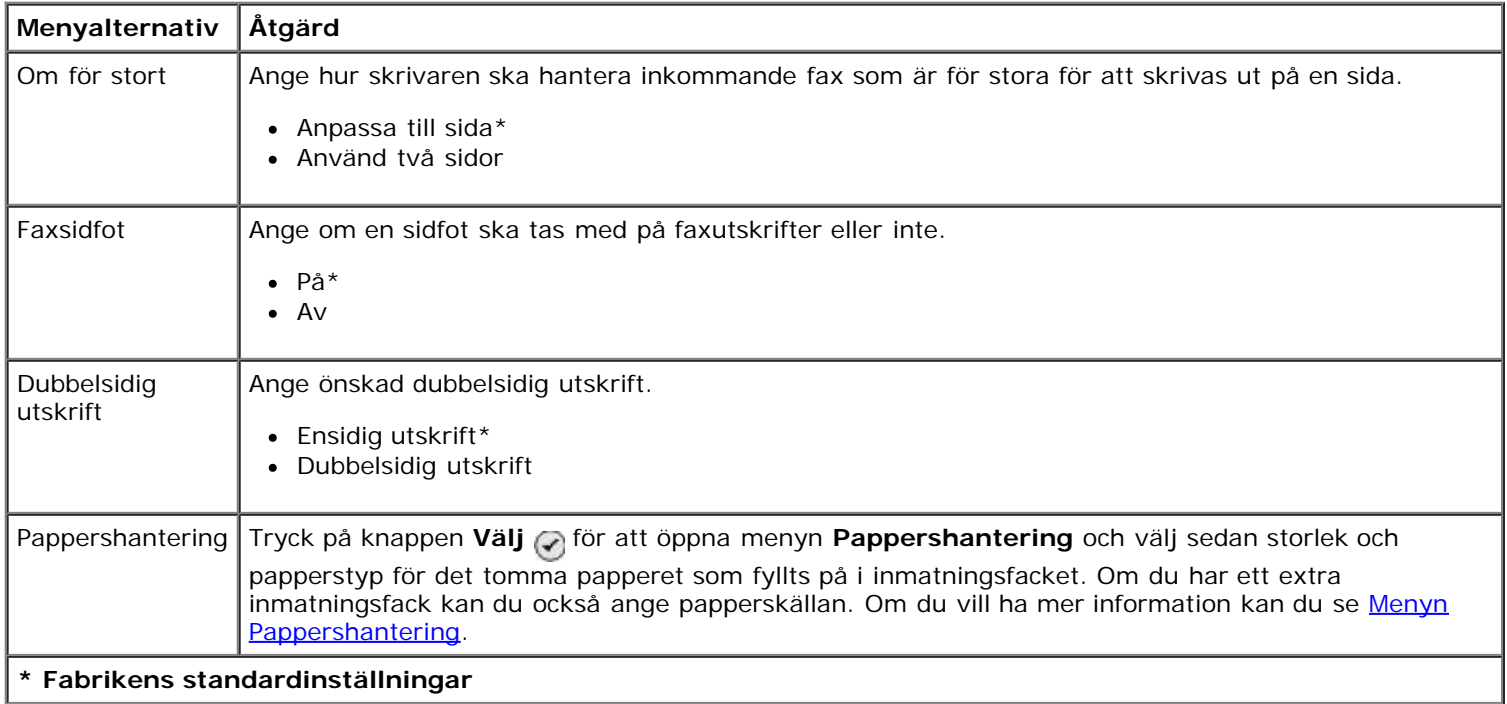

#### <span id="page-49-1"></span>**Menyn Ringa upp och skicka**

Du öppnar menyn **Ringa och sända** genom att välja Ringa och sända på menyn **Faxinställningar**.

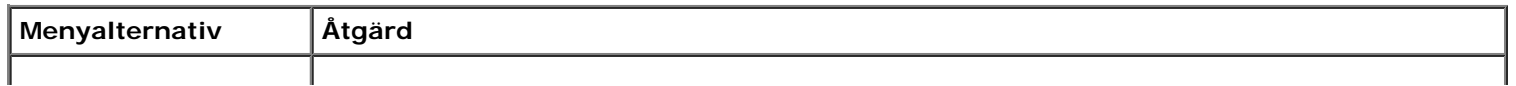

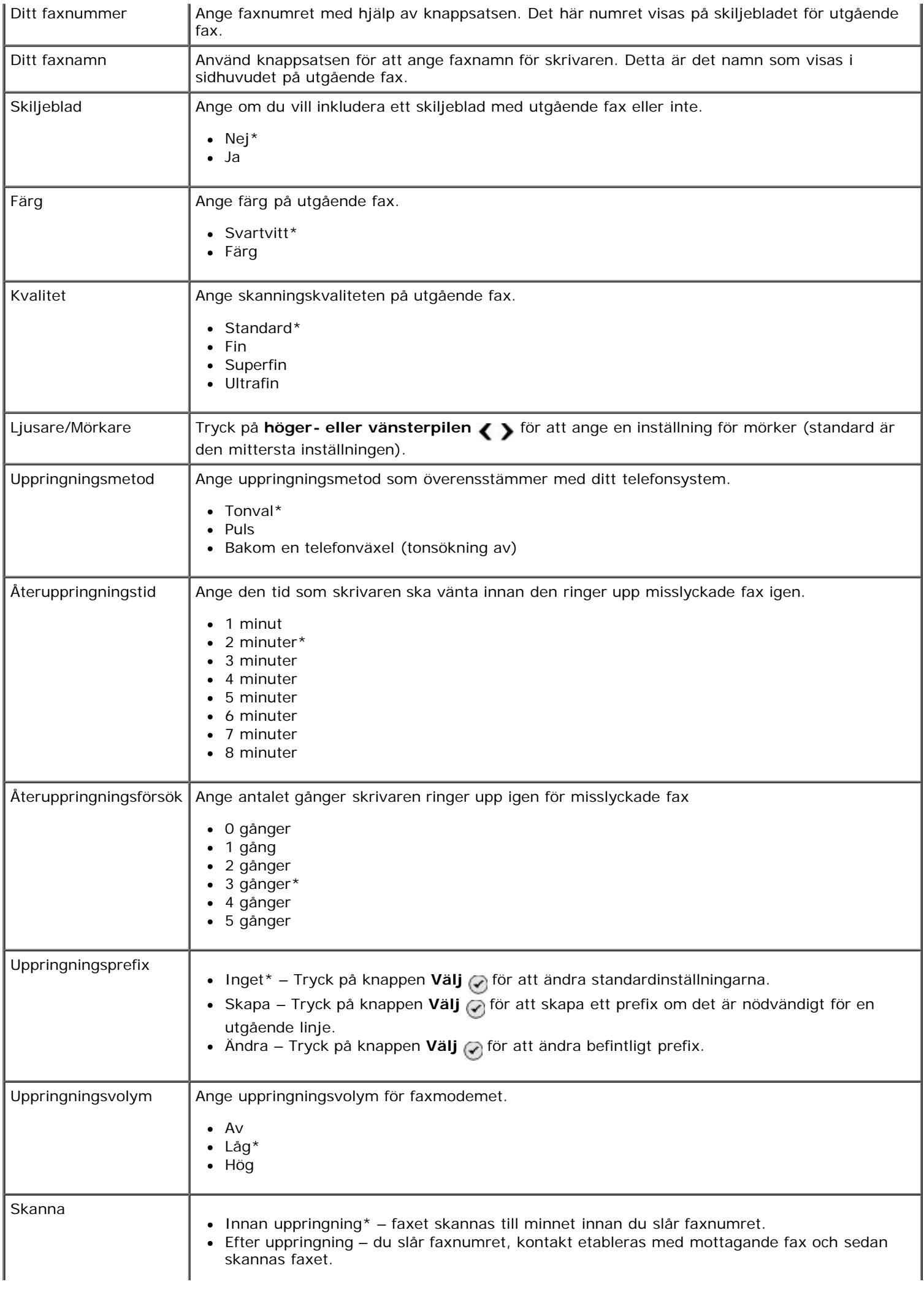

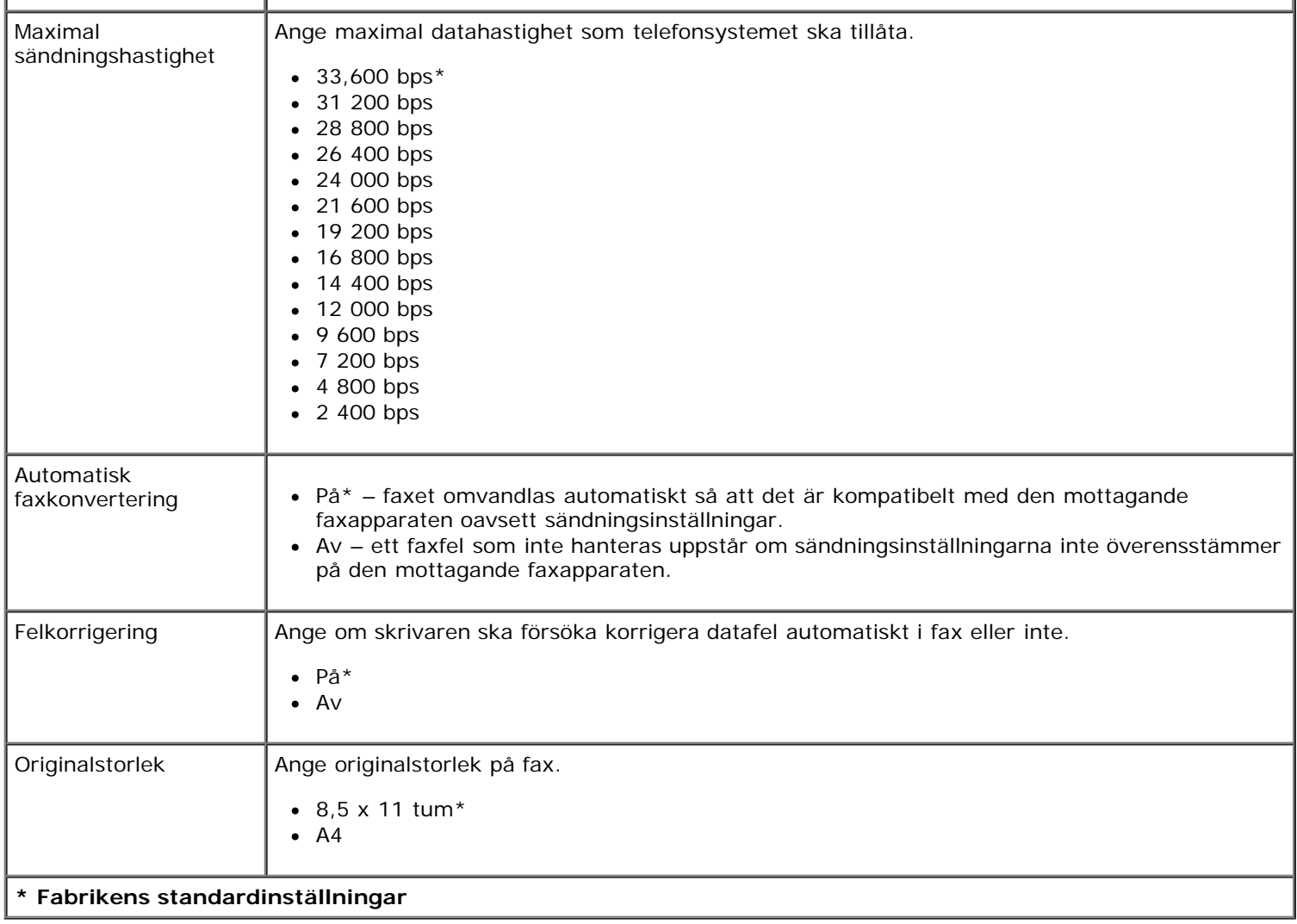

## <span id="page-51-0"></span>**Menyn Faxblockering**

Du öppnar menyn **Faxblockering** genom att välja Faxblockering på menyn **Faxinställningar**.

När faxblockering är aktiverad bortkopplas samtal från faxar som har ett uppringar-ID som matchar ett som anges i blockeringslistan eller för vilka uppringar-ID:t är blockerat.

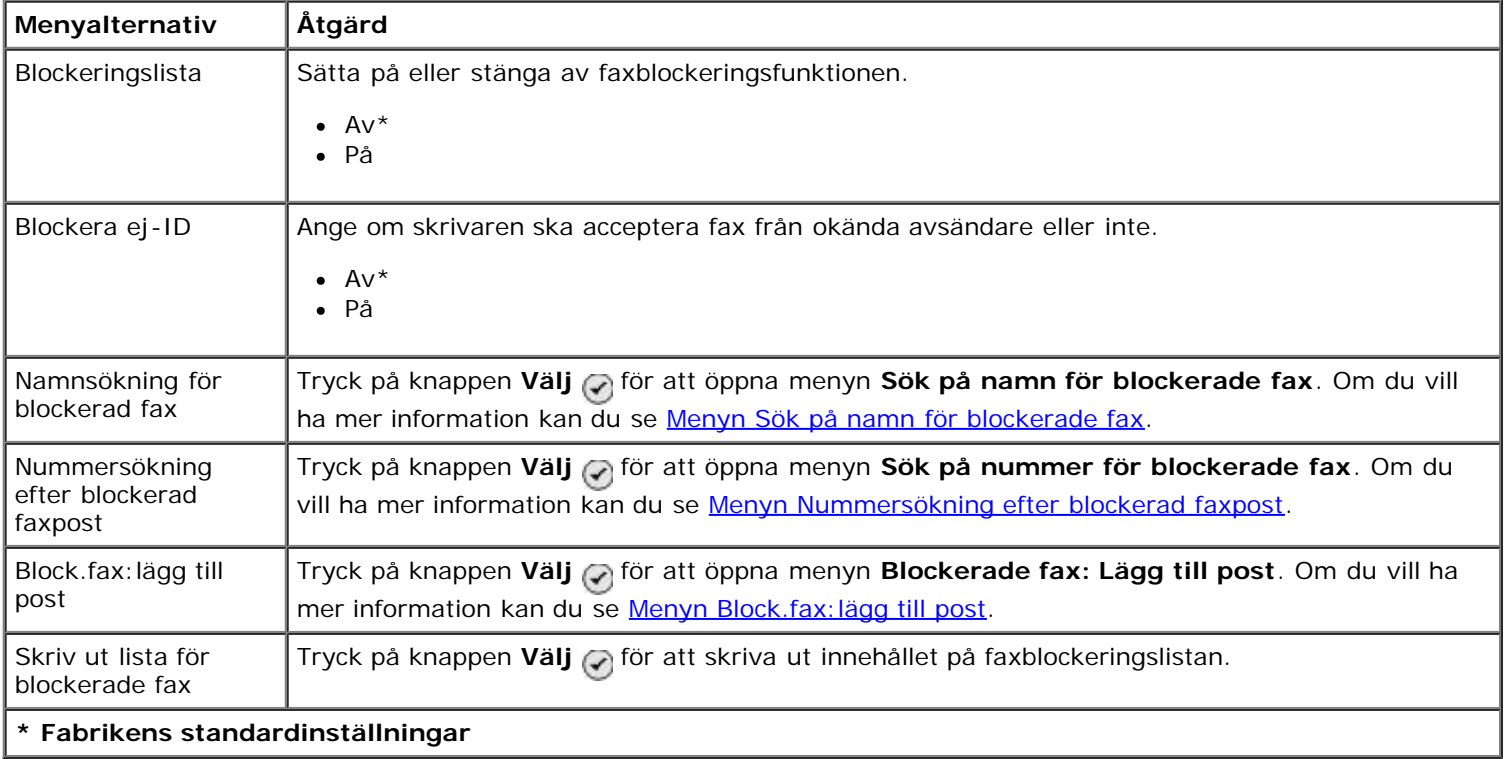

#### <span id="page-52-1"></span>**Menyn Sök på namn för blockerade fax**

Du öppnar menyn **Namnsökning för blockerad fax** genom att välja Namnsökning för blockerad fax på menyn **Faxblockering**.

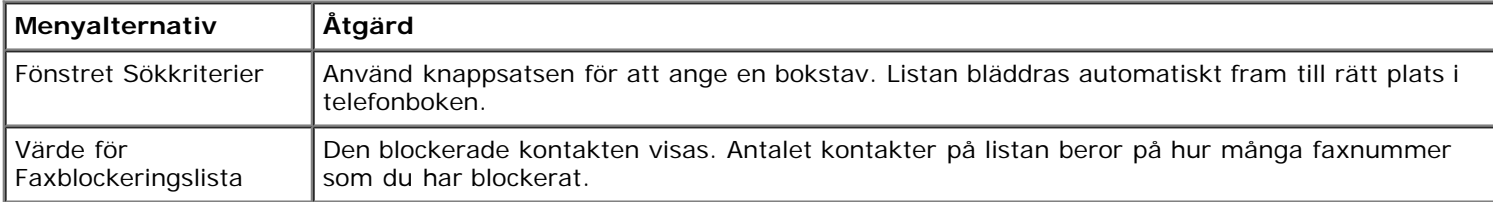

#### <span id="page-52-2"></span>**Menyn Nummersökning efter blockerad faxpost**

Du kommer åt menyn **Sök på nummer för faxblockeringspost** genom att välja Sök på nummer för faxblockeringspost på menyn **Blockera fax**.

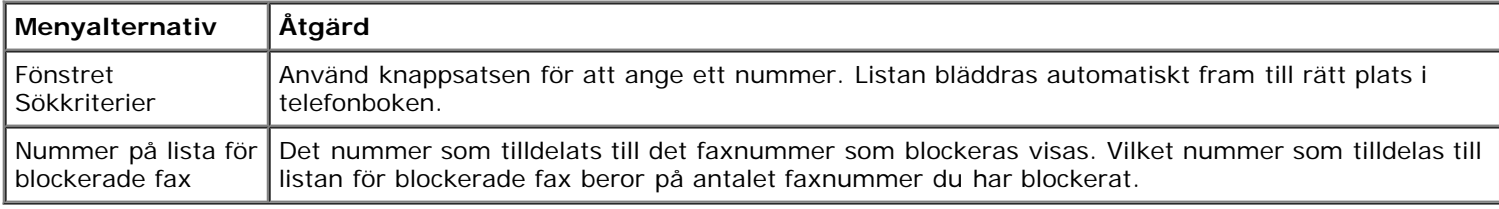

#### **Menyn Block.fax, redig.post**

Du kommer åt menyn **Redigera faxblockeringspost** genom att trycka på knappen **Meny** med ett nummer markerat i menyn **Sök på namn för blockerade fax** eller **Sök på nummer för blockerade fax**.

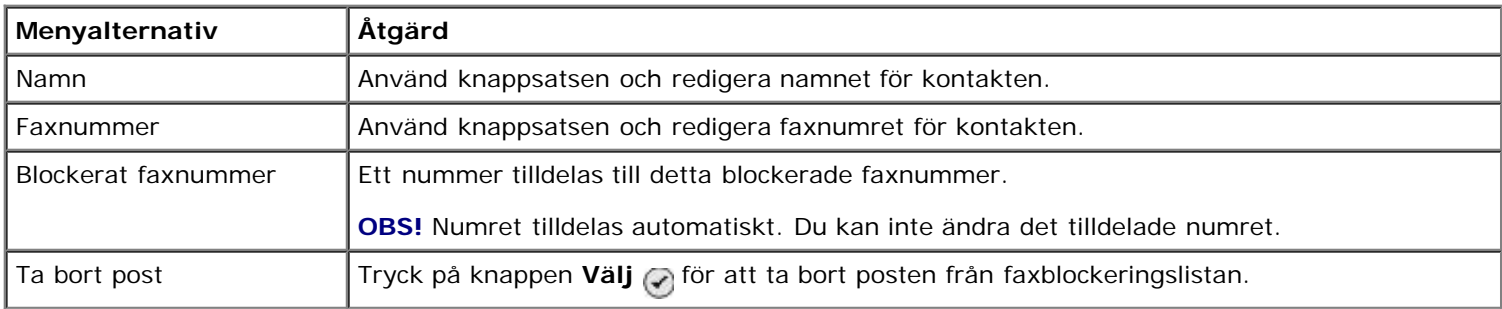

#### <span id="page-52-3"></span>**Menyn Block.fax:lägg till post**

Du kan öppna menyn **Block.fax:lägg till post** genom att välja Block.fax:lägg til post på menyn **Faxblockering**.

Du kan lägga till upp till 50 nummer i listan för blockerade fax.

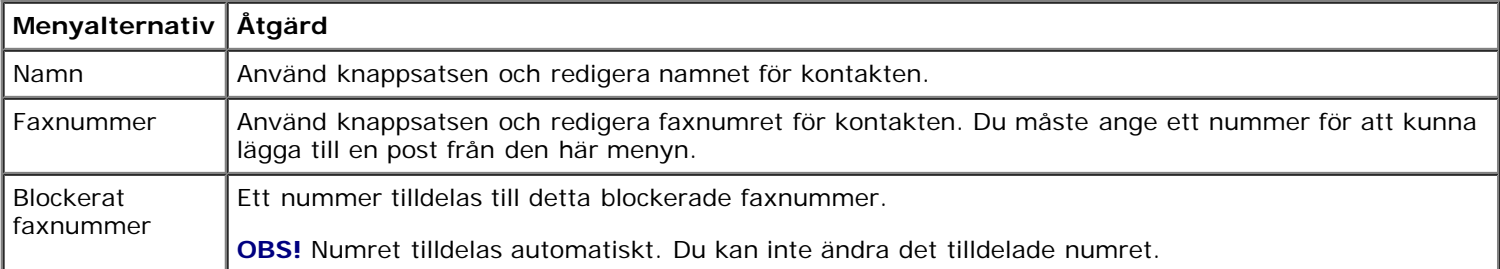

# <span id="page-52-0"></span>**Läget Skanna**

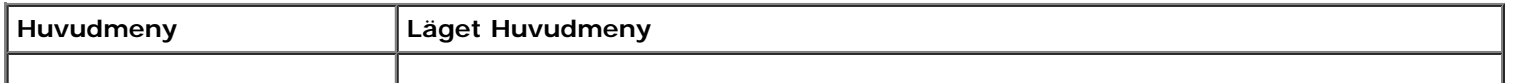

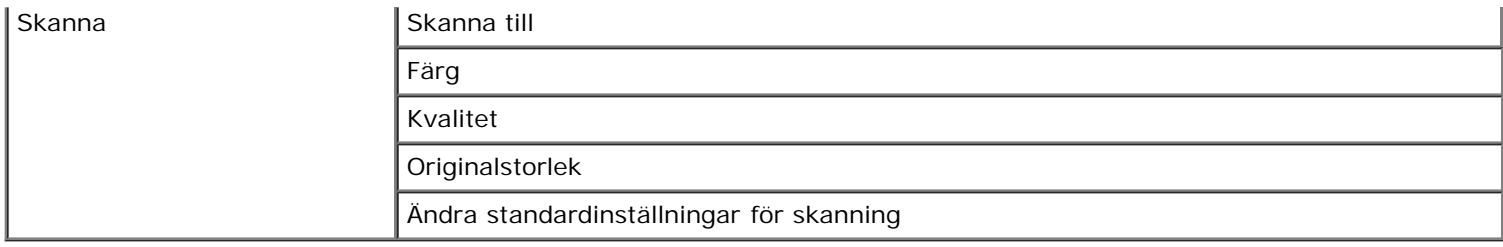

Visa eller ändra menyinställningarna i läget **Skanna**:

- 1. Kontrollera att skrivaren och datorn är sammankopplade med en USB-kabel.
- 2. På huvudmenyn trycker du på uppåt- eller nedåtpilarna <a>
för att bläddra till Skanna och trycker därefter på knappen **Välj** .
- 3. Om datorn är ansluten till ett nätverk väljer du en värd på skärmen **Val av värd** och anger vid behov en fyrsiffrig PIN-kod för vald värd.
- 4. Tryck på knappen **Välj** .

#### **Menyn Skanningsläge**

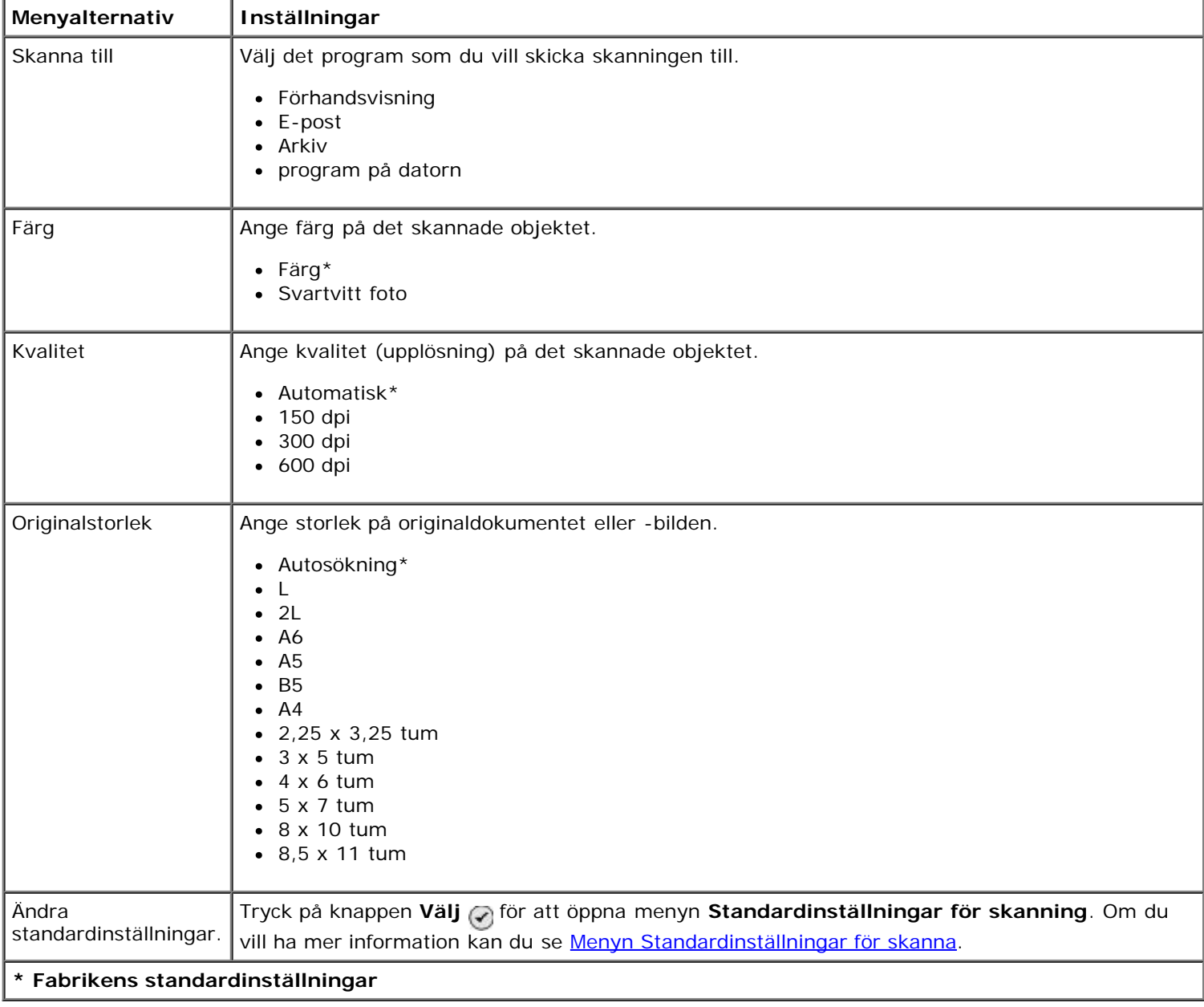

# <span id="page-54-0"></span>**Läget Installation**

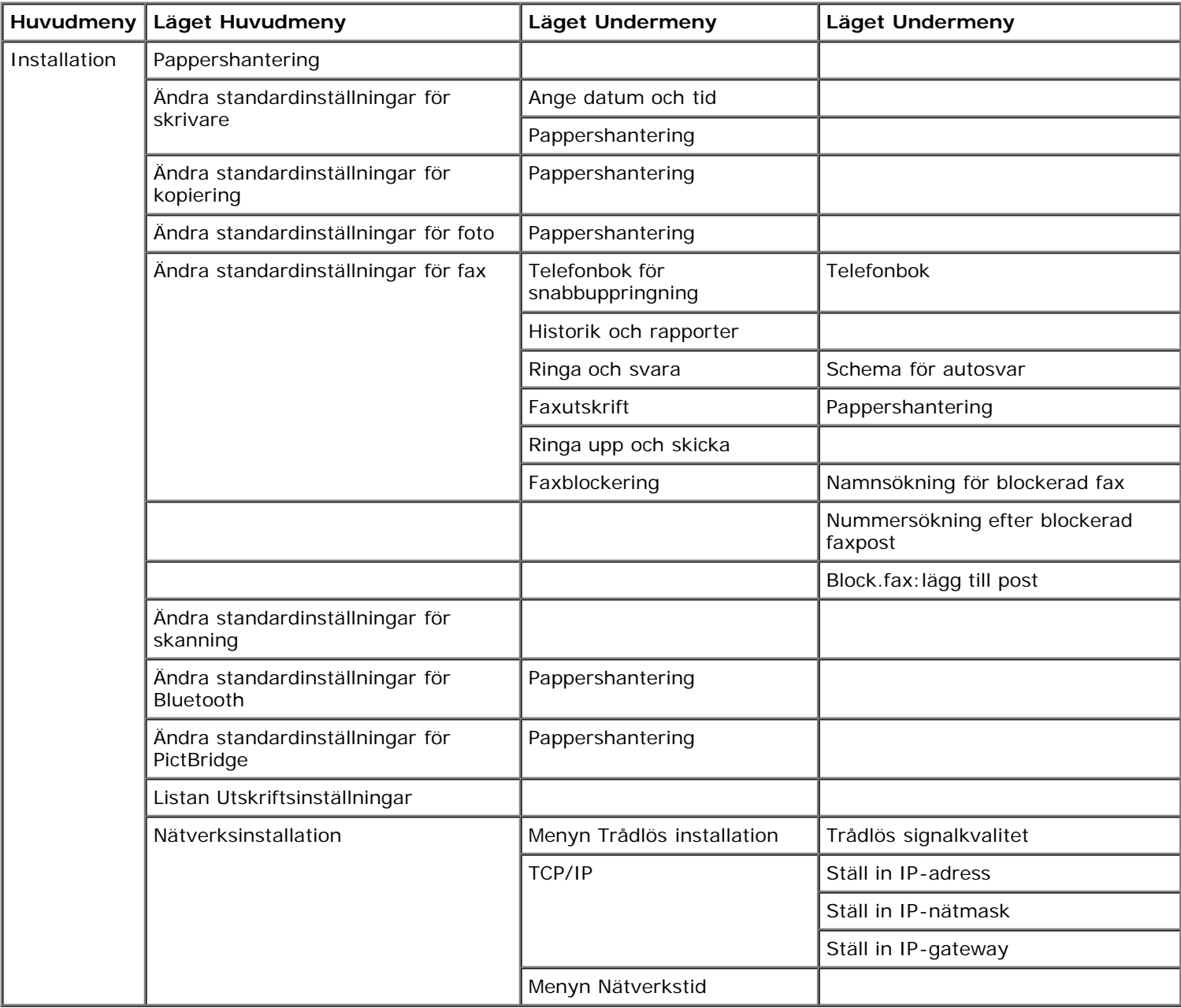

Så här öppnar du menyn **Format**:

- 1. På huvudmenyn trycker du på **uppåt- eller nedåtpilarna** för att bläddra till Format.
- 2. Tryck på knappen **Välj**

## **Menyn Installationsläge**

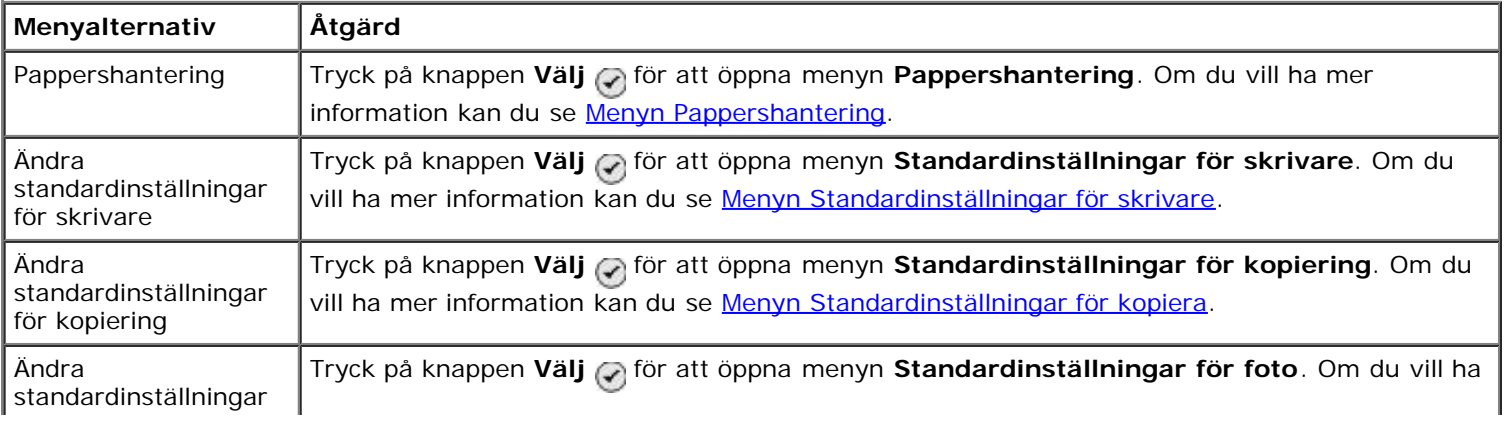

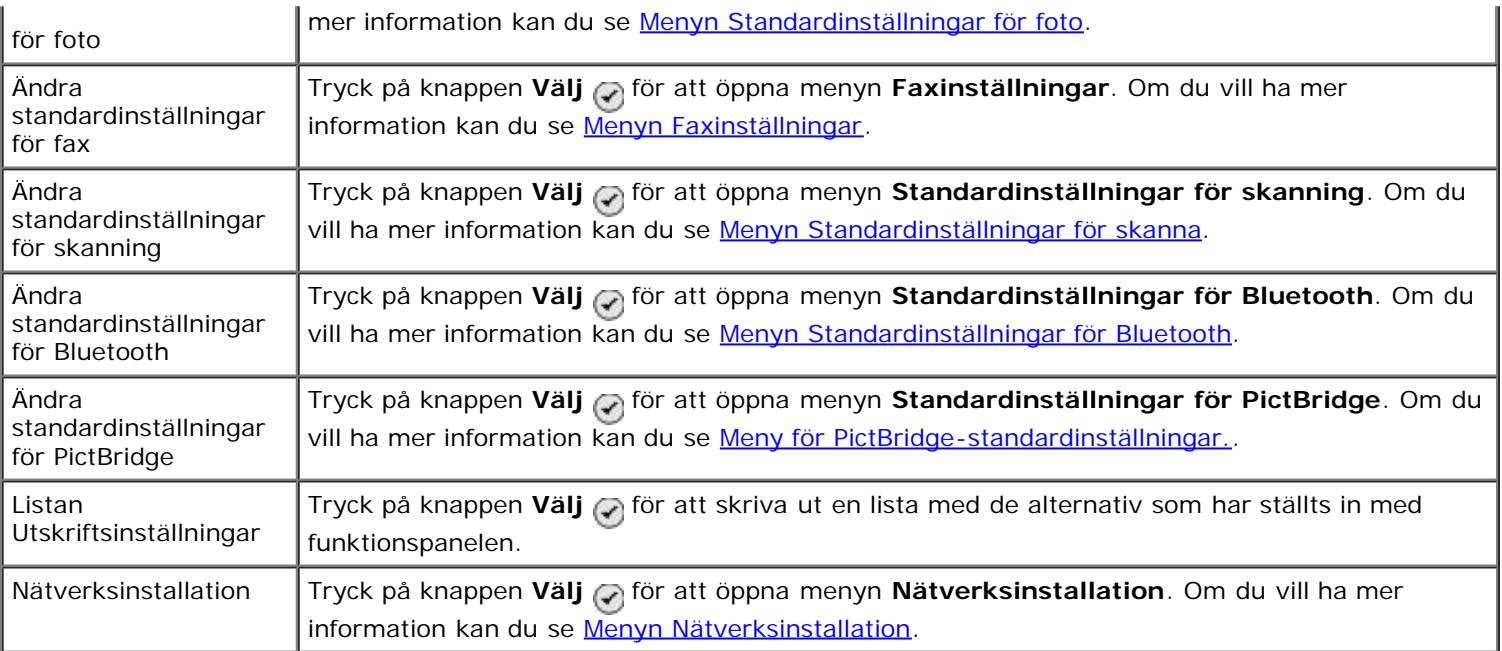

### <span id="page-55-0"></span>**Menyn Pappershantering**

På menyn **Pappershantering** kan du välja storlek och papperstyp för det tomma papperet som fyllts på i inmatningsfacket. Om du har ett extra inmatningsfack kan du också ange papperskällan.

Om du vill visa eller ändra menyn **Pappershantering** väljer du Pappershantering på menyn **Format**, menyn för läget**Kopiera**, menyn **Fotoutskriftsinställningar**, menyn **Standardinställningar för foto**, menyn **Standardinställningar för Skriv ut filer**, menyn **Faxutskrift** eller menyn **Standardinställningar för Bluetooth**.

#### **Menyn Pappershantering för skrivare med ett inmatningsfack**

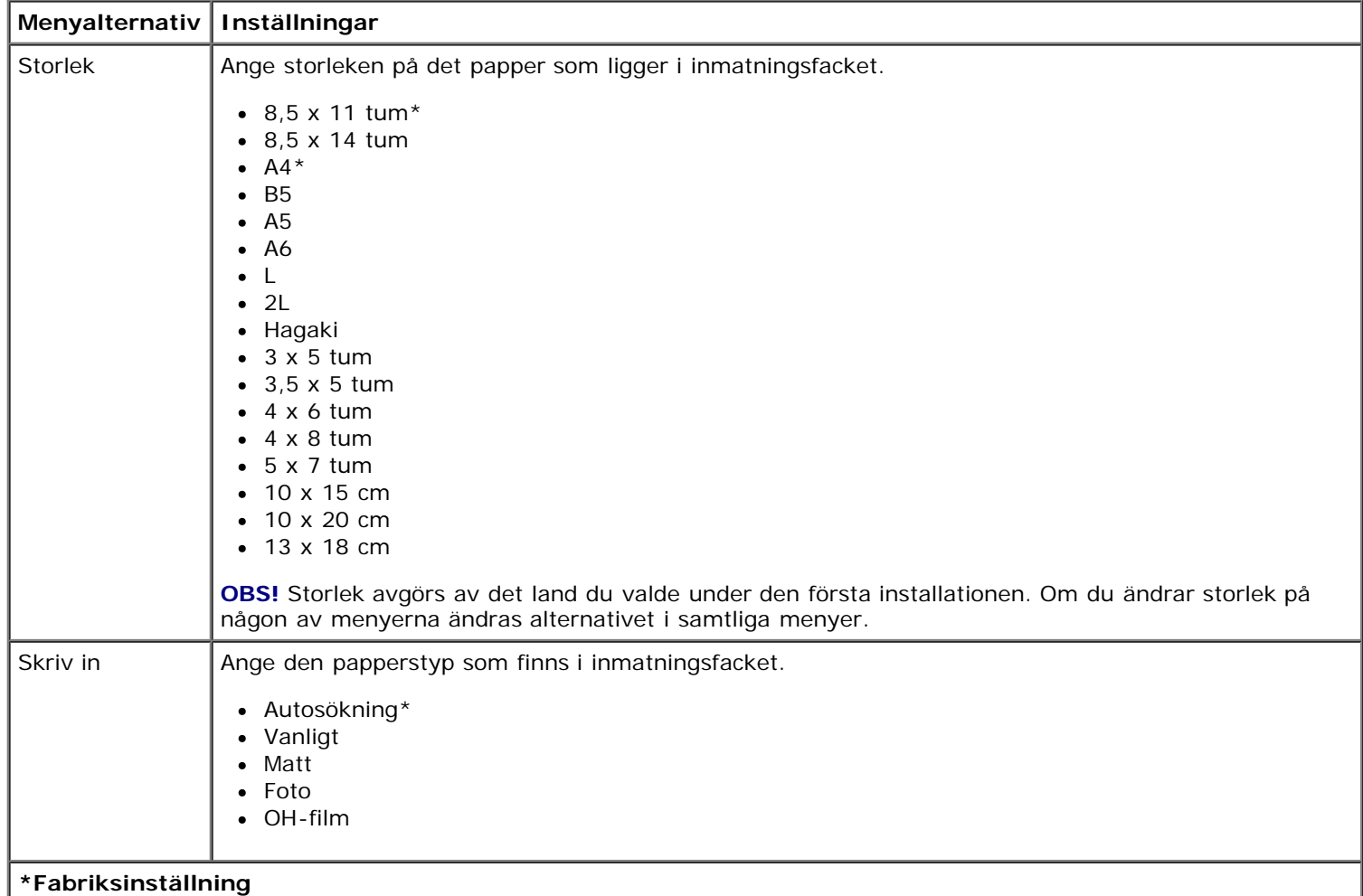

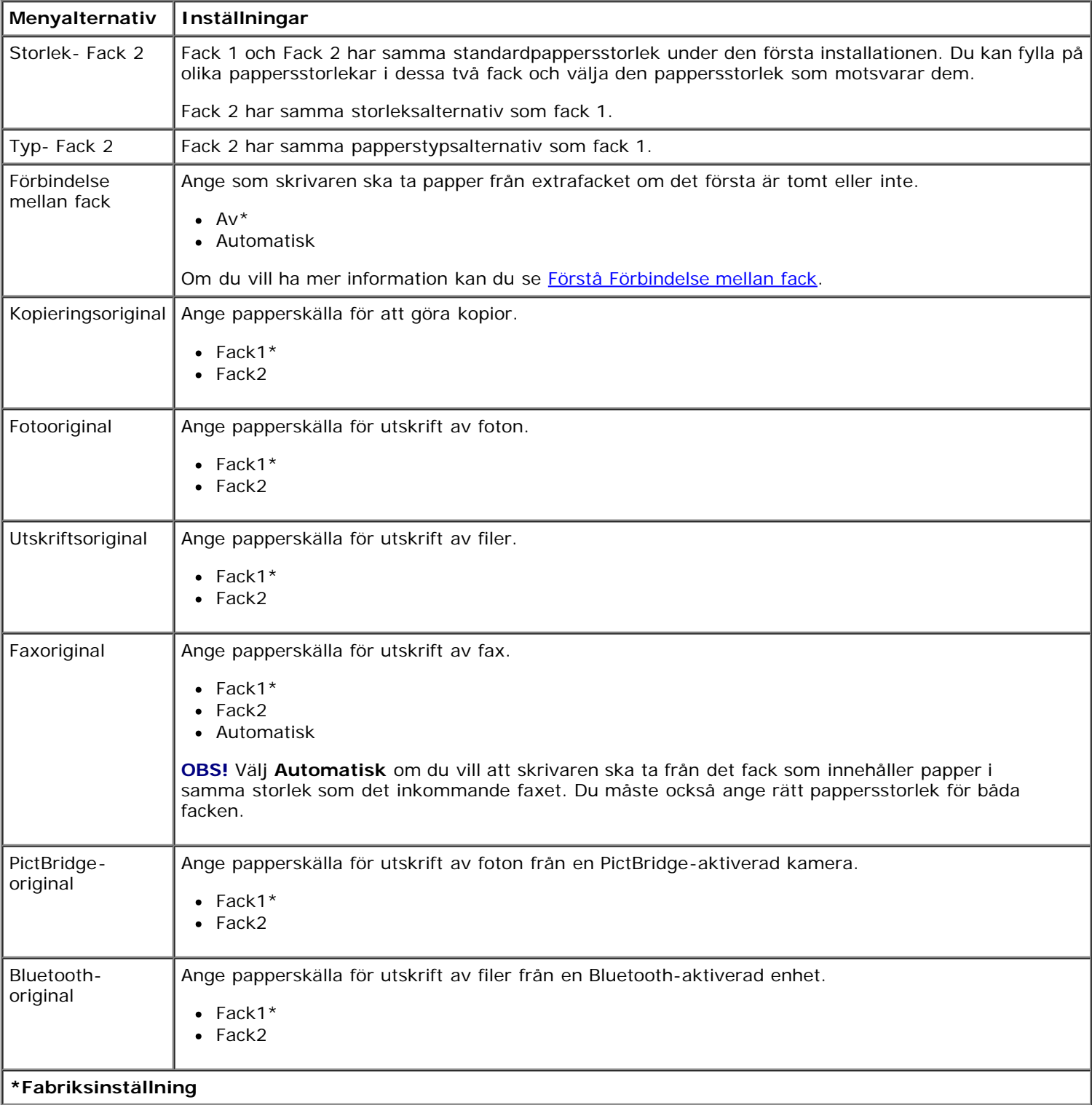

# <span id="page-56-0"></span>**Menyn Standardinställningar för skrivare**

Om du vill visa eller ändra menyn **Standardinställningar för skrivare** väljer du Ändra standardinställningar för skrivare på menyn **Format**.

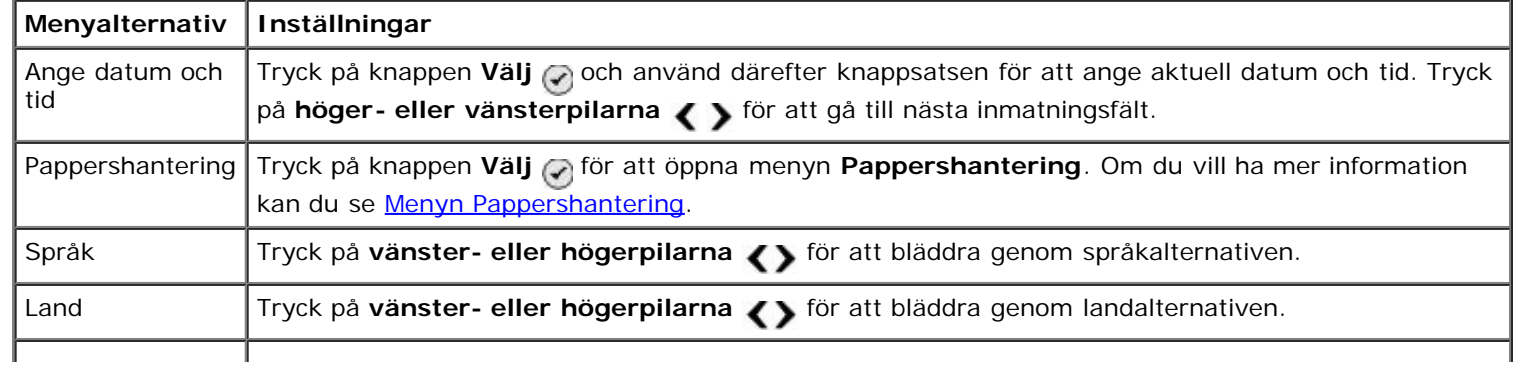

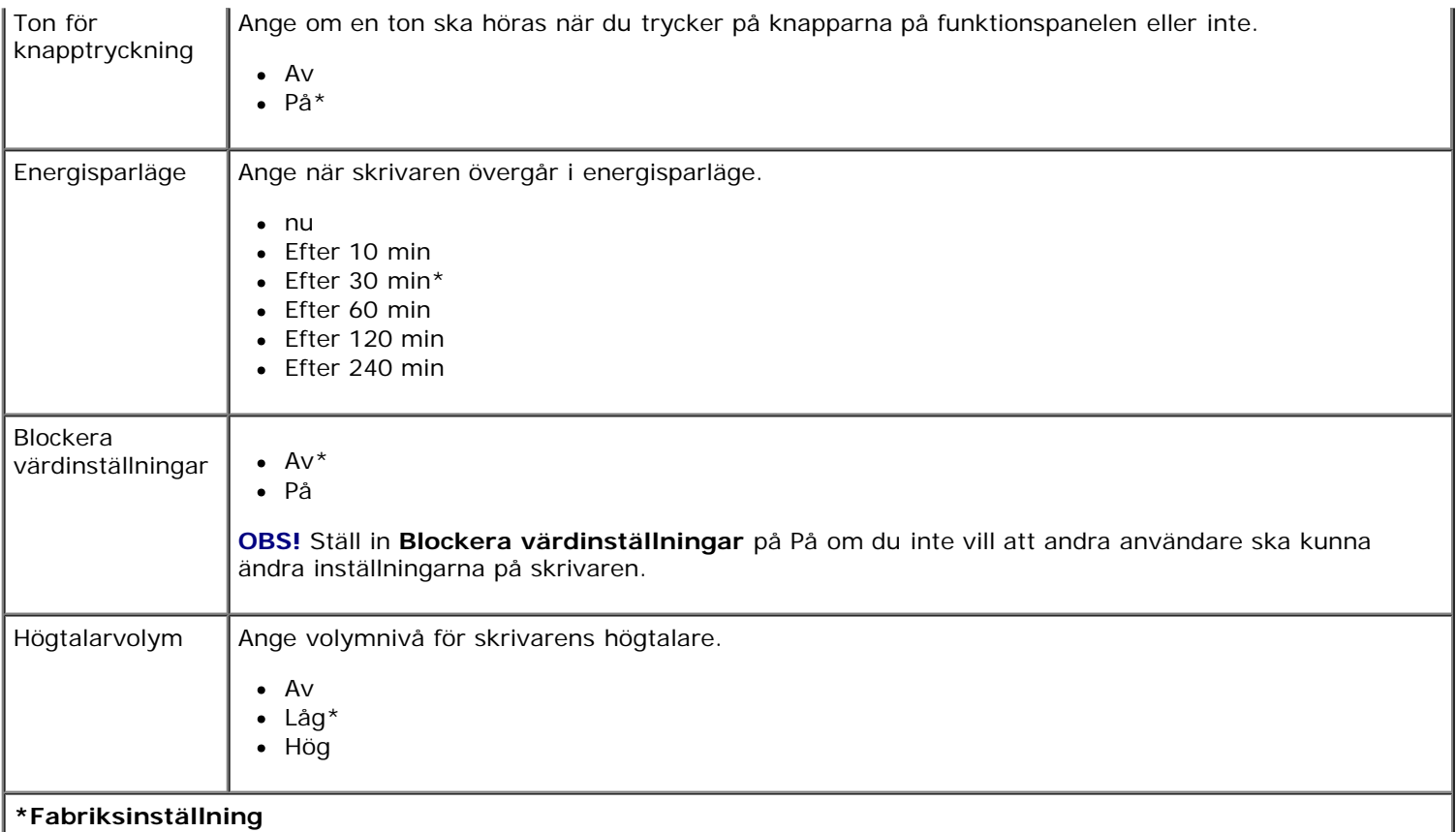

## <span id="page-57-0"></span>**Menyn Standardinställningar för kopiera**

Om du vill visa eller ändra menyn **Standardinställningar för kopiering** väljer du Standardinställningar för kopiering på menyn **Format** eller så väljer du Ändra standardinställningar på menyn för läget**Kopiera**.

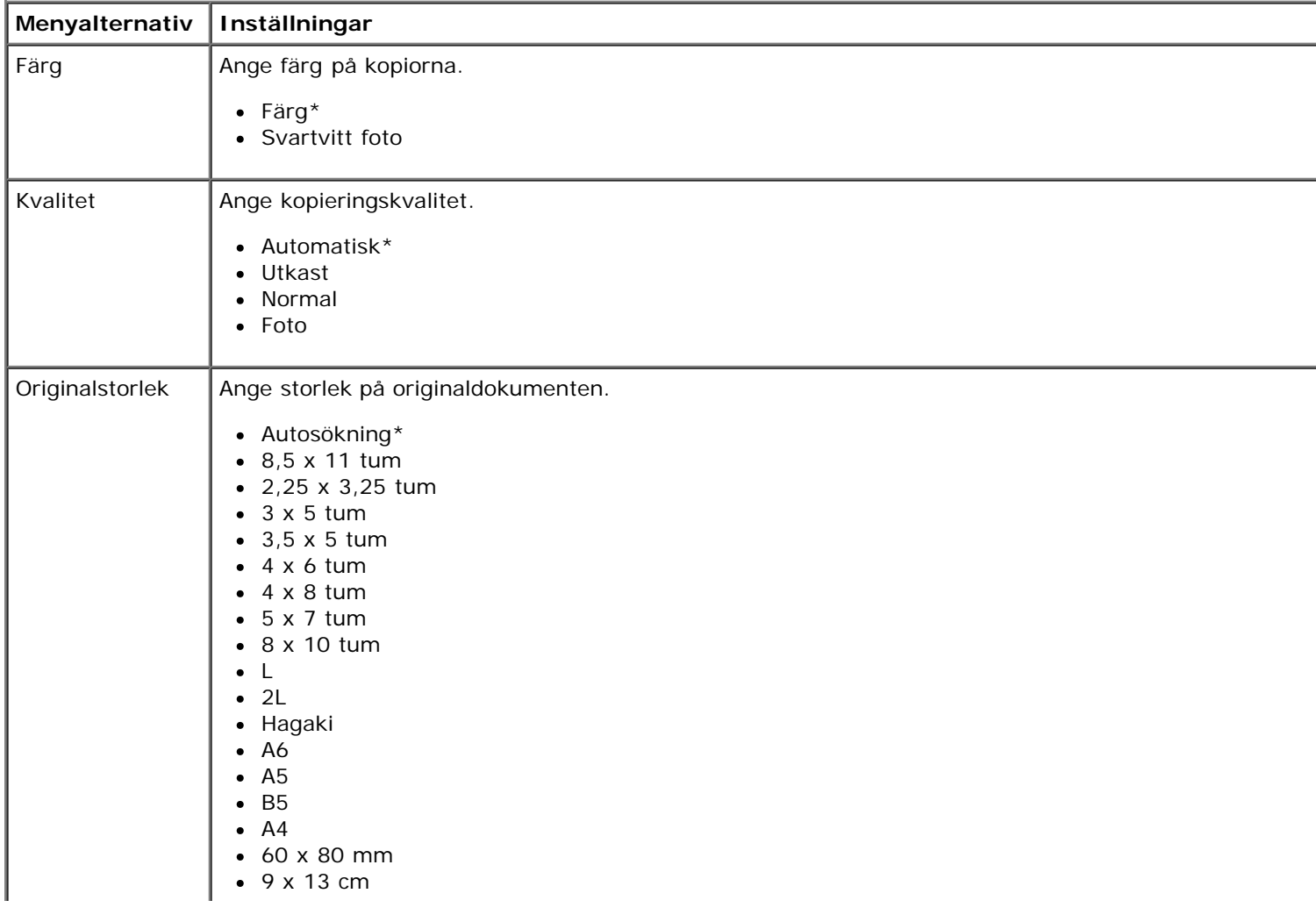

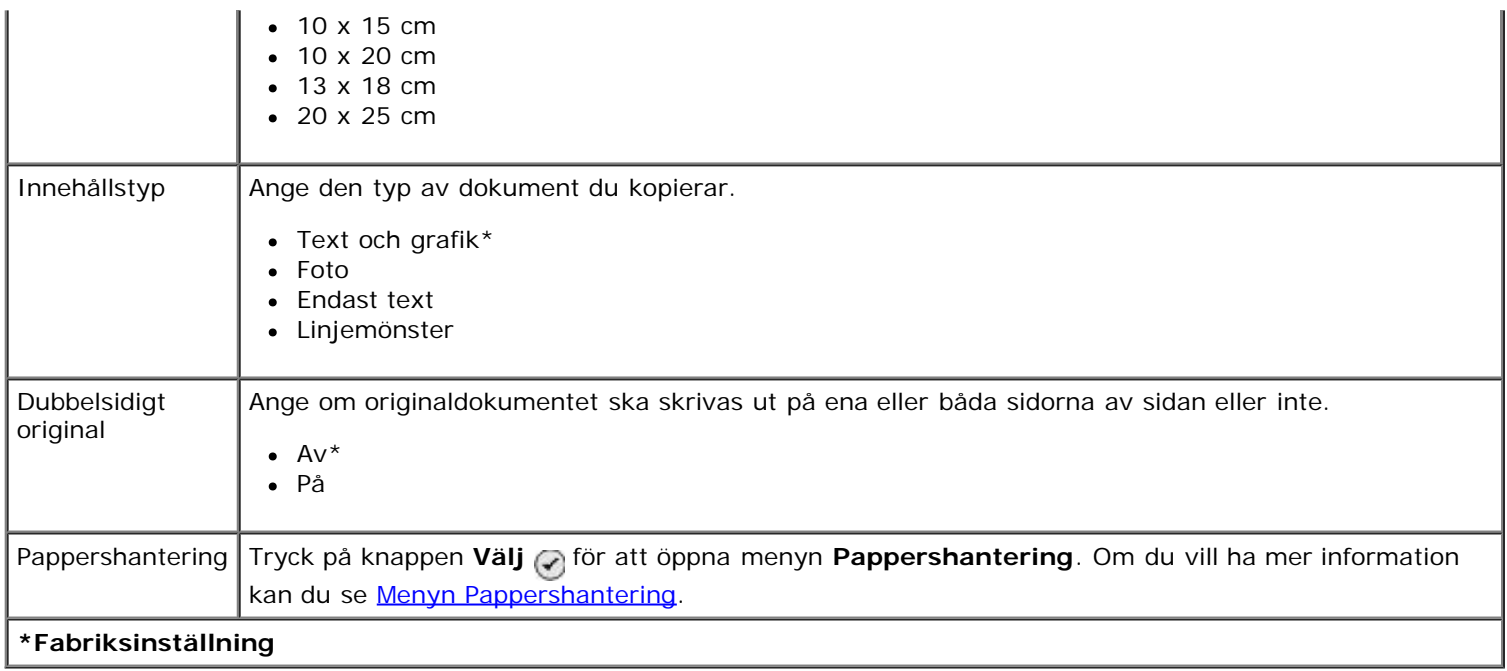

### <span id="page-58-0"></span>**Menyn Standardinställningar för foto**

Om du vill visa eller ändra menyn **Standardinställningar för foto** väljer du Ändra standardinställningar för foto på menyn **Format** eller så väljer du Ändra standardinställningar på menyn för läget **Fotokort**. Inställningarna som görs på den här menyn gäller för alla foton som kommer att skrivas ut, om du inte återställer till fabriksinställningarna.

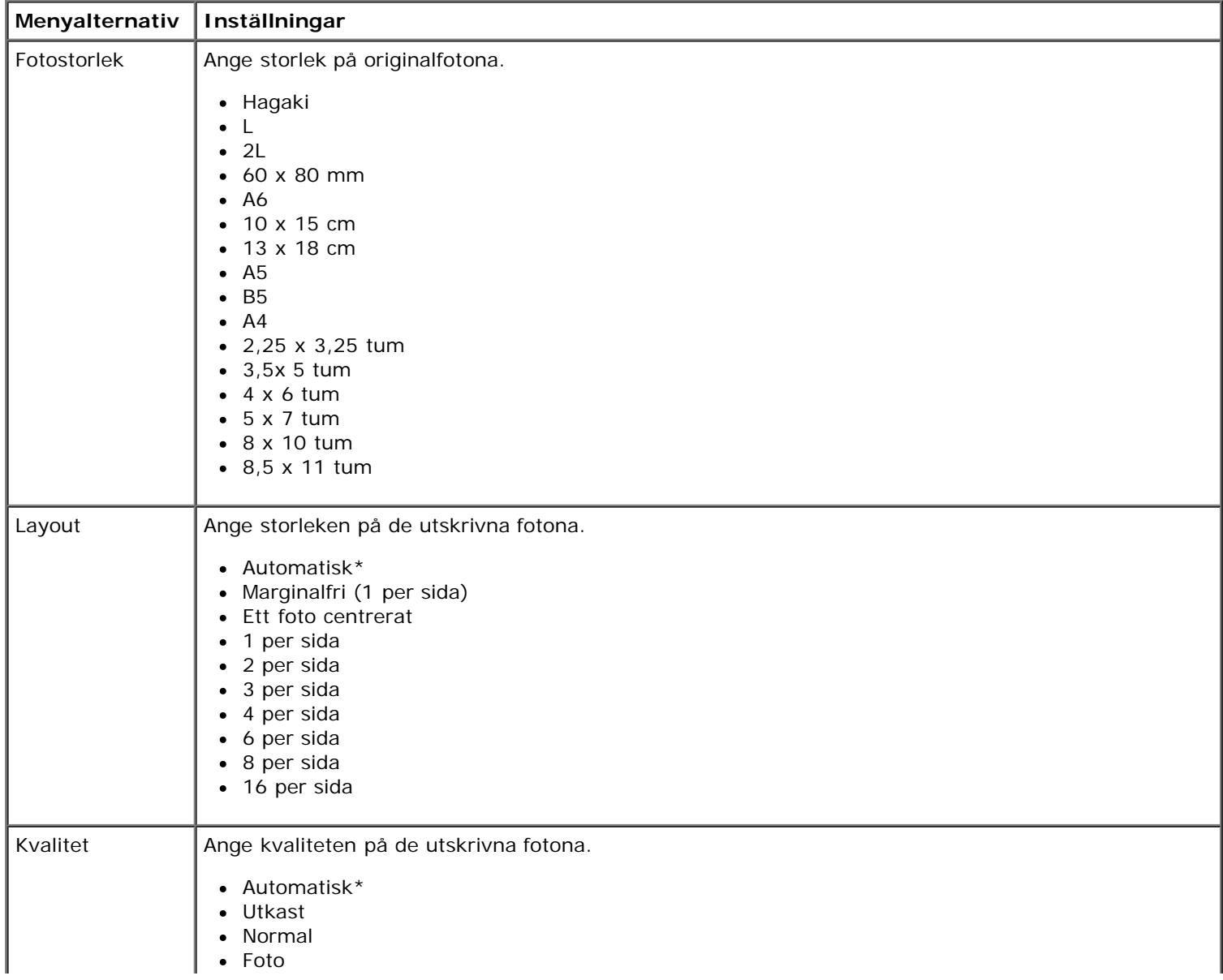

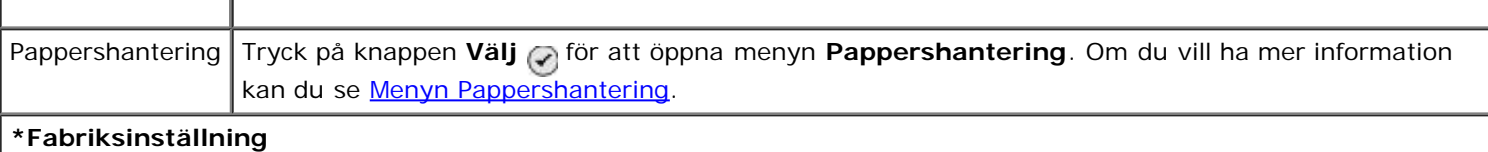

### <span id="page-59-1"></span>**Menyn Faxinställningar**

Om du vill öppna menyn **Faxinställningar** väljer du Ändra standardinställningar för fax på menyn **Format** eller så väljer du Faxinställningar på menyn för läget **Faxa**. Om du vill ha mer information kan du se [Menyn Faxinställningar](#page-47-0).

#### <span id="page-59-0"></span>**Menyn Standardinställningar för skanna**

Om du vill visa eller ändra menyn **Standardinställningar för skanning** väljer du Ändra standardinställningar för skanning på menyn **Format** eller så väljer du Ändra standardinställningar på menyn för läget **Skanna**.

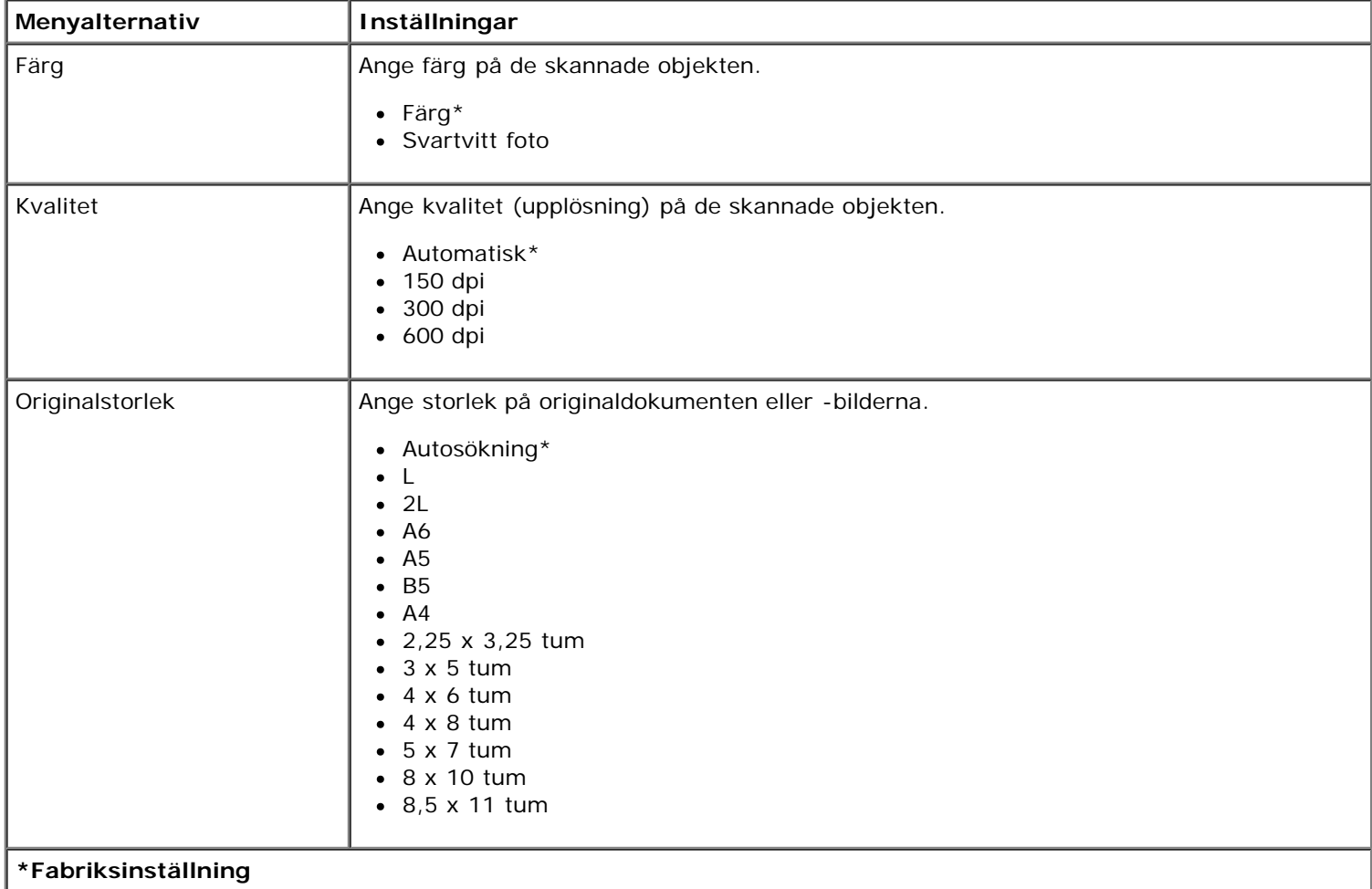

#### <span id="page-59-2"></span>**Menyn Standardinställningar för Bluetooth**

Om du vill visa eller ändra menyn **Standardinställningar för Bluetooth** väljer du Ändra standardinställningar för Bluetooth på menyn **Format**. Om du vill ha mer information kan du se [Läget Bluetooth](#page-63-0).

#### <span id="page-59-3"></span>**Meny för PictBridge-standardinställningar.**

Om du vill visa eller ändra menyn **Standardinställningar för PictBridge** väljer du Ändra standardinställningar för PictBridge på menyn **Format**. Om du vill ha mer information kan du se [Läget PictBridge](#page-61-1).

#### <span id="page-59-4"></span>**Menyn Nätverksinstallation**

Om du vill öppna menyn **Format** väljer du Nätverksinstallation på menyn **Format**.

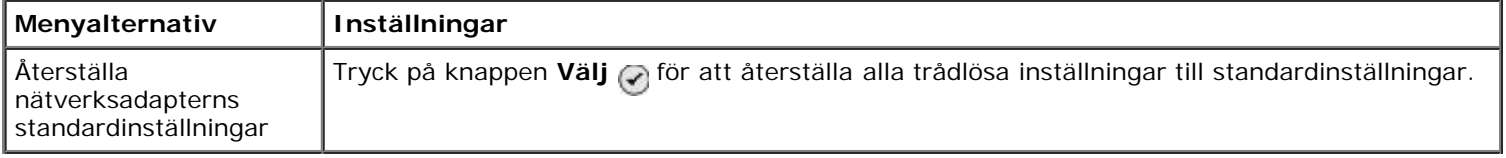

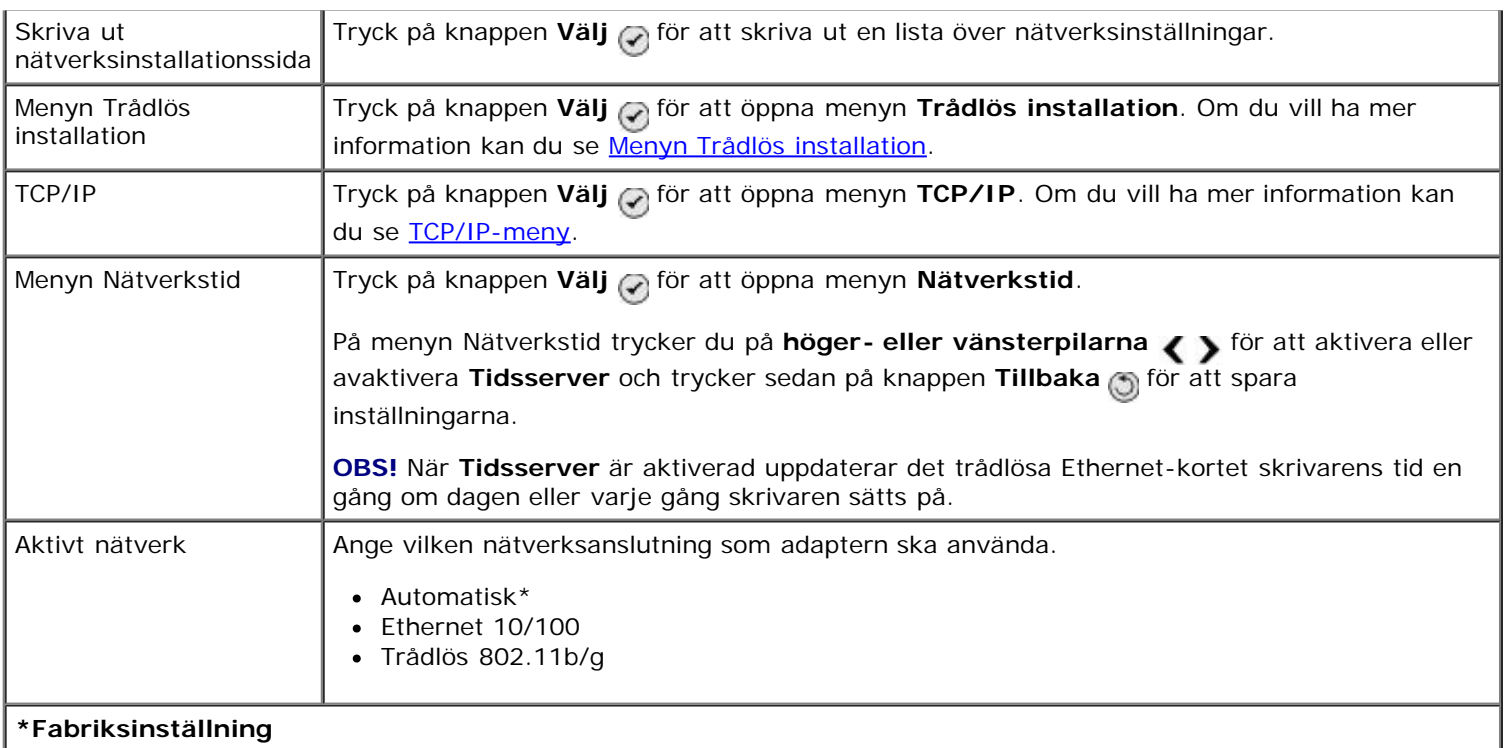

# <span id="page-60-0"></span>**Menyn Trådlös installation**

Om du vill visa eller ändra inställningarna på menyn **Trådlös installation** väljer du menyn Trådlös på menyn **Nätverksinstallation**.

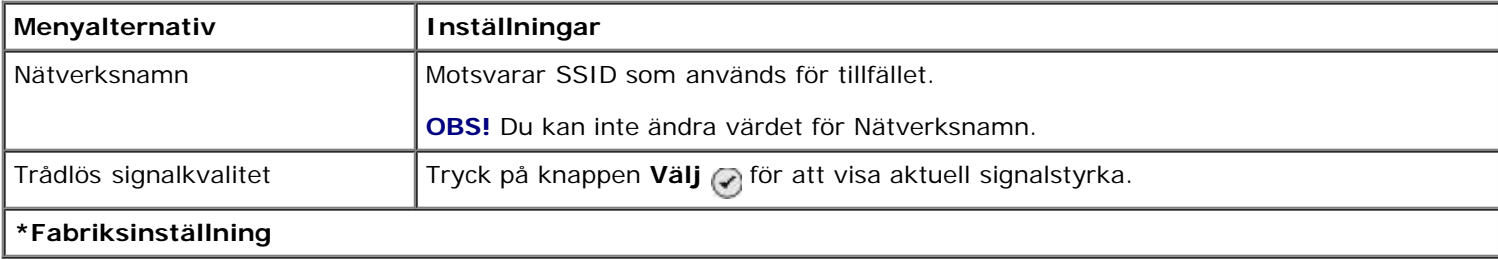

## <span id="page-60-1"></span>**TCP/IP-meny**

Om du vill visa eller ändra inställningarna på menyn **TCP/IP** väljer du TCP/IP på menyn **Nätverksinstallation**.

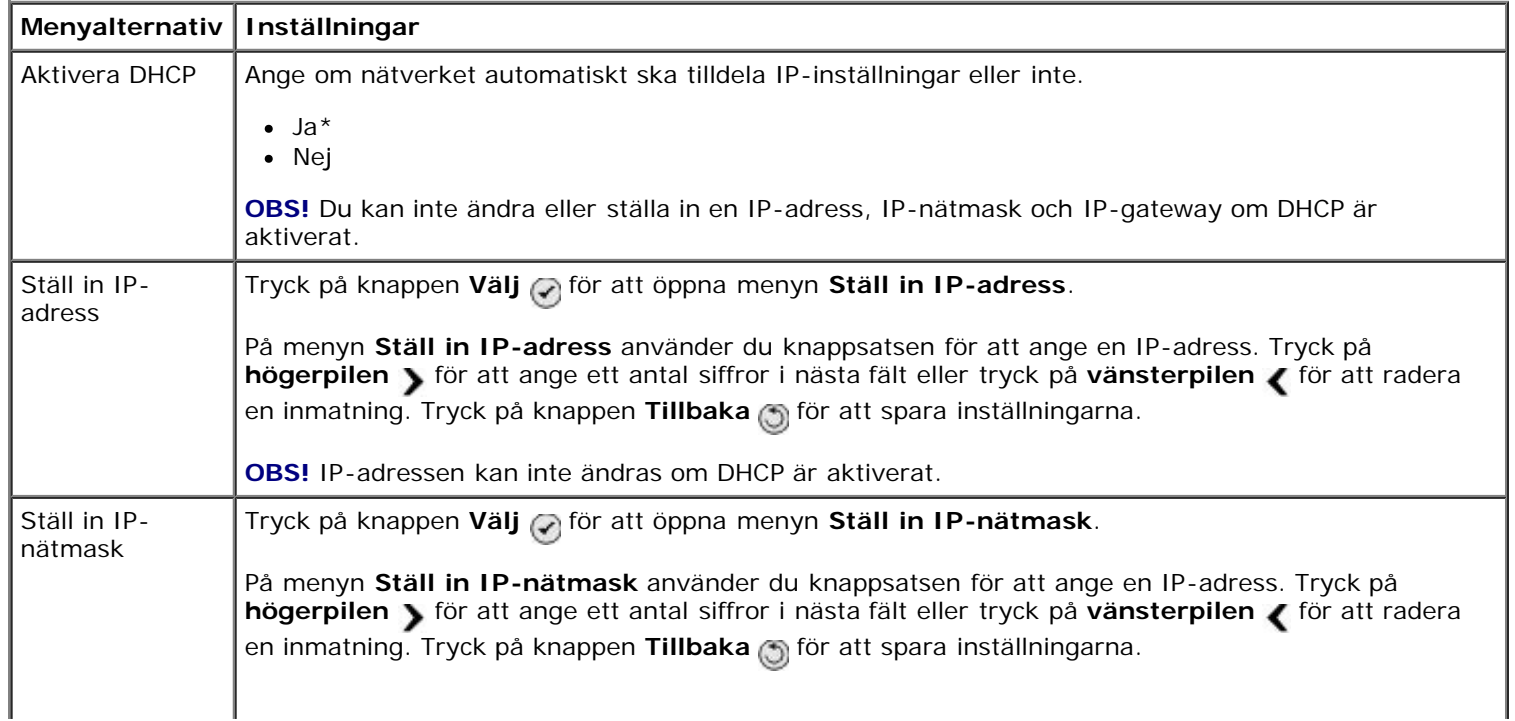

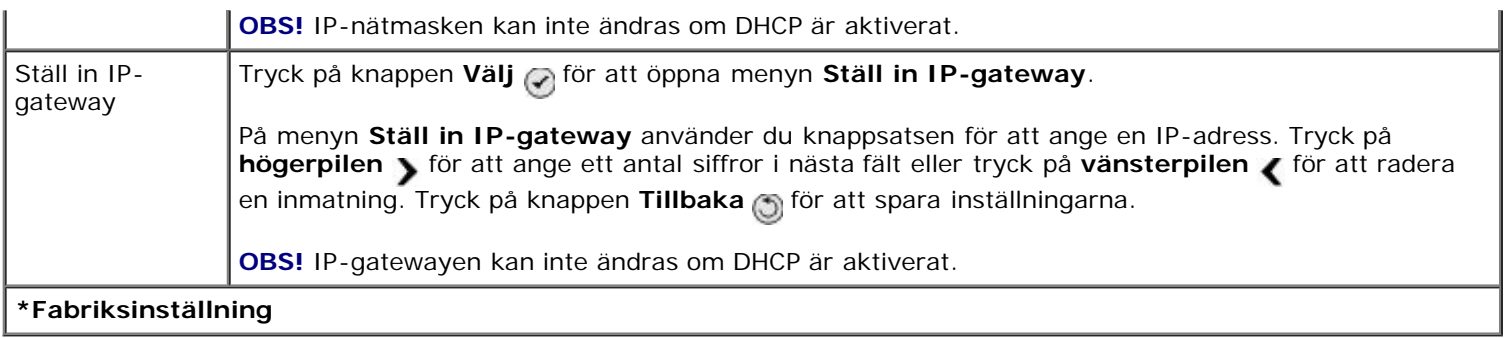

# <span id="page-61-0"></span>**Läget Underhåll**

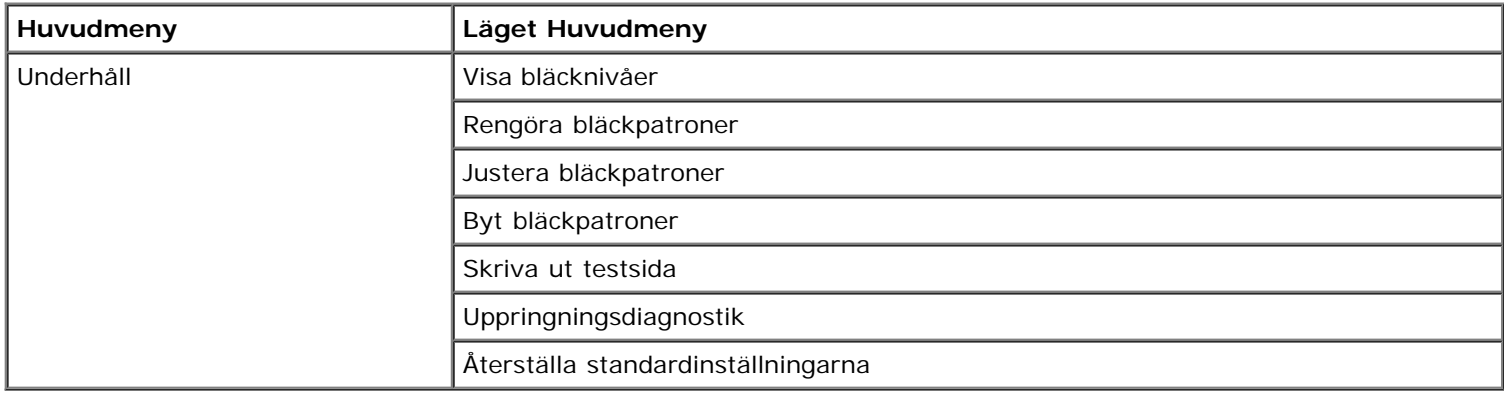

Så här kommer du åt alternativ för läget **Underhåll**:

- 1. På huvudmenyn trycker du på uppåt- och nedåtpilarna <a>
för att bläddra till Underhåll.
- 2. Tryck på knappen **Välj** .

## **Menyn Underhållsläge**

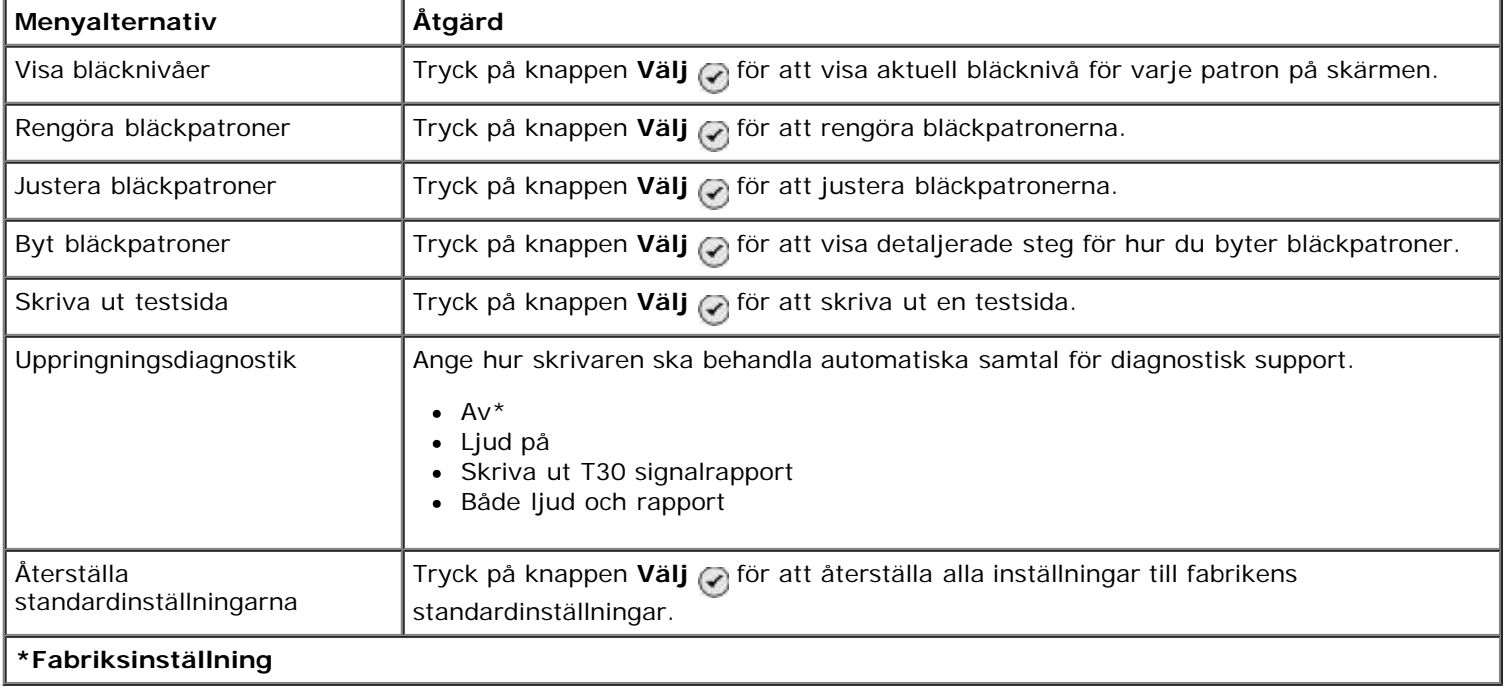

# <span id="page-61-1"></span>**Läget PictBridge**

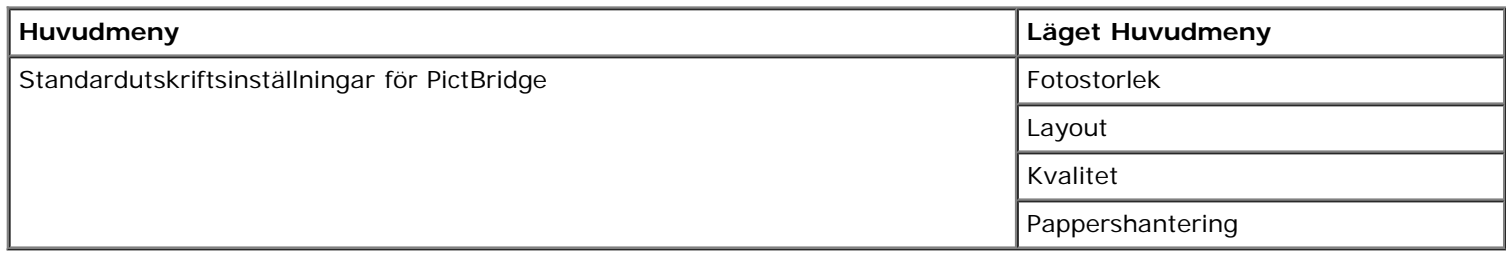

Skrivaren växlar automatiskt till läget **PictBridge** när du ansluter en PictBridge-aktiverad kamera. Du kan skriva ut bilder med hjälp av kontrollerna på kameran. Om du vill ha mer information kan du se <u>Skriva ut foton från en PictBridge-</u> [aktiverad kamera](#page-95-0).

Om du vill visa eller ändra standardutskriftsinställningarna för **PictBridge** trycker du på knappen **Meny** .

### **Menyn Standardutskriftsinställningar för PictBridge**

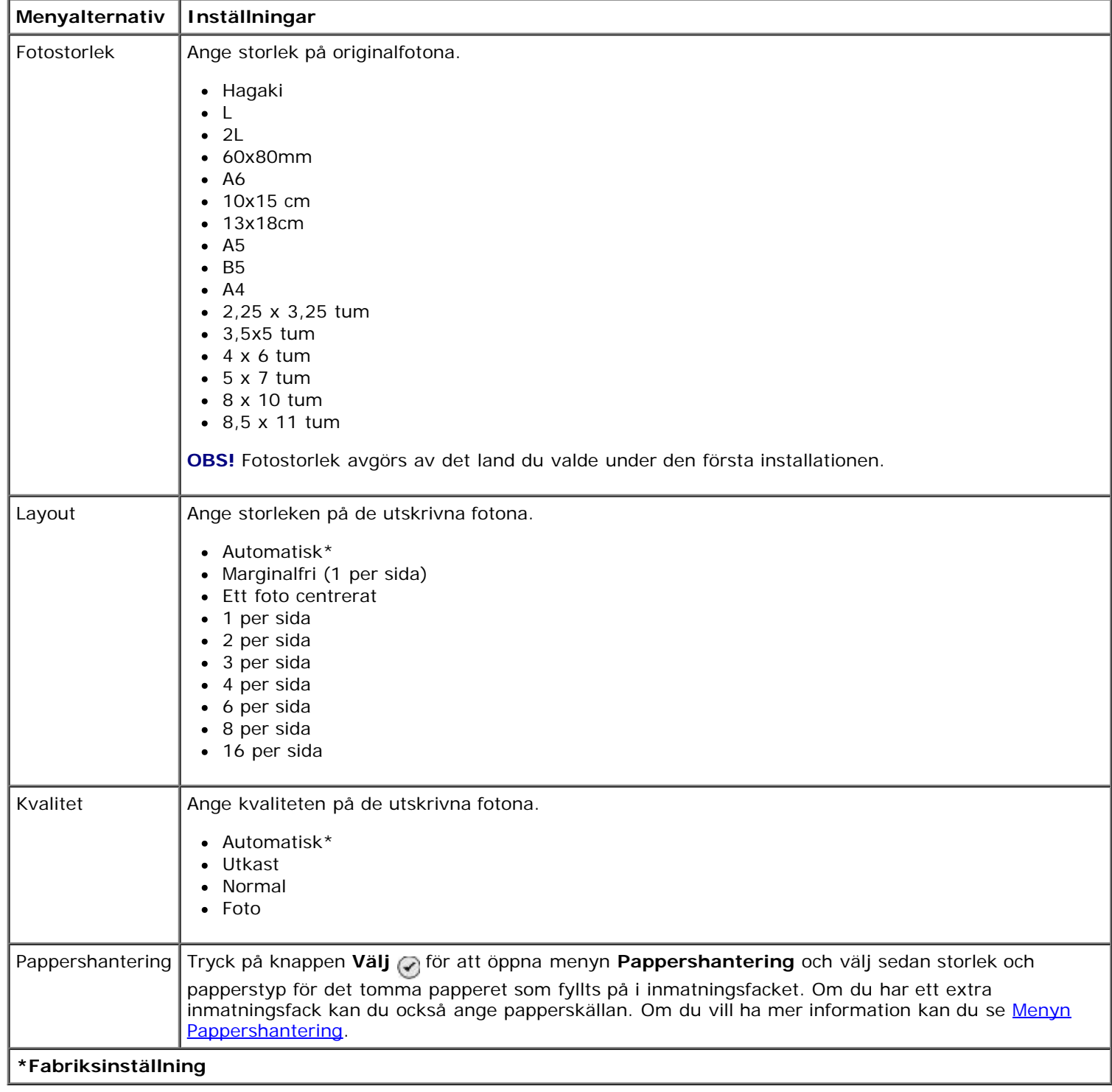

# <span id="page-63-0"></span>**Läget Bluetooth**

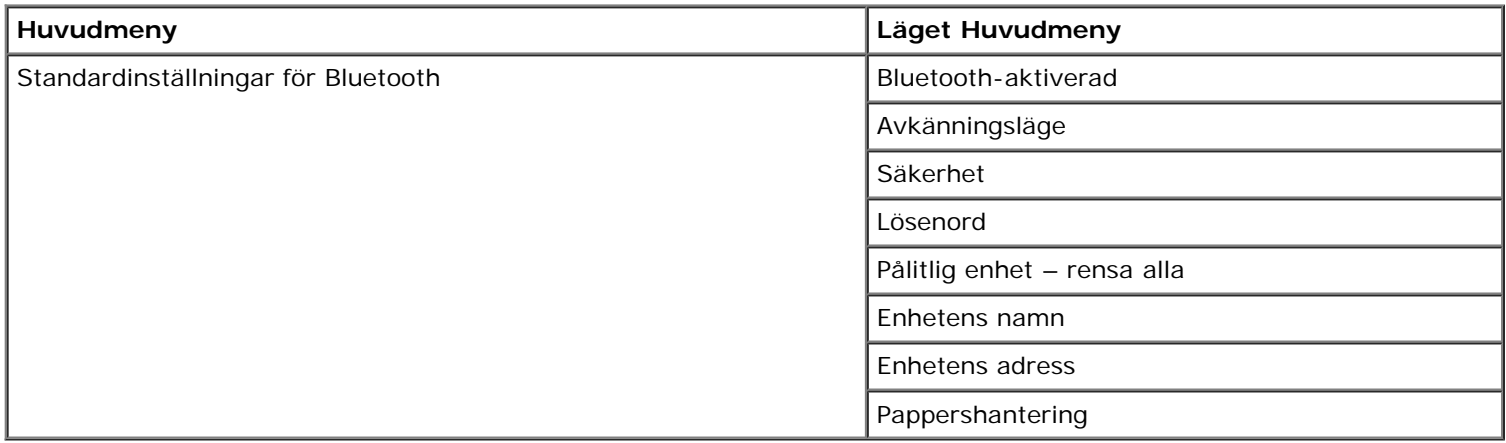

Om du vill skriva ut från en extern Bluetooth-aktiverad enhet måste du ansluta en USB Bluetooth-adapter till PictBridgeporten. Bluetooth-ikonen **v**isas på displayen när USB Bluetooth-adaptern är aktiverad.

Så här visar eller ändrar du **standardinställningar för Bluetooth**:

- 1. Tryck på uppåt- eller nedåtpilarna <a>
<a>
för att bläddra till Format och tryck sedan på knappen Välj <a>
för att bläddra till Format och tryck sedan på knappen Välj <a>
- 2. Tryck på uppåt- eller nedåtpilarna <a>
för att bläddra till Ändra standardinställningar för Bluetooth och tryck sedan på knappen **Välj** .

#### **Menyn Standardinställningar för Bluetooth**

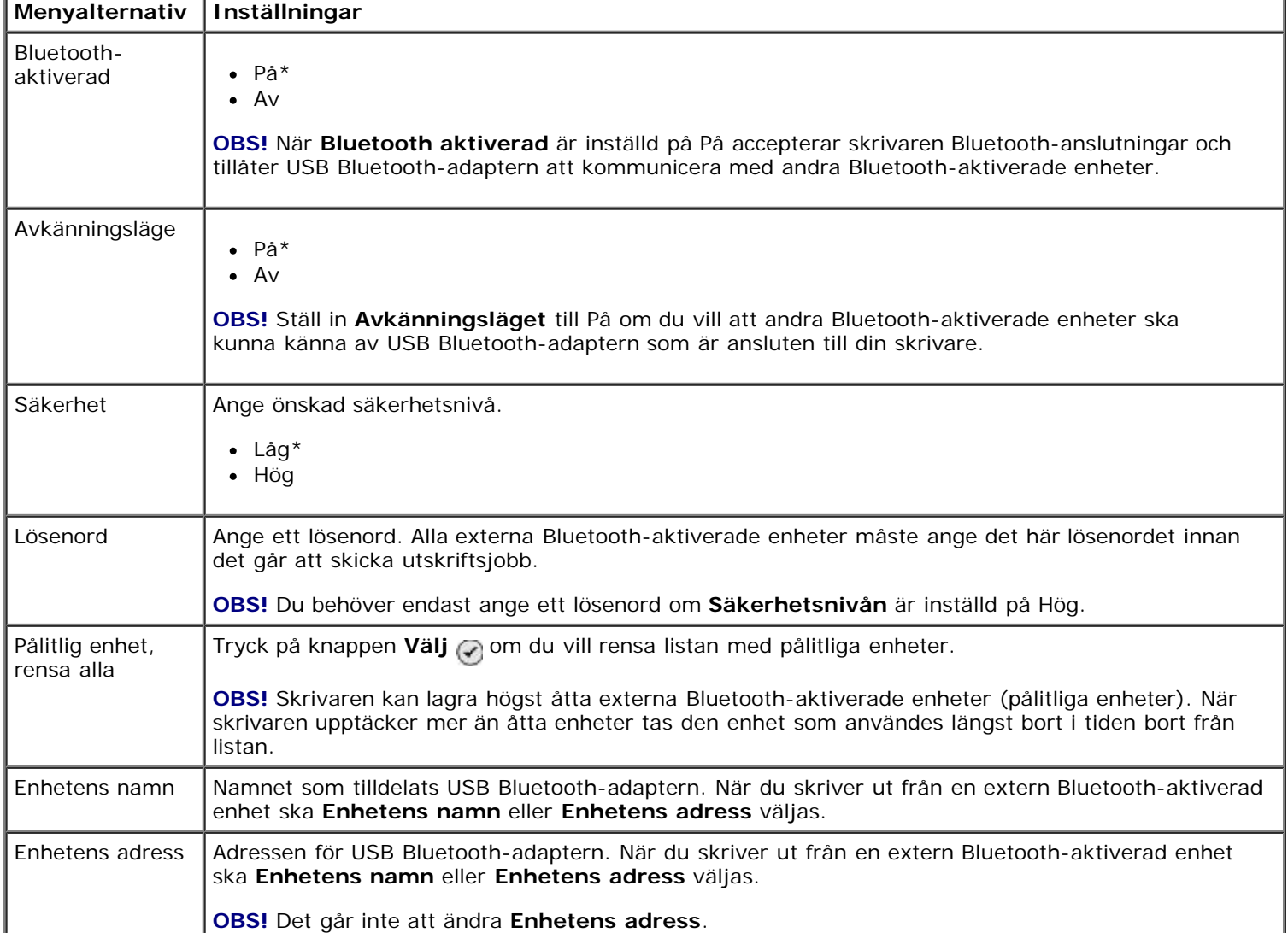

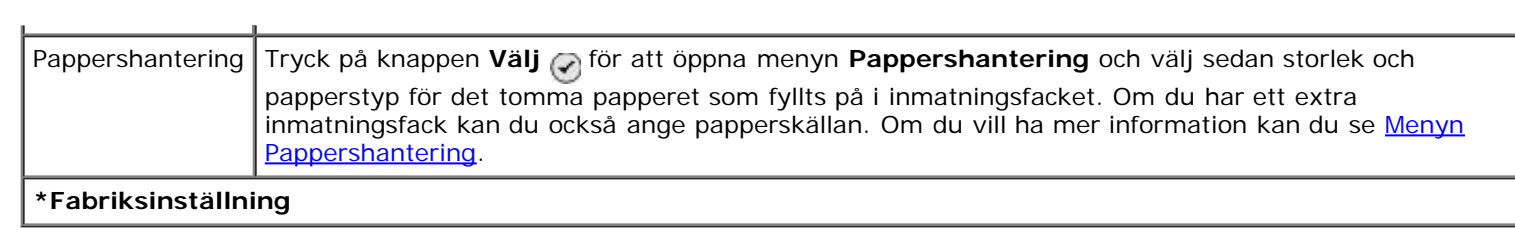

# **Nätverkshantering**

- [Minimikrav för installation](#page-65-0)
- [Inställningar för trådlöst nätverk](#page-65-1)
- [Trådlös kryptering](#page-65-2)
- [Installera och konfigurera Dell interna nätverksadapter 1150](#page-66-0)
- [Konfigurera adaptern med verktyget för trådlös installation](#page-71-0)

Dell™ interna nätverksadapter 1150 (tillval) gör det möjligt att ansluta skrivaren till ett nätverk via en trådlös anslutning eller Ethernet-anslutning.

**OBS!** Dell interna nätverksadapter 1150 finns eventuellt inte tillgänglig överallt. Hör med din Dell-säljare om den finns tillgänglig.

# <span id="page-65-0"></span>**Minimikrav för installation**

- Dell intern nätverksadapter 1150
- Dell Allt-i-ett-skrivare
- Ett befintligt trådlöst nätverk
- Cd-skivan *Drivrutiner och verktyg* som medföljde skrivaren
- En dator som använder något av följande operativsystem:
	- Windows Vista™
	- o Microsoft<sup>®</sup> Windows<sup>®</sup> XP
	- Microsoft Windows 2000

# <span id="page-65-1"></span>**Inställningar för trådlöst nätverk**

Vissa inställningar för det trådlösa nätverket kan behöva göras för att konfigurera adaptern som har installerats i skrivaren. Här är några av de inställningar som du kan behöva göra:

- Nätverksnamn, kallas även SSID (Service Set ID)
- BSS-typ (Basic Service Set) (den typ av trådlöst nätverk du använder ad hoc eller infrastruktur)
- Nummer på trådlös kanal
- Nätverksautentisering och krypteringstyp
- Säkerhetsnycklar/-nycklar

# <span id="page-65-2"></span>**Trådlös kryptering**

Följande säkerhetstyper stöds:

- Ingen säkerhet
- WEP med antingen 64-bitars eller 128-bitars nyckel
- WPA med 128-bitars TKIP-krypteringsmotor
- WPA2 med 128-bitars AES-CCMP-krypteringsmotor

En WPA (WiFi Protected Access) delad nyckel är som ett lösenord och måste uppfylla följande kriterier:

- Om du använder hexadecimaltecken ska giltiga nycklar vara 64 tecken.
- Om du använder ASCII ska giltiga nycklar vara minst 8 tecken.

Det trådlösa nätverket kan använda från en till fyra WEP-nycklar. En WEP-nyckel är som ett lösenord och måste uppfylla följande kriterier:

- Om du använder hexadecimaltecken ska giltiga nycklar vara antingen 10 eller 26 tecken.
- Om du använder ASCII ska giltiga nycklar vara minst 5 eller 13 tecken.

# <span id="page-66-0"></span>**Installera och konfigurera Dell interna nätverksadapter 1150**

## <span id="page-66-1"></span>**Installera adaptern**

OBS! Om skrivaren levererades med Dell intern nätverksadapter 1150 redan installerad går du till [Konfigurera](#page-68-0) Ø [adaptern för en trådlös anslutning](#page-68-0) eller [Konfigurera adaptern för en Ethernet-anslutning.](#page-68-1)

1. Stäng av skrivaren och dra sedan ut nätsladden ur vägguttaget.

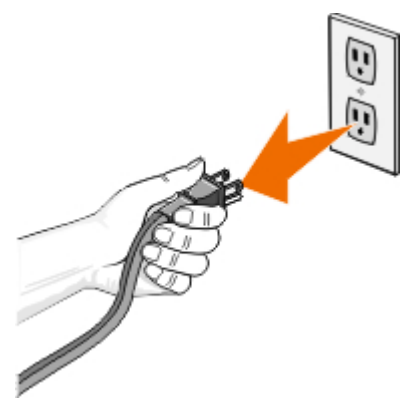

**MEDDELANDE:** Om du inte kopplar ifrån skrivaren kan skrivaren och adaptern skadas.

2. Ta bort bakluckan.

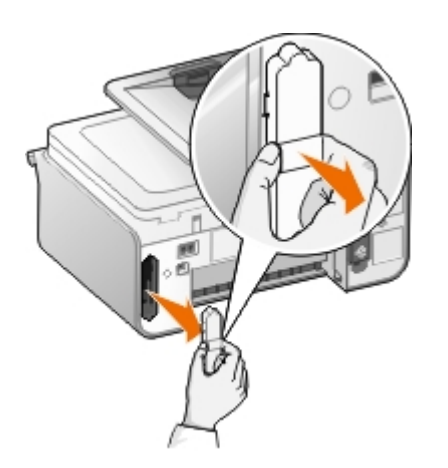

**MEDDELANDE:** Den trådlösa adaptern kan lätt skadas av statisk elektricitet. Rör vid ett jordat metallföremål innan du rör vid adaptern.

3. Ta ur Dell intern nätverksadapter 1150 från förpackningen.

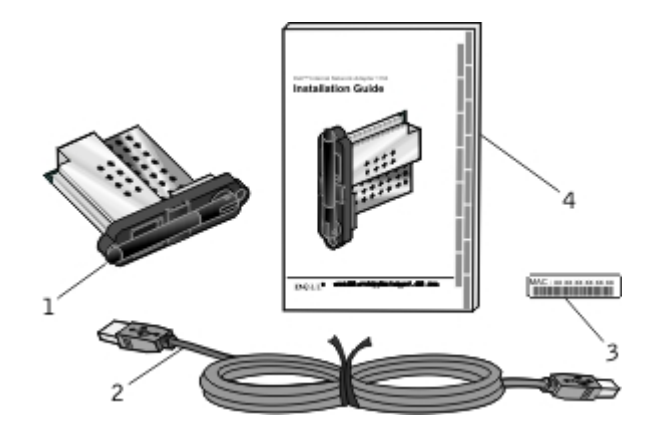

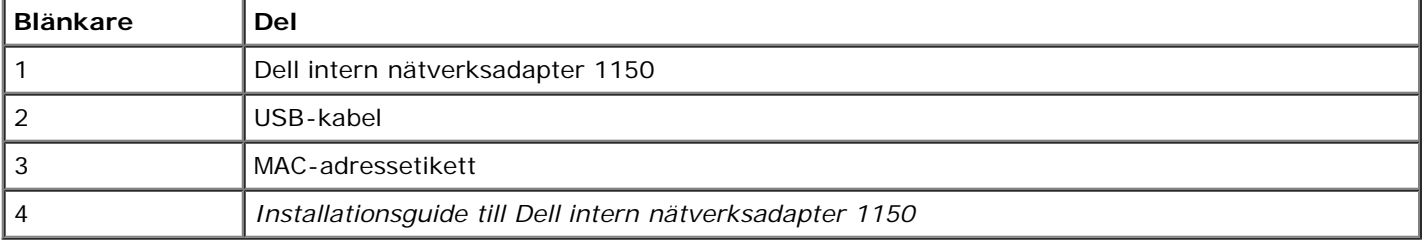

- 4. Sätt fast MAC-adressetiketten på skrivarens baksida.
- 5. Sätt i adaptern i platsen tils den trycks jämnt mot skrivarens baksida.

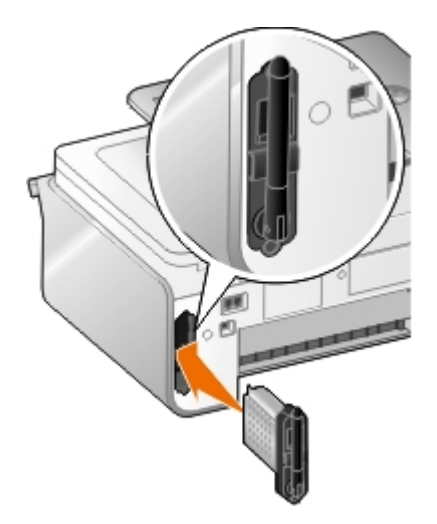

Du är nu redo att konfigurera adaptern så att den fungerar på nätverket.

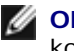

**OBS!** Ha USB-kabeln redo för trådlös konfiguration eller Ethernet-kabeln (säljs separat) redo för Ethernetkonfiguration.

## <span id="page-68-0"></span>**Konfigurera adaptern för en trådlös anslutning**

- 1. Sätt i skrivarens nätsladd i vägguttaget.
- 2. Tryck på **Strömbrytaren** .

Ikonen för trådlös anslutning visas i huvudmenyn på funktionspanelen.

3. *Om du använder skrivaren med en ny Dell-dator:* Gå till [steg](#page-68-2) 8.

*Om du använder skrivaren med en befintlig dator:* Gå till nästa steg.

4. Se till att datorn är på och sätt sedan i cd-skivan med *drivrutiner och verktyg* som medföljde skrivaren. Cd-skivan startas automatiskt.

**OBS!** Om du inte har cd-skivan *Drivrutiner och verktyg* kan du ladda ned lämplig programvara från [support.dell.com.](http://support.dell.com/)

- 5. Välj **Använda ett trådlöst nätverk** och klicka sedan på **Nästa**.
- 6. Välj **Jag accepterar villkoren i det här licensavtalet** och klicka sedan på **Nästa**.
- 7. Läs informationen Undantag för brandväggen och klicka sedan på **Nästa**.
- <span id="page-68-2"></span>8. Anslut USB-kabeln mellan porten på skrivarens baksida och porten på datorn.
- 9. I dialogrutan **Konfigurera den trådlösa skrivaradaptern** väljer du **Skapa eller ändra skrivarens trådlösa inställningar** och klickar sedan på **Nästa**.

Dells verktyg för trådlös installation öppnas. Följ instruktionerna på skärmen för att slutföra installationen.

**OBS!** Nätverksnamnet (SSID) och säkerhetsinställningarna för det trådlösa nätverket du vill ansluta till kan behövas för att slutföra denna installationsguide. Om du vill ha mer information kan du kontakta adminstratören för det trådlösa nätverket eller se nätverksdokumentationen.

Om du vill ha mer information om bläckpatronerna kan du se [Konfigurera adaptern med verktyget för trådlös](#page-71-0) [installation.](#page-71-0)

## <span id="page-68-1"></span>**Konfigurera adaptern för en Ethernet-anslutning**

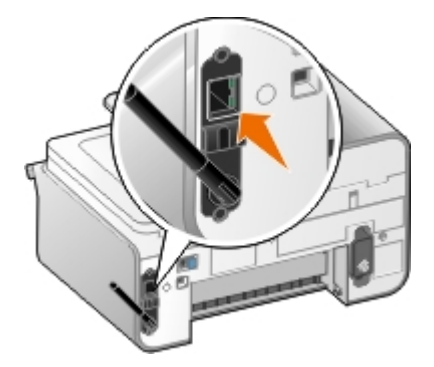

- 1. Anslut skrivaren till nätverket med en ethernet-kabel (säljs separat).
- 2. Anslut nätsladden till vägguttaget och tryck sedan på **strömbrytaren** .

Ikonen för fast Ethernet-anslutning R visas i huvudmenyn på funktionspanelen.

3. Se till att datorn är på och sätt sedan i cd-skivan med *drivrutiner och verktyg* som medföljde skrivaren. Cd-skivan startas automatiskt.

**OBS!** Om du inte har cd-skivan *Drivrutiner och verktyg* kan du ladda ned lämplig programvara från [support.dell.com.](http://support.dell.com/)

- 4. Välj **Använda en ethernet-kabel** och klicka sedan på **Nästa**.
- 5. Klicka på **Jag godkänner villkoren i licensavtalet** och klicka sedan på **Nästa**.
- 6. Läs informationen Undantag för brandväggen och klicka sedan på **Nästa**.
- 7. Skrivaren ska visas i listan och ska redan vara markerad. Klicka på **Nästa** för att starta installationsprocessen.

Om din skrivare inte finns med i listan kan du behöva konfigurera adapterns IP-adress manuellt för att fungera med nätverket. Om du vill ha mer information kan du se [Konfigurera IP-adressen manuellt.](#page-69-0)

#### <span id="page-69-0"></span>**Konfigurera IP-adressen manuellt**

- 1. Skriv ut en installationssida för att ta reda på adapterns IP-adress:
	- a. I huvudmenyn på skrivarens funktionspanel trycker du på uppåt- eller nedåtpilarna <a>
	för att bläddra till Installation och trycker sedan på knappen **Välj** .
	- b. Tryck på nedåtpilen v för att bläddra till Nätverksinstallation och tryck sedan på knappen Välj .
	- c. Tryck på uppåt- eller nedåtpilarna <a>
	för att bläddra till Skriv ut nätverksinstallationssida och tryck sedan på knappen **Välj** .

Nätverksinstallationssidan skrivs ut.

Adapterns IP-adress är märkt **Adress:** under rubriken **TCP/IP**.

2. På datorn klickar du på **Ange IP-adress**.

Dialogrutan **Konfigurera nätverksskrivare** öppnas.

3. Om skrivaren visas i listan klickar du på **Konfigurera** och väljer sedan **Konfigurera IP-adressen manuellt**.

Om skrivaren inte finns med i listan klickar du på **Lägg till skrivare** och väljer sedan **En ny skrivare**.

- 4. Skriv in adapterns IP-adress i utrymmet och klicka sedan på **OK**.
- 5. Skrivaren bör visas i listan. Klicka på **Stäng** för att återgå till dialogrutan med skrivarval.
- 6. Välj skrivaren från listan och klicka sedan på **Nästa**.

Slutför installationen genom att följa instruktionerna på skärmen.

Fråga nätverksadministratören eller läs dokumentationen för nätverket om du vill ha mer information om att konfigurera adaptern på nätverket.

## **Ansluta skrivaren till en annan nätverksdator**

#### **Använda en trådlös anslutning**

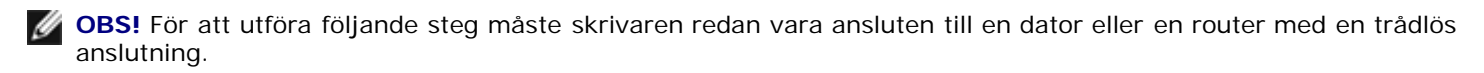

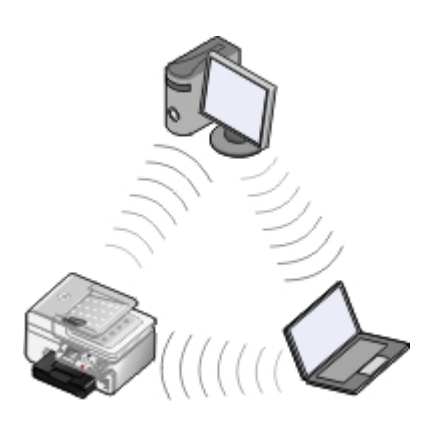

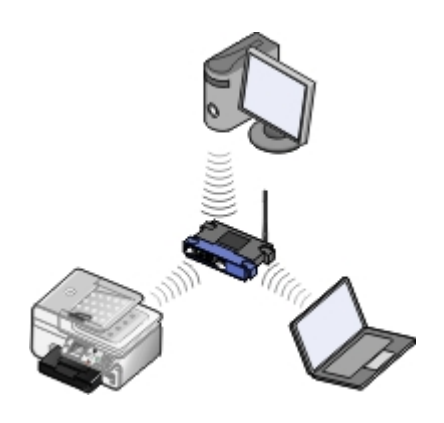

- 1. Se till att skrivaren och den andra datorn är på och anslutna till nätverket.
- 2. Sätt i cd-skivan med *drivrutiner och verktyg* på den andra datorn.

Cd-skivan startas automatiskt.

- 3. Välj **Använda ett trådlöst nätverk** och klicka sedan på **Nästa**.
- 4. Välj **Jag accepterar villkoren i det här licensavtalet** och klicka sedan på **Nästa**.
- 5. Läs informationen Undantag för brandväggen och klicka sedan på **Nästa**.
- 6. I dialogrutan **Konfigurera den trådlösa skrivaradaptern** väljer du **Behåll skrivarens befintliga trådlösa inställningar** och klickar sedan på **Nästa**.
- 7. Välj skrivarport från listan eller ange en IP-adress manuellt och följ sedan anvisningarna på skärmen. Om du vill ha mer information kan du se [Konfigurera IP-adressen manuellt.](#page-69-0)

#### **Använda en Ethernet-anslutning**

**OBS!** För att utföra följande steg måste skrivaren redan vara ansluten till nätverket med en Ethernet-anslutning.

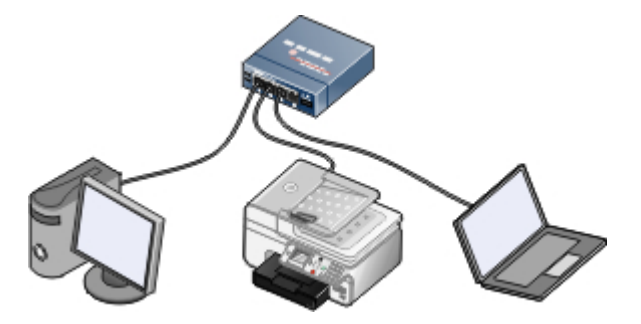

- 1. Se till att skrivaren och den andra datorn är på och anslutna till nätverket.
- 2. Sätt i cd-skivan med *drivrutiner och verktyg* på den andra datorn.
- 3. Välj **Använda en ethernet-kabel** och klicka sedan på **Nästa**.
- 4. Välj **Jag accepterar villkoren i det här licensavtalet** och klicka sedan på **Nästa**.
- 5. Läs informationen Undantag för brandväggen och klicka sedan på **Nästa**.
- 6. Välj skrivare från listan eller ange en IP-adress manuellt och följ sedan anvisningarna på skärmen. Om du vill ha mer information kan du se [Konfigurera IP-adressen manuellt.](#page-69-0)

## **Ta bort och installera om adaptern**

Om adaptern inte fungerar ordentligt måste du eventuellt ta bort adaptern och installera om den.

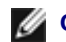

*DBS!* Följande anvisningar gäller inte om du köpte skrivaren med nätverksadaptern redan installerad.

1. Stäng av skrivaren och dra sedan ut nätsladden ur vägguttaget.

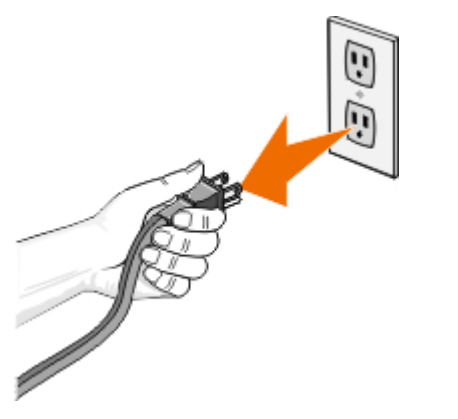

**MEDDELANDE:** Om du inte kopplar ifrån skrivaren kan skrivaren och adaptern skadas.

2. Ta ett stadigt tag i sidoflikarna på Dell 1150 intern nätverksadapter och dra sedan så att den tas bort.

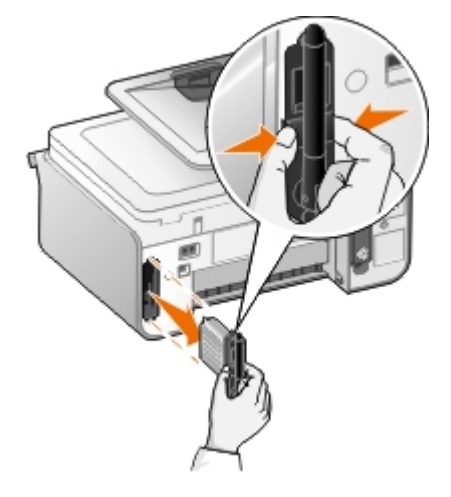

**MEDDELANDE:** Nätverksadaptern kan lätt skadas av statisk elektricitet. Rör vid ett jordat metallföremål innan du rör vid adaptern.

**MEDDELANDE:** Ta inte tag i antennen när du tar bort adaptern. Antennen kan skadas om du drar i antennen.

3. Sätt i adaptern igen enligt installationsanvisningarna. Om du vill ha mer information kan du se [Installera adaptern](#page-66-1).

# <span id="page-71-0"></span>**Konfigurera adaptern med verktyget för trådlös installation**

**OBS!** Om du använder cd-skivan *Drivrutiner och verktyg* för att skapa nätverksanslutningen behöver du inte starta verktyget för trådlös installation. Det startas automatiskt när du väljer **Skapa eller ändra skrivarens trådlös inställningar** i dialogrutan **Konfigurera den trådlösa adaptern**. Hoppa över **Konfigurationsöversikten** och gå till den rubrik som bäst beskriver nätverket.

## **Konfigurationsöversikt**

Om du konfigurerar adaptern med verktyget för trådlös installation ansluts den skrivare som kortet har installerats i till en dator med en USB-kabel och cd-skivan *Drivrutiner och verktyg* startas.

Om du behöver justera inställningarna för den trådlösa adaptern efter installationen behövs in CD-skivan. Starta verktyget för trådlös installation.

*I Windows Vista:*

1. Klicka på ® **Program**.
- 2. Klicka på **Dell-skrivare**.
- 3. Klicka på **Dell 968 AIO Printer**.
- 4. Klicka på **verktyget för trådlös installation**.
- *I Windows XP och Windows 2000:*
	- 1. Klicka på **Start**® **Program** eller **Alla program**® **Dell-skrivare**® **Dell 968 AIO Printer**.
	- 2. Klicka på **verktyget för trådlös installation**.

Verktyget för trådlös installation vägleder dig genom konfigurationsprocessen. Guiden känner av trådlösa nätverksinställningar automatiskt eller ger dig möjlighet att ange konfigurationsinställningar för nätverket manuellt.

Innan du konfigurerar adaptern kontrollerar du att skrivaren har installerats korrekt:

- Adaptern har installerats korrekt i skrivaren.
- Bläckpatronerna har installerats korrekt.
- Papper har fyllts på i skrivaren.
- USB-kabeln är ordentligt ansluten till skrivaren och datorn.
- Skrivaren har satts på och är klar för installation.

# **Använda en tillgänglig konfiguration för trådlöst nätverk**

- 1. På skärmen **Trådlösa nätverk hittade i området** väljer du lämpligt **Nätverksnamn (SSID)** från listan och klickar sedan på **Nästa**.
- 2. Välj lämplig säkerhetsmetod och klicka sedan på **Nästa**. Om ingen säkerhet upptäcktes går du till [steg](#page-73-0) 5.
- 3. Ange lämpliga säkerhetsnycklar för nätverket och klicka sedan på **Nästa**.
- 4. På skärmen **Verkställ och bekräfta trådlösa inställningar** kontrollerar du att varje nätverksattribut är korrekt och sedan klickar du på **Nästa** för att tillämpa inställningarna.

**OBS!** Om du klickar på **Nästa** uppmanas du av installationsverktyget att verifiera den trådlösa kommunikationen med skrivaren. Verifieringsprocessen kan ta upp till 120 sekunder.

5. Verifiera att adaptern kan kommunicera över nätverket. Om du vill ha mer information kan du se [Verifiera](#page-74-0) [kommunikation i nätverk.](#page-74-0)

## **Ange en annan konfiguration för trådlöst nätverk**

- 1. På skärmen **Tillgängliga trådlösa nätverk i ditt område** väljer du **Jag vill ange en annan konfiguration** och klickar sedan på **Nästa**.
- 2. *Om nätverksnamnet (SSID) som du vill använda finns tillgängligt,* väljer du det i listan och klickar sedan på **Nästa**.

*Om nätverksnamnet (SSID) inte finns tillgängligt*

- a. Välj **Jag vill ange ett annat nätverksnamn**, och klicka sedan på **Nästa**.
- b. Välj **nätverksnamn (SSID)**.
- c. Välj lämplig **Kanal** på snabbmenyn. (**Automatisk** är standard.)
- d. Välj **Trådlöst läge**.
	- *För infrastruktur-läge* väljer du **Anslut till ett befintligt nätverk via en trådlös router (läge Infrastruktur) - typisk**, och klicka sedan på **Nästa**.

Ytterligare installationsanvisningar finns i[Konfigurera adaptern i infrastruktur-läget manuellt.](#page-73-1)

*För Ad-hoc-läge* väljer du **Anslut till anndra datorer direkt utan att använda en trådlös router (läge Ad hoc)**, och klicka sedan på **Nästa**.

Ytterligare installationsanvisningar finns i[Konfigurera adaptern i Ad hoc-läget manuellt.](#page-74-1)

- 3. Välj lämplig säkerhetsmetod och klicka sedan på **Nästa**. Om ingen säkerhet upptäcktes går du till[steg](#page-73-0) 5.
- 4. Ange lämpliga säkerhetsnycklar för nätverket och klicka sedan på **Nästa**.
- <span id="page-73-0"></span>5. På skärmen **Verkställ och bekräfta trådlösa inställningar** kontrollerar du att varje nätverksattribut är korrekt och klickar sedan på **Nästa** för att tillämpa inställningarna.

**OBS!** Om du klickar på **Nästa** uppmanas du av installationsverktyget att verifiera den trådlösa kommunikationen med skrivaren. Verifieringsprocessen kan ta upp till 120 sekunder.

6. [Verifiera](#page-74-0) att adaptern kan kommunicera över nätverket. Om du vill ha mer information kan du se Verifiera [kommunikation i nätverk.](#page-74-0)

### <span id="page-73-1"></span>**Konfigurera adaptern i infrastruktur-läget manuellt**

Om du vill ställa in adaptern i infrastruktur-läget, varierar installationsstegen efter de säkerhetsinställningar som du väljer.

- *Om du inte vill ha någon säkerhet*
	- 1. På skärmen **Inställningar för trådlös säkerhet** väljer du **Ingen säkerhet**, och klickar sedan på **Nästa**.
	- 2. På skärmen **Verkställ och bekräfta trådlösa inställningar** kontrollerar du att varje nätverksattribut är korrekt och klickar sedan på **Nästa** för att tillämpa inställningarna.
	- 3. [Verifiera](#page-74-0) att adaptern kan kommunicera över nätverket. Om du vill ha mer information kan du se Verifiera [kommunikation i nätverk.](#page-74-0)
- *Om du vill använda WEP-säkerhet (Wired Equivalent Privacy)*
	- 1. På skärmen **Inställningar för trådlös säkerhet** väljer du **WEP (Wired Equivalent Privacy)**, och klickar sedan på **Nästa**.

Skärmen **Information om WEP-säkerhet** öppnas.

- 2. Ange lämplig **Nätverksnyckel** och klicka sedan på **Nästa**.
- 3. På skärmen **Verkställ och bekräfta trådlösa inställningar** kontrollerar du att varje nätverksattribut är korrekt och klickar sedan på **Nästa** för att tillämpa inställningarna.
- 4. [Verifiera](#page-74-0) att adaptern kan kommunicera över nätverket. Om du vill ha mer information kan du se Verifiera [kommunikation i nätverk.](#page-74-0)
- *Om du vill använda WPA-säkerhet (Wi-Fi Protected Access)*
	- 1. På skärmen **Inställningar för trådlös säkerhet** väljer du **WPA (Wi-Fi Protected Access)**, och klickar sedan på **Nästa**.

Skärmen **Information om WPA-säkerhet** öppnas.

2. Ange lämplig **WPA-nätverksnyckel**, och klicka sedan på **Nästa**.

- 3. På skärmen **Verkställ och bekräfta trådlösa inställningar** kontrollerar du att varje nätverksattribut är korrekt och klickar sedan på **Nästa** för att tillämpa inställningarna.
- 4. [Verifiera](#page-74-0) att adaptern kan kommunicera över nätverket. Om du vill ha mer information kan du se Verifiera [kommunikation i nätverk.](#page-74-0)
- *Om du endast vill ansluta till åtkomstpunkter som hanterar WPA2-säkerhet*
	- 1. På skärmen **Inställningar för trådlös säkerhet** väljer du **WPA (Wi-Fi Protected Access)**, och klickar sedan på **Avancerade WPA-inställningar**.

Dialogrutan **Avancerade WPA-inställningar** öppnas.

2. Markera kryssrutan **Använd endast WPA2-autentisering**, och klicka sedan på **OK**.

Du återgår till skärmen **Information om trådlös säkerhet**.

- 3. Klicka på **Nästa**.
- 4. Ange lämplig **WPA-nätverksnyckel**, och klicka sedan på **Nästa**.
- 5. På skärmen **Verkställ och bekräfta trådlösa inställningar** kontrollerar du att varje nätverksattribut är korrekt och klickar sedan på **Nästa** för att tillämpa inställningarna.
- 6. Verifiera att adaptern kan kommunicera över nätverket. Om du vill ha mer information kan du se [Verifiera](#page-74-0) [kommunikation i nätverk.](#page-74-0)

### <span id="page-74-1"></span>**Konfigurera adaptern i Ad hoc-läget manuellt**

Om du vill ställa in adaptern i Ad hoc-läget, varierar installationsstegen efter de säkerhetsinställningar som du väljer. Säkerhetsalternativen är mer begränsade i Ad hoc-läget än i infrastruktur-läget.

- *Om du inte vill ha någon säkerhet*
	- 1. På skärmen **Inställningar för trådlös säkerhet** väljer du **Ingen säkerhet**, och klickar sedan på **Nästa**.
	- 2. På skärmen **Verkställ och bekräfta trådlösa inställningar** kontrollerar du att varje nätverksattribut är korrekt och klickar sedan på **Nästa** för att tillämpa inställningarna.
	- 3. Verifiera att adaptern kan kommunicera över nätverket. Om du vill ha mer information kan du se [Verifiera](#page-74-0) [kommunikation i nätverk.](#page-74-0)
- *Om du vill använda WEP-säkerhet (Wired Equivalent Privacy)*
	- 1. På skärmen **Inställningar för trådlös säkerhet** väljer du **WEP (Wired Equivalent Privacy)**, och klickar sedan på **Nästa**.
	- 2. Ange lämplig **Nätverksnyckel**.
	- 3. Om du använder flera nätverksnycklar markerar du kryssrutan **Mitt nätverk kräver mer än en nätverksnyckel**, och anger sedan ytterligare nätverksnycklar.
	- 4. Klicka på **Nästa**.
	- 5. På skärmen **Verkställ och bekräfta trådlösa inställningar** kontrollerar du att varje nätverksattribut är korrekt och klickar sedan på **Nästa** för att tillämpa inställningarna.
	- 6. [Verifiera](#page-74-0) att adaptern kan kommunicera över nätverket. Om du vill ha mer information kan du se Verifiera [kommunikation i nätverk.](#page-74-0)

### <span id="page-74-0"></span>**Verifiera kommunikation i nätverk**

Du bör verifiera att adaptern kommunicerar över nätverket innan du slutför installationen av skrivarprogrammet.

- *Om adaptern har konfigurerats korrekt och finns tillgängligt i nätverket,* klickar du på **Nästa** för att fortsätta installationen av programmet.
- *Om adaptern inte kunde anslutas till det trådlösa nätverket* kan du prova något av följande förslag:
	- Klicka på **Visa inställningar** för att kontrollera att nätverksinställningarna är korrekta.
	- Välj **Jag vill ändra de angivna inställningarna** och klicka sedan på **Nästa**.

Följ anvisningarna på skärmen för att uppdatera de trådlösa inställningarna.

Välj **Jag har flyttat den trådlösa skrivaren närmare den trådlösa routern. Jag vill försöka ansluta igen** och klicka sedan på **Nästa**.

# **Fylla på papper och original**

- **•** [Fylla på papper i fack](#page-76-0)
- **[Förstå den automatiska papperstypsensorn](#page-81-0)**
- **•** [Fylla på originaldokument](#page-82-0)

# <span id="page-76-0"></span>**Fylla på papper i fack**

# <span id="page-76-1"></span>**Fylla på papper**

1. Bläddra igenom papperet.

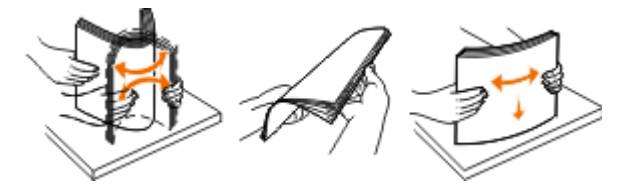

2. Ta bort pappersfacket. Tryck in spaken och dra ut pappersfacket tills det är tillräckligt långt för att passa papperets längd.

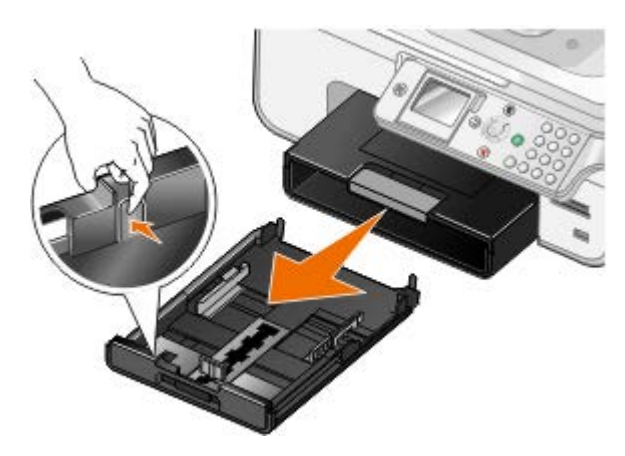

3. Fyll på papper i pappersfacket och justera sedan pappersstöden.

**OBS!** Du kan endast fylla på papper av storleken Letter, Legal eller A4 i det valfria pappersfacket.

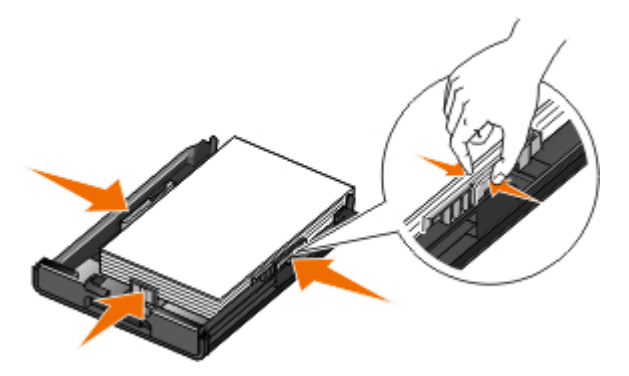

4. Sätt tillbaka pappersfacket.

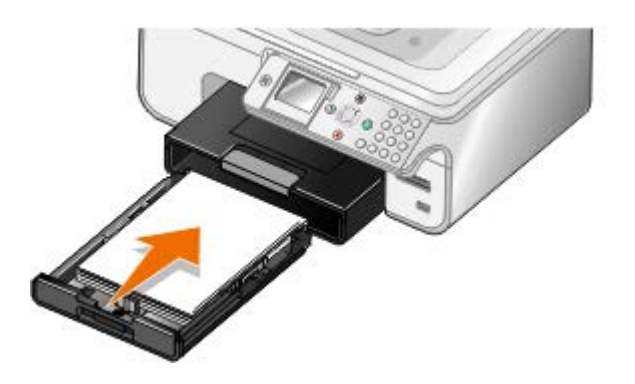

5. Sträck ut pappersstödet på pappersfacket och lyft sedan dokumentmataren.

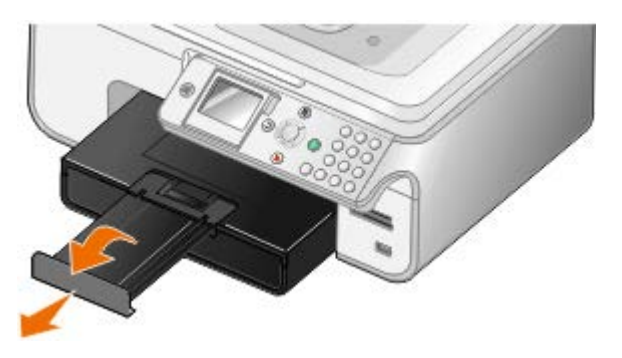

**OBS!** Utmatningsfacket rymmer upp till 100 pappersark.

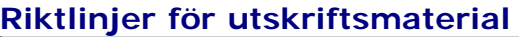

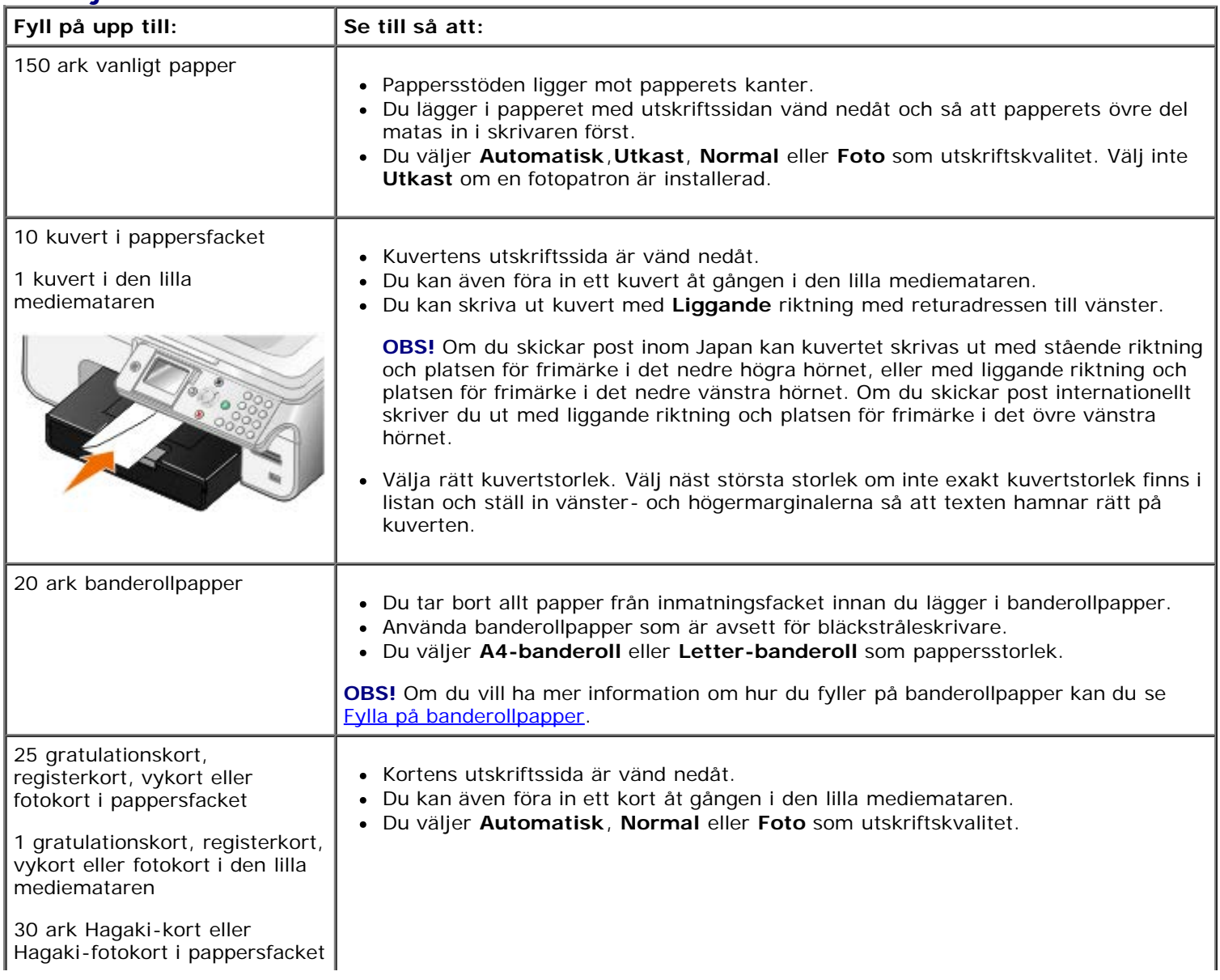

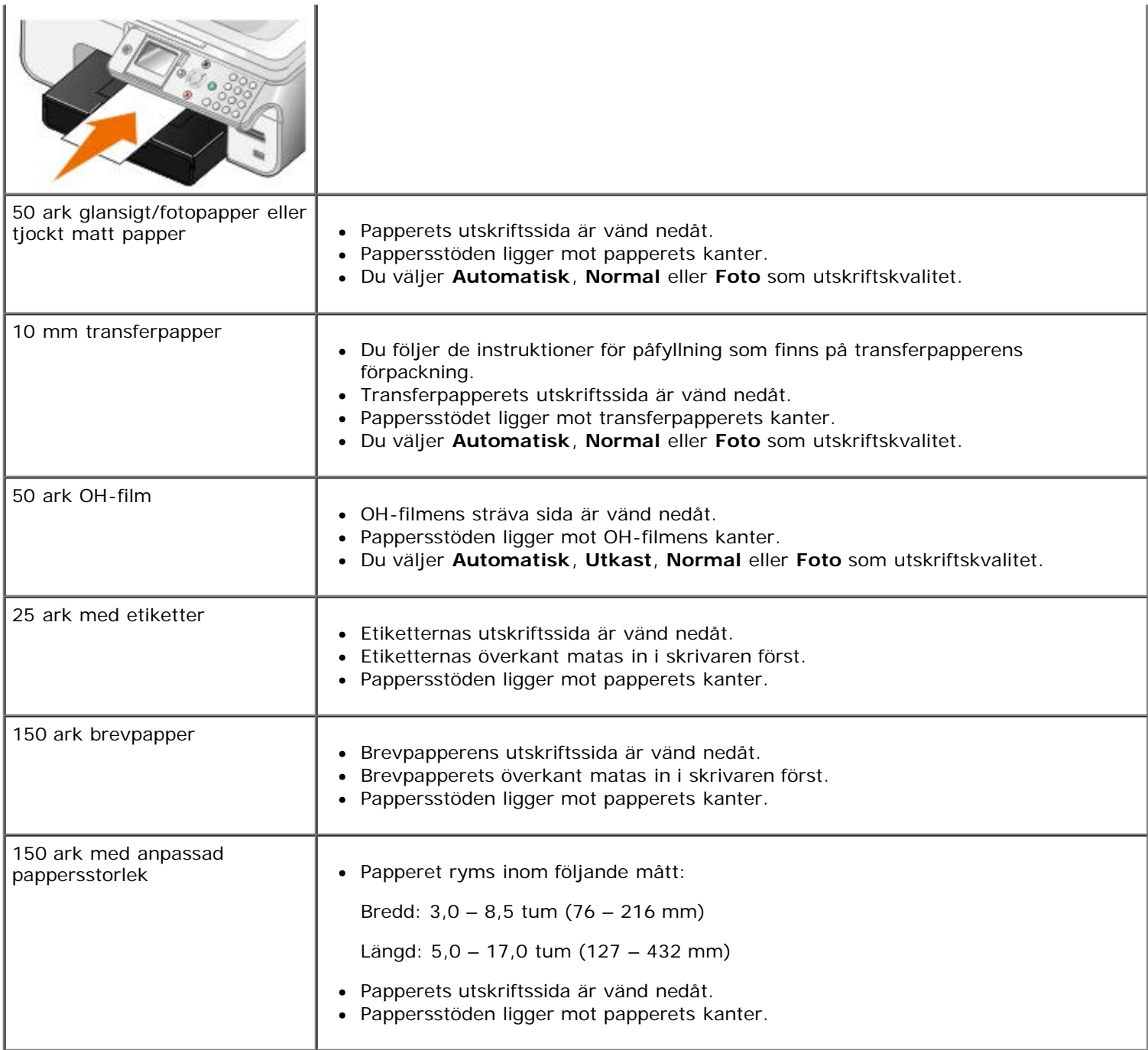

# <span id="page-78-0"></span>**Fylla på banderollpapper**

- 1. Ta bort pappersfacket.
- 2. Ta bort eventuella papper från skrivaren.
- 3. Tryck in spaken och dra ut pappersfacket tills det är tillräckligt långt för att passa papperets Legal-format.

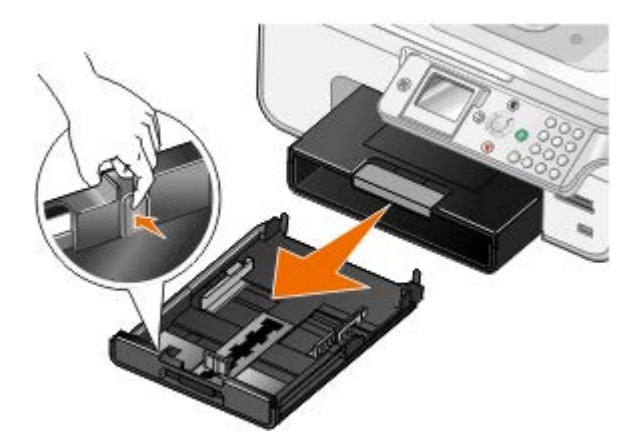

- 4. Sätt tillbaka pappersfacket.
- 5. Riv endast av det antal banderollsidor som behövs för banderollen.
- 6. Lägg pappersbunten på en plan yta framför skrivaren.
- 7. Skjut in det första banderollarket över handtaget och hela vägen in i pappersfacket.

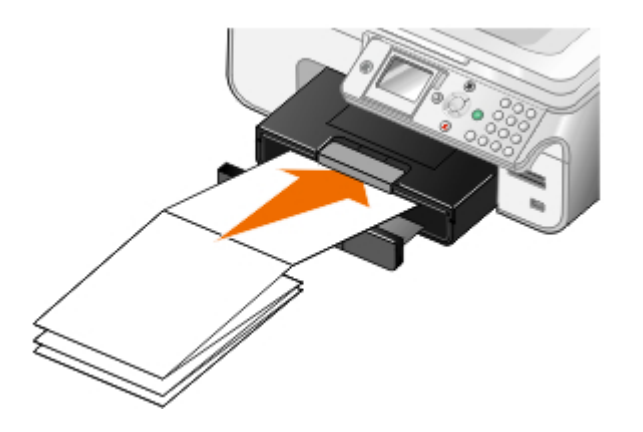

### **Förstå Förbindelse mellan fack**

Om du har köpt ett extra pappersfack kan du ställa in facken så att de är länkade till varandra. Förbindelse mellan fack aktiverar förbindelsefunktionen för fack automatiskt när du lägger i papper med samma storlek och av samma typ i standardfacket och extrafacket. Skrivaren förbinder facken automatiskt: när ett fack är tomt matas papper från nästa länkade fack.

Om du till exempel har papper med samma storlek och av samma typ i Fack 1 (standardpappersfack) och Fack 2 (valfritt fack), väljer skrivaren media från Fack 1 tills det är tomt och sedan tar skrivaren automatiskt utskriftspapper från Fack 2.

Dessutom kan du lägga i papper med olika storlekar för varje fack så att skrivaren hämtar det papper som matchar storleken på det fax som du tagit emot. Om exempelvis papper i Letter-format ligger i Fack 2 och Legal-papper finns i Fack 2, hämtar skrivaren papper från Fack 2 om du får ett fax med Legal-format.

*C* OBS! Du kan endast fylla på papper av storleken Letter, Legal eller A4 i det valfria pappersfacket.

Du kan aktivera Förbindelse mellan fack när du har installerat ett extra pappersfack. Du kan också aktivera och inaktivera det här alternativet efter behov.

#### **Aktivera Förbindelse mellan fack för utskriftsjobb med datorn**

- 1. Sätt på datorn och skrivaren och se till att de är anslutna.
- 2. Lägg i papper med samma typ och storlek i båda pappersfacken.
- 3. Med ett dokument öppet klickar du på **Arkiv**® **Skriv ut**.

Dialogrutan **Skriv ut** öppnas.

4. Klicka på **Inställningar**, **Egenskaper**, **Alternativ** eller **Installation** (beroende på program och operativsystem).

Dialogrutan **Utskriftsinställningar** visas.

- 5. På fliken **Utskriftsformat/Skrivarinställningar** väljer du **Automatisk** på den nedrullningsbara menyn **Papperskälla**.
- 6. På fliken **Utskriftsformat/Skrivarinställningar** och fliken **Avancerat** gör du eventuella ändringar i dokumentet.
- 7. När du har anpassat inställningarna klickar du på **OK**.

Dialogrutan **Utskriftsinställningar** stängs.

8. Klicka på **OK** eller **Skriv ut**.

### **Aktivera Förbindelse mellan fack för utskriftsjobb med funktionspanelen**

- 1. På huvudmenyn använder du uppåt- eller nedåtpilarna <a>
för att bläddra till Format och sedan trycker du på knappen Välj
- 2. På Pappershantering trycker du på knappen **Välj** .
- 3. Tryck på uppåt- eller nedåtpilarna <a>V<br />
för att bläddra till Förbindelse mellan fack och tryck sedan på höger- eller vänsterpilen <>>
för att bläddra till Auto.
- 4. Tryck på knappen **Tillbaka** .

### **Aktivera Förbindelse mellan fack för kopieringsjobb**

- 1. Lägg i papper med samma typ och storlek i båda pappersfacken.
- 2. På **huvudmenyn** trycker du på **uppåt- eller nedåtpilarna** för att bläddra till Format och sedan trycker du på knappen **Välj** .
- 3. På menyn **Format** trycker du på uppåt- eller nedåtpilarna  $\rightarrow$  för att bläddra till Ändra standardinställningar för kopiering och sedan trycker du på knappen **Välj** .
- 4. På menyn Standardinställningar för kopiering trycker du på nedåtpilen v för att bläddra till Pappershantering och trycker sedan på knappen **Välj** .
- 5. På menyn **Pappershantering** anger du pappersstorlek och papperstyp i båda pappersfacken.
- 6. Tryck på uppåt- eller nedåtpilarna <a>
för att bläddra till Förbindelse mellan fack och sedan trycker du på höger- eller vänsterpilen <>>
ior att välja Auto.
- 7. Tryck på knappen **Tillbaka** för att spara inställningarna och gå tillbaka till föregående meny.

#### **Aktivera Förbindelse mellan fack för att skriva ut mottagna fax**

- 1. Lägg i papper av samma typ, men med olika storlekar i båda facken.
- 2. På **huvudmenyn** trycker du på uppåt- eller nedåtpilarna  $\wedge$  för att bläddra till Format och sedan trycker du på knappen **Välj** .
- 3. På menyn Format trycker du på uppåt- eller nedåtpilarna <a>
v<br />
för att bläddra till Ändra standardinställningar för fax och sedan trycker du på knappen **Välj** .
- 4. På menyn **Faxinställningar** trycker du på uppåt- eller nedåtpilarna <a>
för att bläddra till Faxutskrift och sedan trycker du på knappen **Välj** .
- 5. På menyn **Faxutskrift** trycker du på **nedåtpilen** för att bläddra till Pappershantering och trycker sedan på

knappen **Välj** .

- 6. På menyn **Pappershantering** anger du pappersstorlek och papperstyp i båda pappersfacken.
- 7. Tryck på uppåt- eller nedåtpilarna <a>
för att bläddra till Förbindelse mellan fack och sedan trycker du på höger- eller vänsterpilen <>>
ior att välja Auto.
- 8. Tryck på **uppåt- eller nedåtpilarna (för** att bläddra till Faxkälla och tryck sedan på höger- eller vänsterpilen <>>
iden>
iden>
iden>
iden>
iden>
iden>
iden>
iden<br/>
iden>
iden>
iden>
iden>
iden>
iden>
iden<br/>
iden>
iden>
iden+
iden+
iden+
iden+
iden+
iden+
iden+
iden+
iden+
iden+
iden+
iden+
iden+
iden+
iden+
iden+
- 9. Tryck på knappen **Tillbaka** för att spara inställningarna och gå tillbaka till föregående meny.

**OBS!** Om du lägger i papper av samma typ och med samma storlek i båda facken hämtar skrivaren från nästa fack när papperskällan som du angett för fax är tom.

### <span id="page-81-0"></span>**Förstå den automatiska papperstypsensorn**

Skrivaren har en automatisk papperstypssensor som känner av följande papperstyper:

- Vanligt/tjockt, matt papper
- OH-film
- Foto/glansigt

Om du fyller på med någon av dessa papperstyper känner skrivaren av papperstypen och justerar automatiskt inställningarna för Kvalitet/Hastighet.

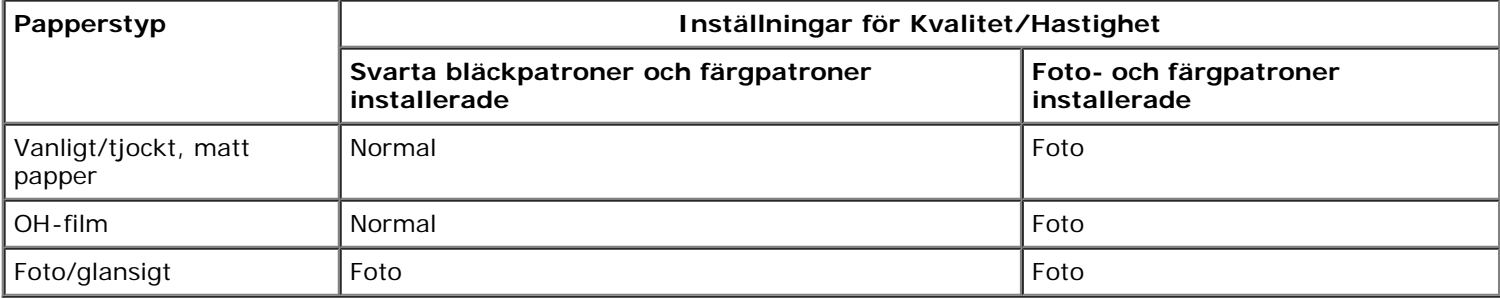

**OBS!** Skrivaren känner inte igen pappersstorleken.

Så här väljer du pappersstorlek:

1. Med dokumentet öppet klickar du på **Arkiv** ® **Skriv ut**.

Dialogrutan **Skriv ut** öppnas.

2. Klicka på **Inställningar**, **Egenskaper**, **Alternativ** eller **Installation** (beroende på program och operativsystem).

Dialogrutan **Utskriftsinställningar** visas.

- 3. På fliken **Utskriftsformat** väljer du pappersstorlek.
- 4. Klicka på **OK**.

Den automatiska papperstypssensorn är alltid på, om du inte stänger av den. Så här stänger du av den automatiska papperstypssensorn för ett visst utskriftsjobb:

1. Med dokumentet öppet klickar du på **Arkiv** ® **Skriv ut**.

Dialogrutan **Skriv ut** öppnas.

- 2. Klicka på **Inställningar**, **Egenskaper**, **Alternativ** eller **Installation** (beroende på program och operativsystem). Dialogrutan **Utskriftsinställningar** visas.
- 3. Välj papperstyp på fliken **Utskriftsformat/Skrivarinställningar**.
- 4. Klicka på **OK**.

Så här stänger du av den automatiska papperstypssensorn för alla utskriftsjobb:

- 1. *I Windows Vista™:*
	- a. Klicka på ® **Kontrollpanelen**.
	- b. Klicka på **Hårdvara och ljud**.
	- c. Klicka på **Skrivare**.

*I Windows*® *XP* klickar du på **Start**® **Kontrollpanelen** ® **Skrivare och annan hårdvara** ® **Skrivare och fax**.

*I Windows 2000* klickar du på **Start** ® **Inställningar** ® **Skrivare**.

- 2. Högerklicka på skrivarikonen.
- 3. Klicka på **Utskriftsinställningar**.
- 4. Välj papperstyp på fliken **Utskriftsformat/Skrivarinställningar**.
- 5. Klicka på **OK**.

# <span id="page-82-0"></span>**Fylla på originaldokument**

## **I den automatiska dokumentmataren**

Du kan fylla på upp till 50 ark av ett originaldokument i den automatiska dokumentmataren för att skannas, kopieras och faxas. Den automatiska dokumentmataren rekommenderas för påfyllning av flersidiga dokument.

1. Fylla på ett originaldokument med textsidan uppåt i den automatiska dokumentmataren.

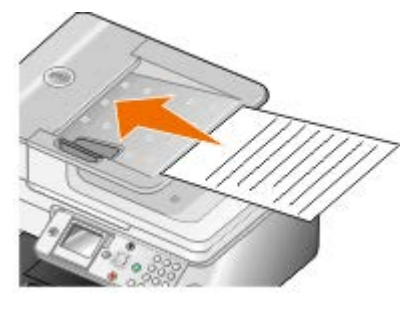

**OBS!** Lägg inte i vykort, foton, små bilder eller tunt material (till exempel tidningsurklipp) i den automatiska dokumentmataren. Placera i stället dessa objekt på skannerglaset.

2. Justera pappersstödet på den automatiska dokumentmataren mot papperets kant.

#### **Papperskapacitet i automatisk dokumentmatare**

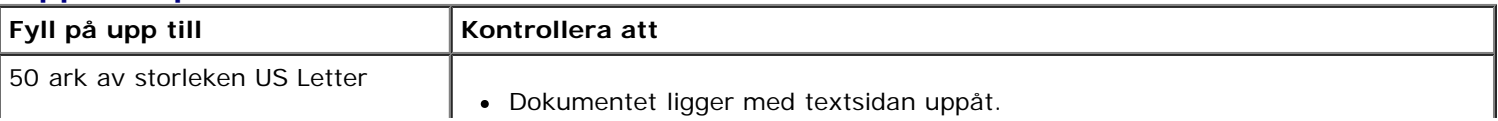

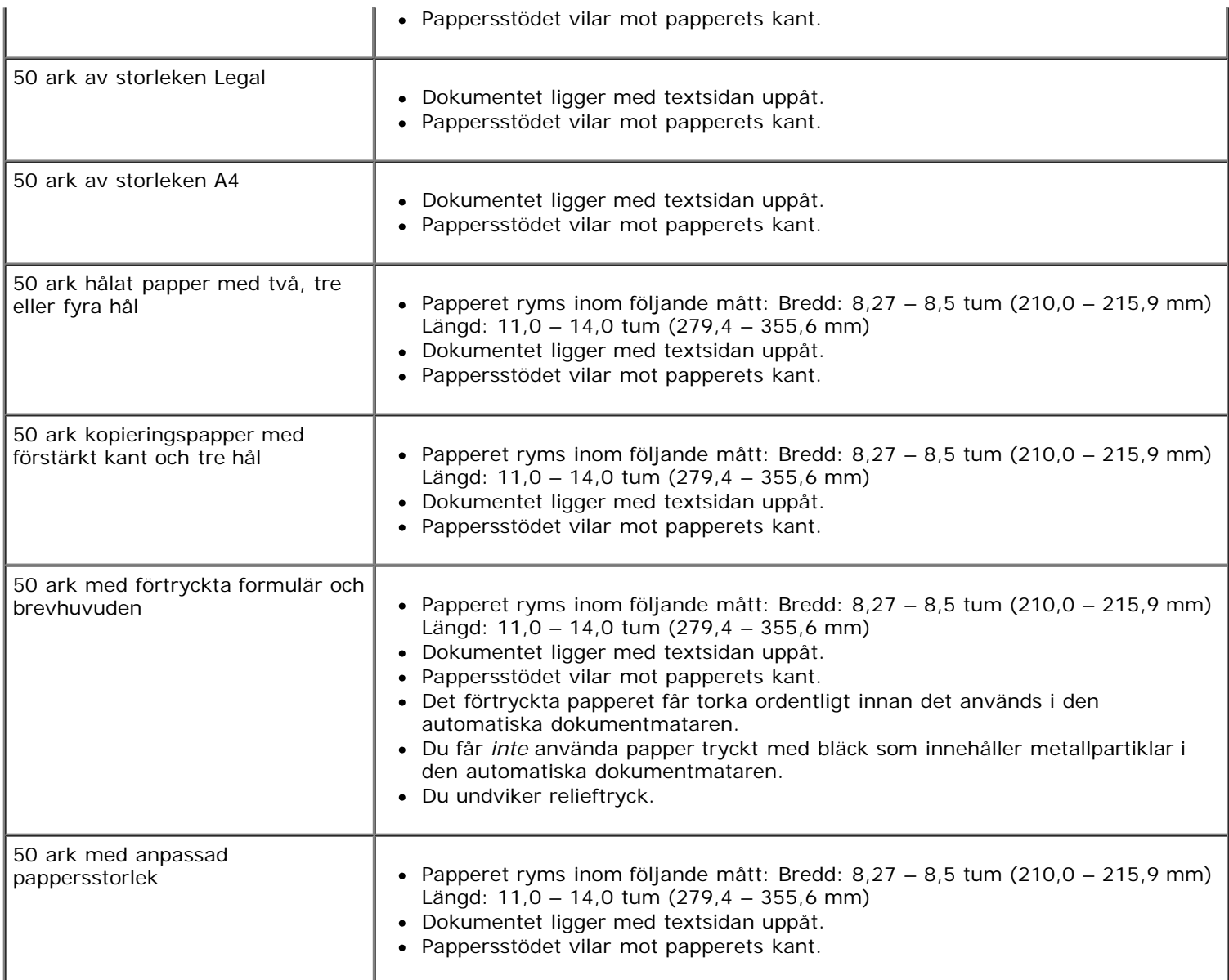

# **På skannerglaset**

1. Öppna dokumentlocket.

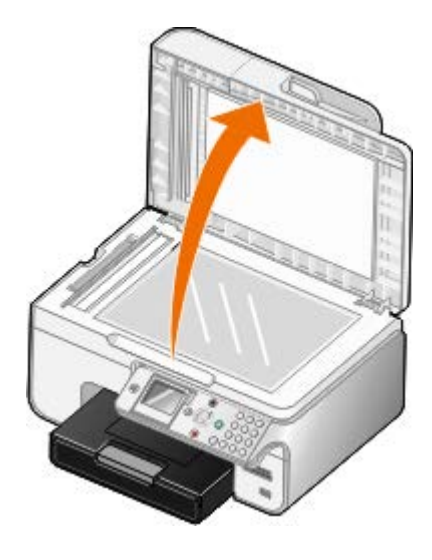

- 2. Lägg dokumentet med framsidan nedåt på skannerglaset.
	- **OBS!** Se till att det övre vänstra hörnet på framsidan av objektet riktas in mot pilen på skrivaren.

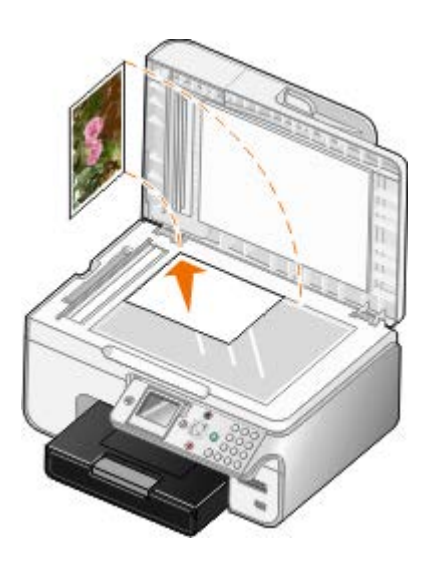

3. Stäng dokumentlocket.

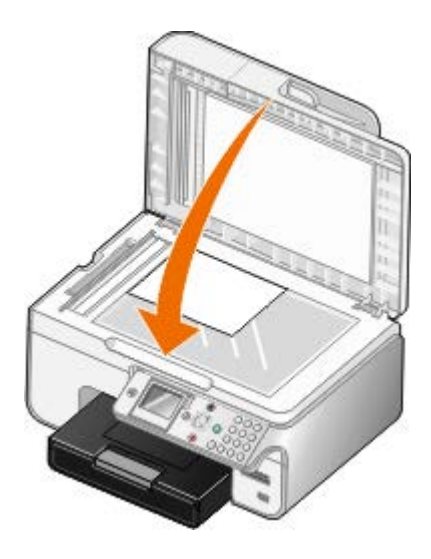

# **Underhåll**

- **[Byta ut bläckpatroner](#page-85-0)**
- [Justera bläckpatroner](#page-87-0)
- **[Rengöra bläckpatronens munstycken](#page-88-0)**
- **[Rengöra skrivarens utsida](#page-89-0)**
- [Återställa fabriksinställningarna](#page-89-1)
- [Återställa språk till fabriksinställningar](#page-90-0)

#### **VARNING: Innan du utför någon av åtgärderna i detta asnitt bör du läsa och följa**  $\sqrt{N}$ **säkerhetsinformationen i** *Användarhandboken***.**

Dells bläckpatroner kan endast köpas genom Dell. Du kan beställa mer bläck online på [www.dell.com/supplies](http://www.dell.com/supplies) eller via telefon.

Dell rekommenderar att du använder Dells bläckpatroner. Dells garanti gäller inte för fel som uppstår med tillbehör, delar eller komponenter som inte kommer från Dell.

# <span id="page-85-0"></span>**Byta ut bläckpatroner**

- 1. Sätt på skrivaren.
- 2. Lyft upp skannerbasenheten.

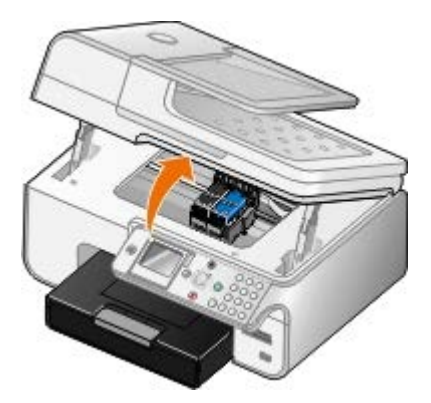

Bläckpatronshållaren flyttar sig och stannar vid påfyllningspositionen, om inte skrivaren är upptagen.

3. Tryck ned bläckpatronens spak för att lyfta varje lock.

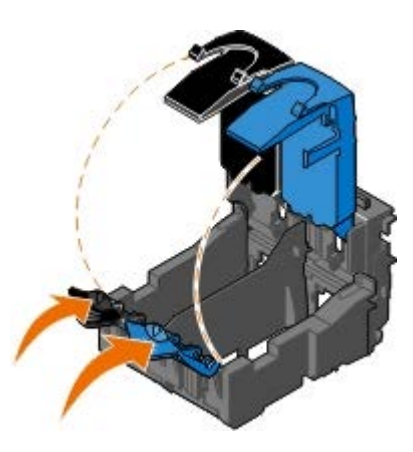

4. Ta bort de gamla bläckpatronerna.

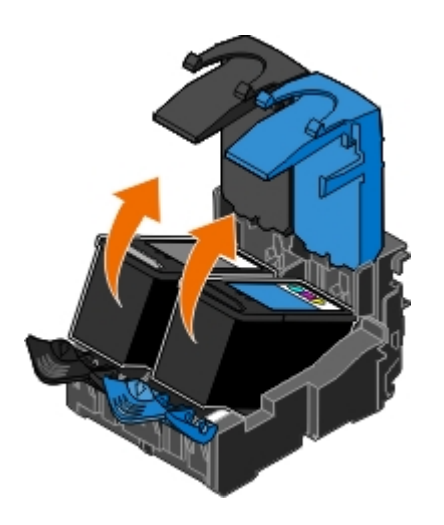

- 5. Förvara patronerna i en lufttät behållare, t.ex. den förvaringsenhet som du fick med fotopatronen eller kassera dem på rätt sätt.
- 6. Om du installerar nya bläckpatroner måste du ta bort klisterlappen med den genomskinliga tejpen på varje bläckpatrons bak- och undersida.

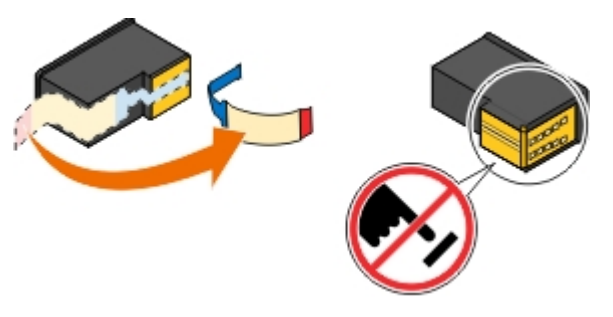

**MEDDELANDE:** Vidrör inte guldkontakterna på sidan av bläckpatronerna eller metallmunstyckena på undersidan av bläckpatronerna.

7. Sätt i de nya bläckpatronerna. Kontrollera att den svarta bläckpatronen eller fotopatronen är ordentligt isatt i den vänstra bläckpatronhållaren och att färgpatronen är ordentligt isatt i den högra bläckpatronhållaren.

**OBS!** Använd vid vanlig utskrift en svart bläckpatron och en färgpatron. Vid fotoutskrift byter du ut den svarta bläckpatronen mot en fotopatron.

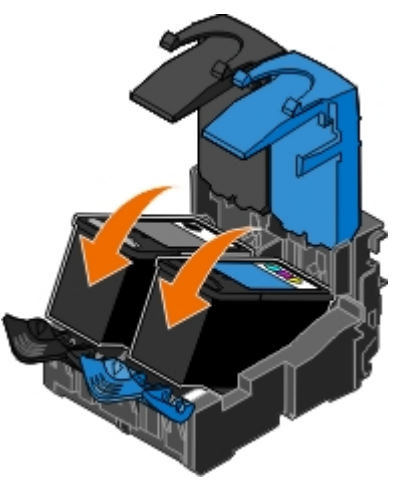

8. *Knäpp* fast alla lock.

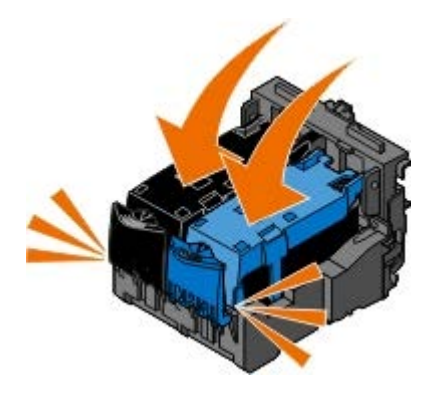

9. Sänk ned skannerbasenheten tills den är helt stängd.

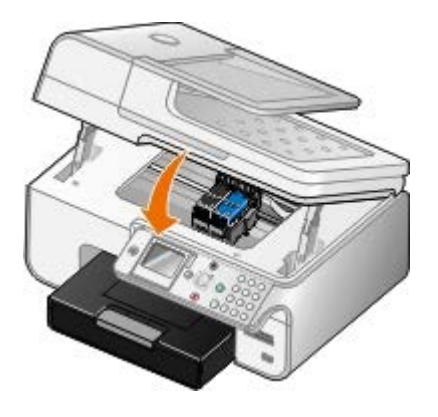

# <span id="page-87-0"></span>**Justera bläckpatroner**

Skrivaren uppmanar dig automatiskt att justera bläckpatronerna när de installeras eller byts ut. Du kan också behöva justera bläckpatronerna när tecknen har fel form eller inte är justerade längs vänstermarginalen, eller om vertikala eller raka linjer ser ojämna ut.

Så här justerar du bläckpatronerna från funktionspanelen:

- 1. Fyll på vanligt papper. Om du vill ha mer information kan du se [Fylla på papper.](#page-76-1)
- 2. Tryck på nedåtpilen **in** för att bläddra till Underhåll.
- 3. Tryck på knappen **Välj** .
- 4. Tryck på uppåt- eller nedåtpilarna <a>
för att bläddra till Justera bläckpatroner.
- 5. Tryck på knappen **Välj** .

Justeringssidan börjar skrivas ut. Bläckpatronerna justeras när sidan skrivs ut.

Så här justerar du bläckpatronerna från skrivarprogrammet:

- 1. Fyll på vanligt papper.
- 2. *I Windows Vista™:*
	- a. Klicka på ® **Kontrollpanelen**.
	- b. Klicka på **Hårdvara och ljud**.
	- c. Klicka på **Skrivare**.

*I Windows® XP* klickar du på **Start** ® **Kontrollpanelen** ® **Skrivare och annan hårdvara** ® **Skrivare och fax**.

*I Windows 2000* klickar du på **Start** ® **Inställningar** ® **Skrivare**.

- 3. Högerklicka på ikonen **Dell 968 AIO Printer**.
- 4. Klicka på **Utskriftsinställningar**.

Dialogrutan **Utskriftsinställningar** visas.

- 5. Klicka på fliken **Underhåll**.
- 6. Klicka på **Justera bläckpatroner**.
- 7. Klicka på **Skriv ut**.

Bläckpatronerna justeras när sidan skrivs ut.

### <span id="page-88-0"></span>**Rengöra bläckpatronens munstycken**

Du kanske måste rengöra munstyckena om:

- Vita linjer förekommer i grafik och i helt svarta områden.
- Utskriften har smetats eller är för mörk.
- Färger är bleka, inte skrivs ut eller inte skrivs ut som de ska.
- Vertikala linjer ser hackiga ut eller kanter ser ojämna ut.

Så här rengör du munstyckena från funktionspanelen:

- 1. Fyll på vanligt papper. Om du vill ha mer information kan du se [Fylla på papper.](#page-76-1)
- 2. Tryck på nedåtpilen **in** för att bläddra till Underhåll.
- 3. Tryck på knappen **Välj** .
- 4. Tryck på uppåt- eller nedåtpilarna <a>
för att bläddra till Rengör bläckpatroner.
- 5. Tryck på knappen **Välj** .

Rengöringssidan skrivs ut.

Så här rengör du munstyckena från skrivarprogrammet:

- 1. Fyll på vanligt papper.
- 2. *I Windows Vista:*
	- a. Klicka på ® **Kontrollpanelen**.
	- b. Klicka på **Hårdvara och ljud**.
	- c. Klicka på **Skrivare**.

*I Windows XP* klickar du på **Start** ® **Kontrollpanelen** ® **Skrivare och annan hårdvara** ® **Skrivare och fax**.

*I Windows 2000* klickar du på **Start** ® **Inställningar** ® **Skrivare**.

- 3. Högerklicka på ikonen **Dell 968 AIO Printer**.
- 4. Klicka på **Utskriftsinställningar**.

Dialogrutan **Utskriftsinställningar** visas.

- 5. Klicka på fliken **Underhåll**.
- 6. Klicka på **Rengör bläckpatroner**.

Rengöringssidan skrivs ut.

- 7. Om utskriftskvaliteten inte har förbättrats klickar du på **Rengör igen**.
- 8. Skriv ut dokumentet igen för att bekräfta att utskriftskvaliteten har förbättrats.

Om du fortfarande inte är nöjd med utskriftskvaliteten torkar du av munstyckena med en ren, torr trasa och skriver sedan ut dokumentet igen.

# <span id="page-89-0"></span>**Rengöra skrivarens utsida**

1. Se till så att skrivaren är avstängd och inte är ansluten till vägguttaget.

**VARNING: För att undvika att få en elektrisk stöt ska du ta ut nätsladden ur vägguttaget och koppla bort alla sladdar från skrivaren innan du fortsätter.**

- 2. Ta bort papper från pappersfacket och pappersutmatningsfacket.
- 3. Fukta en ren, luddfri trasa med vatten.

**MEDDELANDE:** Använd inte vanliga rengöringsmedel, eftersom de kan skada skrivarens yta.

4. Torka endast av skrivaren utanpå och var noga med att ta bort bläckrester som har satt sig på pappersutmatningsfacket.

**MEDDELANDE:** Om du torkar av inuti skrivaren med en fuktig trasa kan skrivaren ta skada. Skador på skrivaren som orsakas av att de korrekta anvisningarna för rengöring inte har följts täcks inte av garantin.

5. Se till så att pappersfacket och pappersutmatningsfacket är torra innan du börjar skriva ut.

# <span id="page-89-1"></span>**Återställa fabriksinställningarna**

Menyinställningar som är markerade med en asterisk (\*) visar de aktiva inställningarna. Du kan återställa de ursprungliga skrivarinställningarna, ofta även kallade *fabriksinställningar*.

- 1. Se till att skrivaren är på.
- 2. Tryck på uppåt- eller nedåtpilarna v för att bläddra till Underhåll och tryck sedan på knappen Välj .
- 3. Tryck på **nedåtpilen** för att bläddra till Återställ standardinställningarna och tryck sedan på knappen **Välj**  $\left(\checkmark\right)$
- 4. När Ja är markerat trycker du på knappen **Välj** .

**OBS!** Om nätverksadaptern är ansluten till skrivaren visas Även återställa alla nätverksinställningar till fabriksinställningarna?. Tryck på **vänster- eller högerpilarna < > f**ör att välja Ja eller Nej och tryck sedan på knappen **Välj** .

**OBS!** Vissa inställningar, såsom telefonlistor, tid, datum och land ändras inte.

# <span id="page-90-0"></span>**Återställa språk till fabriksinställningar**

Du kan återställa språket på displayen till fabriksinställningarna utan att behöva använda skrivarens menyer.

**OBS!** När du använder den här nyckelföljden återställs även alla andra valda inställningar till fabriksinställningar.

- 1. Stäng av skrivaren.
- 2. Tryck ned knapparna **Start** och Avbryt **.**
- 3. Samtidigt som du håller ned knapparna Start och Avbryt <sub>(x)</sub> trycker du ned och släpper strömbrytaren <sub>.</sub>...
- 4. Fortsätt hålla ned de två knapparna tills skärmen **Första installation** visas.
- 5. Tryck på höger- eller vänsterpilen < > för att välja språk och land. Tryck på knappen Välj < för att spara varje val.
- 6. Använd knappsatsen för att ange tid, datum, faxnummer och faxnamn. Tryck på knappen **Välj** för att spara varje val.

Skrivaren justerar bläckpatronerna efter att du har gjort dina val.

# **Skriva ut**

- 
- 
- 
- [Skriva ut från en Bluetooth](#page-93-0)<sup>®</sup>-aktiverad enhet [Sätta samman ett häfte](#page-98-1)
- [Skriva ut foton från en PictBridge-aktiverad kamera](#page-95-0) [Skriva ut en dubbelsidig utskrift](#page-99-0)
- [Skriva ut mer än en sida på ett pappersark](#page-96-0) 
→ [Avbryta ett utskriftsjobb](#page-100-0)
- 
- [Skriva ut dokument](#page-91-0) [Skriva ut en banderoll](#page-97-0)
- [Skriva ut foton](#page-91-1) [Skriva ut sorterade kopior av dokumentet](#page-97-1)
- [Skriva ut på kuvert](#page-92-0) [Skriva ut ett häfte](#page-98-0) Skriva ut ett häfte
	-
	-
	-
- **O** [Skriva ut en bild som en flersidig affisch](#page-96-1) **Andra standardinställningarna** för utskriftsinställningar

### <span id="page-91-0"></span>**Skriva ut dokument**

- 1. Sätt på datorn och skrivaren och se till att de är anslutna.
- 2. Fyll på papper. Om du vill ha mer information kan du se [Fylla på papper](#page-76-1).
- 3. Med dokumentet öppet klickar du på **Arkiv** ® **Skriv ut**.

Dialogrutan **Skriv ut** öppnas.

4. Klicka på **Inställningar**, **Egenskaper**, **Alternativ** eller **Installation** (beroende på program och operativsystem).

Dialogrutan **Utskriftsinställningar** visas.

- 5. På fliken **Utskriftsformat/Skrivarinställningar** och fliken **Avancerat** gör du eventuella ändringar i dokumentet.
- 6. När du har anpassat inställningarna klickar du på **OK**.

Dialogrutan **Utskriftsinställningar** stängs.

7. Klicka på **OK** eller **Skriv ut**.

## <span id="page-91-1"></span>**Skriva ut foton**

**OBS!** Dell rekommenderar att du använder en färgpatron och en fotopatron när du skriver ut foton.

- 1. Sätt på datorn och skrivaren och se till att de är anslutna.
- 2. Fyll på papper med utskriftssidan nedåt.

*C* OBS! Vi rekommenderar att du använder foto/glansigt papper när du skriver ut foton.

3. Med dokumentet öppet klickar du på **Arkiv**® **Skriv ut**.

Dialogrutan **Skriv ut** öppnas.

4. Klicka på **Inställningar**, **Egenskaper**, **Alternativ** eller **Installation** (beroende på program och operativsystem).

Dialogrutan **Utskriftsinställningar** visas.

5. På fliken **Utskriftsformat/Skrivarinställningar** väljer du **Foto** och markerar sedan dpi-inställningarna för fotot på den nedrullningsbara menyn.

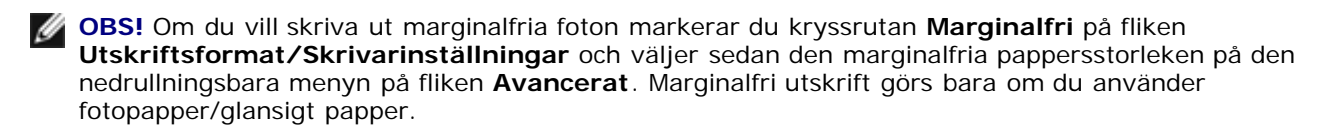

- 6. På fliken **Utskriftsformat/Skrivarinställningar** och fliken **Avancerat** gör du eventuella ändringar i dokumentet.
- 7. När du har anpassat inställningarna klickar du på **OK**.

Dialogrutan **Utskriftsinställningar** stängs.

- 8. Klicka på **OK** eller **Skriv ut**.
- 9. Om du vill förhindra att fotografierna klibbar ihop eller blir smetiga tar du bort varje foto när det matas ut ur skrivaren.

**OBS!** Låt utskrifterna torka ordentligt (12 till 24 timmar beroende på omgivningsförhållandena) innan du sätter in dem i ett fotoalbum eller en ram som inte är självhäftande. Detta gör att utskrifterna håller så länge som möjligt.

# <span id="page-92-0"></span>**Skriva ut på kuvert**

- 1. Sätt på datorn och skrivaren och se till att de är anslutna.
- 2. Fyll på kuvert med utskriftssidan nedåt.

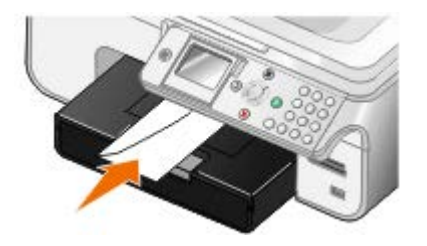

3. Med dokumentet öppet klickar du på **Arkiv** ® **Skriv ut**.

Dialogrutan **Skriv ut** öppnas.

4. Klicka på **Inställningar**, **Egenskaper**, **Alternativ** eller **Installation** (beroende på program och operativsystem).

Dialogrutan **Utskriftsinställningar** visas.

5. På fliken **Utskriftsformat/Skrivarinställningar** väljer du riktningen **Kuvert** och väljer sedan storlek på kuvertet på snabbmenyn **Pappersstorlek**.

**OBS!** Om du skickar brev inom Japan kan kuvertet skrivas ut i stående riktning med plats för porto i nedre högra hörn, eller i liggande riktning med plats för porto i det övre vänstra hörnet. Om du skickar brev internationellt bör du skriva ut med liggande sidriktning och frimärket i den övre vänstra hörnet.

- 6. På fliken **Utskriftsformat/Skrivarinställningar** och fliken **Avancerat** gör du eventuella ändringar i dokumentet.
- 7. När du har anpassat inställningarna klickar du på **OK**.

Dialogrutan **Utskriftsinställningar** stängs.

8. Klicka på **OK** eller **Skriv ut**.

# <span id="page-93-0"></span>**Skriva ut från en Bluetooth®-aktiverad enhet**

- Denna skrivare är kompatibel med Bluetooth-specifikationen 1.2. Den har stöd för både OPP- (Object Push Profile) och PCL3-utskrift. Hör med tillverkarna (mobiltelefon eller handdator) till de Bluetooth-aktiverade enheterna vilken maskinvarukompatibilitet och interoperabilitet de har. Vi rekommenderar att du använder det senaste fasta programmet på den Bluetooth-aktiverade enheten.
- Om du vill skriva ut Microsoft-dokument från handdatorn Windows® Mobile/Pocket PC kan det hända att du måste ha ytterligare program och drivrutiner från andra tillverkare. Om du vill ha mer information om vilka program och drivrutiner som krävs kan du se handdatorns dokumentation.
- Läs avsnittet med information om hur en anslutning med en Bluetooth-aktiverad enhet upprättas innan du ringer Dells kundsupport. Du kan även besöka Dells supportwebbplats på [support.dell.com.](http://support.dell.com/) Denna webbplats innehåller den senaste dokumentationen. Läs dokumenten som medföljde den Bluetooth-aktiverade enheten för installationsanvisningar.

### **Upprätta en anslutning mellan skrivaren och en Bluetooth-aktiverad enhet**

**OBS!** Skrivaren har inte stöd för att skriva ut filer från datorn med en Bluetooth-anslutning.

Du måste upprätta en anslutning mellan en Bluetooth-aktiverad enhet och skrivaren om du skickar ett utskriftsjobb från Bluetooth-enheten för första gången. Du måste göra om installationen om:

- Du återställer skrivaren till fabriksinställningarna. Om du vill ha mer information kan du se [Återställa](#page-89-1) [fabriksinställningarna.](#page-89-1)
- · Du har ändrat säkerhetsnivån eller lösenordet för Bluetooth. Om du vill ha mer information kan du se [Ställa in](#page-95-1) [säkerhetsnivå för Bluetooth](#page-95-1).
- Den Bluetooth-aktiverade enhet du har kräver att användare upprättar en Bluetooth-anslutning för varje utskriftsjobb. Läs i instruktionerna som medföljde enheten för utskriftsinformation med Bluetooth.
- Du har rensat innehållet på Bluetooth-enhetslistan. Om du vill ha mer information kan du se [Läget Bluetooth](#page-63-0).
- Namnet på den Bluetooth-enhet du använder raderas automatiskt från listan med Bluetooth-enheter.

När säkerhetsnivån för Bluetooth är inställd på Hög sparar skrivaren en lista med upp till 8 Bluetooth-enheter som tidigare har upprättat en anslutning med skrivaren. Om det redan finns åtta enheter på listan och du sedan måste upprätta en anslutning för en annan Bluetooth-enhet raderas den första enheten automatiskt från listan, så att den nya enheten kan sparas. Du måste upprepa inställningen för den raderade enheten för att kunna skicka ett utskriftsjobb till skrivaren.

**OBS!** Du måste upprätta en anslutning till skrivaren för varje Bluetooth-enhet som du vill använda för att skicka utskriftsjobb.

Upprätta en anslutning mellan den Bluetooth-aktiverade externa enheten och skrivaren:

1. Aktivera Bluetooth på enheten.

Läs informationen i dokumentationen till enheten.

- 2. Sätt på skrivaren.
- 3. Sätt in en USB Bluetooth-adapter (säljs separat) i PictBridge-porten.

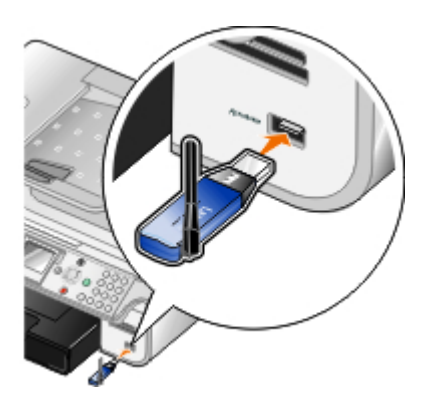

- 4. Tryck på **uppåt- eller nedåtpilarna**  $\bullet$  **för** att bläddra till Format och tryck sedan på knappen **Välj** .
- 5. Tryck på uppåt- eller nedåtpilarna <a>
för att bläddra till Ändra standardinställningar för Bluetooth och tryck sedan på knappen **Välj** .
- 6. I Bluetooth aktiverat trycker du på vänster- eller högerpilarna < > för att bläddra till På.
- 7. I Avkänningsläget trycker du på vänster- eller högerpilarna < > för att bläddra till På.
- 8. I säkerhet trycker du på vänster- eller högerpilarna < > för att välja en säkerhetsnivå.

**OBS!** Om säkerhetsnivån är inställd på Hög måste du ange ett lösenord för USB Bluetooth-adaptern. Detta lösenord måste anges för alla externa Bluetooth-aktiverade enheter som ska skicka ett utskriftsjobb till skrivaren.

9. Tryck på knappen Tillbaka i för att spara inställningarna och gå tillbaka till föregående meny.

### **Skriva ut från en Bluetooth-aktiverad enhet**

1. Kontrollera att den externa Bluetooth-aktiverade enheten är inställd för utskrift på skrivaren. Läs informationen i dokumentationen till enheten.

**OBS!** Vissa enheter visar namn eller adress för USB Bluetooth-adaptern. Öppna menyn **Bluetooth standardinställningar** för att visa namn och adress för USB Bluetooth-adaptern.

2. Sätt in en USB Bluetooth-adapter (säljs separat) i PictBridge-porten.

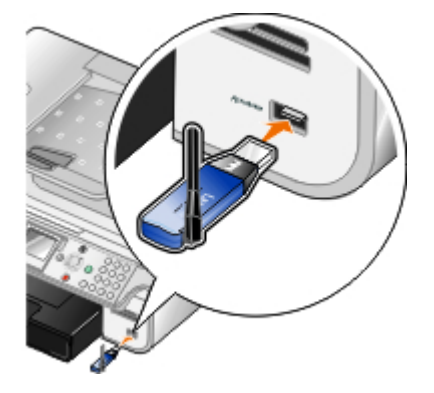

**OBS!** Ta inte bort den Bluetooth-aktiverade enheten och rör inte vid skrivaren nära minneskorten eller den Bluetooth-aktiverade enheten när utskrift sker via Bluetooth. Data kan förstöras.

- 3. Ställ in **Aktivera Bluetooth** och **Avkänningsläge** till På.
	- a. På huvudmenyn trycker du på uppåt- eller nedåtpilarna <a>
	v<br />
	för att bläddra till Inställningar och trycker sedan på knappen **Välj** .
	- b. Tryck på uppåt- eller nedåtpilarna <a>
	för att bläddra till Ändra standardinställningar för

Bluetooth och tryck sedan på knappen **Välj** .

- c. I Bluetooth aktiverat trycker du på vänster- eller högerpilarna < > för att bläddra till På.
- d. Tryck på **uppåt- eller nedåtpilarna** för att bläddra till Avkänningsläge och tryck sedan på **vänstereller högerpilarna** / sin att bläddra till På.
- e. Tryck på knappen **Tillbaka** .
- 4. Skicka ett utskriftsjobb till skrivaren från den externa Bluetooth-aktiverade enheten. Mer information hittar du i dokumentationen till enheten.

**DBS!** Om säkerhetsnivån är inställd på Hög måste du ange ett lösenord från den externa Bluetoothaktiverade enheten. Lösenordet kan ändras eller visas på menyn **Bluetooth standardinställningar**. Om du vill ha mer information kan du se [Läget Bluetooth.](#page-63-0)

### <span id="page-95-1"></span>**Ställa in säkerhetsnivå för Bluetooth**

- 1. Sätt på skrivaren.
- 2. Tryck på **uppåt- eller nedåtpilarna <a>** för att bläddra till Format och tryck sedan på knappen **Välj** .
- 3. Tryck på uppåt- eller nedåtpilarna <a>
för att bläddra till Ändra standardinställningar för Bluetooth och tryck sedan på knappen **Välj** .
- 4. I Bluetooth aktiverat trycker du på **vänster- eller högerpilarna** < > för att bläddra till På.
- 5. Tryck på uppåt- eller nedåtpilarna <a>
för att bläddra till Säkerhetsnivå och tryck därefter på höger- eller vänsterpilarna < ightarist välja en säkerhetsnivå.
	- Välj Låg för att tillåta Bluetooth-enheter att ansluta och skicka utskriftsjobb till skrivaren utan att användare måste ange en lösenord.
	- Välj Hög om du vill att användare ska ange ett fyrsiffrigt lösenord på Bluetooth-enheten innan det går att ansluta och skicka utskriftsjobb till skrivaren.
- 6. Om du ställde in säkerhetsnivån på Hög trycker du på nedåtpilen för att bläddra till Lösenord.

Standardlösenordet är inställt på 0000.

- 7. Tryck på vänsterpilen < flera gånger om du vill radera standardlösenordet och ange ett nytt fyrsiffrigt lösenord med hjälp av knappsatsen.
- 8. Tryck på knappen **Tillbaka** för att spara ändringarna.

## <span id="page-95-0"></span>**Skriva ut foton från en PictBridge-aktiverad kamera**

Skrivaren har stöd för utskrift från en PictBridge-aktiverad kamera.

- 1. Sätt på skrivaren.
- 2. Sätt i den ena änden av USB-kabeln i kameran.
- 3. Sätt i den andra änden av USB-kabeln i PictBridge-porten på framsidan av skrivaren.

Se instruktionerna som medföljer kameran för att välja lämpliga USB-inställningar i kameran och information om anslutning och användning av PictBridge.

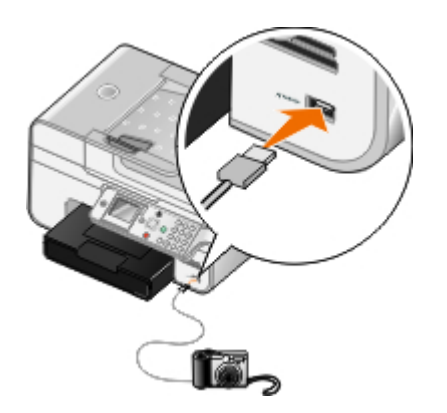

**OBS!** När skrivaren inte är ansluten till en dator och en PictBridge-kamera är ansluten till skrivaren, kan några av funktionerna för knapparna på skrivarens funktionspanel vara otillgängliga. Dessa funktioner blir tillgängliga när du kopplar bort PictBridge-kameran från skrivaren.

4. Sätt på digitalkameran.

Skrivaren öppnar automatiskt läget **PictBridge**.

5. Se instruktionerna som medföljer kameran för att börja skriva ut foton.

**MEDDELANDE:** Ta inte bort den PictBridge-aktiverade enheten eller vidrör skrivaren i området för minneskortet eller den PictBridge-aktiverade enheten när utskrift sker från PictBridge. Data kan förstöras.

*C* OBS! Om digitalkameran har alternativ för USB-anslutning för dator och skrivare (PTP) använder du USBanslutning för skrivare (PTP) för PictBridge-utskrift. Om du vill ha mer information kan du se dokumentationen som medföljer kameran.

## <span id="page-96-0"></span>**Skriva ut mer än en sida på ett pappersark**

- 1. Sätt på datorn och skrivaren, och se till att de är anslutna.
- 2. Fyll på papper. Om du vill ha mer information kan du se [Fylla på papper](#page-76-1).
- 3. Med dokumentet öppet klickar du på **Arkiv** ® **Skriv ut**.
- 4. Klicka på **Inställningar**, **Egenskaper**, **Alternativ** eller **Installation** (beroende på program och operativsystem).

Dialogrutan **Utskriftsinställningar** visas.

- 5. På fliken **Avancerat** markerar du **Miniatyrer** på den nedrullningsbara menyn **Layout**.
- 6. Välj hur många sidor du vill ska skrivas ut på ett ark på den nedrullningsbara menyn **Sidor per ark**.
- 7. Markera kryssrutan **Skriv ut sidramar** om du vill ha ramar mellan sidorna.
- 8. På fliken **Utskriftsformat** och fliken **Avancerat** gör du eventuella ytterligare ändringar i dokumentet.
- 9. Välj antal sidor som ska skrivas ut på varje sida.
- 10. När du har anpassat inställningarna klickar du på **OK**.

Dialogrutan **Utskriftsinställningar** stängs.

11. Klicka på **OK** eller **Skriv ut**.

# <span id="page-96-1"></span>**Skriva ut en bild som en flersidig affisch**

1. Sätt på datorn och skrivaren, och se till att de är anslutna.

- 2. Fyll på papper. Om du vill ha mer information kan du se [Fylla på papper](#page-76-1).
- 3. Med dokumentet öppet klickar du på **Arkiv** ® **Skriv ut**.
- 4. Klicka på **Inställningar**, **Egenskaper**, **Alternativ** eller **Installation** (beroende på program och operativsystem). Dialogrutan **Utskriftsinställningar** visas.
- 5. På fliken **Avancerat** markerar du **Affisch** på den nedrullningsbara menyn **Layout**.
- 6. Välj storlek på affischen.
- 7. På fliken **Utskriftsformat** och fliken **Avancerat** gör du eventuella ytterligare ändringar i dokumentet.
- 8. När du har anpassat inställningarna klickar du på **OK**.

Dialogrutan **Utskriftsinställningar** stängs.

9. Klicka på **OK** eller **Skriv ut**.

### <span id="page-97-0"></span>**Skriva ut en banderoll**

- 1. Sätt på datorn och skrivaren och se till så att de är anslutna.
- 2. Fyll på papper. Om du vill ha mer information kan du se [Fylla på papper](#page-76-1).
- 3. Med dokumentet öppet klickar du på **Arkiv**® **Skriv ut**.
- 4. Klicka på **Inställningar**, **Egenskaper**, **Alternativ** eller **Format** (beroende på program och operativsystem).

Dialogrutan **Utskriftsinställningar** öppnas.

- 5. På fliken **Avancerat** väljer du **Banderoll** från den nedrullningsbara menyn **Layout** och sedan väljer du **US Letterbanderoll** eller **A4-banderoll** från den nedrullningsbara menyn **Storlek på banderollpapper**.
- 6. På fliken **Utskriftsformat/Skrivarinställningar** och fliken **Avancerat** gör du eventuella ytterligare ändringar i dokumentet.
- 7. När du har anpassat inställningarna klickar du på **OK**.

Dialogrutan **Utskriftsinställningar** stängs.

8. Klicka på **OK** eller **Skriv ut**.

**OBS!** När skrivaren har börjat skriva ut bör du vänta tills du kan se banderollens framkant komma ut ur skrivaren och sedan försiktigt vika upp papperet ner på golvet framför skrivaren.

### <span id="page-97-1"></span>**Skriva ut sorterade kopior av dokumentet**

- 1. Sätt på datorn och skrivaren och se till att de är anslutna.
- 2. Fyll på papper. Om du vill ha mer information kan du se [Fylla på papper](#page-76-1).
- 3. Med dokumentet öppet klickar du på **Arkiv** ® **Skriv ut**.

Dialogrutan **Skriv ut** öppnas.

4. Klicka på **Inställningar**, **Egenskaper**, **Alternativ** eller **Installation** (beroende på program och operativsystem).

Dialogrutan **Utskriftsinställningar** visas.

5. På fliken **Utskriftsformat** anger du hur många kopior som ska skrivas ut.

**OBS!** Du måste ange mer än en kopia för att kryssrutan **Sortera kopior** ska aktiveras.

- 6. Markera kryssrutan **Sortera kopior**.
- 7. På fliken **Utskriftsformat/Skrivarinställningar** och fliken **Avancerat** gör du eventuella ytterligare ändringar i dokumentet.
- 8. När du har anpassat inställningarna klickar du på **OK**.

Dialogrutan **Utskriftsinställningar** stängs.

9. Klicka på **OK** eller **Skriv ut**.

# <span id="page-98-0"></span>**Skriva ut ett häfte**

Innan du ändrar inställningarna i Utskriftsegenskaper måste du välja rätt pappersstorlek i det program du använder. Du kan skriva ut häften med hjälp av följande pappersstorlekar:

- US Letter
- $AA$
- 1. Fyll på papper. Om du vill ha mer information kan du se [Fylla på papper](#page-76-1).
- 2. Med dokumentet öppet klickar du på **Arkiv**® **Skriv ut**.
- 3. I dialogrutan Skriv ut klickar du på **Egenskaper**, **Inställningar**, **Alternativ** eller **Format** (beroende på program och operativsystem).
- 4. Klicka på fliken **Avancerat**.
- 5. På den nedrullningsbara menyn **Layout** väljer du **Häfte**.
- 6. Om du skriver ut ett tjockare häfte väljer du ett antal **Utskrivna ark per bunt**.
	- a. Klicka på **Alternativ**® **Layout-alternativ**.
	- b. På den nedrullningsbara menyn **Utskrivna ark per bunt** väljer du ett antal utskrivna ark per bunt.

*DBS!* En bunt är ett antal ark papper som vikts samman. De utskrivna buntarna staplas, den ena ovanpå den andra, med korrekt sidordning. De staplade buntarna kan bindas till ett häfte. Vid utskrift med tjockare papper väljer du ett lägre antal **Utskrivna ark per bunt**.

- 7. Klicka på **OK** för att stänga öppna dialogrutor.
- 8. Skriv ut dokumentet.

*DBS!* Om du vill ha information om hur du binder och sammanställer ett häfte kan du se [Sätta samman ett häfte](#page-98-1).

### <span id="page-98-1"></span>**Sätta samman ett häfte**

- 1. Vänd på pappersbunten i utmatningsfacket.
- 2. Ta den första bunten från utmatningsfacket, vik den på mitten och lägg den åt sidan med första sidan ner.

3. Ta nästa bunt från utmatningsfacket, vik den på mitten och lägg den ovanpå den första bunten med första sidan ner.

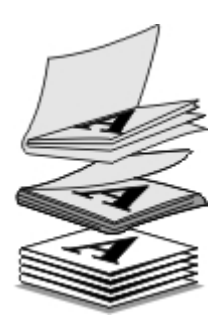

- 4. Trava på så vis alla buntarna i en hög med första sidan ner, en efter en tills häftet är komplett.
- 5. Bind samman buntarna, så är häftet klart.

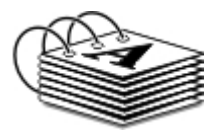

### <span id="page-99-0"></span>**Skriva ut en dubbelsidig utskrift**

### **Automatisk dubbelsidig utskrift**

Med automatisk dubbelsidig utskrift kan du skriva ut på båda sidorna av papperet utan att du behöver vända arken manuellt. Se till så att:

- Du har installerat tillvalsenheten för dubbelsidig utskrift.
- Du har fyllt på vanligt tomt papper av storleken Letter eller A4. Du kan inte göra dubbelsidiga kopior på kuvert, papper för gratulationskort eller fotopapper.
- 1. Sätt på datorn och skrivaren och se till att de är anslutna.
- 2. Fyll på papper. Om du vill ha mer information kan du se [Fylla på papper](#page-76-1).
- 3. Med ett dokument öppet klickar du på **Arkiv**® **Skriv ut**.
- 4. Klicka på **Inställningar**, **Egenskaper**, **Alternativ** eller **Installation** (beroende på program och operativsystem).
- 5. Klicka på fliken **Avancerat** och markera kryssrutan **Dubbelsidig utskrift**.
- 6. På snabbmenyn väljer du **Automatiskt**.
- 7. Välj hur du vill binda samman sidorna.
- 8. När du har anpassat inställningarna klickar du på **OK**.

Dialogrutan **Utskriftsinställningar** stängs.

9. Klicka på **OK** eller **Skriv ut**.

### **Manuell dubbelsidig utskrift**

Med manuell dubbelsidig utskrift kan du skriva ut på båda sidorna av papperet. Skrivaren skriver ut dokumentets udda sidor först på papperets framsida. Lägg i dokumentet igen med den tomma sidan av papperet nedåt och skriv ut jämna sidor på baksidorna av papperet.

- 1. Sätt på datorn och skrivaren och se till att de är anslutna.
- 2. Fyll på papper. Om du vill ha mer information kan du se [Fylla på papper](#page-76-1).
- 3. Med ett dokument öppet klickar du på **Arkiv**® **Skriv ut**.
- 4. Klicka på **Inställningar**, **Egenskaper**, **Alternativ** eller **Installation** (beroende på program och operativsystem).
- 5. Klicka på fliken **Avancerat** och markera kryssrutan **Dubbelsidig utskrift**.
- 6. På snabbmenyn väljer du **Manuellt**.
- 7. Välj hur du vill binda samman sidorna.
- 8. När du har anpassat inställningarna klickar du på **OK**.

Dialogrutan **Utskriftsinställningar** stängs.

- 9. Klicka på **OK** eller **Skriv ut**.
- 10. Följ instruktionerna på skärmen när alla sidor med udda nummer har kommit ut ur skrivaren.

# <span id="page-100-0"></span>**Avbryta ett utskriftsjobb**

### **Skickat från en lokal dator**

Det finns två sätt att avbryta ett jobb som skickats från en dator som är ansluten till skrivaren med en USB-kabel.

#### **Från mappen Skrivare:**

- 1. *I Windows Vista™:*
	- a. Klicka på ® **Kontrollpanelen.**
	- b. Klicka på **Hårdvara och ljud**.
	- c. Klicka på **Skrivare**.

*I Windows® XP* klickar du på **Start** ® **Inställningar** ® **Kontrollpanelen** ® **Skrivare och annan hårdvara** ® **Skrivare och fax**.

*I Windows 2000* klickar du på **Start** ® **Inställningar** ® **Skrivare**.

- 2. Högerklicka på ikonen **Dell 968 AIO Printer**.
- 3. Klicka på **Öppna**.
- 4. Välj den utskrift som du vill avbryta ur den lista som visas.
- 5. På menyn **Dokument** klickar du på **Avbryt**.

#### **I fönstret Utskriftsstatus:**

Fönstret Utskriftsstatus öppnas automatiskt längst ned till höger på skärmen när du skickar ett utskriftsjobb. Klicka på **Avbryt utskrift** för att avbryta det aktuella utskriftsjobbet.

#### **Från verktygsfältet:**

1. Dubbelklicka på skrivarikonen långst ned till höger på datorskärmen eller verktygsfältet.

- 2. Högerklicka på det utskriftsjobb du vill avbryta.
- 3. Klicka på **Avbryt**.

### **Skickat från en Bluetooth-aktiverad enhet**

#### **Från skrivaren:**

- Tryck på knappen **Avbryt** för att avbryta utskriftsjobbet och avsluta Bluetooth-anslutningen.
- Tryck på **strömbrytaren** för att avbryta utskriftsjobbet, avsluta Bluetooth-anslutningen och stänga av skrivaren.

#### **Från en Bluetooth-aktiverad enhet:**

Se dokumentationen som medföljde enheten om du vill ha mer information.

### **Skickat från en dator över ett trådlöst nätverk**

- 1. *I Windows Vista:*
	- a. Klicka på ® **Kontrollpanelen.**
	- b. Klicka på **Hårdvara och ljud**.
	- c. Klicka på **Skrivare**.

*I Windows XP* klickar du på **Start** ® **Inställningar** ® **Kontrollpanelen** ® **Skrivare och annan hårdvara** ® **Skrivare och fax**.

*I Windows 2000* klickar du på **Start** ® **Inställningar** ® **Skrivare**.

- 2. Högerklicka på ikonen **Dell 968 AIO Printer**.
- 3. Klicka på **Öppna**.
- 4. Välj den utskrift som du vill avbryta ur den lista som visas.
- 5. På menyn **Dokument** klickar du på **Avbryt**.

## <span id="page-101-0"></span>**Ändra standardinställningarna för utskriftsinställningar**

När du skickar ett dokument eller foto för utskrift kan du ange olika inställningar som t.ex. att skriva ut på båda sidorna av papperet, skriva ut med högre eller lägre kvalitet, skriva ut endast i svartvitt med mera. Om du har egna inställningar kan du göra dem till standardinställningar så att du inte måste ange utskriftsinställningar varje gång du skickar ett utskriftsjobb.

Öppna dialogrutan Utskriftsinställningar i mappen Skrivare om du vill göra dina egna utskriftsinställningar till standardinställningar för de flesta program.

- 1. *I Windows Vista:*
	- a. Klicka på ® **Kontrollpanelen**.
	- b. Klicka på **Hårdvara och ljud**.
	- c. Klicka på **Skrivare**.

*I Windows XP* klickar du på **Start** ® **Inställningar** ® **Kontrollpanelen** ® **Skrivare och annan hårdvara** ® **Skrivare och fax**.

*I Windows 2000* klickar du på **Start** ® **Inställningar** ® **Skrivare**.

- 2. Högerklicka på ikonen **Dell 968 AIO Printer**.
- 3. Välj **Utskriftsinställningar**.
- 4. Ändra de inställningar som du vill ange som standardinställningar vid utskrift från de flesta program.

### **På fliken Utskriftsformat/Skrivarinställningar kan du:**

- Ändra standardutskriftskvaliteten till **Automatisk**, **Utkast**, **Normal** eller **Foto**.
- Ändra standardmedietyp och pappersstorlek.
- Göra svartvita utskrifter och marginalfria utskrifter till standardinställning.
- Ändra standardriktningen.
- Ändra standardantalet kopior.

#### **På fliken Avancerat kan du:**

- Göra automatisk dubbelsidig utskrift till standard.
- Förlänga torktiden vid dubbelsidiga utskriftsjobb som standard.
- Specificera layouter som du vill ange som standard.

#### **På fliken Underhåll:**

Det finns inga utskriftsinställningar att ange som standard på fliken **Underhåll**. Härifrån kan du

- Installera, rengöra och justera bläckpatroner.
- Skriva ut en testsida.
- Få information om att dela skrivare i ett nätverk.

# **Felsökning**

- **[Installationsproblem](#page-103-0)** [Skanningsproblem](#page-115-0) Skanningsproblem
- [Felmeddelanden](#page-105-0) ein andere [Faxproblem](#page-117-0)
- [Undvika pappersstopp och sned pappersmatning](#page-110-0) **[Nätverksproblem](#page-119-0)**
- 
- 
- 
- 
- 
- 
- [Problem med papper](#page-110-1) **[Problem med minneskort](#page-119-1)**
- **D** [Utskriftsproblem](#page-113-0) [Förbättra utskriftskvaliteten](#page-120-0)
- **•** [Kopieringsproblem](#page-114-0) [Allmänna riktlinjer för att välja eller fylla på papper](#page-120-1)

Om skrivaren inte fungerar kontrollerar du att den är korrekt ansluten till eluttaget och datorn, om du använder en dator.

Om du vill ha mer hjälp och läsa den senaste informationen om felsökning av skrivaren kan du besöka [support.dell.com/support.](http://support.dell.com/support)

# <span id="page-103-0"></span>**Installationsproblem**

### **Datorproblem**

#### **Kontrollera att skrivaren är kompatibel med datorn.**

Skrivaren har stöd för Windows Vista™, Windows® XP och Windows 2000 endast.

Windows ME, Windows 98 och Windows 95 stöds inte av den här skrivaren.

#### **Se till att både skrivaren och datorn är på.**

#### **Kontrollera USB-kabeln**

- Se till att USB-kabeln är ordentligt ansluten till skrivaren och datorn.
- Stäng av datorn, anslut USB-kabeln igen på det sätt som visas på affischen *Installera skrivaren* och starta sedan om datorn.

#### **Om fönstret för programvaruinstallation inte visas automatiskt installerar du programmet manuellt**

- 1. Sätt i CD-skivan *Drivrutiner och verktyg*.
- 2. *I Windows Vista* klickar du på ® **Dator**.
	- *I Windows XP* klickar du på **Start** ® **Den här datorn**.
	- *I Windows 2000* dubbelklickar du på **Den här datorn** på skrivbordet.
- 3. Dubbelklicka på ikonen för **cd-romenheten** och dubbelklicka sedan på **setup.exe**.
- 4. När installationsskärmen för skrivarprogrammet visas klickar du på **Använda en USB-kabel** eller **Använda ett trådlöst nätverk**.
- 5. Följ instruktionerna på skärmen för att slutföra installationen.

#### **Kontrollera om skrivarprogrammet är installerat**

*I Windows Vista:*

- 1. Klicka på ® **Program**.
- 2. Klicka på **Dell-skrivare**.
- *I Windows XP och Windows 2000:*

#### Klicka på **Start**® **Program** eller **Alla program**® **Dell-skrivare**® **Dell 968 AIO Printer**.

Om skrivaren inte finns med i listan är skrivarprogrammet inte installerat. Installera skrivarprogrammet. Om du vill ha mer information kan du se [Ta bort och installera om programvaran](#page-33-0).

#### **Åtgärda kommunikationsproblem mellan skrivaren och datorn**

- Koppla bort USB-kabeln från skrivaren och datorn. Anslut USB-kabeln till skrivaren och datorn igen.
- Stäng av skrivaren. Dra ut skrivarens nätsladd från vägguttaget. Sätt i skrivarens nätkabel i eluttaget igen och sätta på skrivaren.
- Starta om datorn.

#### **Ställ in skrivaren som standardskrivare**

- 1. *I Windows Vista*:
	- a. Klicka på ® **Kontrollpanelen**.
	- b. Klicka på **Hårdvara och ljud**.
	- c. Klicka på **Skrivare**.

*I Windows XP* klickar du på **Start** ® **Kontrollpanelen** ® **Skrivare och annan hårdvara** ® **Skrivare och fax**.

*I Windows 2000* klickar du på **Start** ® **Inställningar** ® **Skrivare**.

- 2. Högerklicka på ikonen **Dell 968 AIO Printer**.
- 3. Välj **Ange som standardskrivare**.

#### **Det går inte att skriva ut och utskriftsjobb fastnar i utskriftskön.**

Kontrollera om skrivaren har installerats flera gånger i datorn.

- 1. *I Windows Vista:*
	- a. Klicka på ® **Kontrollpanelen**.
	- b. Klicka på **Hårdvara och ljud**.
	- c. Klicka på **Skrivare**.

*I Windows XP* klickar du på **Start** ® **Kontrollpanelen** ® **Skrivare och annan hårdvara** ® **Skrivare och fax**.

- *I Windows 2000* klickar du på **Start** ® **Inställningar** ® **Skrivare**.
- 2. Kontrollera om det finns flera objekt av skrivaren.
- 3. Skriv ut ett jobb till vart och ett av dessa skrivarobjekt för att se vilket som är aktivt.
- 4. Ange att skrivaren är inställd som standardskrivare:
	- a. Högerklicka på ikonen **Dell 968 AIO Printer**.
	- b. Klicka på **Ange som standardskrivare**.
- 5. Ta bort de andra kopiorna av skrivarobjektet genom att högerklicka på skrivarnamnet och välja **Ta bort**.

För att förhindra flera skrivarobjekt i mappen **Skrivare** ser du till att alltid ansluta USB-kabeln i samma USB-port som ursprungligen användes för skrivaren. Installera heller inte skrivardrivrutinerna flera gånger från CD-skivan *Drivrutiner och verktyg*.

# **Utskriftsproblem**

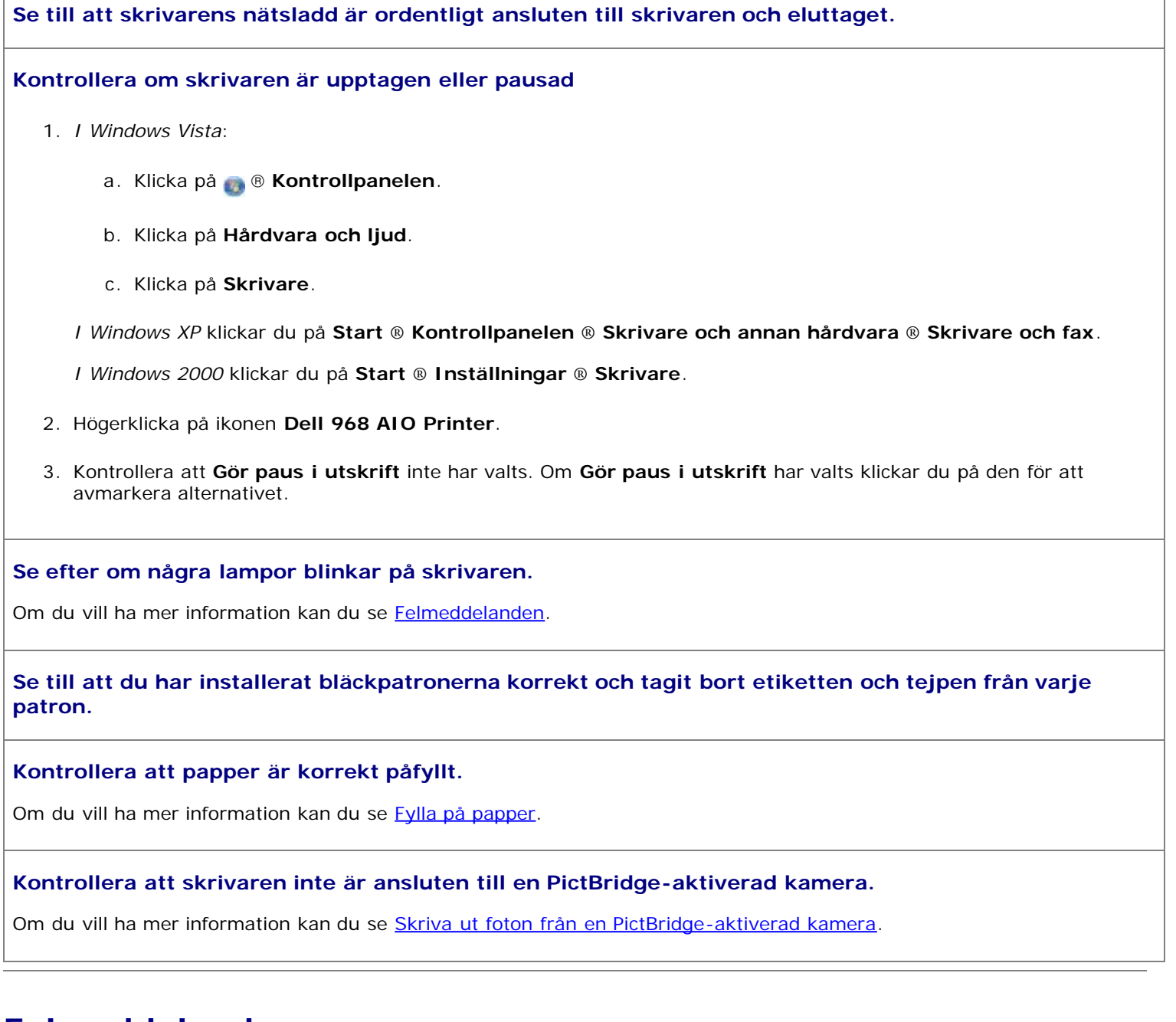

# <span id="page-105-0"></span>**Felmeddelanden**

Om du vill ha mer hjälp eller om du vill se den senaste informationen om felsökning för skrivaren kan du gå till [http://support.dell.com/support.](http://support.dell.com/support)

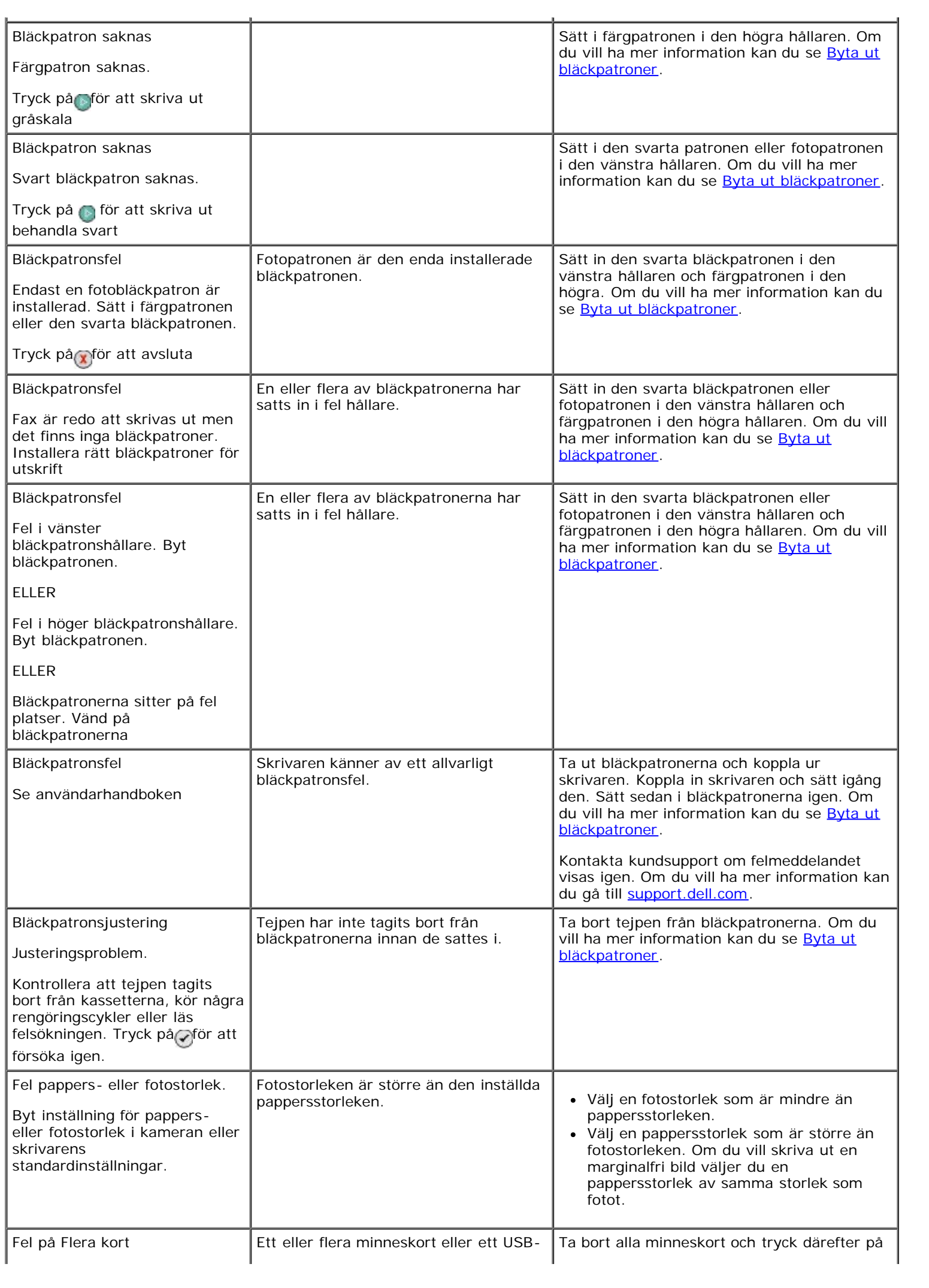

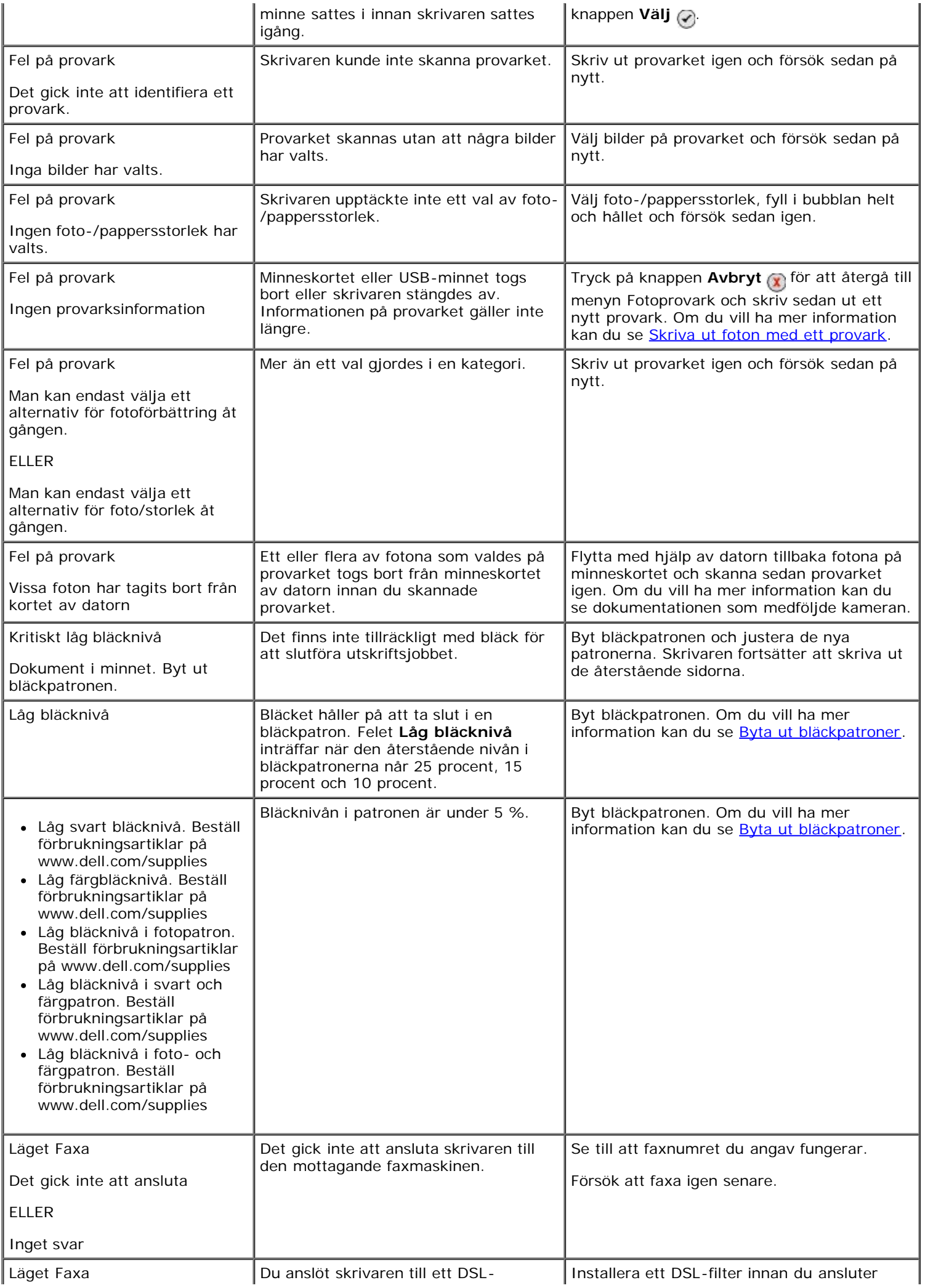
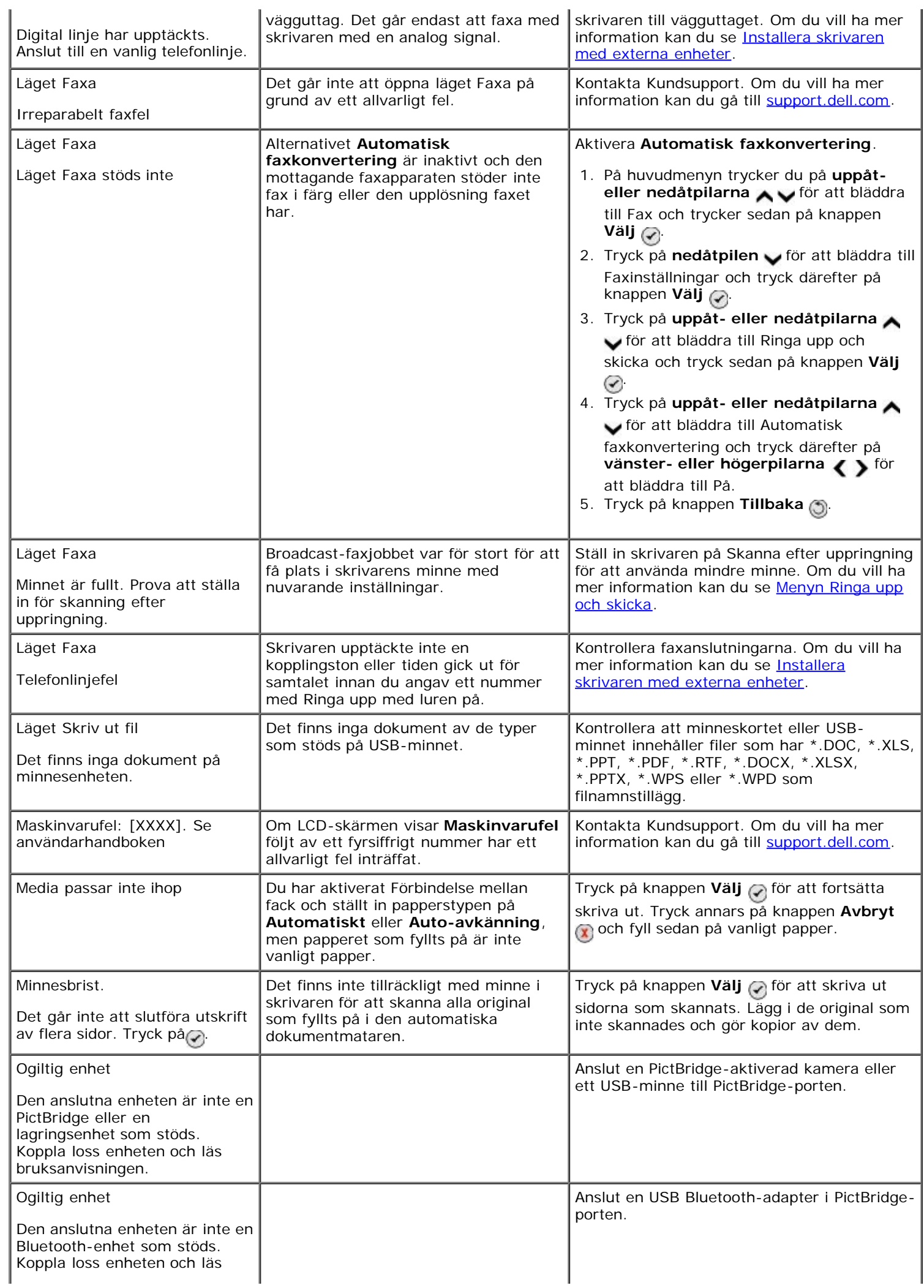

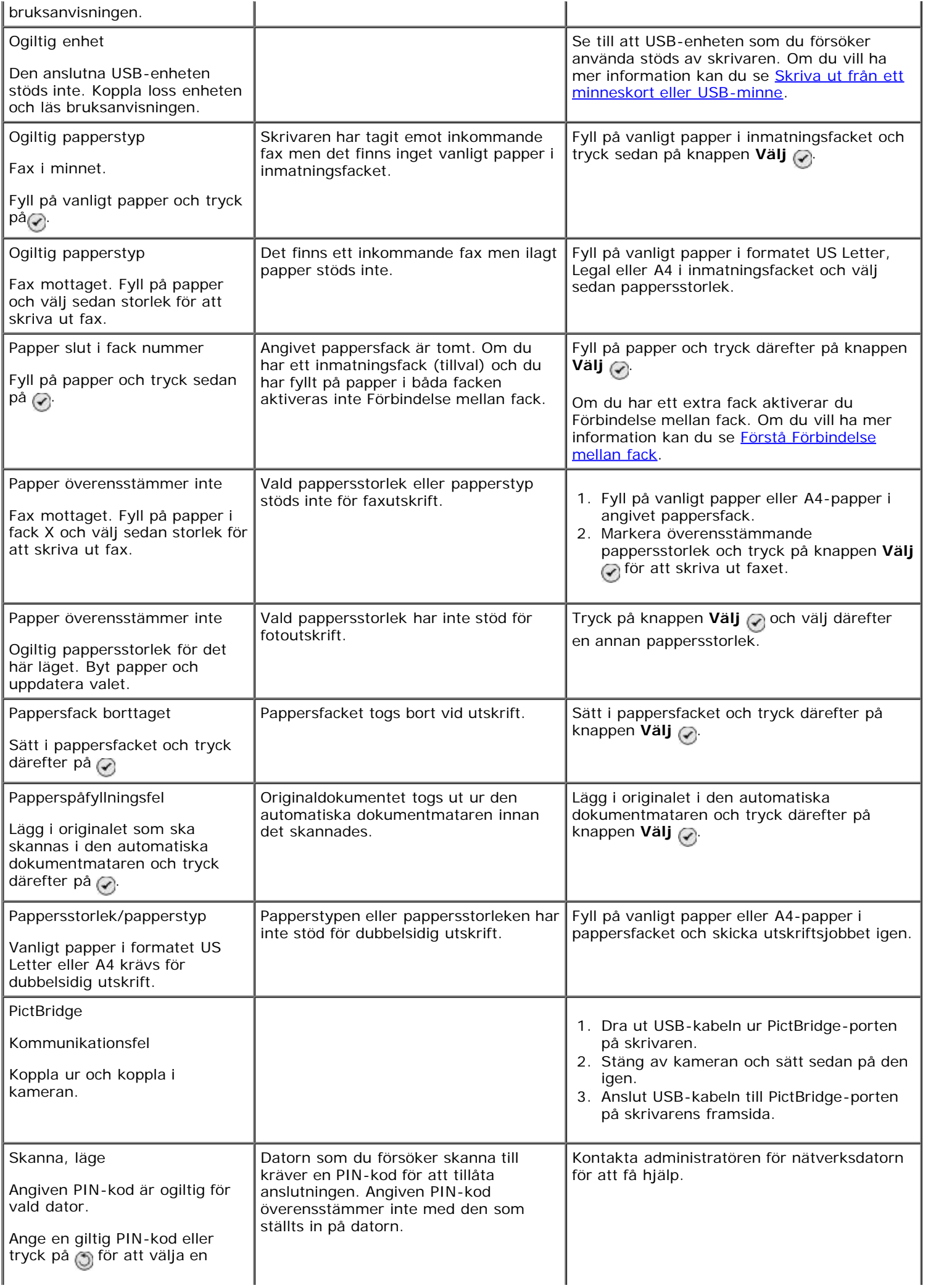

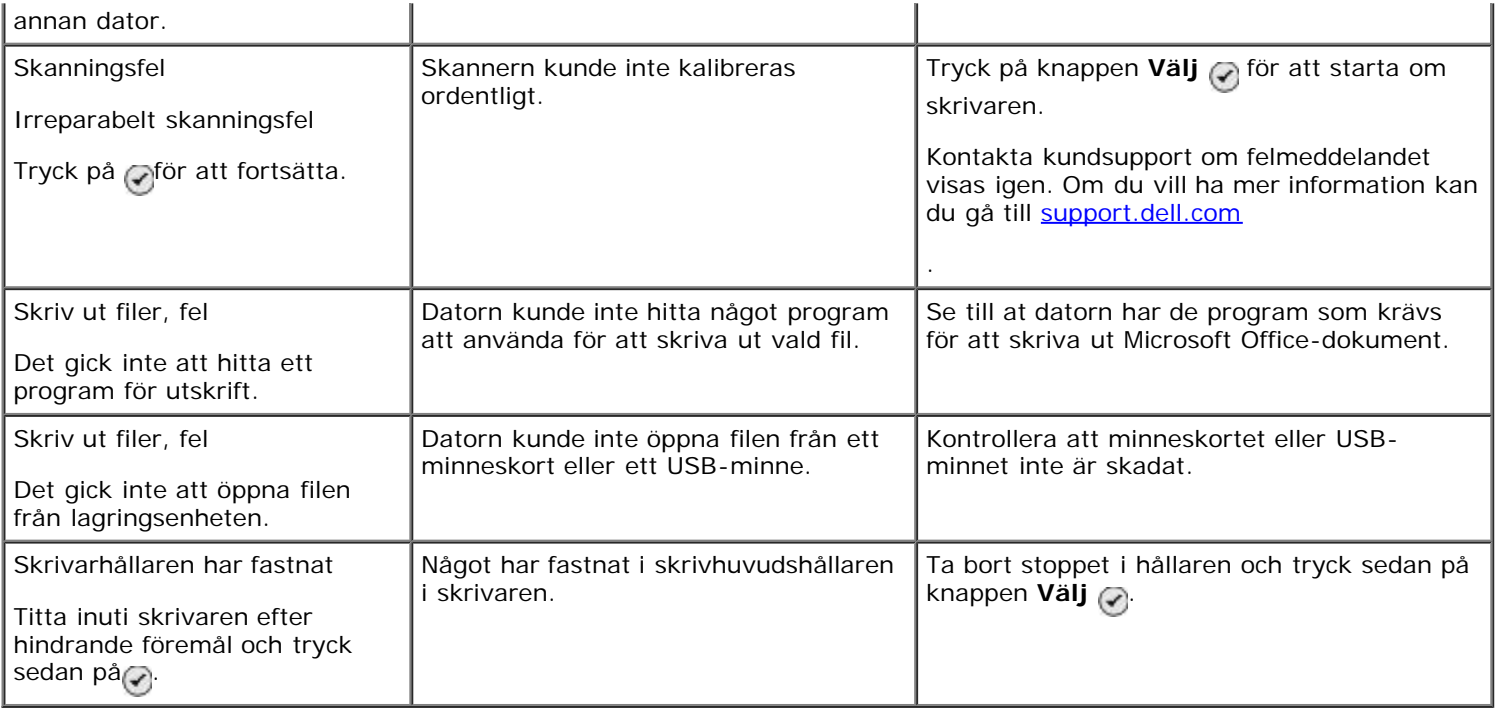

## **Undvika pappersstopp och sned pappersmatning**

Du kan undvika de flesta pappersstopp och sneda pappersmatningar genom att följa dessa riktlinjer:

- Använd ett papper som följer skrivarens riktlinjer för val av papper. Om du vill ha mer information kan du se [Fylla](#page-76-0) [på papper.](#page-76-0)
- Se till att papperet fylls på ordentligt i inmatningsfacket.
- Lägg inte i för mycket papper i inmatningsfacket.
- Ta inte bort papper från inmatningsfacket när utskrift pågår.
- Böj, fläkta och samla ihop papperet innan du lägger i det.
- Använd inte skrynkligt, fuktigt eller böjt papper.
- Lägg i papperet i enlighet med anvisningarna för skrivaren.

# **Problem med papper**

### **Kontrollera att papper är korrekt påfyllt.**

Om du vill ha mer information kan du se [Fylla på papper](#page-76-0).

#### **Använd bara papper som rekommenderas för skrivaren**

Om du vill ha mer information kan du se Riktlinier för utskriftsmaterial.

### **Använd ett mindre antal papper när du skriver ut flera sidor**

Om du vill ha mer information kan du se [Riktlinjer för utskriftsmaterial](#page-77-0).

**Se till att papperet inte är skrynkligt, trasigt eller skadat.**

### **Kontrollera om pappersstopp uppstått**

Om pappersstoppet är nära pappersinmatningsfacket:

1. Ta bort pappersfacket.

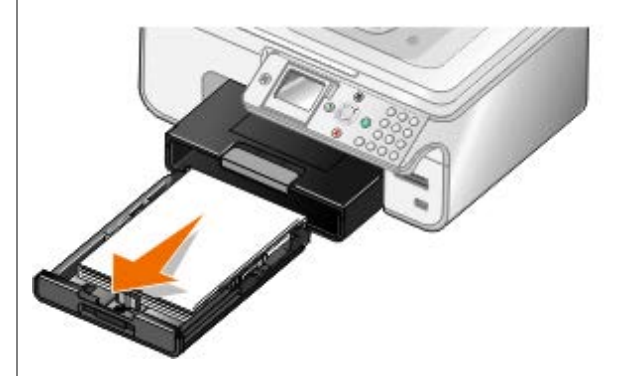

- 2. Dra i papperet för att försöka få ut det.
- 3. Sätt tillbaka pappersfacket.

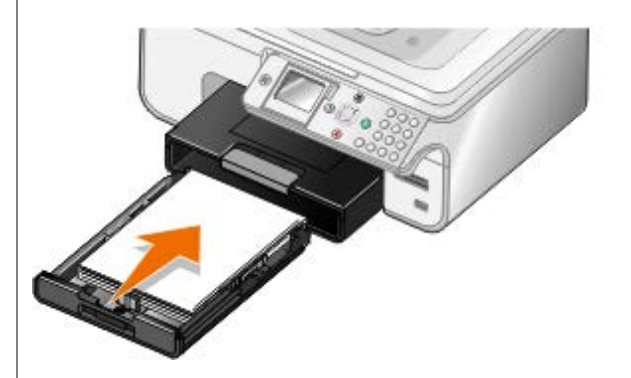

- 4. Tryck på knappen **Välj** .
- 5. Skicka utskriftsjobbet igen så att eventuella saknade sidor skrivs ut.

Om pappersstoppet inte är synligt:

- 1. Stäng av skrivaren.
- 2. Lyft upp skannerbasenheten.

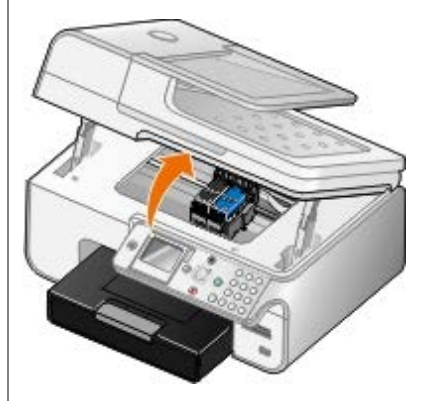

- 3. Ta ett ordentligt tag om papperet och dra försiktigt ut det ur skrivaren.
- 4. Stäng skannerbasenheten.
- 5. Sätt på skrivaren och skriv ut dokumentet igen.

Om pappersstoppet är i enheten för dubbelsidig utskrift eller nära den bakre åtkomstluckan:

1. Ta bort enheten för dubbelsidig utskrift om du har en sådan.

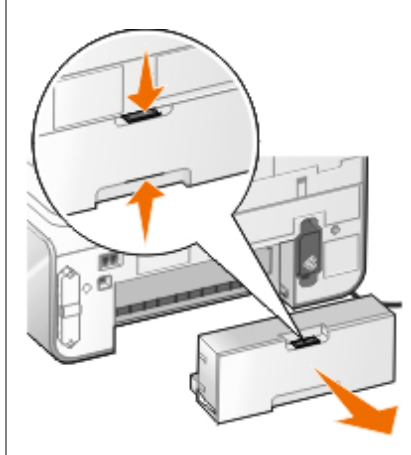

- 2. Öppna den bakre åtkomstluckan.
- 3. Ta ett ordentligt tag om papperet och dra försiktigt ut det ur skrivaren.
- 4. Stäng den bakre åtkomstluckan.
- 5. Sätt tillbaka enheten för dubbelsidig utskrift.
- 6. Tryck på knappen **Välj** för att fortsätta skriva ut.

Om papperet fastnar nära den automatiska dokumentmataren:

1. Lyft upp locket på den automatiska dokumentmataren till vänster om dokumentmatarens inmatningsfack.

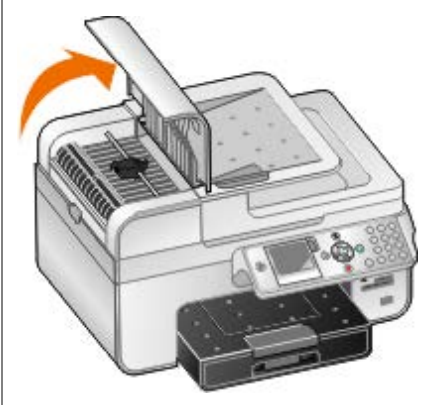

- 2. Ta ett ordentligt tag om papperet och dra försiktigt ut det ur skrivaren.
- 3. Stäng dokumentmatarlocket.

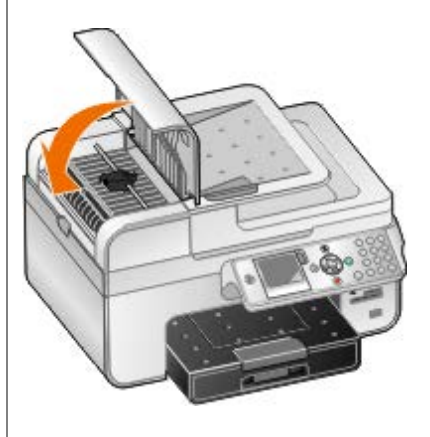

- 4. Tryck på knappen **Välj** .
- 5. Skicka utskriftsjobbet igen så att eventuella saknade sidor skrivs ut.

# **Utskriftsproblem**

### **Kontrollera bläcknivåerna och installera nya bläckpatroner vid behov.**

Om du vill ha mer information kan du se **Byta ut bläckpatroner**.

### **Kontrollera att du har tagit bort enskilda ark från utmatningsfacket.**

För att undvika att bläcket kladdar när du använder följande typer av medier tar du bort varje ark när det kommer ut och låter det torka:

- Fotopapper
- Glansigt papper
- OH-film
- Etiketter
- Kuvert
- Transferpapper

### **Förlänga torktiden vid dubbelsidiga utskriftsjobb**

Om bläcket smetas ut längst ner på de dubbelsidiga utskrifterna förlänger du torktiden för den utskrivna sidan innan enheten för dubbelsidig utskrift matar tillbaka papperet in i skrivaren och skriver ut den andra sidan.

**OBS!** Du måste vänta några sekunder längre innan de dubbelsidiga utskrifterna är klara om du aktiverar denna funktion.

*Så här ställer du in denna funktion som standard för alla dubbelsidiga utskrifter:*

- 1. *I Windows Vista*:
	- a. Klicka på ® **Kontrollpanelen**.
	- b. Klicka på **Hårdvara och ljud**.
	- c. Klicka på **Skrivare**.

*I Windows XP* klickar du på **Start** ® **Kontrollpanelen** ® **Skrivare och annan hårdvara** ® **Skrivare och fax**.

*I Windows 2000* klickar du på **Start** ® **Inställningar** ® **Skrivare**.

- 2. Högerklicka på ikonen **Dell 968 AIO Printer**.
- 3. Välj **Utskriftsinställningar**.

Dialogrutan **Utskriftsinställningar** visas.

- 4. Klicka på fliken **Avancerat**.
- 5. I området **Dubbelsidig utskrift** väljer du **Förläng torktiden**.
- 6. Klicka på **OK**.

*Gör så här för att använda denna funktion endast för den aktuella dubbelsidiga utskriften:*

1. Med dokumentet öppet klickar du på **Arkiv** ® **Skriv ut**.

Dialogrutan **Skriv ut** öppnas.

- 2. Klicka på **Inställningar**, **Egenskaper**, **Alternativ** eller **Installation** (beroende på program och operativsystem). Dialogrutan **Utskriftsinställningar** visas.
- 3. Klicka på fliken **Avancerat**.
- 4. I området **Dubbelsidig utskrift** väljer du **Förläng torktiden**.
- 5. Klicka på **OK**.

### **Frigöra minnesresurser på datorn när utskriftshastigheten är låg**

- Stäng alla program som du inte använder.
- Försök att minska mängden, och storleken på, grafik och bilder i dokumentet.
- Du bör överväga att skaffa mer Random Access Memory (RAM-minne) till datorn.
- Ta bort teckensnitt som du sällan använder från systemet.
- Avinstallera skrivarprogrammet och installera sedan om det. Om du vill ha mer information kan du se [Ta bort och](#page-33-0) [installera om programvaran](#page-33-0).
- Välj en lägre utskriftskvalitet från dialogrutan Utskriftsinställningar.

### **Kontrollera att papper är korrekt påfyllt.**

Om du vill ha mer information kan du se [Fylla på papper](#page-76-0).

# **Kopieringsproblem**

**Kontrollera om några lampor blinkar på skrivaren eller om det finns felmeddelanden.**

Om du vill ha mer information kan du se [Felmeddelanden](#page-105-0).

### **Se till att skannerglaset är rent.**

Torka försiktigt av skannerglaset och den tunna glasremsan bredvid med en ren, luddfri trasa som fuktats med vatten.

### **Ta bort bildmönster från tidningar eller tidskrifter.**

- 1. *I Windows Vista:*
	- a. Klicka på ® **Program**.
	- b. Klicka på **Dell-skrivare**.
	- c. Klicka på **Dell 968 AIO Printer**.

*I Windows XP eller Windows 2000:*

Klicka på **Start**® **Program** eller **Alla program**® **Dell-skrivare**® **Dell 968 AIO Printer**.

2. Välj **Dell Allt-i-ett-center**.

**Dell Allt-i-ett-center** öppnas.

3. Klicka på **Se fler kopieringsinställningar** och klicka sedan på **Avancerat**.

Dialogrutan **Avancerade kopieringsinställningar** öppnas.

- 4. På fliken **Bildmönster** väljer du **Ta bort bildmönster från tidskrifter/tidningar (descreen)** och klickar sedan på **OK**.
- 5. Klicka på **Kopiera nu**.

**Kontrollera att dokumentet eller fotot har lagts på korrekt i den automatiska dokumentmataren eller på skannerglaset.**

Om du vill ha mer information kan du se **Fylla på originaldokument**.

#### **Kontrollera pappersstorleken.**

Kontrollera att pappersstorleken som används passar den storlek du valt på funktionspanelen eller **Dell Allt-i-ett-center**.

## **Skanningsproblem**

**Se efter om några lampor blinkar på skrivaren och om det finns felmeddelanden.**

Om du vill ha mer information kan du se [Felmeddelanden](#page-105-0).

### **Kontrollera USB-kabeln**

- Se till att USB-kabeln är ordentligt ansluten till skrivaren och datorn.
- Stäng av datorn, anslut USB-kabeln igen på det sätt som visas på affischen *Installera skrivaren* och starta sedan om datorn.

#### **Kontrollera om skrivarprogrammet är installerat**

*I Windows Vista:*

- 1. Klicka på ® **Program**.
- 2. Klicka på **Dell-skrivare**.
- *I Windows XP eller Windows 2000:*

#### Klicka på **Start**® **Program** eller **Alla program**® **Dell-skrivare**® **Dell 968 AIO Printer**.

Om skrivaren inte finns med i listan är skrivarprogrammet inte installerat. Installera skrivarprogrammet. Om du vill ha mer information kan du se [Ta bort och installera om programvaran](#page-33-0).

#### **Åtgärda kommunikationsproblem mellan skrivaren och datorn**

- Koppla loss och anslut USB-kabeln från skrivaren och datorn.
- Stäng av skrivaren. Dra ut skrivarens nätsladd från vägguttaget. Sätt i skrivarens nätkabel i eluttaget igen och sätta på skrivaren.
- Starta om datorn.

### **Ändra skanningsupplösningen till ett lägre värde om skanningen tar för lång tid eller datorn låser sig.**

1. *I Windows Vista:*

- a. Klicka på ® **Program**.
- b. Klicka på **Dell-skrivare**.
- c. Klicka på **Dell 968 AIO Printer**.

*I Windows XP och Windows 2000:*

Klicka på **Start**® **Program** eller **Alla program**® **Dell-skrivare**® **Dell 968 AIO Printer**.

2. Välj **Dell Allt-i-ett-center**.

**Dell Allt-i-ett-center** öppnas.

- 3. Klicka på **See More Scan Settings (Se fler skanningsinställningar)**.
- 4. Välj en lägre skanningsuppplösning på menyn **Välj skanningskvalitet**.
- 5. Klicka på **Skanna nu**.

**Ändra skanningsupplösningen till ett högre värde om kvaliteten på den skannade bilden är dålig.**

- 1. *I Windows Vista:*
	- a. Klicka på ® **Program**.
	- b. Klicka på **Dell-skrivare**.
	- c. Klicka på **Dell 968 AIO Printer**.

*I Windows XP och Windows 2000:*

Klicka på **Start**® **Program** eller **Alla program**® **Dell-skrivare**® **Dell 968 AIO Printer**.

2. Välj **Dell Allt-i-ett-center**.

**Dell Allt-i-ett-center** öppnas.

- 3. Klicka på **See More Scan Settings (Se fler skanningsinställningar)**.
- 4. Välj en högre skanningsuppplösning på menyn **Välj skanningskvalitet**.
- 5. Klicka på **Skanna nu**.

### **Ta bort bildmönster från tidningar eller tidskrifter.**

- 1. *I Windows Vista:*
	- a. Klicka på ® **Program**.
	- b. Klicka på **Dell-skrivare**.
	- c. Klicka på **Dell 968 AIO Printer**.
	- *I Windows XP och Windows 2000:*

Klicka på **Start**® **Program** eller **Alla program**® **Dell-skrivare**® **Dell 968 AIO Printer**.

2. Välj **Dell Allt-i-ett-center**.

**Dell Allt-i-ett-center** öppnas.

3. Klicka på **Se fler skanningsinställningar** och klicka sedan på **Avancerat**.

Dialogrutan **Avancerade skanningsinställningar** öppnas.

- 4. På fliken **Bildmönster** väljer du **Ta bort bildmönster från tidskrifter/tidningar (descreen)** och klickar sedan på **OK**.
- 5. Klicka på **Skanna nu**.

### **Välj ett annat program om det inte går att skanna till ett program.**

*Använda funktionspanelen*

- 1. På huvudmenyn trycker du på **uppåt- eller nedåtpilarna** för att bläddra till Skanna och trycker därefter på knappen Välj
- 2. I Skanna till trycker du på vänster- eller högerpilarna < > för att välja ett annat program.

### *Använda datorn*

- 1. *I Windows Vista:*
	- a. Klicka på ® **Program**.
	- b. Klicka på **Dell-skrivare**.
	- c. Klicka på **Dell 968 AIO Printer**.

*I Windows XP och Windows 2000:*

Klicka på **Start**® **Program** eller **Alla program**® **Dell-skrivare**® **Dell 968 AIO Printer**.

2. Välj **Dell Allt-i-ett-center**.

**Dell Allt-i-ett-center** öppnas.

3. På den nedrullningsbara menyn **Sänd skannade bilder till:** väljer du ett annat program.

**OBS!** Om programmet som du vill använda inte finns med, väljer du **Sök fler** i den nedrullningsbara menyn. På nästa skärm klickar du på **Lägg till** för att hitta och lägga till programmet i listan.

**Kontrollera att dokumentet eller fotot har lagts på korrekt i den automatiska dokumentmataren eller på skannerglaset.**

Om du vill ha mer information kan du se [Fylla på originaldokument.](#page-82-0)

### **Se till att skannerglaset är rent.**

Torka försiktigt av skannerglaset och den tunna glasremsan bredvid det med en ren, luddfri trasa som fuktats med vatten.

## **Faxproblem**

**Kontrollera att du har satt igång både skrivaren och datorn och att USB-kabeln är ordentligt isatt.**

#### **Kontrollera att skrivaren är ansluten till en aktiv analog telefonlinje.**

- När du har en DSL-bredbandstjänst måste du ha ett DSL-filter på telefonsladden. Kontakta din Internetleverantör för mer information.
- Kontrollera att datorn inte är ansluten till Internet med ett modem när du försöker skicka fax med datormodemet.

**När du använder ett externt modem ska du kontrollera att det är påslaget och rätt anslutet till datorn.**

**När skrivarens minne är fullt skriver du ut en faxaktivitetsrapport och skickar om de sidor som inte överfördes.**

**När du skickar sidor i färg ställer du in skrivaren på att skanna originaldokumenten efter uppringning.**

- 1. På huvudmenyn trycker du på uppåt- eller nedåtpilarna i Gratt bläddra till Fax och trycker sedan på knappen **Välj**
- 2. Tryck på nedåtpilen **för att bläddra till Faxinställningar och tryck sedan på knappen Välj**
- 3. Tryck på uppåt- eller nedåtpilarna <a>
<a>
för att bläddra till Ringa upp och skicka och tryck sedan på knappen **Välj** ⊘
- 4. Tryck på **uppåt- eller nedåtpilarna** för att bläddra till Skanna och tryck sedan på **vänster- eller** högerpilarna < > för att bläddra till Efter uppringning.
- 5. Tryck på knappen **Tillbaka** för att spara ändringarna.

**OBS!** Denna inställning gäller för alla efterföljande faxjobb.

**Om nummerpresentationen inte fungerar kontrollerar du att du valt rätt standard för nummerpresentation.**

Standarden för nummerpresentation avgörs av det land eller region du valt under den första installationen. Ring ditt telekommunikationsföretag för att få reda på vilken standard som gäller om telefonerna i ditt land har två standarder.

- 1. På huvudmenyn trycker du på uppåt- eller nedåtpilarna in För att bläddra till Fax och trycker sedan på knappen **Välj** .
- 2. Tryck på nedåtpilen **för att bläddra till Faxinställningar och tryck sedan på knappen Välj**
- 3. Tryck på uppåt- eller nedåtpilarna <a>
för att bläddra till Ringa upp och svara och tryck sedan på knappen **Välj**  $\curvearrowright$ .
- 4. Tryck på **nedåtpilen** för att bläddra till Standard för nummerpresentation och tryck sedan på **vänster- eller högerpilarna** för att välja ett alternativ.
	- Välj Standard 1 om telefonerna i ditt land använder FSK (Frequency Shift Keying).
	- Välj Standard 2 om telefonerna i ditt land använder DTMF (Dual Tone Multifrequency).
- 5. Tryck på knappen **Tillbaka** .

**Ställ in kvaliteten på det utgående faxet till Ultrafin.**

- 1. På huvudmenyn trycker du på uppåt- eller nedåtpilarna **för att bläddra till Fax och trycker sedan på** knappen **Välj** .
- 2. Tryck på uppåt- eller nedåtpilarna <a>
för att bläddra till Redigera faxinställningar och tryck sedan på knappen **Välj**
- 3. Tryck på uppåt- eller nedåtpilarna <a>
för att bläddra till Kvalitet och tryck sedan på höger- eller vänsterpilen < > för att bläddra till Ultrafin.

4. Tryck på knappen **Tillbaka** .

Om kvaliteten på det mottagna faxet fortfarande är dålig kan det hända att faxapparaten i den mottagande änden begränsar faxkvaliteten. Eventuella justeringar som du gör på skrivaren påverkar inte kvaliteten på fax som tas emot i den andra änden.

## **Nätverksproblem**

### **Kontrollera nätanslutningen**

Kontrollera att strömlampan på skrivaren lyser.

### **Kontrollera kabeln**

- Kontrollera att nätsladden är ansluten till skrivaren och till eluttaget.
- Se till att USB-kabeln inte är ansluten.

### **Kontrollera nätverksanslutningen.**

Kontrollera att skrivaren är kopplad till en fungerande nätverksanslutning.

### **Starta om datorn**

Stäng av datorn och sätt på den igen.

### **Ta bort och installera om nätverksadaptern**

- 1. Stäng av skrivaren och dra sedan ut nätsladden ur vägguttaget.
- 2. Ta tag i adaptern i sidoflikarna inte i antennen och dra sedan så att den tas bort. Om du vill ha mer information kan du se [Ta bort och installera om adaptern.](#page-70-0)

3. Sätt i adaptern igen enligt installationsanvisningarna. Om du vill ha mer information kan du se [Installera adaptern.](#page-66-0)

**Mer information om installation och användning finns i dokumentationen till nätverksadaptern.**

# **Problem med minneskort**

#### **Se till att den typ av minneskort du använder kan användas i skrivaren.**

Om du vill ha mer information kan du se [Skriva ut från ett minneskort eller USB-minne](#page-121-0).

### **Sätt endast i ett minneskort i taget.**

### **För in minneskortet tills det tar emot.**

Skrivaren läser inte innehållet på minneskortet om det inte är ordentligt isatt i kortplatsen.

**När du skriver ut bilder från ett minneskort ska du kontrollera att filformatet på bilderna stöds av skrivaren.**

Endast bilder i JPEG-format eller en begränsad uppsättning TIFF-format kan skrivas ut direkt från minneskortet. Endast TIFF-format som skapats direkt från digitalkameror och som inte modifierats i något program stöds. Om du vill skriva ut fotografier som är lagrade på minneskortet i ett annat filformat, måste fotografierna överföras till datorn innan du skriver ut dem.

**Kontrollera att skrivaren inte är ansluten till en PictBridge-aktiverad kamera.**

Om du vill ha mer information kan du se [Skriva ut foton från en PictBridge-aktiverad kamera](#page-95-0).

## **Förbättra utskriftskvaliteten**

Om du inte är nöjd med utskriftskvaliteten i dokumenten finns det flera olika sätt att förbättra den.

- Använd lämpligt papper. Om du skriver ut foton med en fotopatron kan du använda t.ex. Dell™ Premium Photo Paper.
- Välj en högre utskriftskvalitet.

Välja en högre utskriftskvalitet:

1. Med dokumentet öppet klickar du på **Arkiv** ® **Skriv ut**.

Dialogrutan **Skriv ut** öppnas.

2. Klicka på **Inställningar**, **Egenskaper**, **Alternativ** eller **Installation** (beroende på program och operativsystem).

Dialogrutan **Utskriftsinställningar** visas.

- 3. På fliken **Utskriftsformat** väljer du en högre inställning för kvalitet.
- 4. Skriv ut dokumentet igen.
- 5. Om utskriftskvaliteten inte förbättras kan du prova att justera eller rengöra bläckpatronerna. Om du vill ha mer information kan du se [Justera bläckpatroner](#page-87-0) och [Rengöra bläckpatronens munstycken](#page-88-0).

För ytterligare lösningar går du till: [http://support.dell.com/support.](http://support.dell.com/)

# **Allmänna riktlinjer för att välja eller fylla på papper**

- Om du försöker att skriva ut på fuktigt, böjt, skrynkligt eller sönderrivet papper kan det orsaka pappersstopp och dålig utskriftskvalitet.
- Använd endast papper av hög kvalitet kopieringspapper för att uppnå bäst utskriftskvalitet.
- Undvik papper med relieftryck, perforeringar eller ett material som är för glatt eller för grovt. Pappersstopp kan uppstå.
- Förvara papper i dess förpackning tills du ska använda det. Placera kartonger på pallar eller hyllor, inte på golvet.
- Placera inte tunga föremål på papperet, oavsett om det är förpackat eller inte.
- Håll papper på avstånd från fukt och andra eller andra förhållanden som kan göra att det skrynklas eller böjs.
- Förvara oanvänt papper vid temperaturer mellan 15 °C och 30 °C. Den relativa luftfuktigheten bör ligga mellan 10 % och 70 %.
- När papperet förvaras bör du använda en fuktsäker förpackning, till exempel en plastbehållare eller påse, för att undvika att damm och fukt förstör papperet.

# <span id="page-121-0"></span>**Skriva ut från ett minneskort eller USB-minne**

- [Skriva ut foton](#page-121-1)
- [Justera foton före utskrift](#page-124-0)
- **[Skriva ut Microsoft Office-filer](#page-125-0)**

I de flesta digitalkameror sparas foton på ett minneskort. Skrivaren har stöd för följande digitala medier:

- Compact Flash Type I och II
- Memory Stick
- Memory Stick PRO
- Memory Stick Duo (med adapter)
- Mini SD (med adapter)
- Microdrive
- Secure Digital
- Secure Digital High Capacity
- MultiMedia Card
- xD-Picture Card

Minneskort ska sättas in med etiketten vänd uppåt. Kortläsaren har två kortplatser för dessa medier och en liten lampa som blinkar när läsning av kortet sker eller när det sänder data.

**MEDDELANDE:** Ta inte bort minneskortet eller USB-minnet och vidrör inte skrivaren när minneskortets eller USBminnets plats medan läsning, skrivning eller utskrift pågår från dessa enheter. Data kan förstöras.

Anslutningen som används för PictBridge kan också användas för att få åtkomst till information som är lagrad på USBflashenheter. När du sätter i ett minneskort eller USB-minne byter skrivaren automatiskt till läget **Foto**.

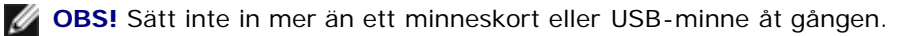

**OBS!** Skrivaren har stöd för FAT32-dataformat. Filer som sparats i NTFS måste konverteras till FAT32-dataformat.

# <span id="page-121-1"></span>**Skriva ut foton**

# **Visa eller skriva ut foton**

1. Sätt i ett minneskort eller en USB-minnesenhet.

Skrivaren växlar automatiskt till läget **Foto**.

- 2. Tryck på knappen **Välj** för att komma åt menyn för läget **Fotokort**.
- 3. I Bläddra och skriv ut foton trycker du på knappen **Välj** .
- 4. Tryck på vänster- eller högerpilarna < > om du vill bläddra genom fotografierna på minneskortet eller USBminnet.
- 5. Tryck på knappen **Välj** för att välja ett foto som ska skrivas ut.
- 6. Tryck på uppåt- och nedåtpilarna **för att ange antalet kopior.**

Upprepa steg 5 och 6 för varje foto du vill skriva ut.

7. Tryck på knappen **Start** för att förhandsgranska dina val.

Menyn **Förhandsgranska fotoutskrift** öppnas.

8. Tryck på vänster- eller högerpilarna < > för att bläddra genom miniatyrförhandsgranskningsbilderna av fotoutskrifterna.

Så här ändrar du utskriftsinställningningarna:

- a. Tryck på knappen **Meny** för att öppna menyn **Fotoutskriftsinställningar**.
- b. När du justerat inställningarna trycker du på knappen **Tillbaka** för att återgå till menyn **Förhandsgranska fotoutskrift**.
- 9. Tryck på knappen Start för att skriva ut fotona.

**OBS!** Endast foton i JPG-format eller en begränsad uppsättning TIFF-format kan skrivas ut direkt från minneskortet eller USB-minnet. Om du vill skriva ut foton som finns på minneskortet eller USBminnesenheten i ett annat filformat, måste du överföra fotona till datorn innan du skriver ut dem.

## <span id="page-122-0"></span>**Spara foton på datorn**

- 1. Sätt in minneskortet eller USB-minnet. Skrivaren växlar automatiskt till läget **Foto**.
- 2. Tryck på uppåt- eller nedåtpilarna <a>
för att bläddra till Spara foton på datorn och tryck därefter på knappen **Välj** .
- 3. Tryck på vänster- eller högerpilarna <a>
<a>
för att välja en fildestination och tryck därefter på knappen Välj
- 4. Tryck på knappen **Start** .

**Memory Card Manager** öppnas på datorn.

5. Följ anvisningarna i dialogrutan för **Memory Card Manager** för att överföra fotona till datorn.

## **Visa ett bildspel**

Du kan visa alla foton som finns på ett minneskort eller ett USB-minne i ett bildspel.

- 1. Sätt in ett minneskort eller ett USB-minne. Skrivaren växlar automatiskt till läget **Foto**.
- 2. Tryck på knappen **Välj** för att komma åt menyn **läget Fotokort**.
- 3. Tryck på **uppåt- eller nedåtpilarna <a>** för att bläddra till Visa bildspel och tryck sedan på knappen Välj ...
- 4. Tryck på uppåt- eller nedåtpilarna <a>
för att välja hur snabbt bildspelet ska visas och tryck sedan på knappen **Välj**  $\mathcal{F}$

# **Skriva ut alla fotografier**

- 1. Sätt in minneskortet eller USB-minnet. Skrivaren växlar automatiskt till läget **Foto**.
- 2. Tryck på knappen **Välj** för att komma åt menyn för läget **Fotokort**.
- 3. Tryck på uppåt- eller nedåtpilarna <a>
för att bläddra till Skriv ut alla foton och tryck sedan på knappen Välj <sub>(√)</sub>.
- 4. Tryck på uppåt- eller nedåtpilarna <a>
för att välja hur många foton som ska skrivas ut på en sida och tryck sedan på knappen **Välj** .
- 5. På menyn **Förhandsgranska** trycker du på knappen **Meny** för att justera utskriftsinställningarna och redigera fotona eller trycker på knappen **Start** för att skriva ut fotona.

**OBS!** Endast bilder i JPG-format eller en begränsad uppsättning TIFF-format kan skrivas ut direkt från minneskortet eller USB-minnet. Om du vill skriva ut foton som finns på minneskortet eller USB-minnesenheten i ett annat filformat, måste du överföra fotona till datorn innan du skriver ut dem.

### **Skriva ut ett DPOF-val**

Om kameran har stöd för DPOF kan du ange vilka fotografier som ska skrivas ut, och hur många av varje, medan minneskortet fortfarande sitter i kameran. Skrivaren känner igen dessa inställningar när du sätter i minneskortet i skrivaren.

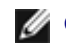

**OBS!** Om du anger en pappersstorlek i DPOF-valet ser du till att storleken på det papper som fyllts på inte är mindre än den storlek du angivit.

- 1. Sätt i ett minneskort. Skrivaren växlar automatiskt till läget **Foto**.
- 2. Tryck på uppåt- eller nedåtpilarna vom du vill bläddra till Skriv ut kameraval och tryck sedan på knappen **Välj**  $\curvearrowright$ .
- 3. Tryck på knappen **Välj** när du vill visa det DPOF-val du angivit.

En förhandsgranskning av utskriften visas.

4. Tryck på knappen **Start** för att skriva ut fotona.

### **Skriva ut foton med ett provark**

1. Sätt in minneskortet eller USB-minnet.

Om skrivaren upptäcker foton på minneskortet eller USB-minnet markerar den automatiskt läget Foto. Tryck annars på uppåt- eller nedåtpilarna <a>
<a>
<a>
för att bläddra till Foto och tryck sedan på knappen Välj<br />
<a>
redan välj<br />
redan bå uppåt- eller nedåtpilarna<br />
<a>
redan till Foto och tryck sedan på knappen V

**OBS!** Endast bilder i JPEG-format eller en begränsad uppsättning TIFF-format kan skrivas ut direkt från minneskortet eller USB-minnet. Om du vill skriva ut foton som finns på minneskortet eller USBminnesenheten i ett annat filformat, måste du överföra fotona till datorn innan du skriver ut dem. Om du vill ha mer information kan du se [Spara foton på datorn](#page-122-0).

- 2. Tryck på uppåt- eller nedåtpilarna <a>
för att bläddra till Fotoprovark och tryck därefter på knappen Välj .
- 3. Tryck på uppåt- eller nedåtpilarna <a>
för att ange vilka foton på minneskortet eller USB-minnet som ska skrivas ut på provarket och tryck därefter på knappen **Välj** .

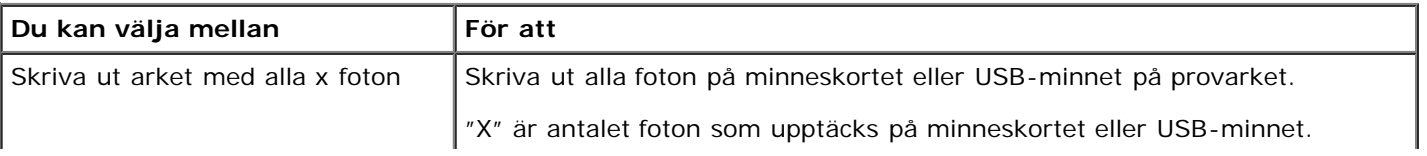

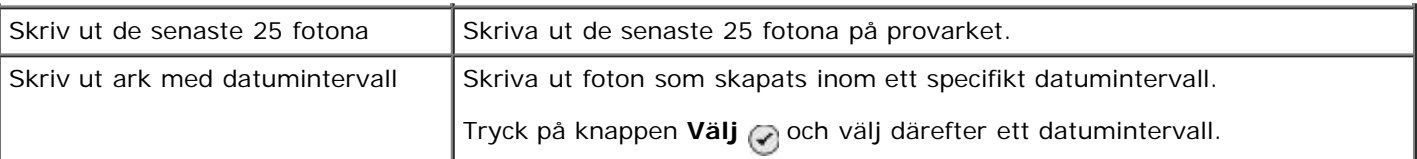

4. Fyll på vanligt papper i formatet US Letter eller A4 och tryck därefter på knappen **Välj** . Om du vill ha mer information kan du se [Fylla på papper.](#page-76-0)

Provarket skrivs ut.

**OBS!** När du skrivit ut ett provark markerar skrivaren automatiskt **Skanna provark** som förberedelse för steg 6.

5. Följ instruktionerna på provarket för att välja vilka foton du vill skriva ut, och välja vilken layout och vilken papperstyp du vill använda.

Fyll i cirkeln med ikonen för röda ögon under ett foto för att minska effekten med röda ögon.

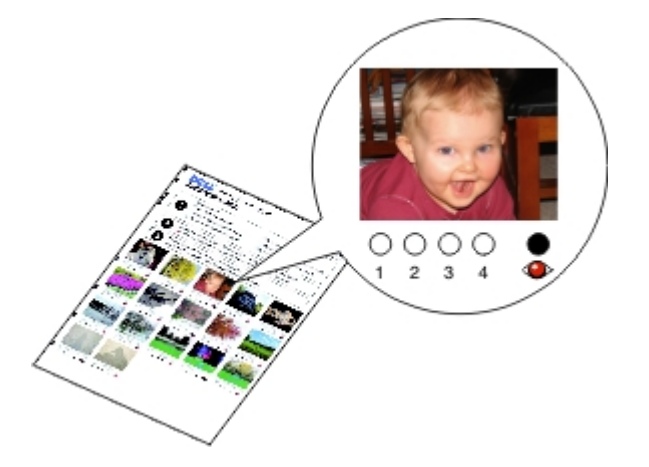

*DBS!* Se till att du fyller i cirklarna helt och hållet när du gör dessa val.

- 6. Lägg provarket med framsidan nedåt på skannerglaset och tryck därefter på knappen **Välj** . Om du vill ha mer information kan du se **Fylla på originaldokument**.
- 7. Fyll på fotopapperet. Om du vill ha mer information kan du se [Fylla på papper.](#page-76-0)

**OBS!** Se till att storleken på papperet som du fyllde på i skrivaren överensstämmer med den pappersstorlek som du valde i provarket.

**OBS!** Fotopapper/glansigt papper rekommenderas för fotoutskrifter.

8. Tryck på knappen Start

Skrivaren skannar provarket och skriver ut valda foton.

**MEDDELANDE:** Ta *inte* bort minneskortet och stäng inte av skrivaren förrän fotona som du valt på fotoprovarket har skrivits ut. Provarket är inte längre giltigt när minneskortet avlägsnas från skrivaren eller när skrivaren stängs av.

# <span id="page-124-0"></span>**Justera foton före utskrift**

- 1. Sätt i ett minneskort eller en USB-minnesenhet. Skrivaren växlar automatiskt till läget **Foto**.
- 2. Tryck på knappen **Välj** för att komma åt menyn för läget **Fotokort**.
- 3. I Bläddra och skriv ut foton trycker du på knappen **Välj** .
- 4. Tryck på **vänster- eller högerpilarna** för att bläddra till det foto du vill redigera och tryck sedan på knappen **Välj**
- 5. Tryck på knappen Meny

Menyn **Foto** öppnas.

6. I Redigera foto trycker du på knappen **Välj** .

Menyposterna visas bredvid det foto du vill redigera.

- 7. Tryck på uppåt- eller nedåtpilarna <a>
vertilar<br/>indisting genom menyposterna.
- 8. Tryck på vänster- eller högerpilarna < för att bläddra genom alternativen för varje menypost.
- 9. När du anpassat fotona trycker du på knappen **Bakåt** i för att spara ändringarna.

## <span id="page-125-0"></span>**Skriva ut Microsoft Office-filer**

- 1. Sätt på datorn och skrivaren och se till att de är anslutna.
- 2. Sätt in ett minneskort i en minneskortplats eller ett USB-minne i PictBridge-porten.

Skrivaren växlar automatiskt till läget **Skriv ut filer** om det bara finns Microsoft Office-filer lagrade på minneskortet eller USB-minnet. Endast filer med filnamnstilläggen \*.DOC, \*.DOCX, \*.PDF, \*.PPT, \*.PPTX, \*.RTF, \*.XLS, \*.XLSX, \*.WPD och \*.WPS känns igen.

**OBS!** Skrivaren växlar automatiskt till läget **Foto** om det bara finns foton lagrade på minneskortet eller USBminnet. Tryck på knappen **Bakåt** för att stänga menyn **Foto** och tryck därefter på **uppåt- eller nedåtpilarna**  $\sim$  för att bläddra till Skriv ut filer. Tryck på knappen Välj  $\sim$  för att öppna menyn läget **Skriv ut filer**.

3. Tryck på knappen **Start** för att öppna menyn valet **Skriv ut filer**.

*OBS!* Tryck på knappen **Välj** nie för att ändra inställningarna i **Pappershantering** innan du väljer en fil att skriva ut. När du anpassat inställningarna trycker du på knappen **Bakåt** o för att spara ändringarna.

- 4. Tryck på uppåt- eller nedåtpilarna <a>
för att bläddra till filen som du vill skriva ut.
- 5. Tryck på knappen **Start** .

# **Specifikationer**

- 
- 
- O [Strömförbrukning och krav](#page-126-2) [Medietyper och storlekar](#page-128-0)
- O [Funktioner i faxläge](#page-127-2) [Kablar](#page-128-1) Kablar Kablar
- **[Funktioner i läget Skriv ut och Skanna](#page-127-3)**
- **O** [Översikt](#page-126-0) [Stöd för operativsystem](#page-127-0)
- **O** [Miljöspecifikationer](#page-126-1) [Minnesspecifikationer och krav](#page-127-1)
	-
	-

# <span id="page-126-0"></span>**Översikt**

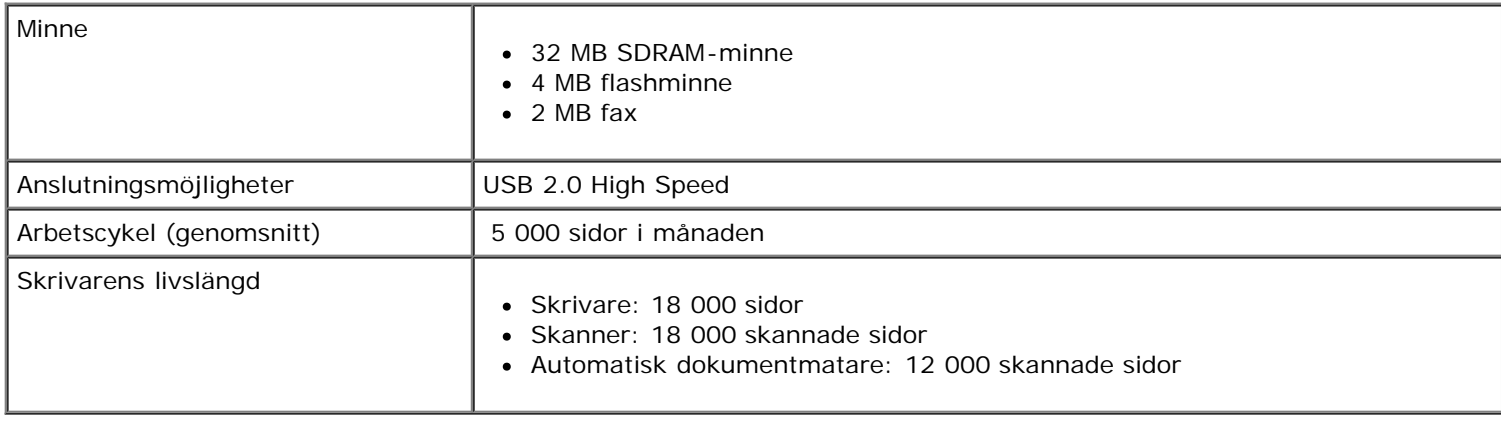

# <span id="page-126-1"></span>**Miljöspecifikationer**

### **Temperatur/relativ luftfuktighet**

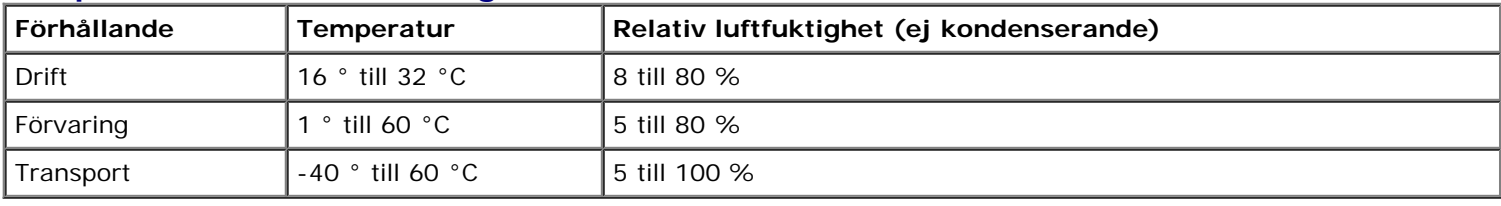

# <span id="page-126-2"></span>**Strömförbrukning och krav**

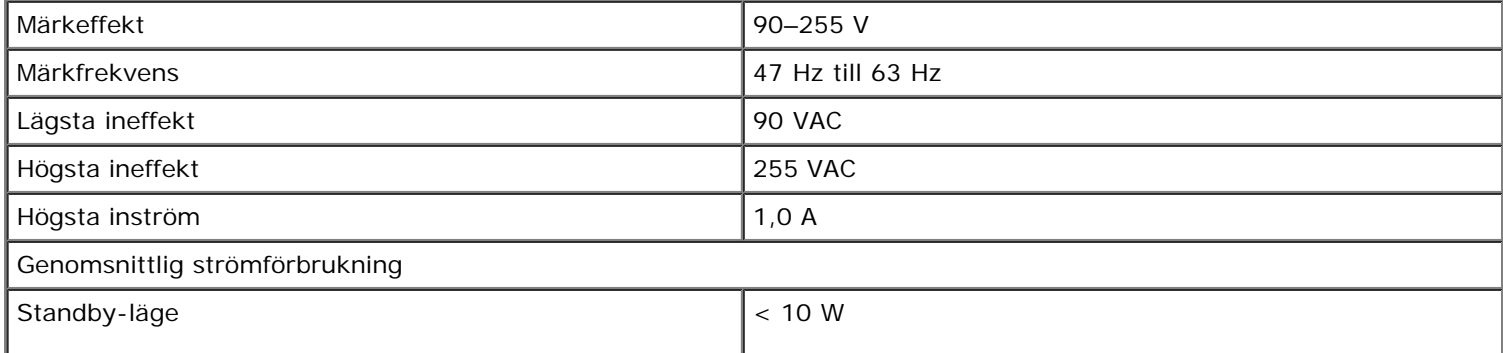

## <span id="page-127-2"></span>**Funktioner i faxläge**

När du skannar till fax skannas ditt dokument in med 200 dpi (punkter per tum). Du kan faxa svartvita dokument.

För att faxen ska fungera som den ska måste skrivaren ha tillgång till en dator som är ansluten till en aktiv analog telefonlinje.

**OBS!** Om du faxar över en telefonlinje som är ansluten till ett DSL-modem måste du installera ett DSL-filter för att undvika störningar av den analoga faxmodemsignalen.

W **OBS!** ISDN- (Integrated Service Digital Network) och kabelmodem är inte faxmodem och stöder inte faxning.

## <span id="page-127-3"></span>**Funktioner i läget Skriv ut och Skanna**

Skrivaren kan skanna från 72 till 19 200 dpi. Fastän att skrivaren har denna funktion rekommenderar Dell™ att du använder de förvalda upplösningarna.

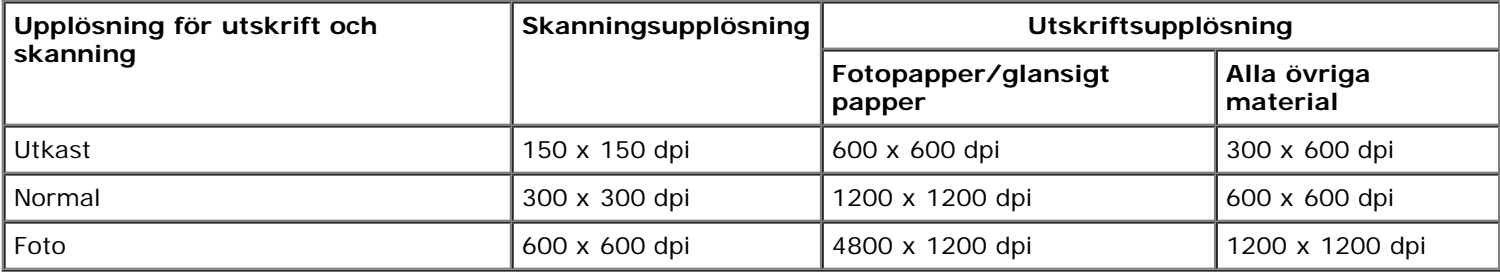

# <span id="page-127-0"></span>**Stöd för operativsystem**

Följande program hanteras av skrivaren:

- Windows Vista™
- Microsoft<sup>®</sup> Windows<sup>®</sup> XP Professional x64
- Microsoft Windows XP
- Microsoft Windows 2000

# <span id="page-127-1"></span>**Minnesspecifikationer och krav**

Operativsystemet måste uppfylla systemets minimikrav.

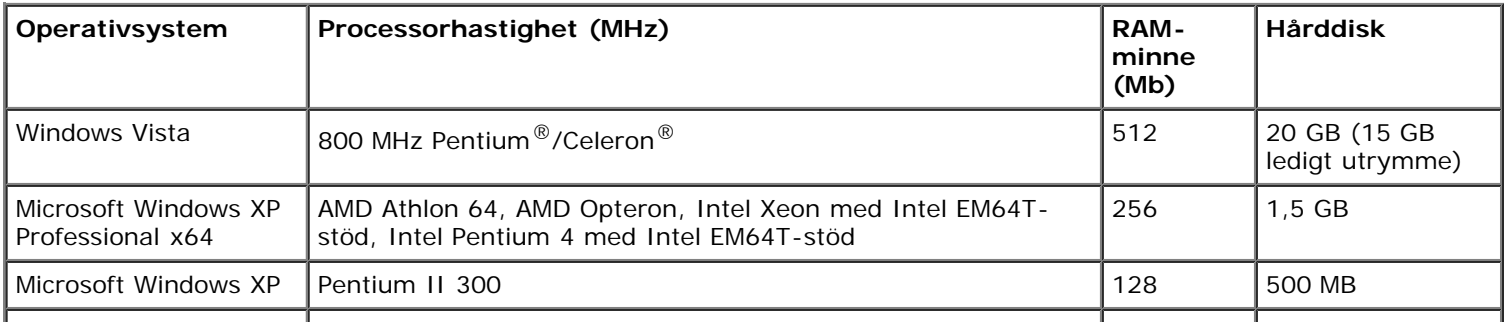

# <span id="page-128-0"></span>**Medietyper och storlekar**

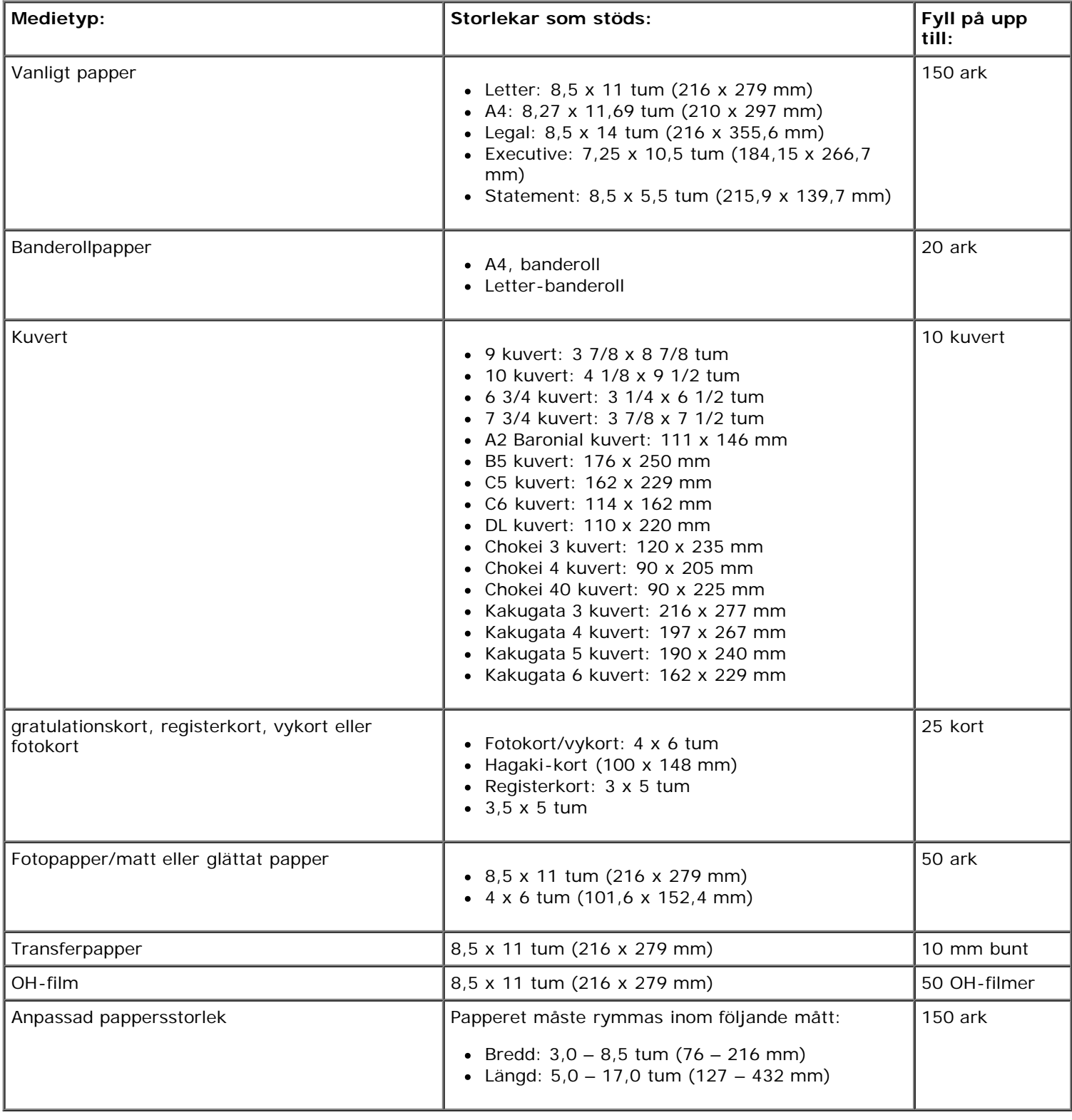

# <span id="page-128-1"></span>**Kablar**

En USB-kabel används till skrivaren (säljs separat).

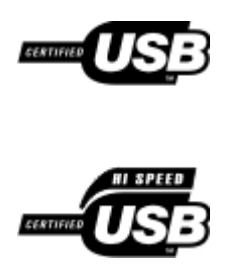

# **Kopiera**

- [Kopiera dokument](#page-130-0)
- [Sortera kopior](#page-131-0)
- [Kopiera foton](#page-132-0)
- [Kopiera ett dubbelsidigt dokument](#page-134-0)
- [Göra en dubbelsidig kopia](#page-134-1)
- $\Theta$  [Ändra kopieringsinställningar](#page-135-0)

# <span id="page-130-0"></span>**Kopiera dokument**

## **Använda funktionspanelen**

- 1. Sätt på skrivaren.
- 2. Fyll på papper. Mer information finns i [Fylla på papper.](#page-76-0)
- 3. Lägg i originaldokumentet.

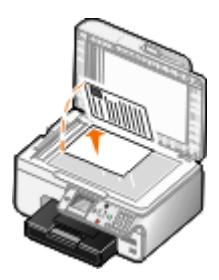

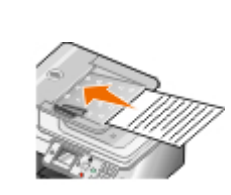

- 4. Tryck på knappen **Meny** för att ändra kopieringsinställningarna.
- 5. Tryck på knappen **Start** .

Kopian görs enligt det aktuella kopieringsvalet (Färg eller Svartvitt).

*DBS!* Om du trycker på knappen Start att ange ett kopieringsval skrivs kopian som standard ut i färg.

## **Använda datorn**

- 1. Sätt på datorn och skrivaren, och se till att de är anslutna.
- 2. Fyll på papper. Om du vill ha mer information kan du se [Fylla på papper](#page-76-0).
- 3. Lägg i originaldokumentet. Om du vill ha mer information kan du se **Fylla på originaldokument**.
- 4. *I Windows Vista™:*
	- a. Klicka på ® **Program**.
- b. Klicka på **Dell-skrivare**.
- c. Klicka på **Dell 968 AIO Printer**.

*I Windows® XP eller Windows 2000:*

Klicka på **Start**® **Program** eller **Alla program**® **Dell-skrivare**® **Dell 968 AIO Printer**.

5. Välj **Dell Allt-i-ett-center**.

**Dell Allt-i-ett-center** öppnas.

- 6. Välj antalet kopior (1-99) och ange sedan färginställningen på den nedrullningsbara menyn **Kopiera**.
- 7. Klicka på **Se fler kopieringsinställningar** om du vill anpassa kopian.
- 8. När du har anpassat inställningarna klickar du på **Kopiera nu**.

## <span id="page-131-0"></span>**Sortera kopior**

### **Använda funktionspanelen**

- 1. Sätt på skrivaren.
- 2. Fyll på papper. Om du vill ha mer information kan du se [Fylla på papper](#page-76-0).
- 3. Lägg i originaldokumentet.

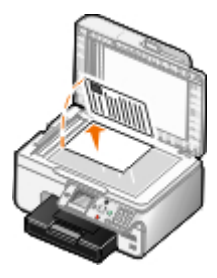

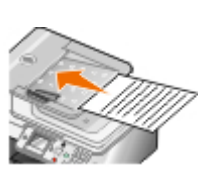

- 4. På huvudmenyn trycker du på **uppåtpilen** för att bläddra till Kopiera och trycker sedan på knappen **Välj**.
- 5. Tryck på **uppåt- eller nedåtpilarna** för att bläddra till Kopior och tryck sedan på **vänster- eller** högerpilarna < > för att ange antalet kopior (1-99).

*DBS!* Du måste göra mer än en kopia innan du kan sortera dokument.

- 6. Tryck på uppåt- eller nedåtpilarna <a>
för att bläddra till Sortera och tryck sedan på vänster- eller högerpilarna <>
>
<<br />
för att bläddra till På.
- 7. Tryck på knappen **Välj** .
- 8. Tryck på knappen Start

### **Använda datorn**

1. Sätt på datorn och skrivaren och se till att de är anslutna.

- 2. Fyll på papper. Om du vill ha mer information kan du se [Fylla på papper](#page-76-0).
- 3. Lägg i originaldokumentet.

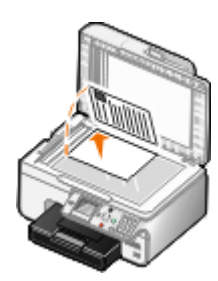

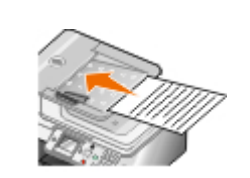

### 4. *I Windows Vista:*

- a. Klicka på ® **Program**.
- b. Klicka på **Dell-skrivare**.
- c. Klicka på **Dell 968 AIO Printer**.

### *I Windows*®*XP eller Windows 2000:*

Klicka på **Start**® **Program** eller **Alla program**® **Dell-skrivare**® **Dell 968 AIO Printer**.

5. Välj **Dell Allt-i-ett-center**.

### **Dell Allt-i-ett-center** öppnas.

6. Välj antalet kopior (1-99) och ange sedan färginställningen på den nedrullningsbara menyn **Kopiera**.

*DBS!* Du måste göra mer än en kopia innan du kan sortera dokument.

- 7. Klicka på **Se fler kopieringsinställningar** om du vill anpassa kopian.
- 8. Klicka på knappen **Avancerat**.

Dialogrutan **Avancerade kopieringsinställningar** öppnas.

- 9. På fliken **Skriv ut** markerar du kryssrutan **Sortera kopior**.
- 10. Klicka på **OK**.
- 11. När du har anpassat inställningarna klickar du på **Kopiera nu**.

# <span id="page-132-0"></span>**Kopiera foton**

### **Använda funktionspanelen**

- 1. Sätt på skrivaren.
- 2. Fyll på fotopapper/glansigt papper med utskriftssidan nedåt. Om du vill ha mer information kan du se [Fylla på](#page-76-0) [papper.](#page-76-0)
- 3. Lägg i originalfotot.

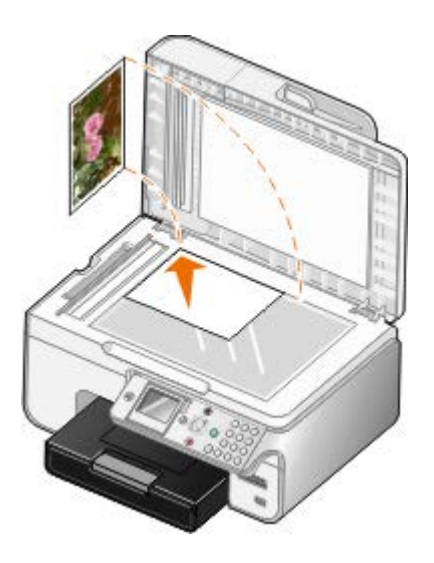

- 4. Tryck på uppåtpilen < för att bläddra till Kopiera och tryck sedan på knappen Välj <
- 5. På menyn Kopieringsläge trycker du på uppåt- eller nedåtpilarna <a>
för att bläddra till Innehållstyp.
- 6. Tryck på vänster- eller högerpilarna < > för att bläddra till Foto.
- 7. Tryck på knappen **Start** .

## **Använda datorn**

- 1. Sätt på datorn och skrivaren, och se till att de är anslutna.
- 2. Fyll på med fotopapper/glättat papper med utskriftssidan vänd uppåt. Om du vill ha mer information kan du se [Fylla](#page-76-0) [på papper.](#page-76-0)
- 3. Lägg originalfotot på skannerglaset. Om du vill ha mer information kan du se [Fylla på originaldokument.](#page-82-0)
- 4. *I Windows Vista*:
	- a. Klicka på ® **Program**.
	- b. Klicka på **Dell-skrivare**.
	- c. Klicka på **Dell 968 AIO Printer**.
	- *I Windows XP och Windows 2000:*

Klicka på **Start**® **Program** eller **Alla program**® **Dell-skrivare**® **Dell 968 AIO Printer**.

5. Välj **Dell Allt-i-ett-center**.

**Dell Allt-i-ett-center** öppnas.

- 6. Klicka på **Förhandsgranska nu**.
- 7. Justera de prickade linjerna så att de passar runt den del av bilden som du vill skriva ut.
- 8. Välj antalet kopior (1-99) och ange sedan färginställningarna på den nedrullningsbara menyn **Kopiera**.
- 9. Klicka på **Se fler kopieringsinställningar** om du vill anpassa kopian.
- 10. När du har anpassat inställningarna klickar du på **Kopiera nu**.

# <span id="page-134-0"></span>**Kopiera ett dubbelsidigt dokument**

1. Lägg originaldokumentet i den automatiska dokumentmataren.

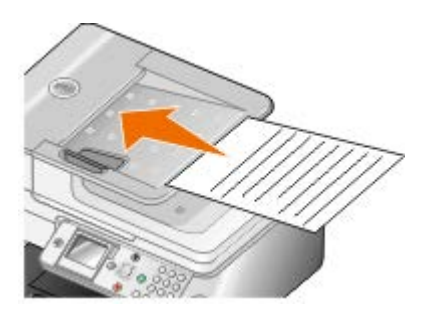

- 2. På huvudmenyn trycker du på **uppåtpilen** för att bläddra till Kopiera och trycker därefter på knappen **Välj** .
- 3. På menyn Kopieringsläge trycker du på uppåt- eller nedåtpilarna <a>
för att bläddra till Dubbelsidiga kopior.
- 4. Tryck på **vänster- eller högerpilarna** < > för att bläddra till Dubbelsidigt original, ensidig kopia (om du inte har duplexenheten (tillval)) eller Dubbelsidigt original, dubbelsidig kopia (om du har duplexenheten (tillval)) och tryck sedan på knappen **Välj** .
- 5. Tryck på knappen **Start** .

Följ anvisningarna på skärmen när originaldokumentet kommer ut ur den automatiska dokumentmataren.

# <span id="page-134-1"></span>**Göra en dubbelsidig kopia**

Köp och installera en duplexenhet (tillval) så att du automatiskt kan göra dubbelsidiga kopior av dokument. Med en duplexenhet behöver du inte längre vända arken manuellt. Den plockar papperet och låter skrivaren skriva ut på sidan som fortfarande är tom.

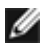

**OBS!** Använd tomt papper av storleken US Letter eller A4 när du ska göra dubbelsidiga kopior. Gör *inte* dubbelsidiga kopior på kuvert, papper för gratulationskort eller fotopapper.

1. Lägg originaldokumentet i den automatiska dokumentmataren.

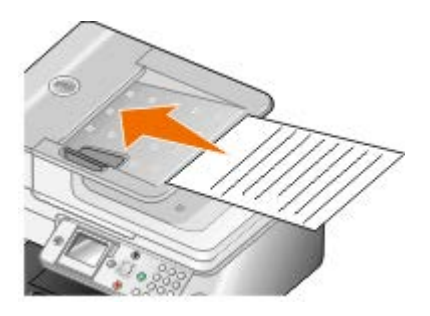

- 2. På huvudmenyn trycker du på uppåtpilen < för att bläddra till Kopiera och tryck sedan på knappen Välj .
- 3. På menyn Kopieringsläge trycker du på uppåt- eller nedåtpilarna <a>
för att bläddra till Dubbelsidiga kopior.
- 4. Tryck på **vänster- eller högerpilarna** < > för att bläddra till 1-->2(ensidigt original, dubbelsidig kopia) (om du kopierar ett ensidigt dokument) eller 2-->2(dubbelsidigt original, dubbelsidig kopia) (om du kopierar ett dubbelsidigt dokument) och trycker sedan på knappen **Välj** .
- 5. Tryck på knappen **Start** .

# <span id="page-135-0"></span>**Ändra kopieringsinställningar**

## **Använda funktionspanelen**

Om du använder skrivaren som en fristående kopieringsmaskin kan du ändra kopieringsinställningarna i menyerna Kopieringsläge på funktionspanelen. Mer information om inställningar finns i [Kopiera, läge](#page-36-0).

## **Använda datorn**

- 1. *I Windows Vista:*
	- a. Klicka på ® **Program**.
	- b. Klicka på **Dell-skrivare**.
	- c. Klicka på **Dell 968 AIO Printer**.
	- *I Windows XP och Windows 2000:*

Klicka på **Start**® **Program** eller **Alla program**® **Dell-skrivare**® **Dell 968 AIO Printer**.

### 2. Välj **Dell Allt-i-ett-center**.

### **Dell Allt-i-ett-center** öppnas.

- 3. Välj antalet kopior (1-99) och färginställning på den nedrullningsbara menyn **Kopiera**.
- 4. Klicka på **Se fler kopieringsinställningar** för att:
	- Välja en kopieringskvalitet.
	- Välja pappersstorlek.
	- Välja storlek på originaldokumentet.
	- Göra dokumentet mörkare eller ljusare.
	- Förminska eller förstora dokumentet.
- 5. Klicka på knappen **Avancerat** för att ändra alternativ som t.ex. pappersstorlek och kvalitet.
- 6. Klicka på följande flikar om du vill göra ändringar:

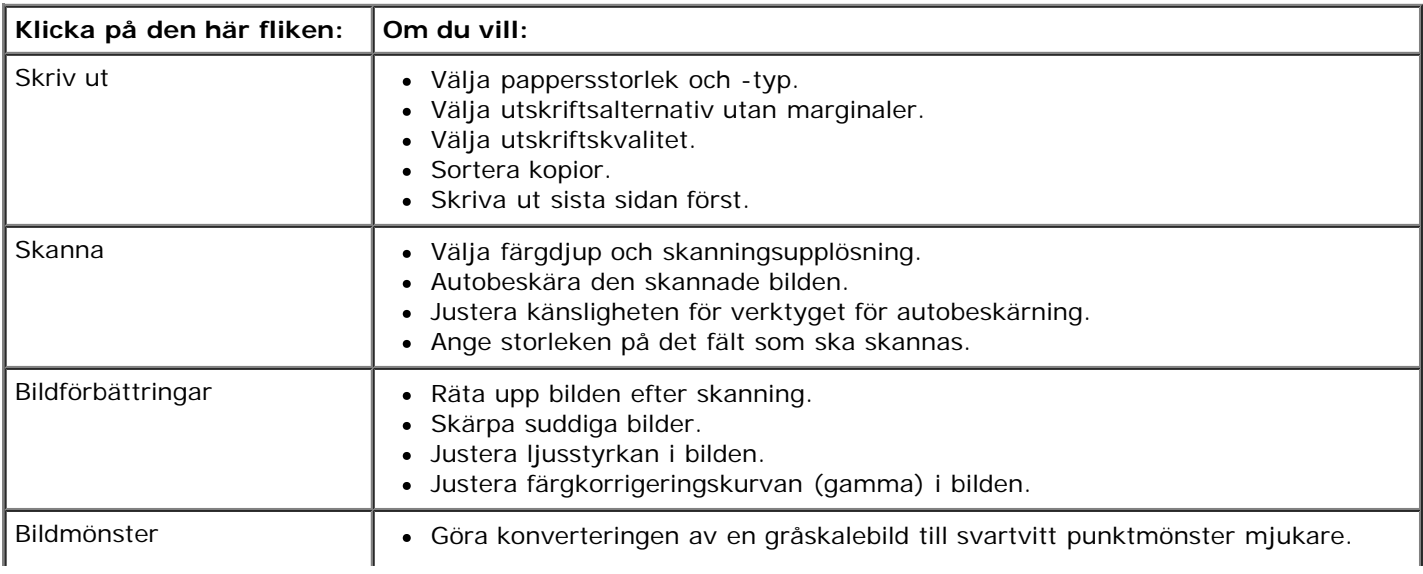

- Ta bort bildmönster från magasin eller tidningar (avrastrera).
- Minska bakgrundsstörning i färgdokumentet.
- 7. Klicka på **OK**.
- 8. När du har anpassat inställningarna klickar du på **Kopiera nu**.

# **Bilaga**

- Dells policy för teknisk support
- Kontakta Dell
- Garanti och returpolicy

## **Dells policy för teknisk support**

Teknisk support som fås av en tekniker kräver kundens samarbete och deltagande i felsökningen och ombesörjande av återställning av operativsystemet, tillämpningsprogram och drivrutiner till den ursprungliga standardkonfigurationen som gällde vid leveransen från Dell, samt verifiering att skrivaren och all installerad maskinvara från Dell fungerar korrekt. Utöver denna teknikerstödda support finns det teknisk support online på Dell Support. Det kan finnas ytterligare alternativ för teknisk support att köpa.

Dell tillhandahåller begränsad teknisk support för skrivaren och Dell-installerad programvara och kringutrustning. Support för tredje parts program och kringutrustning tillhandahålls av originaltillverkaren, inklusive de som köpts och/eller installerats genom Program och kringutrustning (DellWare), ReadyWare och Custom Factory Integration (CFI/DellPlus).

## **Kontakta Dell**

Du kan kontakta Dell Support på [support.dell.com.](http://support.dell.com/) Välj region på sidan WELCOME TO DELL SUPPORT och fyll i den information som efterfrågas för tillgång till hjälpverktyg och information.

Du kan kontakta Dell elektroniskt på följande adresser:

World Wide Web

[www.dell.com/](http://www.dell.com/)

[www.dell.com/ap/](http://www.dell.com/ap/) (endast länder i Asien/Stillahavsområdet)

[www.dell.com/jp/](http://www.dell.com/jp/) (endast Japan)

[www.euro.dell.com](http://www.euro.dell.com/) (endast Europa)

[www.dell.com/la/](http://www.dell.com/la/) (endast länder i Latinamerika och Västindien)

[www.dell.ca](http://www.dell.ca/) (endast Kanada)

Anonym FTP (File Transfer Protocol)

#### [ftp.dell.com](ftp://ftp.dell.com/)

Logga in som användare: anonym och använd din e-postadress som lösenord.

Elektronisk support

[mobile\\_support@us.dell.com](mailto:mobile_support@us.dell.com)

[support@us.dell.com](mailto:support@us.dell.com)

[la-techsupport@dell.com](mailto:la-techsupport@dell.com) (endast länder i Latinamerika och Västindien)

[apsupport@dell.com](mailto:apsupport@dell.com) (endast länder i Asien/Stillahavsområdet)

[support.jp.dell.com](http://support.jp.dell.com/) (endast Japan)

[support.euro.dell.com](http://support.euro.dell.com/) (endast Europa)

Elektronisk säljservice

[sales\\_canada@dell.com](mailto:sales_canada@dell.com) (endast Kanada)

# **Garanti och returpolicy**

Dell Inc. ("Dell") tillverkar maskinvaruprodukter från delar och komponenter som är nya eller likvärdigt med nya enligt praxis för industristandard. Du finner information om Dells garanti för skrivaren i *användarmanualen*.

# **Skanna**

- [Skanna enkelsidiga dokument eller foton](#page-139-0) Summan [Spara en bild på datorn](#page-145-0) Spara en bild på datorn
- 
- 
- 
- 
- **[Redigera skannad text med OCR \(Optical Character Recognition\)](#page-143-0) [Ändra skanningsinställningar](#page-148-1)**
- **[Redigera skannade bilder](#page-144-0)**

- [Skanna flera foton till en enda fil](#page-139-1) [Skicka skannade bilder eller dokument via e-post](#page-145-1)
- [Skanna flersidiga dokument](#page-140-0) **Andra Skanna flersidiga dokument Andra storlek på bilder eller dokument**
- [Skanna i ett nätverk](#page-141-0) [Rensa upp skannade kopior av tidningsartiklar](#page-147-0)
- [Ange datornamn och PIN-kod](#page-142-0) [Konvertera fotosamlingen till elektroniskt format](#page-148-0)
	-
- 

## <span id="page-139-0"></span>**Skanna enkelsidiga dokument eller foton**

- 1. Sätt på datorn och skrivaren, och se till att de är anslutna.
- 2. Lägg i originaldokumentet. Om du vill ha mer information kan du se [Fylla på originaldokument](#page-82-0).

**OBS!** Fyll inte på vykort, fotokort, fotopapper eller små bilder i den automatiska dokumentmataren. Placera istället dessa objekt på skannerglaset.

- 3. *I Windows Vista™:*
	- a. Klicka på ® **Program**.
	- b. Klicka på **Dell-skrivare**.
	- c. Klicka på **Dell 968 AIO Printer**.

*I Windows® XP eller Windows 2000:*

Klicka på **Start**® **Program** eller **Alla program**® **Dell-skrivare**® **Dell 968 AIO Printer**.

4. Välj **Dell Allt-i-ett-center**.

**Dell Allt-i-ett Center** öppnas.

5. I den nedrullningsbara menyn **Sänd skannad bild till:** väljer du det program du vill använda.

**OBS!** Om programmet som du vill använda inte finns med i listan väljer du **Sök fler** i den nedrullningsbara menyn. På nästa skärm klickar du på **Lägg till** för att hitta och lägga till programmet i listan.

- 6. Klicka på **Se fler skanningsinställningar** för att anpassa skanningen.
- 7. När du har anpassat inställningarna klickar du på **Skanna nu**.

# <span id="page-139-1"></span>**Skanna flera foton till en enda fil**

*OBS!* Vissa program stöder inte skanning av flera sidor.

- 1. Sätt på datorn och skrivaren och se till att de är anslutna.
- 2. Lägg originaldokumentet på skannerglaset. Om du vill ha mer information kan du se [Fylla på originaldokument](#page-82-0).
- 3. *I Windows Vista:*
	- a. Klicka på ® **Program**.
	- b. Klicka på **Dell-skrivare**.
	- c. Klicka på **Dell 968 AIO Printer**.
	- *I Windows XP och Windows 2000:*

Klicka på **Start**® **Program** eller **Alla program**® **Dell-skrivare**® **Dell 968 AIO Printer**.

4. Välj **Dell Allt-i-ett-center**.

### **Dell Allt-i-ett Center** öppnas.

5. I den nedrullningsbara menyn **Sänd skannad bild till:** väljer du det program du vill använda.

**OBS!** Om programmet som du vill använda inte finns med i listan väljer du **Sök fler** i den nedrullningsbara menyn. På nästa skärm klickar du på **Lägg till** för att hitta och lägga till programmet i listan.

- 6. Klicka på **Se fler skanningsinställningar** för att anpassa skanningen.
- 7. Klicka på knappen **Avancerat**.

Dialogrutan **Avancerade skanningsinställningar** öppnas.

- 8. På fliken **Skanna** markerar du kryssrutan **Skanna flera bilder innan de skickas**.
- 9. Klicka på **OK**.
- 10. När du har anpassat inställningarna klickar du på **Skanna nu**.

När du har skannat första sidan visas dialogrutan **Vill du skanna en till sida?**.

- 11. Lägg nästa ark på skannerglaset och klicka på **Ja**. Upprepa detta tills du har skannat alla sidor.
- 12. När skanningen är klar klickar du på **Nej**.

När skrivaren slutför skanningen av den sista sidan eller bilden skapas en fil med alla skannade sidor i det valda programmet.

# <span id="page-140-0"></span>**Skanna flersidiga dokument**

*OBS!* Vissa program stöder inte skanning av flera sidor.

- 1. Sätt på datorn och skrivaren, och se till att de är anslutna.
- 2. Lägg originaldokumentet i den automatiska dokumentmataren.

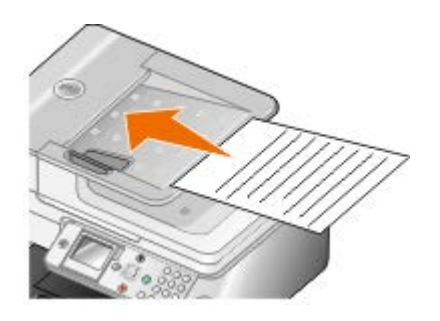

- 3. *I Windows Vista:*
	- a. Klicka på ® **Program**.
	- b. Klicka på **Dell-skrivare**.
	- c. Klicka på **Dell 968 AIO Printer**.

*I Windows XP och Windows 2000:*

Klicka på **Start**® **Program** eller **Alla program**® **Dell-skrivare**® **Dell 968 AIO Printer**.

4. Välj **Dell Allt-i-ett-center**.

**Dell Allt-i-ett Center** öppnas.

5. I den nedrullningsbara menyn **Sänd skannad bild till:** väljer du det program du vill använda.

**OBS!** Om programmet som du vill använda inte finns med i listan väljer du **Sök fler** i den nedrullningsbara menyn. På nästa skärm klickar du på **Lägg till** för att hitta och lägga till programmet i listan.

- 6. Klicka på **Se fler skanningsinställningar** för att anpassa skanningen.
- 7. När du har anpassat inställningarna klickar du på **Skanna nu**.

Skrivaren skannar alla sidor som fyllts på i den automatiska dokumentmataren. När alla sidor i den automatiska dokumentmataren har skannats, skapas en fil med alla skannade sidor i det valda programmet.

# <span id="page-141-0"></span>**Skanna i ett nätverk**

- 1. Sätt på datorn och skrivaren och se till att de är anslutna.
- 2. Se till så att datorn och skrivaren båda är anslutna till nätverket.

*Ø* **OBS!** Dell™-skrivare kan endast anslutas till ett nätverk med en Dell-nätverksadapter (säljs separat).

3. Lägg i originaldokumentet.

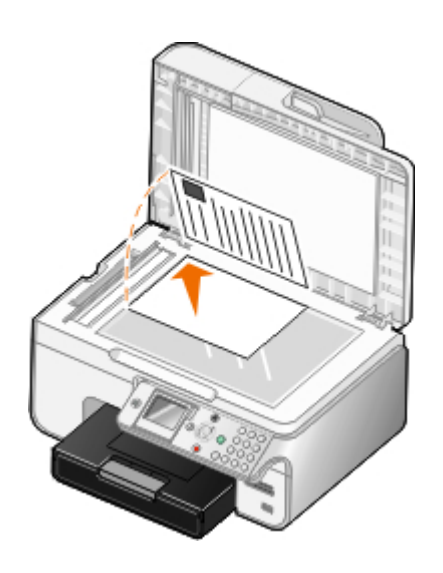

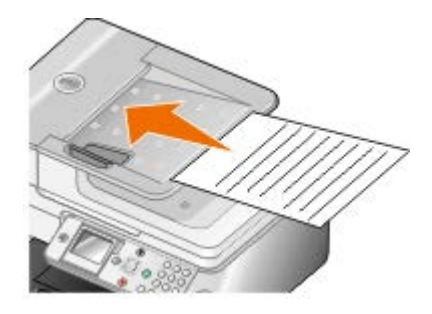

4. På huvudmenyn trycker du på uppåt- eller nedåtpilarna vi för att bläddra till Skanna och trycker sedan på knappen **Välj** .

Skrivaren kontrollerar automatiskt om den är ansluten till ett nätverk. Om den är ansluten till ett nätverk visas skärmen för **val av värddator**. Om den inte är ansluten till ett nätverk visas menyn **Skanningsläge**.

5. På skärmen **Val av värd** väljer du den dator som du vill skicka dokumentet till och trycker sedan på knappen **Välj** .

**OBS!** Skrivarprogrammet måste vara installerat på datorn. Använd cd-skivan *Drivrutiner och verktyg* för att installera skrivarprogrammet.

6. Ange den fyrsiffriga PIN-koden för värddatorn och tryck sedan på knappen **Välj** .

**OBS!** Du kan visa eller ändra PIN-koden eller namnet på den dator du vill skicka skanningen till. Om du vill ha mer information kan du se [Ange datornamn och PIN-kod.](#page-142-0) PIN-koden krävs inte som standard, utan bara om PIN-koden har angivits.

Skrivaren laddar ned en lista över program från datorn.

- 7. På Skanna till trycker du på **vänster- eller högerpilarna < > f**ör att välja ett progra, som du vill skicka skanningen till.
- 8. Gör de ändringar som behövs i skanningsinställningarna och tryck sedan på knappen **Start** .

Skanningen öppnas på vald dator.

## <span id="page-142-0"></span>**Ange datornamn och PIN-kod**

Ange ett namn för datorn så att du hittar den på skärmen Val av värddator när du skannar via ett nätverk. Om du vill förhindra användare från att skicka ett skannat dokument till din dator ställer du in en PIN-kod för att skanna till nätverket.

- 1. *I Windows Vista:*
	- a. Klicka på ® **Kontrollpanelen**.
	- b. Klicka på **Hårdvara och ljud**.
	- c. Klicka på **Skrivare**.

*I Windows XP* klickar du på **Start** ® **Inställningar**® **Kontrollpanelen**® **Skrivare och annan hårdvara**® **Skrivare och fax**.

*I Windows 2000* klickar du på **Start**® **Inställningar**® **Skrivare**.

2. Högerklicka på skrivarikonen och klicka sedan på **Utskriftsinställningar**.

Dialogrutan **Utskriftsinställningar** visas.

3. På fliken **Underhålla** klickar du på **Nätverksstöd**.

Dialogrutan **Dell nätverksalternativ** öppnas.

- 4. I dialogrutan **Dell nätverksalternativ** klickar du på **Ändra namnet på datorn och PIN-koden för skanning i nätverk**.
- 5. Följ anvisningarna på skärmen.
- 6. När du har angivit ett datornamn eller en PIN-kod klickar du på **OK**.

## <span id="page-143-0"></span>**Redigera skannad text med OCR (Optical Character Recognition)**

OCR-program konverterar en skannad bild till redigerbar text i ett ordbehandlingsprogram. En kopia av OCRprogramvaran levererades med skrivaren och bör ha installerats samtidigt som skrivarprogramvaran.

**OBS!** Om du har laddat ned skrivardrivrutinerna och programvaran från Dells webbplats ingick inte OCRprogramvaran.

**OBS!** Kunder med japanska eller kinesiska (förenklad) bör kontrollera att de har OCR-program installerade på datorn.

- 1. Sätt på datorn och skrivaren och se till att de är anslutna.
- 2. Lägg i originaldokumentet.

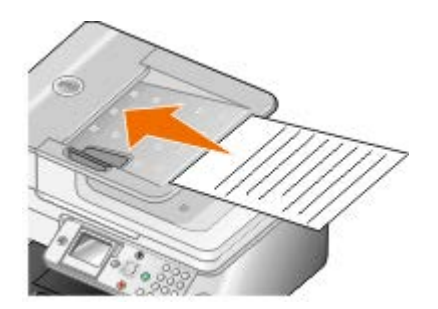

- 3. *I Windows Vista:*
	- a. Klicka på ® **Program**.
	- b. Klicka på **Dell-skrivare**.
	- c. Klicka på **Dell 968 AIO Printer**.

*I Windows XP och Windows 2000:*

Klicka på **Start**® **Program** eller **Alla program**® **Dell-skrivare**® **Dell 968 AIO Printer**.

4. Välj **Dell Allt-i-ett-center**.

**Dell Allt-i-ett-center** öppnas.

5. På den nedrullningsbara menyn **Sänd skannade bilder till:** väljer du det textredigeringsprogram som du vill använda.
**OBS!** Om programmet som du vill använda inte finns med, väljer du **Sök fler** i den nedrullningsbara menyn. På nästa skärm klickar du på **Lägg till** för att hitta och lägga till programmet i listan.

- 6. Klicka på **Se fler skanningsinställningar** för att anpassa skanningen.
- 7. Klicka på knappen **Avancerat**.

Dialogrutan **Avancerade skanningsinställningar** öppnas.

- 8. På fliken **Skanna** kontrollerar du att kryssrutan **Konvertera skannat objekt till text (OCR)** har markerats.
- 9. Klicka på **OK**.
- 10. När du är färdig med anpassningen av inställningarna klickar du på **Skanna nu**.

Den skannade texten öppnas i det valda programmet.

# **Redigera skannade bilder**

- 1. Sätt på datorn och skrivaren, och se till att de är anslutna.
- 2. Lägg i originaldokumentet. Om du vill ha mer information kan du se [Fylla på originaldokument](#page-82-0).
- 3. *I Windows Vista:*
	- a. Klicka på ® **Program**.
	- b. Klicka på **Dell-skrivare**.
	- c. Klicka på **Dell 968 AIO Printer**.

*I Windows XP och Windows 2000:*

Klicka på **Start**® **Program** eller **Alla program**® **Dell-skrivare**® **Dell 968 AIO Printer**.

### 4. Välj **Dell Allt-i-ett-center**.

**Dell Allt-i-ett-center** öppnas.

5. I den nedrullningsbara menyn **Sänd skannad bild till:** väljer du programmet du vill använda.

**OBS!** Om programmet som du vill använda inte finns med, väljer du **Sök fler** i den nedrullningsbara menyn. På nästa skärm klickar du på **Lägg till** för att hitta och lägga till programmet i listan.

- 6. Klicka på **Se fler skanningsinställningar** för att anpassa skanningen.
- 7. När du har anpassat inställningarna klickar du på **Skanna nu**.

När bilden har bearbetats öppnas den i det program som du har valt.

- 8. Redigera bilden med de verktyg som finns i programmet. Du kan:
	- Ta bort röda ögon
	- Beskära bilden
	- Lägga till text i bilden
	- Justera ljusstyrkan och kontrasten i bilden.

Om du vill ha mer information kan du se dokumentationen som medföljde grafikprogrammet.

# **Spara en bild på datorn**

- 1. Sätt på datorn och skrivaren, och se till att de är anslutna.
- 2. Lägg i originaldokumentet. Om du vill ha mer information kan du se [Fylla på originaldokument](#page-82-0).
- 3. *I Windows Vista:*
	- a. Klicka på ® **Program**.
	- b. Klicka på **Dell-skrivare**.
	- c. Klicka på **Dell 968 AIO Printer**.

*I Windows XP och Windows 2000:*

Klicka på **Start**® **Program** eller **Alla program**® **Dell-skrivare**® **Dell 968 AIO Printer**.

4. Välj **Dell Allt-i-ett-center**.

**Dell Allt-i-ett-center** öppnas.

- 5. I avsnittet **Produktivitetsverktyg** klickar du på **Spara en bild i datorn**.
- 6. Följ instruktionerna på skärmen för att spara en bild i datorn.

## **Skicka skannade bilder eller dokument via e-post**

**OBS!** Om skrivaren är ansluten till ett nätverk med en trådlös eller Ethernet-anslutning måste du starta skanningen på skrivarens funktionspanel. Om du vill ha mer information kan du se [Från en nätverksskrivare](#page-146-0).

- 1. Sätt på datorn och skrivaren och se till att de är anslutna.
- 2. Lägg i originaldokumentet. Om du vill ha mer information kan du se [Fylla på originaldokument](#page-82-0).
- 3. *I Windows Vista:*
	- a. Klicka på ® **Program**.
	- b. Klicka på **Dell-skrivare**.
	- c. Klicka på **Dell 968 AIO Printer**.

*I Windows XP och Windows 2000:*

Klicka på **Start**® **Program** eller **Alla program**® **Dell-skrivare**® **Dell 968 AIO Printer**.

4. Välj **Dell Allt-i-ett-center**.

**Dell Allt-i-ett-center** öppnas.

- 5. I avsnittet **Produktivitetsverktyg** klickar du på **E-posta en bild eller ett dokument**.
- 6. Följ instruktionerna på skärmen för att förbereda dokumentet för e-post.
- 7. Klicka på **Nästa**.
- 8. Öppna e-postprogrammet, skriv ett meddelande som bifogas dokumentet och skicka det.

**OBS!** Se hjälpen i e-postprogrammet för mer information om hur du bifogar dokument till ett epostmeddelande.

### <span id="page-146-0"></span>**Från en nätverksskrivare**

- 1. Sätt på datorn och skrivaren och se till att de är anslutna.
- 2. Se till så att datorn och skrivaren båda är anslutna till nätverket.

*DBS!* Dell-skrivare kan endast anslutas till ett nätverk med en Dell-nätverksadapter (säljs separat).

- 3. Lägg i originaldokumentet. Om du vill ha mer information kan du se [Fylla på originaldokument](#page-82-0).
- 4. På skrivarens funktionspanel trycker du på **uppåt- eller nedåtpilarna** för att bläddra till Skanna och trycker sedan på knappen **Välj** .
- 5. På skärmen **Val av värd** väljer du den dator som du vill skicka dokumentet till och trycker sedan på knappen **Välj**  $\odot$

Ø **OBS!** Skrivarprogrammet måste vara installerat på datorn. Använd cd-skivan *Drivrutiner och verktyg* för att installera skrivarprogrammet.

6. Ange vid behov den fyrsiffriga PIN-koden för värddatorn och tryck sedan på knappen **Välj** .

**OBS!** Du kan visa eller ändra PIN-koden eller namnet på den dator du vill skicka skanningen till. Om du vill ha mer information kan du se [Ange datornamn och PIN-kod.](#page-142-0) PIN-koden krävs inte som standard, utan bara om PIN-koden har angivits.

Skrivaren laddar ned en lista över program från datorn.

- 7. I Skanna till trycker du på vänster- eller högerpilarna < > för att bläddra till E-post.
- 8. Gör de ändringar som behövs i skanningsinställningarna och tryck sedan på knappen **Start** .

Skrivaren bifogar skanningen till ett nytt e-postmeddelande i standardprogrammet för e-post. Skriv ett meddelande till det bifogade dokumentet och skicka det sedan.

# **Ändra storlek på bilder eller dokument**

- 1. Sätt på datorn och skrivaren, och se till att de är anslutna.
- 2. Lägg i originaldokumentet. Om du vill ha mer information kan du se [Fylla på originaldokument](#page-82-0).
- 3. *I Windows Vista:*
	- a. Klicka på ® **Program**.
	- b. Klicka på **Dell-skrivare**.
	- c. Klicka på **Dell 968 AIO Printer**.

*I Windows XP och Windows 2000:*

Klicka på **Start**® **Program** eller **Alla program**® **Dell-skrivare**® **Dell 968 AIO Printer**.

4. Välj **Dell Allt-i-ett-center**.

**Dell Allt-i-ett-center** öppnas.

5. Klicka på **Förhandsgranska nu**.

**OBS!** Om skanningsstorleken (står längst upp till höger i förhandsgranskningsfönstret) visas i rött finns det inte tillräckligt med systemresurser tillgängliga för att skanna i önskad upplösning eller storlek. Om du vill rätta till detta minskar du antingen upplösningen i eller storleken på det området som du vill skanna.

- 6. I avsnittet **Produktivitetsverktyg** väljer du **Förstora eller förminska en bild**.
- 7. Följ instruktionerna på skärmen för att välja storlek på den nya bilden.
- 8. När du har anpassat bilden klickar du på **Skanna nu**.

## **Rensa upp skannade kopior av tidningsartiklar**

- 1. Sätt på datorn och skrivaren, och se till att de är anslutna.
- 2. Lägg tidningsartikeln eller urklippet vänt nedåt på skannerglaset.

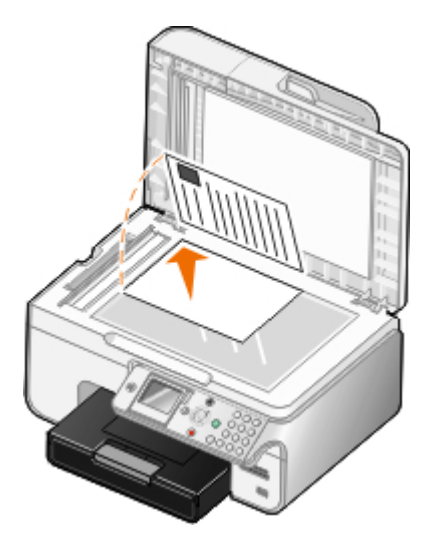

- 3. *I Windows Vista:*
	- a. Klicka på ® **Program**.
	- b. Klicka på **Dell-skrivare**.
	- c. Klicka på **Dell 968 AIO Printer**.

*I Windows XP och Windows 2000:*

Klicka på **Start**® **Program** eller **Alla program**® **Dell-skrivare**® **Dell 968 AIO Printer**.

4. Klicka på **Dell Allt-i-ett-center**.

**Dell Allt-i-ett Center** öppnas.

- 5. Klicka på **Se mer skanningsinställningar** eller **Se mer kopieringsinställningar**.
- 6. Klicka på **Avancerat**.

Dialogrutan **Avancerade skanningsinställningar** öppnas.

- 7. På fliken **Bildmönster** klickar du på **Ta bort bildmönster från tidskrifter/tidningar (avrastrera)**.
- 8. Välj **Maximal kvalitet** eller **Maximal hastighet**.
- 9. Välj den typ som du har skannat eller kopierat på den nedrullningsbara menyn **Vad skannades?**.
- 10. Klicka på **OK** för att spara inställningarna.

### **Konvertera fotosamlingen till elektroniskt format**

- 1. Sätt på datorn och skrivaren, och se till att de är anslutna.
- 2. *I Windows Vista:*
	- a. Klicka på ® **Program**.
	- b. Klicka på **Dell-skrivare**.
	- c. Klicka på **Dell 968 AIO Printer**.

*I Windows XP och Windows 2000:*

Klicka på **Start**® **Program** eller **Alla program**® **Dell-skrivare**® **Dell 968 AIO Printer**.

3. Klicka på **Dell Allt-i-ett-center**.

**Dell Allt-i-ett Center** öppnas.

- 4. I avsnittet **Produktivitetsverktyg** klickar du på **MagiChop Spara flera foton**.
- 5. Placera ut fotografierna ett och ett på skannern med ett visst avstånd till kanten på skannerglaset.
- 6. Klicka på **Förhandsgranska bilden (obligatoriskt)**.
- 7. Välja arkivplats för bilderna.
- 8. Om du vill att alternativ för rotering och namnändring ska vara tillgängliga efter skanning väljer du **Ange alternativ för rotering och namnändring vid sparande**.
- 9. Klicka på **Skanna nu**.

# **Ändra skanningsinställningar**

# **Använda funktionspanelen**

Du kan ändra kopieringsinställningarna från menyn **Skanningsläge** på funktionspanelen. Mer information om inställningar finns i [Läget Skanna](#page-52-0).

# **Använda datorn**

- 1. *I Windows Vista:*
	- a. Klicka på ® **Program**.
	- b. Klicka på **Dell-skrivare**.
	- c. Klicka på **Dell 968 AIO Printer**.

*I Windows XP och Windows 2000:*

Klicka på **Start**® **Program** eller **Alla program**® **Dell-skrivare**® **Dell 968 AIO Printer**.

### 2. Välj **Dell Allt-i-ett-center**.

**Dell Allt-i-ett-center** öppnas.

3. På den nedrullningsbara menyn **Sänd skannade bilder till:** väljer du programmet du vill använda.

**OBS!** Om programmet som du vill använda inte finns med väljer du Sök fler i den nedrullningsbara menyn. På nästa skärm klickar du på **Lägg till** för att hitta och lägga till programmet i listan.

### 4. Klicka på **Se fler skanningsinställningar** för att:

- Välja vilken typ av dokument som skannas.
- Välja en skanningskvalitet.
- 5. Klicka på knappen **Avancerat** för att ändra alternativ som t.ex. pappersstorlek och kvalitet.
- 6. Klicka på följande flikar om du vill göra ändringar:

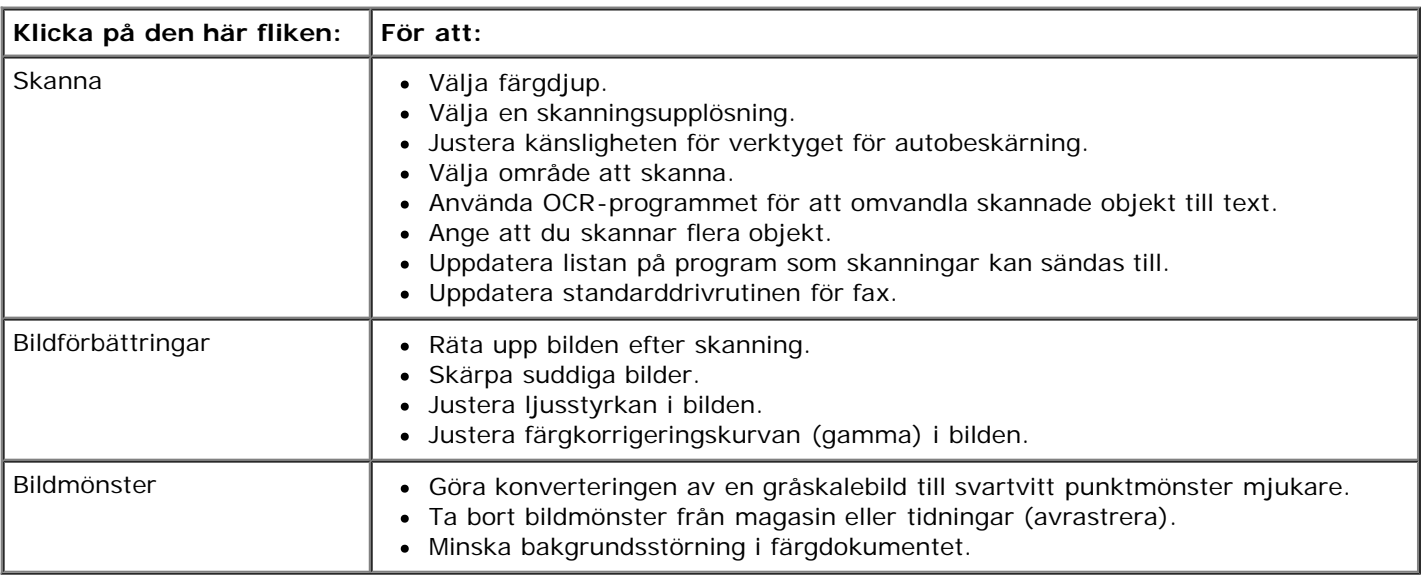

- 7. Klicka på **OK**.
- 8. När du har anpassat inställningarna klickar du på **Skanna nu**.

# **Licensmeddelande**

- **[BSD License and Warranty statements](#page-150-0)**
- [GNU License](#page-150-1)

För ytterligare licensavtal för öppen källa på denna cd kan du se D:\\Drivers\XPS\Zopen.pdf.

Programvara av följande slag är inbyggd i skrivaren:

- Programvara utvecklad och upphovsrättsskyddad av Dell och/eller tredje part
- Programvara, modifierad av Dell som omfattas av GNU General Public License version 2 och GNU Lesser General Public License version 2.1
- Programvara som omfattas av BSD:s licens- och garantibestämmelser (BSD license and warranty statements)
- Programvara delvis baserad på arbete som utförts av Independent JPEG Group.

Programvara, modifierad av Dell, omfattas av GNU och är fri programvara; du har rätt att distribuera den vidare och/eller modifiera den i enlighet med ovan nämnda licensvillkor. Dessa licenser ger ingen rätt till upphovsrättsskyddad programvara från Dell eller tredje part i skrivaren.

Eftersom den programvara som Dells modifikationer bygger på och som omfattas av GNU uttryckligen levereras utan garanti levereras den av Dell modifierade versionen likaledes utan garanti. Mer information finns i garantibestämmelserna i de ovan nämnda licensavtalen.

## <span id="page-150-0"></span>**BSD License and Warranty statements**

Copyright (c) 1991 The Regents of the University of California. All rights reserved.

Redistribution and use in source and binary forms, with or without modification, are permitted provided that the following conditions are met:

- 1. Redistributions of source code must retain the above copyright notice, this list of conditions and the following disclaimer.
- 2. Redistributions in binary form must reproduce the above copyright notice, this list of conditions and the following disclaimer in the documentation and/or other materials provided with the distribution.
- 3. The name of the author may not be used to endorse or promote products derived from this software without specific prior written permission.

THIS SOFTWARE IS PROVIDED BY THE AUTHOR ``AS IS'' AND ANY EXPRESS OR IMPLIED WARRANTIES, INCLUDING, BUT NOT LIMITED TO, THE IMPLIED WARRANTIES OF MERCHANTABILITY AND FITNESS FOR A PARTICULAR PURPOSE ARE DISCLAIMED. IN NO EVENT SHALL THE AUTHOR BE LIABLE FOR ANY DIRECT, INDIRECT, INCIDENTAL, SPECIAL, EXEMPLARY, OR CONSEQUENTIAL DAMAGES (INCLUDING, BUT NOT LIMITED TO, PROCUREMENT OF SUBSTITUTE GOODS OR SERVICES; LOSS OF USE, DATA, OR PROFITS; OR BUSINESS INTERRUPTION) HOWEVER CAUSED AND ON ANY THEORY OF LIABILITY, WHETHER IN CONTRACT, STRICT LIABILITY, OR TORT (INCLUDING NEGLIGENCE OR OTHERWISE) ARISING IN ANY WAY OUT OF THE USE OF THIS SOFTWARE, EVEN IF ADVISED OF THE POSSIBILITY OF SUCH DAMAGE.

### <span id="page-150-1"></span>**GNU License**

GENERAL PUBLIC LICENSE

Version 2, June 1991

Copyright (C) 1989, 1991 Free Software Foundation, Inc.

59 Temple Place, Suite 330, Boston, MA 02111-1307 USA

Everyone is permitted to copy and distribute verbatim copies of this license document, but changing it is not allowed.

#### Preamble

The licenses for most software are designed to take away your freedom to share and change it. By contrast, the GNU General Public License is intended to guarantee your freedom to share and change free software--to make sure the software is free for all its users. This General Public License applies to most of the Free Software Foundation's software and to any other program whose authors commit to using it. (Some other Free Software Foundation software is covered by the GNU Library General Public License instead.) You can apply it to your programs, too.

When we speak of free software, we are referring to freedom, not price. Our General Public Licenses are designed to make sure that you have the freedom to distribute copies of free software (and charge for this service if you wish), that you receive source code or can get it if you want it, that you can change the software or use pieces of it in new free programs; and that you know you can do these things.

To protect your rights, we need to make restrictions that forbid anyone to deny you these rights or to ask you to surrender the rights. These restrictions translate to certain responsibilities for you if you distribute copies of the software, or if you modify it.

For example, if you distribute copies of such a program, whether gratis or for a fee, you must give the recipients all the rights that you have. You must make sure that they, too, receive or can get the source code. And you must show them these terms so they know their rights.

We protect your rights with two steps: (1) copyright the software, and (2) offer you this license which gives you legal permission to copy, distribute and/or modify the software.

Also, for each author's protection and ours, we want to make certain that everyone understands that there is no warranty for this free software. If the software is modified by someone else and passed on, we want its recipients to know that what they have is not the original, so that any problems introduced by others will not reflect on the original authors' reputations.

Finally, any free program is threatened constantly by software patents. We wish to avoid the danger that redistributors of a free program will individually obtain patent licenses, in effect making the program proprietary. To prevent this, we have made it clear that any patent must be licensed for everyone's free use or not licensed at all.

The precise terms and conditions for copying, distribution and modification follow.

#### GNU GENERAL PUBLIC LICENSE

### TERMS AND CONDITIONS FOR COPYING, DISTRIBUTION AND MODIFICATION

0. This License applies to any program or other work which contains a notice placed by the copyright holder saying it may be distributed under the terms of this General Public License. The "Program", below, refers to any such program or work, and a "work based on the Program" means either the Program or any derivative work under copyright law: that is to say, a work containing the Program or a portion of it, either verbatim or with modifications and/or translated into another language. (Hereinafter, translation is included without limitation in the term "modification".) Each licensee is addressed as "you". Activities other than copying, distribution and modification are not covered by this License; they are outside its scope. The act of running the Program is not restricted, and the output from the Program is covered only if its contents constitute a work based on the Program (independent of having been made by running the Program). Whether that is true depends on what the Program does.

1. You may copy and distribute verbatim copies of the Program's source code as you receive it, in any medium, provided that you conspicuously and appropriately publish on each copy an appropriate copyright notice and disclaimer of warranty; keep intact all the notices that refer to this License and to the absence of any warranty; and give any other recipients of the Program a copy of this License along with the Program.

You may charge a fee for the physical act of transferring a copy, and you may at your option offer warranty protection in exchange for a fee.

2. You may modify your copy or copies of the Program or any portion of it, thus forming a work based on the Program, and copy and distribute such modifications or work under the terms of Section 1 above, provided that you also meet all of these conditions:

a. You must cause the modified files to carry prominent notices stating that you changed the files and the date of any change.

b. You must cause any work that you distribute or publish, that in whole or in part contains or is derived from the Program or any part thereof, to be licensed as a whole at no charge to all third parties under the terms of this License.

c. If the modified program normally reads commands interactively when run, you must cause it, when started running for such interactive use in the most ordinary way, to print or display an announcement including an appropriate copyright notice and a notice that there is no warranty (or else, saying that you provide a warranty) and that users may redistribute the program under these conditions, and telling the user how to view a copy of this License. (Exception: if the Program itself is interactive but does not normally print such an announcement, your work based on the Program is not required to print an announcement.)

These requirements apply to the modified work as a whole. If identifiable sections of that work are not derived from the Program, and can be reasonably considered independent and separate works in themselves, then this License, and its terms, do not apply to those sections when you distribute them as separate works. But when you distribute the same sections as part of a whole which is a work based on the Program, the distribution of the whole must be on the terms of this License, whose permissions for other licensees extend to the entire whole, and thus to each and every part regardless of who wrote it.

Thus, it is not the intent of this section to claim rights or contest your rights to work written entirely by you; rather, the intent is to exercise the right to control the distribution of derivative or collective works based on the Program.

In addition, mere aggregation of another work not based on the Program with the Program (or with a work based on the Program) on a volume of a storage or distribution medium does not bring the other work under the scope of this License.

3. You may copy and distribute the Program (or a work based on it, under Section 2) in object code or executable form under the terms of Sections 1 and 2 above provided that you also do one of the following:

a. Accompany it with the complete corresponding machine-readable source code, which must be distributed under the terms of Sections 1 and 2 above on a medium customarily used for software interchange; or,

b. Accompany it with a written offer, valid for at least three years, to give any third party, for a charge no more than your cost of physically performing source distribution, a complete machine-readable copy of the corresponding source code, to be distributed under the terms of Sections 1 and 2 above on a medium customarily used for software interchange; or,

c. Accompany it with the information you received as to the offer to distribute corresponding source code. (This alternative is allowed only for noncommercial distribution and only if you received the program in object code or executable form with such an offer, in accord with Subsection b above.)

The source code for a work means the preferred form of the work for making modifications to it. For an executable work, complete source code means all the source code for all modules it contains, plus any associated interface definition files, plus the scripts used to control compilation and installation of the executable. However, as a special exception, the source code distributed need not include anything that is normally distributed (in either source or binary form) with the major components (compiler, kernel, and so on) of the operating system on which the executable runs, unless that component itself accompanies the executable.

If distribution of executable or object code is made by offering access to copy from a designated place, then offering equivalent access to copy the source code from the same place counts as distribution of the source code, even though third parties are not compelled to copy the source along with the object code.

4. You may not copy, modify, sublicense, or distribute the Program except as expressly provided under this License. Any attempt otherwise to copy, modify, sublicense or distribute the Program is void, and will automatically terminate your rights under this License. However, parties who have received copies, or rights, from you under this License will not have their licenses terminated so long as such parties remain in full compliance.

5. You are not required to accept this License, since you have not signed it. However, nothing else grants you permission to modify or distribute the Program or its derivative works. These actions are prohibited by law if you do not accept this License. Therefore, by modifying or distributing the Program (or any work based on the Program), you indicate your acceptance of this License to do so, and all its terms and conditions for copying, distributing or modifying the Program or works based on it.

6. Each time you redistribute the Program (or any work based on the Program), the recipient automatically receives a license from the original licensor to copy, distribute or modify the Program subject to these terms and conditions. You may not impose any further restrictions on the recipients' exercise of the rights granted herein. You are not responsible for enforcing compliance by third parties to this License.

7. If, as a consequence of a court judgment or allegation of patent infringement or for any other reason (not limited to patent issues), conditions are imposed on you (whether by court order, agreement or otherwise) that contradict the conditions of this License, they do not excuse you from the conditions of this License. If you cannot distribute so as to satisfy simultaneously your obligations under this License and any other pertinent obligations, then as a consequence you may not distribute the Program at all. For example, if a patent license would not permit royalty-free redistribution of the Program by all those who receive copies directly or indirectly through you, then the only way you could satisfy both it and this License would be to refrain entirely from distribution of the Program.

If any portion of this section is held invalid or unenforceable under any particular circumstance, the balance of the section is intended to apply and the section as a whole is intended to apply in other circumstances.

It is not the purpose of this section to induce you to infringe any patents or other property right claims or to contest validity of any such claims; this section has the sole purpose of protecting the integrity of the free software distribution system, which is implemented by public license practices. Many people have made generous contributions to the wide range of software distributed through that system in reliance on consistent application of that system; it is up to the author/donor to decide if he or she is willing to distribute software through any other system and a licensee cannot impose that choice.

This section is intended to make thoroughly clear what is believed to be a consequence of the rest of this License.

8. If the distribution and/or use of the Program is restricted in certain countries either by patents or by copyrighted interfaces, the original copyright holder who places the Program under this License may add an explicit geographical distribution limitation excluding those countries, so that distribution is permitted only in or among countries not thus excluded. In such case, this License incorporates the limitation as if written in the body of this License.

9. The Free Software Foundation may publish revised and/or new versions of the General Public License from time to time. Such new versions will be similar in spirit to the present version, but may differ in detail to address new problems or concerns.

Each version is given a distinguishing version number. If the Program specifies a version number of this License which applies to it and "any later version", you have the option of following the terms and conditions either of that version or of any later version published by the Free Software Foundation. If the Program does not specify a version number of this License, you may choose any version ever published by the Free Software Foundation.

10. If you wish to incorporate parts of the Program into other free programs whose distribution conditions are different, write to the author to ask for permission. For software which is copyrighted by the Free Software Foundation, write to the Free Software Foundation; we sometimes make exceptions for this. Our decision will be guided by the two goals of preserving the free status of all derivatives of our free software and of promoting the sharing and reuse of software generally.

### NO WARRANTY

11. BECAUSE THE PROGRAM IS LICENSED FREE OF CHARGE, THERE IS NO WARRANTY FOR THE PROGRAM, TO THE EXTENT PERMITTED BY APPLICABLE LAW. EXCEPT WHEN OTHERWISE STATED IN WRITING THE COPYRIGHT HOLDERS AND/OR OTHER PARTIES PROVIDE THE PROGRAM "AS IS" WITHOUT WARRANTY OF ANY KIND, EITHER EXPRESSED OR IMPLIED, INCLUDING, BUT NOT LIMITED TO, THE IMPLIED WARRANTIES OF MERCHANTABILITY AND FITNESS FOR A PARTICULAR PURPOSE. THE ENTIRE RISK AS TO THE QUALITY AND PERFORMANCE OF THE PROGRAM IS WITH YOU. SHOULD THE PROGRAM PROVE DEFECTIVE, YOU ASSUME THE COST OF ALL NECESSARY SERVICING, REPAIR OR CORRECTION.

12. IN NO EVENT UNLESS REQUIRED BY APPLICABLE LAW OR AGREED TO IN WRITING WILL ANY COPYRIGHT HOLDER, OR ANY OTHER PARTY WHO MAY MODIFY AND/OR REDISTRIBUTE THE PROGRAM AS PERMITTED ABOVE, BE LIABLE TO YOU FOR DAMAGES, INCLUDING ANY GENERAL, SPECIAL, INCIDENTAL OR CONSEQUENTIAL DAMAGES ARISING OUT OF THE USE OR INABILITY TO USE THE PROGRAM (INCLUDING BUT NOT LIMITED TO LOSS OF DATA OR DATA BEING RENDERED INACCURATE OR LOSSES SUSTAINED BY YOU OR THIRD PARTIES OR A FAILURE OF THE PROGRAM TO OPERATE WITH ANY OTHER PROGRAMS), EVEN IF SUCH HOLDER OR OTHER PARTY HAS BEEN ADVISED OF THE POSSIBILITY OF SUCH DAMAGES.

#### END OF TERMS AND CONDITIONS

#### How to Apply These Terms to Your New Programs

If you develop a new program, and you want it to be of the greatest possible use to the public, the best way to achieve this is to make it free software which everyone can redistribute and change under these terms.

To do so, attach the following notices to the program. It is safest to attach them to the start of each source file to most effectively convey the exclusion of warranty; and each file should have at least the "copyright" line and a pointer to where the full notice is found.

1 April 1989

Lexmark International, Inc.

This General Public License does not permit incorporating your program into proprietary programs. If your program is a subroutine library, you may consider it more useful to permit linking proprietary applications with the library. If this is what you want to do, use the GNU Library General Public License instead of this License.

#### GNU LESSER GENERAL PUBLIC LICENSE

Version 2.1, February 1999

Copyright (C) 1991, 1999 Free Software Foundation, Inc.

59 Temple Place, Suite 330, Boston, MA 02111-1307 USA

Everyone is permitted to copy and distribute verbatim copies of this license document, but changing it is not allowed.

[This is the first released version of the Lesser GPL. It also counts as the successor of the GNU Library Public License, version 2, hence the version number 2.1.]

#### Preamble

The licenses for most software are designed to take away your freedom to share and change it. By contrast, the GNU General Public Licenses are intended to guarantee your freedom to share and change free software--to make sure the software is free for all its users.

This license, the Lesser General Public License, applies to some specially designated software packages--typically libraries--of the Free Software Foundation and other authors who decide to use it. You can use it too, but we suggest you first think carefully about whether this license or the ordinary General Public License is the better strategy to use in any

particular case, based on the explanations below.

When we speak of free software, we are referring to freedom of use, not price. Our General Public Licenses are designed to make sure that you have the freedom to distribute copies of free software (and charge for this service if you wish); that you receive source code or can get it if you want it; that you can change the software and use pieces of it in new free programs; and that you are informed that you can do these things.

To protect your rights, we need to make restrictions that forbid distributors to deny you these rights or to ask you to surrender these rights. These restrictions translate to certain responsibilities for you if you distribute copies of the library or if you modify it.

For example, if you distribute copies of the library, whether gratis or for a fee, you must give the recipients all the rights that we gave you. You must make sure that they, too, receive or can get the source code. If you link other code with the library, you must provide complete object files to the recipients, so that they can relink them with the library after making changes to the library and recompiling it. And you must show them these terms so they know their rights.

We protect your rights with a two-step method: (1) we copyright the library, and (2) we offer you this license, which gives you legal permission to copy, distribute and/or modify the library.

To protect each distributor, we want to make it very clear that there is no warranty for the free library. Also, if the library is modified by someone else and passed on, the recipients should know that what they have is not the original version, so that the original author's reputation will not be affected by problems that might be introduced by others.

Finally, software patents pose a constant threat to the existence of any free program. We wish to make sure that a company cannot effectively restrict the users of a free program by obtaining a restrictive license from a patent holder. Therefore, we insist that any patent license obtained for a version of the library must be consistent with the full freedom of use specified in this license.

Most GNU software, including some libraries, is covered by the ordinary GNU General Public License. This license, the GNU Lesser General Public License, applies to certain designated libraries, and is quite different from the ordinary General Public License. We use this license for certain libraries in order to permit linking those libraries into non-free programs.

When a program is linked with a library, whether statically or using a shared library, the combination of the two is legally speaking a combined work, a derivative of the original library. The ordinary General Public License therefore permits such linking only if the entire combination fits its criteria of freedom. The Lesser General Public License permits more lax criteria for linking other code with the library.

We call this license the "Lesser" General Public License because it does Less to protect the user's freedom than the ordinary General Public License. It also provides other free software developers Less of an advantage over competing nonfree programs. These disadvantages are the reason we use the ordinary General Public License for many libraries. However, the Lesser license provides advantages in certain special circumstances.

For example, on rare occasions, there may be a special need to encourage the widest possible use of a certain library, so that it becomes a de-facto standard. To achieve this, non-free programs must be allowed to use the library. A more frequent case is that a free library does the same job as widely used non-free libraries. In this case, there is little to gain by limiting the free library to free software only, so we use the Lesser General Public License.

In other cases, permission to use a particular library in non-free programs enables a greater number of people to use a large body of free software. For example, permission to use the GNU C Library in non-free programs enables many more people to use the whole GNU operating system, as well as its variant, the GNU/Linux operating system.

Although the Lesser General Public License is Less protective of the users' freedom, it does ensure that the user of a program that is linked with the Library has the freedom and the wherewithal to run that program using a modified version of the Library.

The precise terms and conditions for copying, distribution and modification follow. Pay close attention to the difference between a "work based on the library" and a "work that uses the library". The former contains code derived from the library, whereas the latter must be combined with the library in order to run.

### GNU LESSER GENERAL PUBLIC LICENSE

### TERMS AND CONDITIONS FOR COPYING, DISTRIBUTION AND MODIFICATION

0. This License Agreement applies to any software library or other program which contains a notice placed by the copyright holder or other authorized party saying it may be distributed under the terms of this Lesser General Public License (also called "this License"). Each licensee is addressed as "you".

A "library" means a collection of software functions and/or data prepared so as to be conveniently linked with application programs (which use some of those functions and data) to form executables.

The "Library", below, refers to any such software library or work which has been distributed under these terms. A "work based on the Library" means either the Library or any derivative work under copyright law: that is to say, a work containing the Library or a portion of it, either verbatim or with modifications and/or translated straightforwardly into another language. (Hereinafter, translation is included without limitation in the term "modification".)

"Source code" for a work means the preferred form of the work for making modifications to it. For a library, complete source code means all the source code for all modules it contains, plus any associated interface definition files, plus the scripts used to control compilation and installation of the library.

Activities other than copying, distribution and modification are not covered by this License; they are outside its scope. The act of running a program using the Library is not restricted, and output from such a program is covered only if its contents constitute a work based on the Library (independent of the use of the Library in a tool for writing it). Whether that is true depends on what the Library does and what the program that uses the Library does.

1. You may copy and distribute verbatim copies of the Library's complete source code as you receive it, in any medium, provided that you conspicuously and appropriately publish on each copy an appropriate copyright notice and disclaimer of warranty; keep intact all the notices that refer to this License and to the absence of any warranty; and distribute a copy of this License along with the Library.

You may charge a fee for the physical act of transferring a copy, and you may at your option offer warranty protection in exchange for a fee.

2. You may modify your copy or copies of the Library or any portion of it, thus forming a work based on the Library, and copy and distribute such modifications or work under the terms of Section 1 above, provided that you also meet all of these conditions:

a. The modified work must itself be a software library.

b. You must cause the files modified to carry prominent notices stating that you changed the files and the date of any change.

c. You must cause the whole of the work to be licensed at no charge to all third parties under the terms of this License.

d. If a facility in the modified Library refers to a function or a table of data to be supplied by an application program that uses the facility, other than as an argument passed when the facility is invoked, then you must make a good faith effort to ensure that, in the event an application does not supply such function or table, the facility still operates, and performs whatever part of its purpose remains meaningful.

(For example, a function in a library to compute square roots has a purpose that is entirely well-defined independent of the application. Therefore, Subsection 2d requires that any application-supplied function or table used by this function must be optional: if the application does not supply it, the square root function must still compute square roots.)

These requirements apply to the modified work as a whole. If identifiable sections of that work are not derived from the Library, and can be reasonably considered independent and separate works in themselves, then this License, and its terms, do not apply to those sections when you distribute them as separate works. But when you distribute the same sections as part of a whole which is a work based on the Library, the distribution of the whole must be on the terms of this License, whose permissions for other licensees extend to the entire whole, and thus to each and every part regardless of who wrote it.

Thus, it is not the intent of this section to claim rights or contest your rights to work written entirely by you; rather, the intent is to exercise the right to control the distribution of derivative or collective works based on the Library.

In addition, mere aggregation of another work not based on the Library with the Library (or with a work based on the Library) on a volume of a storage or distribution medium does not bring the other work under the scope of this License.

3. You may opt to apply the terms of the ordinary GNU General Public License instead of this License to a given copy of the Library. To do this, you must alter all the notices that refer to this License, so that they refer to the ordinary GNU General Public License, version 2, instead of to this License. (If a newer version than version 2 of the ordinary GNU General Public License has appeared, then you can specify that version instead if you wish.) Do not make any other change in these notices.

Once this change is made in a given copy, it is irreversible for that copy, so the ordinary GNU General Public License applies to all subsequent copies and derivative works made from that copy.

This option is useful when you wish to copy part of the code of the Library into a program that is not a library.

4. You may copy and distribute the Library (or a portion or derivative of it, under Section 2) in object code or executable form under the terms of Sections 1 and 2 above provided that you accompany it with the complete corresponding machine-readable source code, which must be distributed under the terms of Sections 1 and 2 above on a medium customarily used for software interchange.

If distribution of object code is made by offering access to copy from a designated place, then offering equivalent access to copy the source code from the same place satisfies the requirement to distribute the source code, even though third parties are not compelled to copy the source along with the object code.

5. A program that contains no derivative of any portion of the Library, but is designed to work with the Library by being compiled or linked with it, is called a "work that uses the Library". Such a work, in isolation, is not a derivative work of the Library, and therefore falls outside the scope of this License.

However, linking a "work that uses the Library" with the Library creates an executable that is a derivative of the Library (because it contains portions of the Library), rather than a "work that uses the library". The executable is therefore covered by this License. Section 6 states terms for distribution of such executables.

When a "work that uses the Library" uses material from a header file that is part of the Library, the object code for the

work may be a derivative work of the Library even though the source code is not. Whether this is true is especially significant if the work can be linked without the Library, or if the work is itself a library. The threshold for this to be true is not precisely defined by law.

If such an object file uses only numerical parameters, data structure layouts and accessors, and small macros and small inline functions (ten lines or less in length), then the use of the object file is unrestricted, regardless of whether it is legally a derivative work. (Executables containing this object code plus portions of the Library will still fall under Section 6.)

Otherwise, if the work is a derivative of the Library, you may distribute the object code for the work under the terms of Section 6. Any executables containing that work also fall under Section 6, whether or not they are linked directly with the Library itself.

6. As an exception to the Sections above, you may also combine or link a "work that uses the Library" with the Library to produce a work containing portions of the Library, and distribute that work under terms of your choice, provided that the terms permit modification of the work for the customer's own use and reverse engineering for debugging such modifications.

You must give prominent notice with each copy of the work that the Library is used in it and that the Library and its use are covered by this License. You must supply a copy of this License. If the work during execution displays copyright notices, you must include the copyright notice for the Library among them, as well as a reference directing the user to the copy of this License. Also, you must do one of these things:

a. Accompany the work with the complete corresponding machine-readable source code for the Library including whatever changes were used in the work (which must be distributed under Sections 1 and 2 above); and, if the work is an executable linked with the Library, with the complete machine-readable "work that uses the Library", as object code and/or source code, so that the user can modify the Library and then relink to produce a modified executable containing the modified Library. (It is understood that the user who changes the contents of definitions files in the Library will not necessarily be able to recompile the application to use the modified definitions.)

b. Use a suitable shared library mechanism for linking with the Library. A suitable mechanism is one that (1) uses at run time a copy of the library already present on the user's computer system, rather than copying library functions into the executable, and (2) will operate properly with a modified version of the library, if the user installs one, as long as the modified version is interface-compatible with the version that the work was made with.

c. Accompany the work with a written offer, valid for at least three years, to give the same user the materials specified in Subsection 6a, above, for a charge no more than the cost of performing this distribution.

d. If distribution of the work is made by offering access to copy from a designated place, offer equivalent access to copy the above specified materials from the same place.

e. Verify that the user has already received a copy of these materials or that you have already sent this user a copy.

For an executable, the required form of the "work that uses the Library" must include any data and utility programs needed for reproducing the executable from it. However, as a special exception, the materials to be distributed need not include anything that is normally distributed (in either source or binary form) with the major components (compiler, kernel, and so on) of the operating system on which the executable runs, unless that component itself accompanies the executable.

It may happen that this requirement contradicts the license restrictions of other proprietary libraries that do not normally accompany the operating system. Such a contradiction means you cannot use both them and the Library together in an executable that you distribute.

7. You may place library facilities that are a work based on the Library side-by-side in a single library together with other library facilities not covered by this License, and distribute such a combined library, provided that the separate distribution of the work based on the Library and of the other library facilities is otherwise permitted, and provided that you do these two things:

a. Accompany the combined library with a copy of the same work based on the Library, uncombined with any other library facilities. This must be distributed under the terms of the Sections above.

b. Give prominent notice with the combined library of the fact that part of it is a work based on the Library, and explaining where to find the accompanying uncombined form of the same work.

8. You may not copy, modify, sublicense, link with, or distribute the Library except as expressly provided under this License. Any attempt otherwise to copy, modify, sublicense, link with, or distribute the Library is void, and will automatically terminate your rights under this License. However, parties who have received copies, or rights, from you under this License will not have their licenses terminated so long as such parties remain in full compliance.

9. You are not required to accept this License, since you have not signed it. However, nothing else grants you permission to modify or distribute the Library or its derivative works. These actions are prohibited by law if you do not accept this License. Therefore, by modifying or distributing the Library (or any work based on the Library), you indicate your acceptance of this License to do so, and all its terms and conditions for copying, distributing or modifying the Library or works based on it.

10. Each time you redistribute the Library (or any work based on the Library), the recipient automatically receives a

license from the original licensor to copy, distribute, link with or modify the Library subject to these terms and conditions. You may not impose any further restrictions on the recipients' exercise of the rights granted herein. You are not responsible for enforcing compliance by third parties with this License.

11. If, as a consequence of a court judgment or allegation of patent infringement or for any other reason (not limited to patent issues), conditions are imposed on you (whether by court order, agreement or otherwise) that contradict the conditions of this License, they do not excuse you from the conditions of this License. If you cannot distribute so as to satisfy simultaneously your obligations under this License and any other pertinent obligations, then as a consequence you may not distribute the Library at all. For example, if a patent license would not permit royalty-free redistribution of the Library by all those who receive copies directly or indirectly through you, then the only way you could satisfy both it and this License would be to refrain entirely from distribution of the Library.

If any portion of this section is held invalid or unenforceable under any particular circumstance, the balance of the section is intended to apply, and the section as a whole is intended to apply in other circumstances.

It is not the purpose of this section to induce you to infringe any patents or other property right claims or to contest validity of any such claims; this section has the sole purpose of protecting the integrity of the free software distribution system which is implemented by public license practices. Many people have made generous contributions to the wide range of software distributed through that system in reliance on consistent application of that system; it is up to the author/donor to decide if he or she is willing to distribute software through any other system and a licensee cannot impose that choice.

This section is intended to make thoroughly clear what is believed to be a consequence of the rest of this License.

12. If the distribution and/or use of the Library is restricted in certain countries either by patents or by copyrighted interfaces, the original copyright holder who places the Library under this License may add an explicit geographical distribution limitation excluding those countries, so that distribution is permitted only in or among countries not thus excluded. In such case, this License incorporates the limitation as if written in the body of this License.

13. The Free Software Foundation may publish revised and/or new versions of the Lesser General Public License from time to time. Such new versions will be similar in spirit to the present version, but may differ in detail to address new problems or concerns. Each version is given a distinguishing version number. If the Library specifies a version number of this License which applies to it and "any later version", you have the option of following the terms and conditions either of that version or of any later version published by the Free Software Foundation. If the Library does not specify a license version number, you may choose any version ever published by the Free Software Foundation.

14. If you wish to incorporate parts of the Library into other free programs whose distribution conditions are incompatible with these, write to the author to ask for permission. For software which is copyrighted by the Free Software Foundation, write to the Free Software Foundation; we sometimes make exceptions for this. Our decision will be guided by the two goals of preserving the free status of all derivatives of our free software and of promoting the sharing and reuse of software generally.

#### NO WARRANTY

15. BECAUSE THE LIBRARY IS LICENSED FREE OF CHARGE, THERE IS NO WARRANTY FOR THE LIBRARY, TO THE EXTENT PERMITTED BY APPLICABLE LAW. EXCEPT WHEN OTHERWISE STATED IN WRITING THE COPYRIGHT HOLDERS AND/OR OTHER PARTIES PROVIDE THE LIBRARY "AS IS" WITHOUT WARRANTY OF ANY KIND, EITHER EXPRESSED OR IMPLIED, INCLUDING, BUT NOT LIMITED TO, THE IMPLIED WARRANTIES OF MERCHANTABILITY AND FITNESS FOR A PARTICULAR PURPOSE. THE ENTIRE RISK AS TO THE QUALITY AND PERFORMANCE OF THE LIBRARY IS WITH YOU. SHOULD THE LIBRARY PROVE DEFECTIVE, YOU ASSUME THE COST OF ALL NECESSARY SERVICING, REPAIR OR CORRECTION.

16. IN NO EVENT UNLESS REQUIRED BY APPLICABLE LAW OR AGREED TO IN WRITING WILL ANY COPYRIGHT HOLDER, OR ANY OTHER PARTY WHO MAY MODIFY AND/OR REDISTRIBUTE THE LIBRARY AS PERMITTED ABOVE, BE LIABLE TO YOU FOR DAMAGES, INCLUDING ANY GENERAL, SPECIAL, INCIDENTAL OR CONSEQUENTIAL DAMAGES ARISING OUT OF THE USE OR INABILITY TO USE THE LIBRARY (INCLUDING BUT NOT LIMITED TO LOSS OF DATA OR DATA BEING RENDERED INACCURATE OR LOSSES SUSTAINED BY YOU OR THIRD PARTIES OR A FAILURE OF THE LIBRARY TO OPERATE WITH ANY OTHER SOFTWARE), EVEN IF SUCH HOLDER OR OTHER PARTY HAS BEEN ADVISED OF THE POSSIBILITY OF SUCH DAMAGES.

#### END OF TERMS AND CONDITIONS

How to Apply These Terms to Your New Libraries

If you develop a new library, and you want it to be of the greatest possible use to the public, we recommend making it free software that everyone can redistribute and change. You can do so by permitting redistribution under these terms (or, alternatively, under the terms of the ordinary General Public License).

To apply these terms, attach the following notices to the library. It is safest to attach them to the start of each source file to most effectively convey the exclusion of warranty; and each file should have at least the "copyright" line and a pointer to where the full notice is found.

1 April 1990

Lexmark International, Inc.

That's all there is to it!